# Accounts Payable User Manual

Version 4.3 February 2011

FAMIS Services
The Texas A&M University System

# Introduction

The purpose of this manual is to assist in accessing and utilizing information in the Accounts Payable section of FAMIS (Financial Accounting Management Information System). FAMIS is an accounting system that responds to financial regulations applicable to educational institutions. All applications access a common database that allows different users to access identical information. Other applications include Financial Accounting, Accounts Payable, Accounts Receivable, Purchasing, Fixed Assets and Sponsored Research. Manuals for these applications are being developed or are currently available.

The materials are grouped according to Accounts Payable functions. All associated screens and processing information are included along with field descriptions.

By utilizing the information and guidelines contained in this manual, a user should be able to access vendor information, and to create / modify vouchers, vendors and credit memos.

The FAMIS User Manuals are in a constant state of revision, due to screen updates, changes in procedures, or any one of a multitude of reasons. If you would like to make suggestions or call attention to errors, please contact us at (979) 458-6450, or copy the page with the error, note the correction or suggestion and send it to:

College Station based: FAMIS Services

The Texas A&M University System

**1144 TAMU** 

College Station, TX 77843-1144

Non-College Station based: FAMIS Services

The Texas A&M University System

301 Tarrow Street

College Station, TX 77840-7896

# **Table of Contents**

|    |                                       |                                            | <u>PAGE</u> |
|----|---------------------------------------|--------------------------------------------|-------------|
| I  | Introduction<br>M10, M11,<br>M12, M13 | Accounts Payable Menu Screens              | I-9         |
| II | Accounts Payak                        | ole Processes                              |             |
|    |                                       | Introduction                               | II-3        |
|    |                                       |                                            |             |
|    |                                       | Prompt Pay                                 |             |
|    |                                       | Basic Concepts                             |             |
|    |                                       | Prompt Pay Controls                        |             |
|    |                                       | Fiscal Year Rate                           |             |
|    |                                       | Campus Code Exemption                      |             |
|    |                                       | Account Level Exemptions                   |             |
|    |                                       | Alternate Interest Account                 |             |
|    |                                       | Flag Maintenance                           |             |
|    |                                       | Voucher Level Override Flag                |             |
|    |                                       | Regular Vouchers                           |             |
|    |                                       | Change Source of Funds                     |             |
|    |                                       | Invoicing Vouchers                         |             |
|    | Screen 817                            | Object Codes Subject to Interest           | II-5        |
|    |                                       | Holiday Tables                             |             |
|    | Screen 818                            | ACH, State, and Local Holiday Table        | II-6        |
|    | Screen 819                            | State Holiday Table                        |             |
|    |                                       | Prompt Pay Process                         | II-9        |
|    |                                       | Local Checks                               | II-9        |
|    |                                       | State Vouchers                             | II-9        |
|    |                                       | Revolving Vouchers                         | II-10       |
|    |                                       | Credit Memos                               | II-10       |
|    |                                       | Vendors on Hold                            | II-10       |
|    |                                       | Posting Interest into FAMIS                | II-10       |
|    |                                       | 1099 Processing                            | II-10       |
|    |                                       | Prompt Pay Terms/Dates Used for Compliance | II-11       |
|    |                                       | State Comptroller                          | II-11       |
|    |                                       | FAMIS                                      | II-11       |
|    |                                       | Interest Calculation                       | II-12       |
|    |                                       | Calculation Method                         | II-12       |
|    |                                       | FAMIS Calculation                          | II-13       |
|    |                                       | Inquiry Screens                            | II-14       |
|    | Screen 114                            | Pending Interest Voucher Modify – Local    | II-14       |
|    | Screen 115                            | Pending State Interest Create/Modify       | II-15       |
|    |                                       | Prompt Pay Frequently Asked Questions      | II-16       |
|    |                                       | Payments                                   |             |
|    |                                       | Due Date                                   | II-17       |

|   |                | <u>PAGE</u>                                                |
|---|----------------|------------------------------------------------------------|
|   |                | Confidential Indicator Process                             |
|   |                | Confidential Indicator EntryII-18                          |
|   |                | How the Process WorksII-18                                 |
|   |                | State vs. Local VouchersII-18                              |
|   |                | Check and Voucher Process                                  |
|   |                | Local Check CycleII-19                                     |
|   |                | Separate ChecksII-19                                       |
|   |                | State Voucher CycleII-20                                   |
|   |                | Voucher Transactions                                       |
|   |                | Vouchers Entered OnlineII-21                               |
|   |                | State Voucher Update CycleII-22                            |
|   |                | FA Transactions Posted for Check Update CycleII-22         |
|   |                | Vouchers with DiscountsII-23                               |
|   |                | FAMIS to USAS Voucher Interface                            |
|   |                | Regular State VouchersII-24                                |
|   |                | Credit Memo State VouchersII-24                            |
|   |                | State Vouchers with an Alternate VendorII-24               |
|   |                | Revolving (Reimbursement) State VouchersII-25              |
|   |                | Revolving (Reimbursement) State Vouchers with              |
|   |                | Alternate VendorII-25                                      |
|   |                | Prepaid State VouchersII-25                                |
|   |                | Prepaid Revolving State VouchersII-26                      |
|   |                | USAS Document Types and Purchase Category Codes (PCC)II-26 |
|   |                | USAS State Requisition NumberII-26                         |
|   |                | USAS Payment Distribution Type (PDT)II-27                  |
|   |                | USAS Program Cost Account Override (PCA)II-27              |
|   |                | Descriptive Legal Text (LDT)II-27                          |
|   |                | Program Cost Account (PCA)II-27                            |
|   |                | NACUBOII-29                                                |
| Ш | Accounts Payal | ole Session/Batch Audit Information                        |
|   | Screen 130     | Session/Batch InitializeIII-3                              |
|   | Screen 124     | Session/Batch Header ListIII-6                             |
|   | Screen 127     | Transaction Inquiry by BatchIII-8                          |
|   |                |                                                            |

#### **PAGE** IV **Vouchers and Credit Memos** Regular and Prepaid Vouchers Screen 104 Create a Regular Voucher ......IV-3 Voucher Process ......IV-4 Transaction Codes......IV-5 Regular Voucher Process ......IV-5 Automatic Voucher Numbering ......IV-5 Due Date Processing ......IV-6 Create a Single Voucher for Multi-Accounts......IV-6 Multi-Account Encumbrance Liquidation ......IV-7 Multi-Account Vouchers (Over 20 Lines/Accounts)......IV-7 Additional Description.....IV-7 Correct Regular Vouchers ......IV-8 Prior to Print Cycles......IV-8 Post Print Cycles ......IV-8 Local Vouchers.....IV-8 Screen 105 Modify an Unpaid Voucher ......IV-14 Voucher Modify Process ......IV-15 Transaction Codes ......IV-15 ACH Override Flag ......IV-15 Confidential Indicator.....IV-15 State Hold Override Flag ......IV-16 Screen 106 Drop an Unpaid Voucher.....IV-20 Delete a Single Line Item from Multiple Account Vouchers....IV-20 Screen 107 Modify Voucher Line Item without Accounting ......IV-23 Screen 118 Modify Voucher Line Item with Accounting......IV-28 Screen 125 ModifyVoucher Amount......IV-33 **Credit Memos** Create a Credit Memo ......IV-36 Screen 108 Use of Enclosure Codes ......IV-36 Checks ......IV-37 State Vouchers ......IV-37 Correct a Credit Memo (Local Funds) ......IV-37 Multi-Account Vouchers ......IV-37 Void a Credit Memo (State Funds).....IV-38 Transaction Codes......IV-38 Screen 110 Void a State Voucher.....IV-46 Screen 146 State Voucher Partial Void ......IV-49 Screen 147 Screen 131 Voucher Flag Preview......IV-52

Release Voucher for Payment ......IV-53
Correct Voucher Release ......IV-53

|     |               |                                                  | <u>PAGE</u> |
|-----|---------------|--------------------------------------------------|-------------|
|     |               | Pending Vouchers                                 |             |
|     | Screen 111    | Create/Modify Pending Voucher                    | IV-54       |
|     |               | Automatic Voucher Numbering                      |             |
|     |               | Due Date Processing                              | IV-56       |
|     |               | Create Single Voucher for Multi-Accounts         | IV-56       |
|     |               | Multi-Account Encumbrance Liquidation            | IV-57       |
|     | Screen 112    | Pending Voucher Create/Modify with PO Numbers    | IV-62       |
|     |               | Automatic Voucher Numbering                      | IV-63       |
|     |               | Due Date Processing                              |             |
|     |               | Create Single Voucher for Multi-Accounts         | IV-63       |
|     |               | Multi-Account Encumbrance Liquidation            | IV-64       |
|     | Screen 113    | Post a Range of Pending Vouchers                 | IV-69       |
|     | Screen 114    | Pending Interest Voucher Modify                  | IV-71       |
|     | Screen 115    | Pending State Interest Create/Modify             | IV-75       |
| V   | Prepaid Vouch | ers                                              |             |
|     | Screen 109    | Create a Prepaid Voucher                         | V-3         |
|     |               | Correct a Prepaid Voucher                        |             |
|     |               | Drop a Prepaid Voucher                           | V-5         |
|     |               | Transaction Codes                                | V-5         |
|     | Screen 119    | Modify Prepaid Voucher Amount                    | V-11        |
|     | Screen 116    | Prepaid Credit Memo                              | V-14        |
|     |               | Transaction Codes                                | V-15        |
| VI  | Revolving Vou | chers                                            |             |
|     | Screen 134    | Create Revolving Voucher                         | VI-3        |
|     |               | Automatic Voucher Numbering                      | VI-4        |
|     |               | Create Single Voucher for Multi-Accounts         |             |
|     | Screen 135    | Revolving Voucher Amount Modify                  | VI-11       |
|     | Screen 136    | Drop a Revolving Voucher                         | VI-14       |
|     |               | Drop a Single Line Item from Multiple Accounts   |             |
|     |               | Revolving Vouchers                               | VI-15       |
|     |               | Drop Multiple Account Revolving Vouchers         | VI-15       |
|     | Screen 137    | Void a Revolving Check                           | VI-17       |
|     | Screen 139    | Create a Prepaid Revolving Voucher               | VI-19       |
|     |               | Create a Single Voucher for Multi-Accounts       | VI-19       |
|     | Screen 126    | Revolving Check Receipt                          | VI-26       |
|     | Screen 149    | Modify a Revolving Prepaid Amount                | VI-28       |
| VII | Change Source | e of Funds                                       |             |
|     | -             | Basic Concepts                                   | VII-3       |
|     |               | Identification of the 'Change Source' Voucher    |             |
|     |               | Void a 'Change of Source' Voucher                | VII-3       |
|     | Screen 141    | Change from one State Account or Bank to Another |             |
|     |               | State Account or Bank                            | VII-4       |

|      |                 |                                                                                | <u>PAGE</u> |
|------|-----------------|--------------------------------------------------------------------------------|-------------|
|      | Screen 142      | Change from one Local Account or Bank to Another                               |             |
|      | Screen 148      | Local Account or Bank Change Funds from Local to State and from State to Local |             |
|      |                 | Old Bank is the Primary Local Bank                                             |             |
|      |                 | Old Bank is NOT the Primary Local Bank                                         |             |
| VIII | Inquiry Screens |                                                                                |             |
|      |                 |                                                                                |             |
|      |                 | Invoices                                                                       |             |
|      | Screen 160      | Invoices by Vendor                                                             | VIII-3      |
|      |                 | Vouchers                                                                       |             |
|      | Screen 161      | Vouchers by Number                                                             | VIII-6      |
|      |                 | Voucher Number Analysis Process                                                |             |
|      | Screen 162      | Vouchers by Vendor                                                             | VIII-8      |
|      | Screen 163      | Vouchers by Account                                                            |             |
|      | Screen 164      | Vouchers by Purchase Order Number                                              |             |
|      | Screen 165      | Outstanding Voucher Inquiry                                                    |             |
|      | Screen 166      | Pending Voucher Inquiry                                                        |             |
|      | Screen 167      | Voucher Inquiry by Dept. Ref                                                   |             |
|      | Screen 168      | Voucher Total Inquiry                                                          |             |
|      | Screen 169      | Voucher Line Item Inquiry                                                      |             |
|      | Screen 170      | Voucher Inquiry by Alternate Vendor                                            |             |
|      | Screen 178      | Vouchers by Reconciliation Bank Inquiry                                        |             |
|      |                 | Checks                                                                         |             |
|      | Screen 185      | Outstanding Check List                                                         | \/III-48    |
|      | Screen 186      | Vouchers by Check Inquiry                                                      |             |
|      | Screen 177      | Check List                                                                     |             |
| IX   | Maintenance Sc  | reens                                                                          |             |
| .,,  | Screen 808      | Maintain Discount Table                                                        | IX-3        |
| X    | Appendix        |                                                                                |             |
| ^    | Appendix        | Instruction Pages                                                              | V_2         |
|      |                 | Accounts Payable Screens List                                                  |             |
|      |                 | Standard PF Keys                                                               |             |
|      |                 | FAMIS Codes                                                                    |             |
|      |                 | Transaction Codes                                                              |             |
|      |                 | Financial Accounting                                                           |             |
|      |                 | Accounts Payable Voucher                                                       |             |
|      |                 | Session Batch Header Codes                                                     |             |
|      |                 | Reference Codes                                                                |             |
|      |                 | Glossary                                                                       |             |
|      |                 |                                                                                | ····/\-'~_1 |

# Accounts Payable Menu Screens

The Accounts Payable menu screens provide access to the screens necessary to process vouchers including vendor and batch information. These menus also provide inquiry for all Accounts Payable documents.

#### Menu M10 - Accounts Payable System Menu

```
M10 Accounts Payable System Menu

Screen:

* ----- Accounts Payable ------ *

M21 Vendor Information Menu

M11 A/P Inquiry and Vendor Menu

M12 A/P Voucher Update Menu - Part 1

M13 A/P Voucher Update Menu - Part 2

M18 A/P 1099/W2 Menu

M19 Reconciliation

M50 ACH System Menu

Enter-PF1---PF2---PF3---PF4---PF5---PF6---PF7---PF8---PF9---PF10--PF11--PF12---

Hmenu Help EHelp
```

#### Menu M11 - Accounts Payable Inquiry and Vendor Menu

```
M11 Accounts Payable Inquiry and Vendor Menu
                                                                                                                             11/16/10 10:28
                                                A TO Z TIRE & BATTERY INC
                                                                                                                               FY 2011 CC 02
                                                                    Voucher:
   Screen: ___ Vendor: __
      ----- Vendor Information -----* *----- Voucher Inquiry -----*
  *----- Vendor Information -----*

M21 Vendor Information Menu

160 Invoices by Vendor Inquiry

161 Voucher Inquiry by Voucher Nbr

171 State Hold ID Search
172 State Hold Name Search
173 State HUB ID Search
174 State HUB Name Search
175 Vendors Held by Agency

176 Voucher Inquiry by PO Number
177 Voucher Inquiry
177 Voucher Inquiry
178 Voucher Inquiry
179 Voucher Inquiry
179 Voucher Inquiry
170 Voucher Inquiry
170 Voucher Inquiry
171 Voucher Inquiry
171 Voucher Inquiry
172 Voucher Inquiry
173 Voucher Inquiry
175 Voucher Inquiry
176 Voucher Inquiry
177 Voucher Inquiry
178 Voucher Inquiry
178 Voucher Inquiry
179 Voucher Inquiry
  *------ Batch Information ------* 168 Voucher Inquiry by Dept. Ref

*24 Session/Batch Header List 169 Voucher Line item Inquiry

127 Transaction Inquiry by Batch 170 Voucher Inq. by Alt. Vendor
                                                                         178 Vouchers by Reconciliation Bank
  *----*
   177 Check List
                                                                          *----- Other Menus -----*
   185 Outstanding Check List
                                                                         M18 1099/W2 Menu
   186 Vouchers by Check Inquiry
Enter-PF1---PF2---PF3---PF5---PF6---PF7---PF8---PF9---PF10--PF11--PF12---
           Hmenu Help EHelp
```

#### Menu M12 - Voucher Update Menu - Part 1

```
11/16/10 10:28
  M12 Voucher Update Menu - Part 1
                                 A TO Z TIRE & BATTERY INC
                                                                              FY 2011 CC 02
  Screen: ___ Vendor: __
                                        _ Voucher:
 *-- Regular & Prepaid Vouchers --*

104 Voucher Create

105 Voucher Header Modify

106 Versid Voucher Description

107 Voucher Create Modify

108 Voucher Header Modify

110 Pending Voucher Create/Mod

111 Pending Voucher Create/Mod
 *-- Regular & Prepaid Vouchers --*
                                              *----*
  106 Unpaid Voucher Drop
                                                         with P.O. Numbers
 107 Voucher Line Item Mod w/o Actg 113 Post a Range of Pending Vouchers
118 Voucher Line Item Mod w/Actg 114 Pending Interest Voucher Modify
125 Voucher Amount Modify 115 Pending State Interest Create/Mod
131 Preview Flag Reset
  110 Void Check
  109 Prepaid Voucher Create/Mod
  119 Prepaid Voucher Amount Mod
                                              *----*
                                              M13 Voucher Update Menu - Part 2
  130 AP Batch Initialize
                                              M18 1099/W2 Menu
Enter-PF1---PF2---PF3---PF4---PF5---PF6---PF7---PF8---PF9---PF10--PF11--PF12---
      Hmenu Help EHelp
```

#### M13 - Voucher Update Menu - Part 2

```
M13 Voucher Update Menu - Part 2
                                                             11/16/10 10:28
                          A TO Z TIRE & BATTERY INC
                                                              FY 2011 CC 02
                              ___ Voucher: _
 Screen: ___ Vendor: ____
                   *----*
                     134 Revolving Voucher Create
                     135 Revolving Voucher Amount Modify
                     136 Revolving Voucher Drop
                     137 Void Revolving Check
                     139 Prepaid Revolving Voucher
149 Prepaid Revolving Amount Modify
                     126 Revolving Check Receipt
                   *----* Change Source of Funds ----*
                     141 Chg. Src. State to State
                     142 Chg. Src. Local to Local
                     148 Chg Loc to St / St to Loc
Enter-PF1---PF3---PF4---PF5---PF6---PF7---PF8---PF9---PF10--PF11--PF12---
     Hmenu Help EHelp
```

# Section II Accounts Payable Processes

# **Accounts Payable Processes**

The contents of this section cover the processes of the Accounts Payable module:.

- Prompt Pay
- Confidential Indicator Process
- Check and Voucher Processing
- FAMIS to USAS Voucher Interface

# **Prompt Pay Basic Concepts**

The State of Texas prompt payment law requires vendors to be paid within 30 days of the receipt of the goods or services they provide. If payment is not received within this timeframe, an interest penalty is imposed. The amount of the penalty is calculated daily until the vendor receives the payment.

To comply with this legislation FAMIS calculates and posts interest when warranted. For local accounts, the interest is calculated and included in the payment to the vendor both for ACH and check payments. For State accounts, FAMIS sends the request for payment to the State which does its own calculation and includes any interest in the payment to the vendor. FAMIS receives a file back from the State which is posted to update the FAMIS accounts with the applicable interest charges.

Please refer to the Individual screens for more detailed information.

# **Prompt Pay Controls**

#### **Fiscal Year Rate**

Each fiscal year can be set with the applicable interest rate for each campus. The ability to have a different rate for each fiscal year is necessary as the rate can change from one year to the next. The interest rate is entered in the field labeled Interest Rate.

If a voucher begins accruing interest in one year but isn't paid until the next year, the interest rate is calculated based on the year the voucher became due.)

#### Campus Code Exemption

Prompt Pay Information can be entered on the campus control record (Screen 821). If the A&M System Member is exempted by the State from paying interest, the Exempt Campus: field can be set to 'Y' by FAMIS Services at the direction of the Member. When this flag is set, the Reason: field is also required.

#### **Account Level Exemptions**

Accounts that start with '1' or GLs that start with '01' are considered state funds when paying a revolving voucher.

Currently interest on local funds is not paid for interest less than \$5.00 according to HB1545.

You can flag an *individual account* as exempt from paying interest. The Interest Exempt flag is on the account attribute screens for GL, SL and SA accounts (Screens 4, 8, 52). To indicate an account is exempt, go to the appropriate account attribute screen and enter a 'Y' in the Interest Exempt field and a reason code in the Reason field.

#### **Alternate Interest Account**

Also available on the account attribute screens is the ability to enter an *alternative interest account*. If the alternative interest account is filled in, the system <u>always</u> uses the alternate account to post interest.

#### Flag Maintenance

The *flag maintenance* screens (Screen 43, 44 and 54) have edits to ensure that accounts entered as alternate interest accounts cannot be frozen or deleted if they are referenced by an account that is still active.

#### **Voucher Level Override Flag**

Many voucher screens have fields that are used to indicate an Interest Override for an individual voucher or line item. This is the ability to suppress the addition of interest on an individual voucher/line item at the time of payment.

#### **Regular Vouchers**

Screen 104 – Voucher Create

Screen 105 - Voucher Header Modify

Screen 107 – Voucher Line item Modify w/o Accounting

Screen 109 -- Prepaid Voucher

Screen 111 – Pending Voucher Create/Modify

#### **Change Source of Funds:**

Screen 141 – Change Source of Funds State to State

Screen 142 – Change Source of Funds Local to Local

Screen 148 – Change Source of Funds Local to State & State to Local

#### **Invoicing Vouchers** (See Invoicers User's Manual):

Screen 340 - Invoice Header Create

Screen 341 – Invoice Header Create (Dept)

Screen 345 – Invoice Pending Voucher Create/Modify

The payment due date will be calculated based on the invoice date and the delivery date.

#### **Object Codes Subject to Interest**

The object codes subject to interest are displayed on Screen 817 – Comp Codes Subject to Interest. <u>Screen 817 is an INQUIRY screen maintained by the FAMIS Services staff</u>. This screen displays the State Comptroller Object Codes that are subject to prompt payment interest or exempt from paying interest.

If the word "Interest" appears next to a COMP CODE, your Member must pay interest on late payments against this COMP CODE. If the word "Exempt" appears opposite a COMP CODE, your Member has been given a special interest exemption for this COMP CODE by the State. The message "Entire Campus is Exempt" is displayed at the top of the screen for those Members who are exempt from the Prompt Payment Law.

FAMIS Services must be notified whenever the State modifies the Comptroller Codes subject to interest or whenever a Member is granted a special exemption against an interest Comptroller Code.

Screen 817 – Comp Codes Subject to Interest

| Screen: Comp Code: Fiscal Year: 2011     |           |      |           |      |           |      |           |
|------------------------------------------|-----------|------|-----------|------|-----------|------|-----------|
|                                          | Interest  |      | Interest  |      | Interest  |      | Interest  |
| Code                                     | or Exempt | Code | or Exempt | Code | or Exempt | Code | or Exempt |
|                                          |           |      |           |      |           |      |           |
| 7202                                     | Interest  | 7233 | Interest  | 7254 | Interest  | 7272 | Interest  |
| 7203                                     | Interest  | 7239 | Interest  | 7255 | Interest  | 7273 | Interest  |
| 7204                                     | Interest  | 7240 | Interest  | 7256 | Interest  | 7274 | Interest  |
| 7205                                     | Interest  | 7242 | Interest  | 7257 | Interest  | 7275 | Interest  |
| 7206                                     | Interest  | 7243 | Interest  | 7258 | Interest  | 7276 | Interest  |
| 7210                                     | Interest  | 7245 | Interest  | 7259 | Interest  | 7277 | Interest  |
| 7211                                     | Interest  | 7246 | Interest  | 7262 | Interest  | 7278 | Interest  |
| 7213                                     | Interest  | 7247 | Interest  | 7263 | Interest  | 7281 | Interest  |
| 7216                                     | Interest  | 7248 | Interest  | 7266 | Interest  | 7282 | Interest  |
| 7218                                     | Interest  | 7249 | Interest  | 7267 | Interest  | 7283 | Interest  |
| 7219                                     | Interest  | 7252 | Interest  | 7270 | Interest  | 7284 | Interest  |
| 7223                                     | Interest  | 7253 | Interest  | 7271 | Interest  | 7286 | Interest  |
| *** Press Enter to View More Entries *** |           |      |           |      |           |      |           |

#### **Holiday Tables**

Two tables are used to coordinate calculation of interest payments and A&M System Member holiday schedules. Screen 818 is the ACH, State and Local Holiday Table which is used to record and track Member holidays. This table is maintained by the System Members. Screen 819 is the State Holiday Table which is maintained on the Master Campus code by the System Office of Budgets and Accounting.

#### Screen 818 – ACH, State and Local Holiday Table

Screen 818 is used to record and track agency holidays. It is an **UPDATE** screen maintained by each Member. Local holidays can be displayed and updated on this screen. State holidays can only be displayed.

The "local holiday" information is used by the check cycle to determine whether a local voucher with a future due date should be pulled during the current check cycle to avoid late payment interest charges during the next scheduled check cycle. (State vouchers are sent to the State each evening, regardless of their due dates. Once at the State, the State schedules these payments according to their payment due dates.)

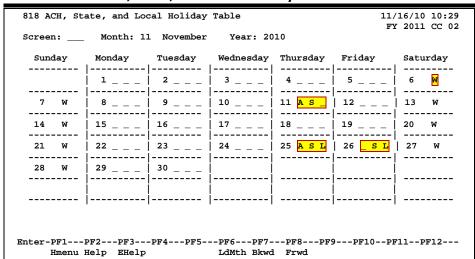

#### Screen 818 – ACH, State, and Local Holiday Table

This screen, keyed by month and year, displays all known state and local holidays. The following are valid holiday indicators:

- A = ACH / Bank Holiday
- L = Local holiday (maintained by each Member)
  All days that checks cannot be printed should be marked as a local holiday.
- S = State holiday (maintained on Screen 819 of the Master Campus (CC=00) by the System Office of Budgets and Accounting)
- W = Weekend (maintained by the FAMIS Services staff)
- Blank = Not a holiday

Update access to this screen should be restricted. Care must be taken to communicate all Member (business office) holidays to the individual(s) maintaining this screen so that the holiday table can be updated at least one check cycle before the holiday.

Any day on which checks cannot be printed should be marked as a holiday, even if the day has not been declared a holiday by the Board of Regents. "Non-holidays" that might be marked are those scheduled days that a business office will be closed because of staff retreats, building maintenance, or printer unavailability.

FAMIS Production Services MUST be notified to NOT run checks on these dates.

#### Screen 819 - State Holiday Table

<u>Screen 819</u> tracks state holidays. It is an **UPDATE** screen that is maintained on the Master Campus (CC=00) by the System Office of Budgets and Accounting.

The dates marked as holidays are those days that the State Comptroller will not accept vouchers for payments. This table is used to determine whether discounts can be taken for items paid with State funds.

This screen, keyed by month and year, displays all state holidays. The following are valid holiday indicators:

S = State holiday or day in which the State will not accept vouchers for payment

W = Weekend (maintained by the FAMIS Services staff)

Blank = Not a holiday

Screen 819 – State Holiday Table

Hmenu Help EHelp

Update access to this screen is only available on the Master Campus (CC=00) and should be restricted. Care must be taken to communicate all holidays to the individual(s) maintaining this screen so that the holiday table can be updated at least one voucher cycle before the holiday. A day should be marked as a holiday if no vouchers will be accepted by the State on that day.

819 State Holiday Table

Screen: \_\_\_ Month: 11 November Year: 2010

Sunday Monday Tuesday Wednesday Thursday Frida

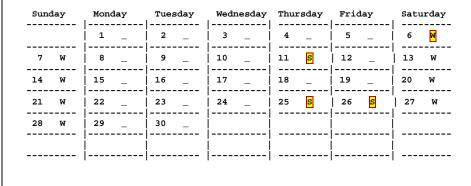

Enter-PF1---PF2---PF3---PF4---PF5---PF6---PF7---PF8---PF9---PF10--PF11--PF12---

LdMth Bkwd Frwd

11/16/10 10:31 FY 2011 CC 02

### **Prompt Pay Processes**

#### **Local Checks**

FAMIS uses the Due Date to determine if a voucher should enter the payment cycle; vouchers are pulled into cycle the night before the Due Date.

The nightly check cycle examines each voucher on a 'line item by line item' basis. The system uses the holiday tables to determine if the voucher should be processed. For each holiday and weekend day, the program subtracts a day and determines whether to pay a voucher in order to meet the due date.

If a voucher is determined to be past due, the system attempts to calculate interest. The exempt campus flag is checked to determine if the entire campus is exempt from paying interest. The voucher exemption and the line-item exemption flags are examined. If neither the voucher nor the line-item exempt flag is set, the account on the item is checked. At any stage of this process, if an exemption flag is set, the voucher is marked with the reason code.

If interest is to be calculated, the program determines if the interest should be posted to the account on the voucher or to an alternate interest account as indicated on the account attribute record.

The check stub reflects the interest as a separate item for each invoice.

A file is written of all interest accrued, including the voucher, the account and various other fields needed to post the interest into the system. The interest accrued file is used to post the interest item to the voucher file. The interest items are added to the voucher file as pending voucher items on the original voucher. Finally, program posts the pending interest.

#### **State Vouchers**

The state voucher cycle pulls all eligible vouchers. They are sent to USAS where they are scheduled for payment by the State. The state cycle does not look at the FAMIS Due Date field to determine when to pull the voucher into cycle.

USAS makes its own determination on "when a payment should be made so that it will be distributed on the payment due date." The requested payment date and the payment due date are used by USAS.

Including multiple invoices on a State voucher may cause some line items to be paid and others to not be paid. Since different payment due dates may be calculated for each item bases on the invoice received date and the good received date, USAS will use the payment due date to schedule payments for different days.

#### Prompt Pay Basic Concepts (cont'd)

Any voucher that is exempt will include the exempt flag as well as the required reason code. The reason codes are defined by the State Comptroller and are required for all vouchers flagged as exempt.

Third party payments to USAS will require a "T-code" (264/905) to distinguish them from the regular reimbursement vouchers (247/904).

#### **Revolving Vouchers**

The timing of the processing for the local check cycle and the state voucher cycle is important. Because of revolving vouchers, the check print is required to run first. After the check print has determined the interest, the interest is posted in order for the state side of the revolving process to pick up any interest items. FAMIS doesn't send the State side until the local check date has been updated.

#### **Credit Memos**

FAMIS calculates all the interest on all voucher items and then applies the credit memo to the check total.

#### **Vendors on Hold**

Vendors on State Hold complicate the calculation of interest. The ACR states "Interest calculation must not consider interest for periods of time that vendor was on hold for part or all of the time the payment was late." For this reason, a voucher for a vendor on State hold is flagged with the date it first attempted to pay the vendor. This date is the 'original distribution date'. No interest is calculated after this date.

The Vendor on State Hold process keeps a record of every time a vendor is put on hold or released from hold. This provides any history needed should a lost invoice surface for a vendor that may have been on hold while the invoice was lost.

#### **Posting Interest into FAMIS**

Interest is posted back into FAMIS using prepaid voucher process. This process posts the interest voucher items as pending items on the original voucher. VBDU080 will attempt to post these items. A report will be produced of any interest items that did not post. These Items may be posted on-line on two screens (114, 115) once the problem has been corrected.

Posting the interest as a prepaid item ensures that the interest is available with the other items of the voucher and makes reconciliation easier. This prepaid item is used for posting both the local and the state interest.

The new interest item references the original voucher item for which the interest was calculated providing a cross-reference. All interest items post with item number 501 thru 999.

#### 1099 Processing

Because of these new payments, the 1099 process has been modified to provide 1099-INT forms and reporting.

# Terms / Dates Used In Determining Prompt Pay Compliance

#### **State Comptroller**

#### **Payment Due Date**

"The date each payment covered by the transaction is due under the prompt payment law. The last date that a payment can be made before interest starts accruing."

#### **Payment Distribution Date**

"The date that a warrant is available at the Comptroller's Office for an agency or the Comptroller to distribute to a vendor."

#### **Requested Payment Date**

"Agencies may submit a requested payment date to subjugate the scheduling from the payment due date." This would probably be used for discounts."

#### **FAMIS**

#### **Payment Due Date**

"The date each payment covered by the transaction is due under the prompt payment law. The last date that a payment can be made before interest starts accruing."

#### **Due Date**

The night before the Due Date is when the voucher is pulled for payment. This currently defaults to the current date if nothing is entered. The program looks at the due date and backs it up based on the holiday table.

#### **Discount Due Date**

The discount due date is the last date the discount can be taken. There is currently no attempt to schedule these by considering holidays and weekends.

#### **Invoice Date**

The date the invoice was issued. This date must be before or equal to the date the voucher is entered. The invoice date is required if the system is to calculate the discount.

#### **AP Invoice Received Date**

This date is only used on Screen 340 for documentation of when *Accounts Payable* received the invoice.

#### **Department Invoice Entered Date**

This date is entered on Screen 340 and Screen 341 for documentation of when the *department* received the invoice. This date, if entered, is used as part of the process to determine the payment due date.

#### **Delivery Date**

This date is used to indicate the receiving date. For purchasing documents, the delivery date is generated by FAMIS based on the last receiving date for all items. For the Accounts Payable screens, the date is entered by the user.

#### **Actual Received Date**

Invoicing Screen 345 allows the entry of a Delivery date. However, this may not correspond to the received date entered on the receiving screens. Since more than one shipment may be involved, the program determines the last receiving date involved for the purpose of Prompt Pay interest.

#### **Original Distribution Date**

This date is set when the check cycle first tries to pay a voucher for a 'vendor on State hold'. This is the distribution date that would have been printed on the check if the vendor were not on State hold.

#### **Determine Interest Calculation**

The date the payment is due to the vendor is calculated by FAMIS using the later of the "invoice received" date, the "delivery" date or the "actual received" date and adding 29 days.

The payment due date is calculated for both state and local vouchers.

For a <u>local</u> check, the "payment due" date is used to determine whether interest is to be calculated.

**Example:** If the 3-way match occurs on October 14, the payment is due on November 13. Interest would begin to accrue on November 14.

For <u>state</u> vouchers, the check cycle does not look at the "due date". Everything is sent to USAS for scheduling payments by the State. The payment due date is sent to the State. The State uses this date to calculate interest.

#### **Calculation Method**

The interest rate that the State pays on late payments due to a vendor under the State's Prompt Payment Law is now calculated on an annual basis. The interest calculation is based on the Prime Rate reported in the July 1<sup>st</sup> edition of The Wall Street Journal, plus 1 percent. The FY 2009 Prompt Pay Interest Rate decreased to 6.00%.

#### Prompt Pay Basic Concepts (cont'd)

#### The formula is:

COMPUTE ROUNDED INT-AMT = INT-RATE \* VO-NET-AMT \* DAYS-LATE / 365 / 100

#### **FAMIS Calculation**

Interest is calculated on a line by line basis.

For each line item we first determine the PAYMENT DUE DATE (see Screen 169 to view the fields).

The Invoice Date is set to the INV-RCVD-DT if it is available; otherwise it is set to the INV-DT.

The Delivery Date is set to the ACT-DEL-DT if it is available; otherwise it is set to the DEL-DT.

The program then compares the Invoice Date and the Delivery Date and uses the Most Recent Date. The PAYMENT DUE-DT is determined to be the Most Recent Date plus 30 days.

Interest is calculated on payments made after the PAYMENT DUE-DT (unless the vendor is on State hold).

The program VSCR016 contains the logic that actually computes the interest, and does not include the time the vendor is on hold when it calculates this interest.

# **Prompt Pay Inquiry Screens**

The (local) check cycle calculates interest and adds the interest line item to the voucher. The interest is included in the total amount of the ACH or check which is sent to the vendor. FAMIS creates a pending voucher item for each interest item calculated. The pending item is added to the voucher file. FAMIS then posts the pending interest item.

When an interest item fails to post, corrections must be made in order to get the interest items posted. The nightly batch program continues to try to post these items. Once the problem has been corrected, the items will post automatically. They can also be manually posted using Screen 114 - Pending Interest Voucher Modify (local) or Screen 115 - Pending State Interest Create/Modify. These screens can be used to change the account number on the interest items.

Items must be in a "closed" status to post.

Press PF5 to post from this screen, or wait for the batch post)

If an interest item does not post, an error message will appear on the VBDU080 report.

Screen 114 - Pending Interest Voucher Modify (Local)

```
114 Pending Interest Voucher Modify
                                                               08/07/08 09:43
                                                               FY 2008 CC 21
Screen: ___ Voucher: 0811674 Fiscal Year: 2008
 Doc Summary: PURCHASE 20 PORTEGE M400-EZ5031-TOSHIBA TABLET PC
      Vendor: 1vvvvvvvv0 TABLET PC DIRECT
                         Dept. Ref. #: 013
                                                  Enclosure Code:
Invoice Date: 06/05/2008 Order Date: 05/29/2008
                                                       Due Date: 06/16/2008
                              GSC Ord:
State Req Nbr:
 Description: TOSHIBA PORTEGE M700 TABLET PCS
                         W2/SSN: Travel Hotel Zip: PCC Code:
                                                       Hold Flag: N
 Cust AR NBR:
  Alt.Vendor:
USAS Doc Type: 9
   LDT Codes: 09
   Revolving: N Fund Type: Local
   Check Nbr: 432154 Check Dt: 07/29/2008
                                               Budget Balance Override: N
Enter-PF1---PF2---PF3---PF4---PF5---PF6---PF7---PF8---PF9---PF10--PF11--PF12---
     Hmenu Help EHelp
                            VPost Desc
                                                   ReOpn Close Mlti Warns
```

<u>TECH NOTE</u> - The name of the job that will post the local interest item is FxxVIPST, where "xx" is the A&M System Member number. The program name is VBDU080, which is the same name that will appear on the report.

State interest items are added as pending items, similar to the local interest items.

#### Screen 115 – Pending State Interest Create/Modify

```
115 Pending State Interest Create/Modify
                                                                  08/07/08 09:31
                                                                    FY 2008 CC 21
Screen: ___ Voucher: 0xxxxx6 Fiscal Year: 2007
  Doc Summary:
       Vendor: 1vvvvvvvv1 VCT SCIENTIFIC
Dept. Ref. #: C009 Enclosure Code:

Invoice Date: 06/21/2007 Order Date: 05/31/2007 Due Date: 08/10/2007

State Reg Nbr: C000 Code:
State Req Nbr:
                                GSC Ord:
 Description: EQPT FOR KOSTIC/MICROCENTRIFUGE
 Cust AR NBR:
                                                           Hold Flag: N
                  W2/SSN:
PCC Code:
                              W2/SSN:
  Alt.Vendor:
                                                 Travel Hotel Zip:
USAS Doc Type: 9
                                                            PDT Code:
   LDT Codes:
    Revolving: N Fund Type: State
    Check Nbr:
                   Check Dt:
                                                  Budget Balance Override: N
Enter-PF1---PF2---PF3---PF4---PF5---PF6---PF7---PF8---PF9---PF10--PF11--PF12---
      Hmenu Help EHelp
                                                       ReOpn Close Mlti Warns
                              VPost Desc
```

#### **PF11 Pop-Up Window**

| Screen:         115         ** Multi-Account Vouchering **           C Comp         Inv.         C S St         Orig Item           Ln         Account         Bank F Code         Amount R t Void Rvlv Item Status           1         804070 00000 5751 17197 7334        1491.52 Y N N 501 CO           Inv         30905327 PCA Cost Ref 1 2 3 Del |
|----------------------------------------------------------------------------------------------------|
| Ln       Account       Bank       F Code       Amount       R t Void       Rvlv       Item       Status         1       804070       00000       5751       17197       7334      1491.52       Y       N       N       501       CO         Inv       30905327       PCA       Cost Ref       1       2       3       Del                             |
| 1 804070 00000 5751 17197 73341491.52 Y N N 501 CO Inv 30905327 PCA Cost Ref 1 2 3 Del _                                                                                                    |
| Inv 30905327                                                                                                    |
|                                                                                                    |
| Tat Daf Effection Dt.                                                                                                    |
| Int Ref Effective Dt:                                                                                                    |
|                                                                                                    |
| 501 804070 00000 6230 17197 78067.94 Y N N 1 RE                                                                                                    |
| Inv 30905327 PCA Cost Ref 1 2 3 Del _                                                                                                    |
| Int Ref 3500283 Effective Dt: 08/16/2007                                                                                                    |
|                                                                                                    |
|                                                                                                    |
| Inv PCA Cost Ref 1 2 3 Del_                                                                                                    |
| Int Ref Effective Dt:                                                                                                    |
|                                                                                                    |
| Inv PCA Cost Ref 1 2 3 Del_                                                                                                    |
| Int Ref Effective Dt:                                                                                                    |
| <del></del>                                                                                                    |
| Total Items: 2 Pg: 1 of 1                                                                                                    |
|                                                                                                    |
| Enter-PF1PF2PF3PF4PF5PF6PF7PF8PF9PF10PF11PF12                                                                                                    |
| Hmenu Help EHelp XrItm Bkwd Frwd CrInt VoInt Exit                                                                                                    |

# Prompt Pay Frequently Asked Questions

### **Payments**

- Utility payments should be entered with the Utility company's due date in the requested payment date field. Do not schedule utility or lease payments to be past due.
- When posting interest on local accounts, FAMIS charges the interest to the override
  account, if present, using the original voucher line item's bank. This override
  account can be set on an account by account basis. It must be the bank used for the
  voucher line item that generated the interest.
- When paying other State agencies:

#### **Local vouchers**

FAMIS suppresses payment of interest to other State agencies based on the vendor type of "SA" or the repeating pattern of agency numbers

#### **State vouchers (regular)**

FAMIS does not suppress the payment of interest to other State agencies

#### **State vouchers (revolving)**

FAMIS sends a TC to suppress the payment of interest based on its status as a revolving voucher.

#### **State vouchers (alternate vendors)**

FAMIS sends a TC to suppress the payment of interest if the alternate vendor type is "SA", "EM" and "ST".

Report "VSCR016" (Voucher Item Interest -- calculated not posted/paid) shows why
the interest wasn't paid.

#### **Due Date**

- Q. On Screen 104, are we supposed to key a date in the Due Date field? I thought we were supposed to leave it blank because this would be where FAMIS would calculate and enter the payment due date.
- **A.** The FAMIS "Due Date" works like it always has. A user can enter a date or leave it blank. If it is blank, it will enter the check cycle immediately. If someone wishes to schedule it to be paid at a later date, a future date can be entered. The State voucher cycle does not look at the Due Date. It sends everything to USAS to allow them to schedule payments.

The payment due date is used in FAMIS to decide whether to calculate interest on a local check. It is also sent to the State for them to use in scheduling payments and in calculating interest.

The payment due date is calculated by FAMIS using the later of the invoice received date, the delivery date or the actual received date. Twenty-nine (29) days are added to the later date. There has been a misconception that 30 days should be added. The 30 days discussed in the Texas Bill says the payment is due on the 30<sup>th</sup> day.

Revolving won't send State side until the local check information has been updated.

#### Q. What is the Payment Due Date used for and how is it determined?

**A.** The Payment Due Date is when FAMIS begins calculating interest.

#### To determine the Payment Due Date:

FAMIS first determines the Calculation Invoice Date. If there is an Invoice Received date, this becomes the Calculation Invoice Date; otherwise FAMIS uses the Invoice Date as the Calculation Invoice Date. FAMIS then determines the Calculation Delivery Date. If there is an Actual Received Date, this becomes the Calculation Receive Date; otherwise the Delivery Date becomes the Calculation Receive Date.

#### All of these dates can be viewed on Screen 169.

FAMIS now compares the Calculation Invoice Date and the Calculation Delivery Date and uses the most recent date. The Payment Due Date is calculated by adding 29 days to the most recent of these dates.

- Q. What screen can the departments use to view interest amounts paid by their accounts?
- **A.** You may view this on Screen 23.

# **Confidential Indicator Process**

In response to State requirements, FAMIS programs mark voucher line items as 'confidential' based on matching the line item Comptroller object code with those on the Comptroller List of Confidential Codes. This confidential marking takes place at the time the State Vouchers are formatted and sent to USAS. The marking has not been visible using FAMIS screens.

#### **Confidential Indicator Entry**

A Confidential Indicator is now available on the voucher screens, including both the voucher header screens and the screens for voucher line items (Screens 104, 345, 168 and 169). This process provides the ability to flag a voucher as 'confidential' even if the object code is not one of the object codes designated by the current Comptroller List of Confidential Codes. In essence, the person preparing the voucher now can manually mark a voucher or line items as 'confidential' by setting the Confidential Indicator with one of the following valid entries:

Blank = Field can be left blank on both the header and line items

N = Not confidential

S = Some information is confidential such as description

Y = Confidential

The Confidential Indicator can be entered for both State and Local Vouchers.

#### **How the Process Works**

If the Confidential Indicator is entered on the header, the Confidential Indicator on ALL line items will be marked with the same values as the header.

As FAMIS processes the voucher line items, each object code is checked against the table of Comptroller List of Confidential Codes. If the FAMIS object code maps to one of these Comptroller object codes, the line item is always marked with a 'Y' by the programs regardless of the value entered for the Confidential Indicator on the header or line item. For example, you cannot override a match with a Comptroller Confidential Code by putting an 'N' in the Confidential Indicator field. Once FAMIS processes the voucher, the Confidential Indicator will be 'marked' by the FAMIS programs and will display on the voucher screens.

All voucher line items with an object code that maps to the Comptroller List of Confidential Codes are flagged by the FAMIS programs as 'confidential' even if the Confidential Indicator is not entered on the screens.

#### **State vs. Local Vouchers**

While State and Local Vouchers are processed in the same manner, State Vouchers are sent to USAS and always include the appropriate 'confidential' marking.

Although Local Vouchers may be flagged as 'confidential', FAMIS is not controlling visibility or reporting based on the Confidential Indicator for Local Vouchers.

# **Check and Voucher Processing**

# **Local Check Cycle**

The purpose of the <u>check print cycle</u> is to prepare and print checks for payment of goods and services. Voucher records are not updated with the check information until the check update cycle is run.

- The check print program collects all voucher records due to each vendor, combines the amounts and writes a check.
- Check stub contains the itemized description or invoice number for each check.

The purpose of the **check update cycle** is to update the files to record payment by check or a voucher.

- Updates the voucher record with the check number and date, the vendor record with the check number and date.
- If an invoice was entered on the voucher, the invoice record is updated with the check number and date.
- Currently, check updates are processed the night <u>after</u> the check print program is run.

The daily processing cycle will produce one check for each separate voucher for a single vendor. Checks will be produced even if the voucher total is zero (0). The register will show \*VOID ZERO\* to signify a check was written but voided.

#### **Separate Checks**

There are various ways to <u>produce</u> a separate check:

- 1. Enter '9' in the Type: field (TC=149)
- 2. Enter '2' in the Type: field (TC=142)
- Enter a value (other than 'V' or 'Z') in the Enclosure Code: field.
   (Enclosure codes of 'V' or 'Z' separate out in sort, but no separate check is produced.)

Separate checks with enclosure codes are sorted by voucher number within the enclosure code.

The following will also produce separate checks:

- Checks created from revolving vouchers (TC=147).
- Checks for <u>change source of funds</u> processes (TC=148).
- Credit memos (TC=159).

# **State Voucher Cycle**

The **state voucher cycle** is run at the same time the check cycle is run.

- The <u>voucher print cycle</u> prepares the state purchase vouchers and multi-vendor vouchers for payment from state cost centers for the purchase of goods and services
- Each voucher prints separately in voucher number sequence.
- The voucher number submitted to the state is the same number assigned by FAMIS when the voucher was entered.

The **state voucher update cycle** updates the files to record payment by voucher.

- Updates the vendor record with the date, the voucher with the date and update the state voucher print flag to 'Y'.
- Prints two (2) state voucher registers:
  - 1. State purchase vouchers
  - 2. Multi-vendor vouchers
- Currently, state voucher updates are processed the night <u>after</u> the state voucher print program is run.

# **Voucher Transactions**

# ACCOUNTING TRANSACTIONS POSTED IN FA FOR VOUCHERS ENTERED ONLINE

(NO DISCOUNT/TAX/CURRENCY CONVERSION)

#### **Accrual Basis Accounting**

| TRANSACTION | VOUCHER            | DEBIT ACCOUNT               | CREDIT ACCOUNT              | AMOUNT |
|-------------|--------------------|-----------------------------|-----------------------------|--------|
| 06X         | Regular Voucher    | Expense Account             | AP Liability<br>0xxxxx-2100 | Gross  |
| 06X         | Voucher Delete     | AP Liability<br>0xxxxx-2100 | Expense Account             | Gross  |
| 06X         | Credit Memo        | AP Liability<br>0xxxxx-2100 | Expense Account             | Gross  |
| 06X         | Credit Memo Delete | Expense Account             | AP Liability<br>0xxxxx-2100 | Gross  |

### **Check Void Accounting**

| TRANSACTION | VOUCHER    | DEBIT ACCOUNT       | CREDIT ACCOUNT  | AMOUNT |
|-------------|------------|---------------------|-----------------|--------|
| 04X         | Check Void | Cash<br>0xxxxx-1100 | Expense Account | Gross  |

#### **Revolving Voucher Accounting**

| TRANSACTION | VOUCHER           | DEBIT ACCOUNT                                                         | CREDIT ACCOUNT                                             | AMOUNT |
|-------------|-------------------|-----------------------------------------------------------------------|------------------------------------------------------------|--------|
| 06X         | Revolving Regular | Expense Account<br>120001-*                                           | AP Liability<br>012000-21000                               | Gross  |
|             |                   | Due from State<br>012000-1150<br>(credited when<br>warrant deposited) | AP Liability<br>012000-2100<br>(cleared in<br>check cycle) | Gross  |

<sup>\* --</sup> expense object code

# Prepaid Voucher - Cash Basis Accounting

| TRANSACTION | VOUCHER         | DEBIT ACCOUNT   | CREDIT ACCOUNT      | AMOUNT |
|-------------|-----------------|-----------------|---------------------|--------|
| 04X         | Prepaid Voucher | Expense Account | Cash<br>0xxxxx-1100 | Gross  |

# ACCOUNTING TRANSACTIONS POSTED IN FA STATE VOUCHER UPDATE CYCLE

(NO DISCOUNT/TAX/CURRENCY CONVERSION)

#### **Accrual Basis Accounting**

| TRANSACTION | VOUCHER     | DEBIT ACCOUNT               | CREDIT ACCOUNT              | AMOUNT |
|-------------|-------------|-----------------------------|-----------------------------|--------|
| 04X         | Regular     | AP Liability<br>0xxxxx-2100 | Cash<br>0xxxxx-1100         | Gross  |
| 04X         | Credit Memo | Cash<br>0xxxxx-1100         | AP Liability<br>0xxxxx-2100 | Gross  |

#### **Revolving Voucher Accounting**

| TRANSACTION | VOUCHER           | DEBIT ACCOUNT               | CREDIT ACCOUNT      | AMOUNT |
|-------------|-------------------|-----------------------------|---------------------|--------|
| 04X         | Revolving Regular | AP Liability<br>0xxxxx-2100 | Cash<br>0xxxxx-1100 | Gross  |

# FA TRANSACTIONS POSTED FOR CHECK UPDATE CYCLE

(NO DISCOUNT/TAX/CURRENCY CONVERSION)

### **Accrual Basis Accounting**

| TRANSACTION | VOUCHER     | DEBIT ACCOUNT               | CREDIT ACCOUNT              | AMOUNT |
|-------------|-------------|-----------------------------|-----------------------------|--------|
| 04X         | Regular     | AP Liability<br>0xxxxx-2100 | Cash<br>0xxxxx-1100         | Gross  |
| 04X         | Credit Memo | Cash<br>0xxxxx-1100         | AP Liability<br>0xxxxx-2100 | Gross  |

# **Revolving Voucher Accounting**

| TRANSACTION | VOUCHER           | DEBIT ACCOUNT               | CREDIT ACCOUNT      | AMOUNT |
|-------------|-------------------|-----------------------------|---------------------|--------|
| 04X         | Revolving Regular | AP Liability<br>0xxxxx-2100 | Cash<br>0xxxxx-1100 | Gross  |

# ACCOUNTING TRANSACTIONS FOR VOUCHERS WITH DISCOUNTS

**FORMULA:** Gross Amount X Discount % = Discount Amount

**EXAMPLE:** \$1000.00 X .025 = \$25.00

### **Accrual Basis Accounting**

| TRANSACTION | VOUCHER | DEBIT ACCOUNT               | CREDIT ACCOUNT              | AMOUNT             |
|-------------|---------|-----------------------------|-----------------------------|--------------------|
|             |         |                             |                             |                    |
| 06X         | Entered | Expense<br>120000-*         | AP Liability<br>012000-2100 | \$1000.00<br>Gross |
| 04X         | Paid    | AP Liability<br>012000-2100 | Cash<br>012000-1100         | \$975.00<br>Net    |
| 06X         | Paid    | AP Liability<br>012000-2100 | Discount Acct<br>150000-*   | \$25.00            |

expense account code

# FAMIS to USAS Voucher Interface

# **Regular State Vouchers**

Regular State vouchers entered in FAMIS will be sent to USAS (Uniform Statewide Accounting System) using USAS T-code 225. These vouchers will produce a payment (warrant or ACH) to the primary vendor.

Documents entered with a USAS document type of 'T' (IAP - interagency payments) will be excluded from the file transmitted to USAS.

### **Credit Memo State Vouchers**

State vouchers can be entered on the FAMIS credit memo screen (Screen 108). These vouchers will be sent to USAS using USAS T-code 248. USAS will net the credit memo against the next payment to the vendor.

While this entry does not have to be on the same voucher as a regular state voucher, it seems that the best approach would be to enter the credit memo on the same FAMIS voucher number as a regular state voucher - with the net amount greater than zero. This will assure that the credit memo will be applied quickly in USAS.

#### State Vouchers with an Alternate Vendor

These vouchers are entered in FAMIS on Screens 104, 111 or 112 with the alternate vendor field filled in.

This type of entry will create a reimbursement type voucher to be sent to USAS. The transmission to USAS will be as follows:

- T-code 247 will record the expense using the primary vendor ID.
- T-code 904 will request payment to the alternate vendor.

#### Two examples:

- Payment is needed to a rental car agency for travel by an employee. The employee will be the primary vendor, and the rental car agency will be the alternate vendor.
- An advance was made to an employee in FAMIS using a clearing account. The travel
  has since occurred and reimbursement to the agency is needed. The employee will
  be the primary vendor and the agency will be the alternate vendor.

# **Revolving (Reimbursement) State Vouchers**

These vouchers are entered in FAMIS on Screens 134, 111 or 112 with no <u>alternate vendor</u>. These vouchers will create a local check payable to the primary vendor.

This type of entry will create a reimbursement type voucher to be sent to USAS. The reimbursement will be to the agency using the agency vendor number from Screen 822 in FAMIS.

The transmission to USAS will be as follows:

- T-code 247 will record the expense using the primary vendor ID.
- T-code 904 will request payment to the agency vendor.

# Revolving (Reimbursement) State Vouchers with Alternate Vendor

These vouchers are entered in FAMIS on Screen 134 with an <u>alternate vendor filled in</u>. These vouchers will create a local check payable to the <u>alternate vendor</u>.

This type of entry will create a reimbursement type voucher to be sent to USAS. The reimbursement will be to the agency using the agency vendor number from Screen 822 in FAMIS.

The transmission to USAS will be as follows:

- T-code 247 will record the expense using the primary vendor ID.
- T-code 904 will request payment to the agency vendor.

The only difference between this entry and a regular revolving voucher will be that the local check will be written to the alternate vendor. The reimbursement from the State will always be to the agency.

# **Prepaid State Vouchers**

No State voucher should be entered on the prepaid voucher Screen 109. If a voucher needs to be entered in FAMIS, but should not be sent to the State Comptroller, usage of USAS document type 'T' is recommended. This document type will not be included in the transmission to the State Comptroller.

# **Prepaid Revolving State Vouchers**

State vouchers can be entered on the prepaid revolving screen. This screen would normally be used if a vendor is to be paid with State funds, but a local revolving check has been written to pay the vendor and reimbursement from the State is needed. These vouchers will be transmitted to the State just like all other State vouchers (unless document type 'T' is used).

# USAS Document Types and Purchase Category Codes (PCC)

USAS document types currently allowed in FAMIS are as follows:

Document type 1 use for Travel vouchers

Document type 2 use for Post Audit by TPBC purchase vouchers (PCC is required)

Document type 3 use for Pre-Audit by TPBC purchase vouchers (PCC is required)

Document type 9 use for Exempt from TPBC purchase vouchers

use for interagency payments.

(TBPC is the Texas Building and Procurement Commission)

Type 'T' documents entered into FAMIS will not create a record in the file transmitted to USAS.

# **USAS State Requisition Number**

The State requisition number is required in USAS on document types 2 and 3.

- For Document type 3, FAMIS will always transmit the State requisition number to USAS as entered on the voucher screens.
- For Document type 2, FAMIS will transmit the State requisition number to USAS if
  the number was entered on the voucher screen. If no requisition number was
  entered on the voucher screen, the voucher number will be sent as the state
  requisition number.

# **USAS Payment Distribution Type (PDT)**

The USAS PDT code indicates how the vendor will be paid by the state. Following are the valid PDT codes in FAMIS.

| Blank | Will default based on the TPIS vendor record. If vendor is set up as direct |
|-------|-----------------------------------------------------------------------------|
|       | deposit, vendor will be paid direct deposit.                                |
| D     | Direct Deposit. Do not combine documents for funds.                         |
| DD    | Direct Deposit. Combine documents within a fund or document agency.         |
| DF    | Direct Deposit. Combine documents and funds within an agency.               |
| DH    | Direct Deposit. Warrant Hold.                                               |
| Н     | Retain for Agency Pickup.                                                   |
| HD    | Retain for Warrant Pickup. Combine documents within a fund or agency.       |
| HF    | Retail for Warrant Pickup. Combine documents and funds within an agency.    |
| HH    | Retail for Warrant Pickup. Warrant Hold.                                    |
| R     | Return to Agency. Do not combine documents and funds.                       |
| RD    | Return to Agency. Combine documents within a fund or document agency.       |
| RF    | Return to Agency. Combine documents and funds within single document        |
|       | agency.                                                                     |
| RH    | Return to Agency. Warrant Hold.                                             |
|       |                                                                             |

# **USAS Program Cost Account (PCA) Override**

This field on the voucher screens is used to override the PCA code that will be calculated for the account and object code on the voucher. Normally this will be used only with GL accounts, where no PCA can be calculated and the default one will be used.

If the PCA override has been used (PCA coded on the voucher line item) then the NACUBO subfund is always set to '1100'.

## **Descriptive Legal Text (LDT on FAMIS Screens)**

This information provides a basis for the transaction being processed by providing a legal cite.

# **Program Cost Account (PCA)**

PCAs for the current year expenditure activity for your agency are based on strategies that are set up on FAMIS Screen 840.

Program Cost Account Information Is Required by the State.

## Screen 840 - Maintain USAS Strategy Table

```
840 Maintain USAS Strategy Table
                                                               11/16/10 11:12
                                                               FY 2011 CC 21
            Appropriation Year: 2011 Starting High Acct:
 Screen:
      Acct Acct S/C S/C
                              Goal Obi Strat
      Low
             High Low High
                                                       Description
     110001 119999 1100 8999
                              1980 2980 3980 HE PERF INCENTIVE INITIATIVE
     120010 122090 1100 8999
                              1701 2701 3701
                                               OPERATIONS SUPPORT
     122091 122091 1100 8999
                              1008 2020 3061
                                              INDUSTRIAL ENG PROGRAM
                              1701 2701 3701
     122092 132000 1100 8999
                                               OPERATIONS SUPPORT
                              1980 2980 3980
     132001 132001 1100 8999
                                              HEF LIBRARY-NON ABEST
     132100 132110 1100 8999
                              1701 2701 3710
                                               ORGANIZED ACTIVITIES
     132300 132610 1100 8999
                              1701 2701 3701
                                               OPERATIONS SUPPORT
     132700 132700 5900 5929
                              1980 2980 3980
                                              LICENSE PLATE-NON ABEST
     132800 132800 5890 5929
                              1980 2980 3980
                                              FIFTH YEAR ACCT SCH-NON ABEST
     132890 132891 1100 8999
                              1980 2980 3980
                                               TX COLLEGE WORK STUDY-NON ABES
     132892 132895 1100 8999
                              1980 2980 3980
                                               ADVANCE TECHNOLOGY PROGRAM
                              1980 2980 3980
     132900 132900 5890 5929
                                               TEXAS GRANTS-NON ABEST
     132901 132999 1100 8999
                              1701 2701 3701
                                              OPERATION SUPPORT
     133000 133003 1100 8999 1008 2020 3093
                                              CONSTRUCTION ENGINEERING
    ****** More Data -- Press <ENTER> to View ******
Enter-PF1---PF2---PF3---PF4---PF5---PF6---PF7---PF8---PF9---PF10--PF11--PF12---
     Hmenu Help EHelp
                                                    DLOAD
```

PCAs are automatically calculated by FAMIS using the strategy from Screen 840 as the first 4 digits and the converted function attribute from Screen 6 for that SL account and object defined by the expenditure. If FAMIS does not find a match from Screen 840, a default PCA of '89010' will be used. For example, the PCA for account 120310 and object code 1105 would be 30596. Refer to the chart on the next page for FAMIS conversion values for NACUBO function.

#### Screen 6 - SL 6 Digit Account (FSA)

```
006 SL 6 Digit Account (FSA)
                                                                  11/16/10 11:16
                                                                    FY 2011 CC 02
           __ Account: 144013 ____ VET MED - TEACHING HOSPITAL
  Account Title: VET MED - TEACHING HOSPITAL_
  Resp Person: 1xxxxxxx8 STILES, STETSON S
                                                     Old Acct: 18564_
          ABR Rule: 001
                             Map Code: 14400 Reporting Group: ___
  Bottom Line Cntl: Y Deflt Cat Cntl: R Deflt Cat Tol Pct:
  AFR Fund Group: 10 Fund Group: FG Sub Fund Group: Year-End Process: F Year-End Acct: _____ Function:
                                                                   Sub-Sub: __
                                                    Function: 10 Sub-Fun: __
      Default Bank: 71001 Override: Y Proj FYTD End Mo: 08 Aux Code: _
                                      _____ Security:
   Alternate Banks: *****
      State Funds: Y Appropriated:
                                                        ----SA Transactions--
           Dept S-Dept Exec Div Coll Mail Cd Stmt
                                                               Budget Actual
                   ____ AA CD VM C4457 Y Expense: B
___ AA CD VM C4461 Y Revenue: N
  Primary: VTEA_
Secondary: CLVM_
Admn for CC: __ Dept: ____ SDept: ____ Center CC: __ Dept: _
     Fund Source: 05
                                                              _ TRS/ORP Exempt: _
      Long Title: VET MED - TEACHING HOSPITAL_
                      Setup Date: 06/10/1985
                                                 Iteration Date: 06/10/1985
Enter-PF1---PF2---PF3---PF4---PF5---PF6---PF7---PF8---PF9---PF10--PF11--PF12---
      Hmenu Help EHelp
                              Next CAcct CProj
                                                             Left Right
```

## **NACUBO**

If the PCA override has been used (PCA coded on the voucher line item) then the NACUBO subfund is always set to '1100'.

If the Account Fund Group is PL (Plant) then the account sub-fund is checked and the NACUBO sub-fund is set accordingly.

| Account Sub-Fund | NACUBO Sub-Fund                       |
|------------------|---------------------------------------|
| UA or UU         | 6100                                  |
| RR               | 6200                                  |
| RI               | 6300                                  |
| IP               | 6400                                  |
| Any other value  | 6100 and an error message is returned |

The other Account Fund Group values determine the NACUBO Sub-Fund.

| Account Fund Group | NACUBO Sub-Fund                       |
|--------------------|---------------------------------------|
| FG                 | 1100                                  |
| DS                 | 1200                                  |
| AX                 | 1300                                  |
| RS                 | 2100                                  |
| LN                 | 3100                                  |
| EN                 | 4100                                  |
| AN                 | 5100                                  |
| AG                 | 7100                                  |
| Any other value    | 1100 and an error message is returned |

The FAMIS to USAS interface sends the calculated PCA code to the State. The calculated PCA is displayed on Screen 991.

Screen 991 - USAS PCA Calculation

| FAMIS to USAS Vo | oucher Interf | ace (cont'd) |  |  |
|------------------|---------------|--------------|--|--|
|                  |               |              |  |  |
|                  |               |              |  |  |
|                  |               |              |  |  |
|                  |               |              |  |  |
|                  |               |              |  |  |
|                  |               |              |  |  |
|                  |               |              |  |  |
|                  |               |              |  |  |
|                  |               |              |  |  |
|                  |               |              |  |  |
|                  |               |              |  |  |
|                  |               |              |  |  |
|                  |               |              |  |  |
|                  |               |              |  |  |
|                  |               |              |  |  |
|                  |               |              |  |  |
|                  |               |              |  |  |
|                  |               |              |  |  |
|                  |               |              |  |  |
|                  |               |              |  |  |
|                  |               |              |  |  |
|                  |               |              |  |  |
|                  |               |              |  |  |
|                  |               |              |  |  |
|                  |               |              |  |  |
|                  |               |              |  |  |
|                  |               |              |  |  |

# Section III Session/Batch Audit Information

# Accounts Payable Session/Batch Initialize

A real-time session is used to control the processing of data and to provide an audit trail. This provides the ability to check the actual entries made against the paperwork tally of the entries you intended to make. This balancing is a further opportunity to find errors in the entry of data into FAMIS. See the Session/Batch Processes below.

A session must be opened before any dollar transactions can be processed in real-time mode.

#### Screen 130 - AP Batch Initialize

| 130 AP Batch Initialize     | 11/16/10 11:20<br>FY 2011 CC 02 |
|-----------------------------|---------------------------------|
| Screen:                     |                                 |
|                             |                                 |
|                             |                                 |
| Session Reference: Ses      | sion Date: 11/16/10             |
| Session Status:             | Acct Feed: Y                    |
| Bank: Vou                   | cher Feed: Y                    |
| Description:                |                                 |
| User ID Override: N         |                                 |
|                             |                                 |
|                             |                                 |
|                             |                                 |
|                             |                                 |
|                             |                                 |
|                             |                                 |
| Batch Balancing Info        | rmation                         |
|                             |                                 |
| Transactions Amount         |                                 |
| Expected Totals:            | Receipts: 0.00                  |
| Processed Totals: 0 0.00    |                                 |
| Enter-PF1PF2PF3PF4PF5PF6PF7 | PF8PF9PF10PF11PF12              |
| Hmenu Help EHelp            |                                 |

# **Basic Steps**

- Before a session is opened, run a total of the transactions and amounts to be entered in the session. Later, when the session is closed, these totals are used to verify correct entry.
- Advance to Screen 130.
- Type a reference number in the Reference Number: field and an 'O' (open) in the Session Status: field.
- Type a date and description of the transactions in the batch.
- Type the bank number in the appropriate field.
- Enter the calculated total number of transactions and amounts in the Expected Totals: fields
- Press <ENTER>. If there are no error messages advance to the screen desired to enter transactions.

## **Session/Batch Process**

All transactions processed within a session contain the session reference number and date. When the session is opened for the first time, the system creates a batch record that has this reference number and date. As transactions are processed, the system accumulates the number of transactions processed and the cumulative total (absolute, or 'HASH' total) of all dollars processed in the session. These control totals are displayed at the bottom of all the real-time updating screens. The batch record is not updated with the totals until the batch is closed.

#### Reopen a Session

A session may be opened and closed as many times as necessary throughout the day it is created. Each session record has a run date, which is the current CPU date. As long as the run date on the session and the CPU date agree, and an AP Check/Voucher Cycle has not been run, the session can be reopened.

#### View a Session

To view Accounts Payable session and batch information, use inquiry Screens 124 and 127. Additional information may be seen using the AP batch summary listing, VBMR100, which is printed with the daily reports.

## **Steps to Close a Real Time Session**

- Advance to Screen 130.
- Type in Session Reference and Date. Press <ENTER>.
- Type a 'C' (close) in the Session Status: field and press <ENTER>.

## Field Descriptions (♦ = Required / Help = PF2, ? or \* Field Help Available)

#### Screen Information

◆ Session Reference: 6 characters/digits

Enter a session reference number.

♦ Session Date: 8 digits

Include the date of the session.

Session Status: 1 character

Indicate the <u>status of the session</u>.

O = opens the session.

C = closes the session.

**Acct Feed:** 1 character (field is protected at 'Y')

'Y' indicates that all vouchers and credit memos will be fed to accounting.

Bank: 5 digits

Enter the <u>number of the bank</u> to be used for the transactions.

## Screen 130 - AP Batch Initialize (cont'd)

**Voucher Feed:** 1 character

'Y' indicates that all voucher transactions are fed to accounting based on the

accrual method basis.

**Description:** 35 characters

Include a summary <u>description of transactions</u> in the session.

**User ID Override:** 1 character

'Y' allows opening a session established by a different user identification on the

same day.

**Expected Totals** 

**Transactions:** 5 digits

Enter the expected number of transactions to be completed in this session.

Amount: 14 digits

Include the expected total amount of the transactions to be completed in this

session.

**Processed Totals** 

**Transactions:** 5 digits

Shows the number of transactions completed in this session.

Amount: 14 digits

Displays the total amount of the transactions completed in this session.

**Batch Balancing Information** 

Receipts: 15 digits

Identifies the total amount of receipts entered in this session.

**Disburse:** 15 digits

Shows the total amount of disbursements entered in this session.

**Additional Functions** 

**PF KEYS** See Appendix for explanation of standard PF Keys.

# Session/Batch Header List

The session/batch header list, seen on Screen 124, displays summary information about the session/batches that were created for entry of accounts payable transactions. This screen lists the information in the session/batch entered on Screen 130.

The Batch Date: field has been added to allow you to position a specific batch reference at the top of the list without having to page through all the batches. For instance if you wanted to see all the batch headers for a student feed but weren't interested in batches before a certain date. Just enter the batch reference and a specific date and the program will begin listing batches beginning with the next batch on or after the date entered.

124 AP Session/Batch Header List - PROCESSED 11/16/10 11:21 FY 2011 CC 02 Batch Date: Screen: \_\_ Batch Ref: \_\_ Batch Batch Bank Run S Amount Count No Date t Ref Date Description - PPVE01 11/15/10 PREPAID LOCAL 16,100.00
- PPVE02 09/13/10 LOCAL ACCOUNTING ONL 665,802.42
- PPVE02 09/23/10 PREPAID LOCAL 37,062.21
- PPVE02 10/05/10 PREPAID LOCAL 100.00 3 04060 11/15/10 C 6 06000 09/13/10 C 1 06000 09/23/10 C 1 04060 10/05/10 C \_ PPVE02 10/05/10 PREPAID LOCAL PPVE02 10/08/10 PREPAID LOCAL 480.00
PPVE02 10/14/10 LOCAL ACCOUNTING ONL 3,108.74
PPVE02 10/21/10 PREPAID LOCAL PURCHA 1,168.88
PPVE02 10/27/10 LOCAL ACCOUNTING ONL 1,170,127.51
PPVE02 10/28/10 PREPAID LOCAL PURCHA 673.84 2 04060 10/08/10 C 1 06000 10/14/10 C 4 06000 10/21/10 C 6 06000 10/27/10 C 4 06000 10/28/10 C \* Continued \* Enter-PF1---PF3---PF3---PF4---PF5---PF6---PF7---PF8---PF9---PF10--PF11--PF12---Hmenu Help EHelp

Screen 124 - AP Session/Batch Header List

## **Basic Steps**

- Advance to Screen 124.
- Enter the desired batch reference number in the Batch Ref: field and press <ENTER>. If
  the batch reference number is not known you can page through the list displayed, or
  enter the first letter of a batch reference header to view a list beginning with that letter
  and press <ENTER>.
- Type an "X" in the Se: field to select a document and advance to Screen 127.

# Field Descriptions (◆ = Required / Help = PF2, ? or \* Field Help Available)

## <u> Action Line</u>

**Batch Ref:** 6 characters/digits

Enter a <u>batch reference number</u> to position the screen list to an individual

batch header.

Batch Date: 8 digits

Enter a <u>date</u> to view batches <u>created</u> on or near that date.

## Screen 124 - AP Session/Batch Header List (cont'd)

## **Screen Information**

Se: 1 character

Type an 'X' and press <ENTER> to select the batch reference and proceed to

Screen 27.

**Batch Ref:** 6 characters/digits

Designates the reference number of the batch header.

**Batch Date:** 8 digits

Displays the <u>date</u> that was entered on the <u>batch</u> when <u>created</u>.

**Description:** 20 characters

<u>Describes the transactions</u> within the batch.

Amount: 16 digits

Provides the <u>total amount posted</u> in specified session.

**Count:** 5 digits

States the <u>number of transactions</u> posted in the specified batch session.

Bank No: 5 digits

Indicates the bank number entered on the batch header. The bank may or may

not be the bank on individual transactions within the batch.

Run Date: 6 digits

Shows date the batch was actually run.

St: 1 character

Indicates if the status of the batch session is open or closed.

#### **Additional Functions**

**PF KEYS** See the Appendix for explanation of the standard PF Keys.

# Transaction Inquiry by Batch

Where Screen 124 provides summary totals for all batches, Screen 127 provides detailed information on each batch. If there are 50 transactions in one batch, this screen will display the 50 individual transactions with detailed information. The batch information shown below displays an example of the transactions entered in the batch that was selected on Screen 124.

The "Ref" column heading and information displayed is determined by the number entered in the Ref: field on the Action Line.

## Screen 127 - Transaction Inquiry by Batch (Panel 1)

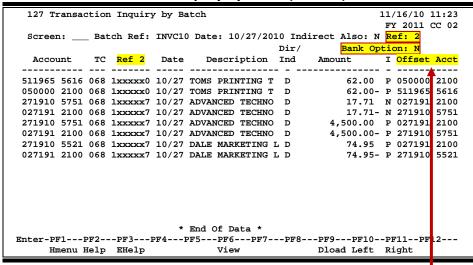

The "Offset Acct" column will change to "Bank" when the Bank Option: field is 'Y'.

#### Screen 127 - Transaction Inquiry by Batch (Panel 2)

```
127 Transaction Inquiry by Batch
                                                               11/16/10 11:25
                                                                FY 2011 CC 02
 Screen: ___ Batch Ref: INVC10 Date: 10/27/2010 Indirect Also: N Ref: 2
                                                  Bank Option: N
                 TC Ref 2 Date Description
 511965 00000 5616 068 1xxxxx0 10/27 TOMS PRINTING T
                                                                       62.00
 050000 00000 2100 068 1xxxxx0 10/27 TOMS PRINTING T
                                                                       62.00-
 271910 00000 5751 068 1xxxxx7 10/27 ADVANCED TECHNOLOGY PRODUCTS
                                                                      17.71
027191 00000 2100 068 1xxxxx7 10/27 ADVANCED TECHNOLOGY PRODUCTS
                                                                      17.71-
 271910 00000 5751 068 1xxxxx7 10/27 ADVANCED TECHNOLOGY PRODUCTS
                                                                    4,500.00
027191 00000 2100 068 1xxxxx7 10/27 ADVANCED TECHNOLOGY PRODUCTS
                                                                    4,500.00-
 271910 00000 5521 068 1xxxxx7 10/27 DALE MARKETING L P
                                                                       74.95
027191 00000 2100 068 1xxxxx7 10/27 DALE MARKETING L P
                                                                       74.95-
                           * End Of Data *
Enter-PF1---PF2---PF3---PF4---PF5---PF6---PF7---PF8---PF9---PF10--PF11--PF12---
     Hmenu Help EHelp
                                  View
                                                    Dload Left Right
```

## **Basic Steps**

- Advance to Screen 127.
- Type the batch header reference number and date on the Action Line and press <ENTER>. The individual batch transactions will be displayed.
- Type 'Y' in the Indirect Also: field to display the indirect transactions.
- The Ref: field can be changed to display values for References 1, 2, 3, and 4.
- Type 'Y' in the Bank Option: field to display the bank affected by the transaction. If 'N', columns will show the offset account number.

## **Transaction Process**

- The Ref: field can be changed to display values for References 1, 2, 3, and 4.
- To access a specific batch, advance to Screen 124 for the batch listings, type an 'X' beside the desired batch and press <ENTER>. This will display the selected batch information on Screen 127. When working with Support Accounts, Screen 127 provides the support account version of the same information by pressing PF11.
- Type 'Y' in the Bank Option: field to display the bank affected by the transaction. If 'N', columns will show the offset account number.
- Type 'Y' in the Indirect Also: field to also display the Indirect transactions.

## Field Descriptions (◆ = Required / Help = PF2, ? or \* Field Help Available)

#### **Action Line**

◆ Batch Ref: 6 characters/digits

Type a batch header reference number to display the transactions in the batch

at the top of the list. The batch number usually indicates the type of

transactions entered.

Date: 8 digits

Indicate the <u>date</u> the batch was <u>posted</u> to the system or leave blank.

**Indirect Also:** 1 character

Type 'Y' to include the indirect transactions.

Ref: 1 digit

Enter a value for the reference code (1, 2, 3 or 4).

Bank Option: 1 character

Type 'Y' to display the bank used when entering the batch transactions. If 'N' is

entered, it will display the offset account.

#### Screen Information

Panel 1

Account: 10 digits

Indicates the <u>account number</u> affected by the transaction.

## Screen 127 - Transaction Inquiry by Batch (cont'd)

TC: 3 digits

Shows the <u>transaction code</u>, designating the type of transaction.

Ref: 7 digits

Displays the reference code number entered on the Action Line.

Date: 4 digits

Shows the date the batch session was entered.

**Description:** 16 characters

Describes the transaction item.

**Dir/Ind:** 1 character

Indicates whether the transaction is <u>Direct</u> (D) or <u>Indirect</u> (I). **Indirects are only** 

displayed if you type 'Y' on the Action Line in the Indirect Also: field.

Amount: 15 digits

Shows the <u>amount</u> of the transaction item.

I: 1 character

Identifies the indicator for credit, debit or encumbrance liquidation (either P-

Partial or F-Final).

Offset Acct 10 digits

(Or Bank): Displays the offsetting account for direct double-sided transactions. Bank

information will be shown if 'Y' is entered in the Bank Option: field on the

**Action Line.** 

Panel 2

Account: 15 digits

Shows the entire <u>account number</u> (including SA and SL numbers).

TC: 3 digits

Shows the <u>transaction code</u>, designating the type of transaction.

**Ref:** 7 digits

Displays the <u>reference code</u>, providing details about specified transactions.

Date: 4 digits

Shows the date the batch session was entered.

**Description:** 26 characters

Displays a complete <u>description</u> of the transaction item.

Amount: 15 digits

Shows the <u>amount</u> of the transaction item.

# Screen 127 – Transaction Inquiry by Batch (cont'd)

## **Additional Functions**

**PF KEYS:** See Appendix for explanation of standard PF Keys.

PF6 View

**View** <u>View detail</u> of transaction record.

PF9 Download

**Dload** Press to <u>download</u> the data <u>through Entire Connection</u>.

| Screen 127 – Transaction Inquiry by Batch (cont'd) |
|----------------------------------------------------|
|                                                    |
|                                                    |
|                                                    |
|                                                    |
|                                                    |
|                                                    |
|                                                    |
|                                                    |
|                                                    |
|                                                    |
|                                                    |
|                                                    |
|                                                    |
|                                                    |
|                                                    |
|                                                    |
|                                                    |
|                                                    |
|                                                    |
|                                                    |
|                                                    |
|                                                    |
|                                                    |
|                                                    |

# Section IV Vouchers & Credit Memos

# Create a Regular Voucher

Vouchers are used to authorize payment to a vendor for goods or services rendered.

FAMIS uses the term 'voucher' for both local and state funds. The bank used for the voucher differentiates state and local vouchers. Local banks begin with a 0; state banks begin with a non-zero number.

An accounts payable batch session must be opened on Screen 130 before voucher processing.

- A batch session must be opened before access to Screen 104 is allowed. If a session is not opened first, a pop-up window of Screen 130 will display requiring you to open a batch session before proceeding to Screen 104.
- Include the appropriate information and press <ENTER> to advance to Screen 104.

#### Screen 130 - AP Batch Initialize

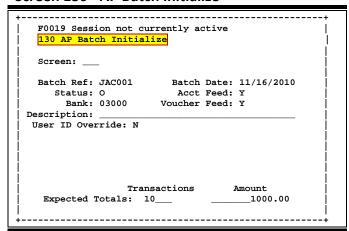

#### Screen 104 - Voucher Create

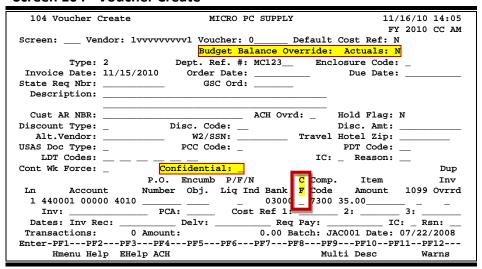

#### **NOTES:**

- The ability to access the Budget Balance Override: Actuals: field depends on the user having the appropriate element security. This same field can be found on Screen 109 and Screen 118. Type 'Y' in this field to override budget actuals.
- You can mark a voucher or line items as 'confidential' in the Confidential (on the header) or CF (on the line item) field. All voucher line items with an object code that maps to the Comptroller List of Confidential Codes are flagged by the FAMIS programs as 'confidential' even if the Confidential Indicator is <u>not</u> entered on the screen.

## **Basic Steps**

- Open a batch session on Screen 130.
- Advance to Screen 104.
- Type valid data in the fields available.
- Indicate if the voucher or line item(s) should be 'confidential' by entering the appropriate value in the Confidential or CF field.
- Press <ENTER> to record the information.
- Close the session on Screen 130.

## **Voucher Process**

The 15 digit accounts on the voucher are **expensed** when the voucher transaction is entered. In addition, a **payable** is created in the mapped General Ledger account. The payable is reduced when the voucher is processed for printing.

Vouchers are selected for payment based on the date in the **Due Date** field. This date determines the date on the check. If this field is left blank, the current date is used. At present, the regular voucher process is run nightly for most institutions.

All vouchers will go into cycle the night before the due date so the printed check date will match the due date. An exception to this will occur when there are three or more days between the due date and the last check cycle before a holiday period. In this case the voucher will pull into cycle a day earlier than usual and the check/ACH will be produced and dated on the last working day before the holiday.

#### **TECH NOTE:**

Only those check/ACH payments created during the holiday period will print on the first day after a holiday.

To force an existing voucher to pay on the first day after a holiday:

- 1. Do not close the voucher until after the last check cycle before the holiday.
- 2. Place the voucher on hold prior to the last check cycle before a holiday and remove the hold after the last check cycle runs.

A **discount** entered on the voucher will not be realized until the check or state voucher is printed. If the check or state voucher is printed on or before the due date, the discount will be realized and transferred back to either the expense account or a separate discount account which is set up by each institution. (See Screen 822.)

Revolving vouchers are treated differently. See the section on revolving vouchers for details.

## **Transaction Codes**

Vouchers have transaction codes of 140 to 149. The following transaction codes ARE allowed:

| TC = 140 | Regular Voucher                                                                                                    |  |
|----------|----------------------------------------------------------------------------------------------------|--|
| TC = 141 | Regular Voucher                                                                                                    |  |
| TC = 142 | Produces a Separate Check                                                                                                    |  |
| TC = 149 | Produces a Separate Check.                                                                                                    |  |
| TC = 143 | State Travel Vouchers (prints to a separate print set; this allows travel vouchers to be printed on plain paper, thereby not wasting a voucher form; FAMIS does not print a <u>true</u> Travel Voucher). |  |

The following transaction codes are **NOT** allowed on this screen:

TC = 147 Revolving Voucher
TC = 148 Change Source of Funds

# **Regular Voucher Process**

### **Automatic Voucher Numbering**

To prompt FAMIS to automatically assign a voucher number, a valid prefix must be typed in the voucher field. FAMIS Services sets up valid prefixes on Screen 834 - Voucher Type Create and they can be viewed on Screen 835 - Last Voucher Number Used Table.

The steps for automatic voucher numbering are:

- Type a valid prefix in the Voucher: field.
- Press <ENTER> and begin entering voucher information.
- After final data acceptance, the assigned voucher number will be given in the message above the Screen: field, or in the pop-up screen visible by pressing PF3.

## **Due Date Processing**

The Due Date: field determines the date on the check. The voucher will be pulled to cycle the day prior.

**Tech Note:** 

The DATETO parameter, usually set to APCYCLE, in the JCL is compared to the Due Date: field to determine if the voucher is pulled to cycle. APCYCLE pulls the voucher to cycle the night before and uses the Due Date on the check.

#### **Create a Single Voucher for Multi-Accounts**

Before a voucher is accepted, a pop-up screen for Multi-Account Vouchering appears. Different accounts (15 digits) paying the same vendor can be charged with a single voucher. Since these accounts are input at the object code level, you have the choice of: (1) combining line items to the same object code to one line, or (2) entering each line item separately. Keep in mind you only can input one invoice number per line.

\*\* Multi-Account Vouchering Screen: 104 Account P.O.Num Obj. P/F Bank Code Amount 1099 Ln: 1 440001 00000 4010 \_\_\_\_\_ 03000 7300 \_\_\_\_35.00 \_\_\_\_ PCA: Cost Ref 1: 2: \_ 3: \_ Dates: Inv Rec: \_\_\_\_ \_\_\_\_ Delv: \_\_ \_\_ Req Pay: IC: \_ Rsn: \_\_ \_\_\_\_ Cost Ref 1: \_\_ PCA: Dates: Inv Rec: \_\_\_\_ \_\_\_\_ Delv: \_\_\_\_ Req Pay: \_\_\_ \_\_\_\_\_ PCA: \_\_\_\_\_ Cost Ref 1: \_\_ \_\_\_\_\_\_2:\_\_\_ Dates: Inv Rec: \_\_\_ \_\_\_\_ Delv: \_\_\_\_ Req Pay: \_\_\_ \_\_ IC: \_ Rsn: Cost Ref 1: \_\_ PCA: Dates: Inv Rec: \_\_\_ \_\_\_\_ Delv: \_\_\_\_\_ Req Pay: \_\_\_ Total Posted Items: 0 Total Working Items: 1

Enter-PF1---PF3---PF3---PF4---PF5---PF6---PF7---PF8---PF9---PF10--PF11--PF12---

Bkwd Frwd SCopy

Screen 104 - PF9 Multi-Account Pop-Up Window

#### **Useful PF Keys:**

- PF9 **copy a line (**place the cursor anywhere on the line to be copied)
- PF8 access up to twenty more lines
- PF7 scroll **backward** through the entries
- PF4 return to Screen 104, or press <ENTER>

Hmenu Help EHelp Exit ECopy

PF12 cancel entry on the multi account screen, press PF12.

## **Multi-Account Encumbrance Liquidation**

Multi-account vouchers can liquidate from different purchase order numbers, one for each line of the voucher.

Vouchers can liquidate one purchase order number on multiple lines. However, if the total of all lines will drive expenses over the encumbered amount, you must input the liquidation indicator in the P/F/N Liq Ind: field with the following values:

- Type 'F' on the multi-account line that finalizes the liquidation.
- Then, 'N' on all of the remaining multi-account lines.

#### Multi-Account Vouchers -- More Than 20 Lines / Accounts

If more than 20 lines or accounts are needed on the voucher, additional lines / accounts, up to a total of 60, may be entered on a subsequent voucher using the same voucher number.

Enter the first 20 accounts on Screen 104 using the multi-account window; noting the assigned voucher number upon acceptance of these lines.

Re-enter the newly created voucher number in the Voucher Number: field and press <ENTER>. This process will allow you to continue adding lines to the previously created voucher. The following pop-up window appears after you have entered accounts in the multi-account vouchering window and pressed <ENTER>. Enter 'N' to continue.

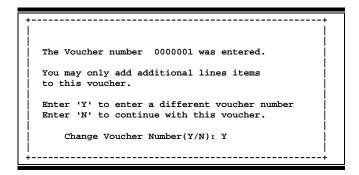

#### Checks

There is a limit of 100 vouchers on a check.

#### **Additional Description**

Use PF10 to enter additional description for the voucher. There are 11 total lines available for text entry.

## **Correct Regular Vouchers**

You can only correct regular vouchers before the state voucher or check cycle has been run (usually done on a daily basis). In other words, you may access and change vouchers that have been entered, but not selected for processing in the print cycles.

For vouchers that have entered the print cycles and need correction, you must wait until they are out of cycle, then delete and re-enter them correctly.

## **Prior to Print Cycles:**

Use Screens 105 or 125 to modify **both** state vouchers and local vouchers.

#### **Post Print Cycles:**

#### **Local Vouchers**

Use Screen 110 to void the check (this will automatically void the voucher).

#### **State Vouchers**

- Use Screen 146 to **void** the whole state voucher.
- Use Screen 147 to enter a partial void for state disallowance.

## Field Descriptions (♦ = Required / Help = PF2, ? or \* Field Help Available)

#### **Action Line**

Vendor: 11 digits

Enter the <u>identification number</u> of the <u>vendor</u> to be paid.

♦ Voucher: 7 digits

Type the <u>voucher number</u> to be created.

**Default Cost Ref:** 1 character

Enter 'Y' to display the cost reference fields for entry.

**Budget Balance** 1 character

**Override:** Actuals: Type 'Y' to override budget actuals.

Must have appropriate security to access this field.

#### <u>Screen Information</u>

Type: 1 digit

Enter the third digit of the transaction code, which indicates the type of

voucher.

**Dept. Ref. #:** 7 digits/characters

Leave blank or enter Reference #4 - Departmental voucher reference number

## Screen 104 - Voucher Create (cont'd)

**Enclosure Code:** Help 1 character

Include the code identifying enclosures may be included.

This will force separate checks for local vouchers. Vouchers will be grouped

by identical codes.

A = Auditor

Blank = Not specified

C = Comptroller

L = Local

S = Audit Services Y = Yes, enclosures

Invoice Date: 8 digits

Enter the  $\underline{\text{date the invoice was issued}}$ . If you user want the system to calculate the discount, the invoice date must be entered. This date must be before or

equal to the date the voucher is entered.

Order Date: 8 digits

Include the <u>date</u> the <u>order</u> was <u>placed</u>. Required for state vouchers.

**Due Date:** 8 digits

Enter the <u>due date</u> for the payment. This field determines when the voucher is

processed for payment. See Voucher Processes section.

State Req Nbr: 11 digits

Identify the requisition number assigned by the State.

**GSC Ord:** 7 characters

Include the TBPC (General Services Commission) defined code for purchase

orders requiring their approval.

**Description:** 40 characters

Type a <u>description of</u> the <u>voucher</u> to be created.

Cust AR NBR: 25 digits

Include the <u>Customer Accounts Receivable number</u> assigned to purchaser by

vendor.

ACH Ovrd: 1 character

Enter 'Y' to <u>override the sending of ACH (Automated Clearinghouse)</u> for a vendor. This keeps the routing information available. Checks will be created

for the vendor until reset.

Hold Flag: Help 1 character

Indicate if <u>hold</u> is to be placed on voucher:

N or Blank = No hold on voucher print.

Y = Do not print check/voucher.

## Screen 104 – Voucher Create (cont'd)

**Discount Type:** Help 1 character

Identify the discount type code:

D = Dollar value P = Percent value

T = Code taken from Vendor record V = Code based on Discount code

Blank = No discount applied

**Disc. Code:** 2 characters

Enter pre-defined discount codes and values can be viewed on Screen 808.

Disc. Amt: 11 digits

When used with <u>discount</u> type 'D', enter the <u>dollar amount</u> of the discount to be applied. When used with discount type 'P', enter the percent discount to be

applied.

Alt. Vendor: 11 digits

If appropriate, identify the <u>alternate vendor</u> receiving payment.

**W2/SSN:** 9 digits

Include the identification number (Social Security number on W2 form) for the

employee if the voucher is for services (i.e., moving).

Travel Hotel Zip: 9 digits

Specify the <u>zip code of the hotel used for travel</u> to determine percentage

usage, and if the state discount rate is being utilized.

**USAS Doc Type:** 1 character

Enter the <u>USAS</u> defined <u>document type code</u> that determines processing at the

state.

PCC Code: Help 1 character

Provide a TBPC (GSC) defined Purchase Category Code for various purchase

types and associated payments.

PDT Code: Help 2 characters

Include a USAS defined Payment Distribution Type code that identifies how

transactions will be combined for warrants and direct deposits.

**LDT Codes:** Help 2 characters each

Enter any USAS <u>Descriptive/Legal Text</u> codes for stamps to be put on a voucher.

IC: Help 1 character

Identify the interest calculation procedure to be followed. Valid values are:

A = Accept Scheduling of Late Payment

BLANK = None

F = Force Interest Calculation R = Refuse Interest Calculation

## Screen 104 – Voucher Create (cont'd)

**Reason:** Help 2 characters

Include the <u>reason for interest exemption</u>: For example:

AD = Agency Discretion Exercised

AI = Automation Issue(s) AP = Advance Payment DP = Disputed Payment

DT = Direct Payment of Travel Expenses
FC = FED Contract/Terms Prohibit Pymt
GE = GSC Exemption Granted 7 Documented

Cont Wk Force: 1 character

Identify if this payment is to be flagged as a Contract Work Force Payment.

**Confidential:** 1 character

Identify if the voucher is to be marked as 'confidential'. Valid values are:

Blank = Can be left blank on both header and line items

N = Not confidential

S = Some information is confidential such as description

Y = Confidential

**Line Item Information** 

Ln: 2 digits

Displays the <u>line number</u> of an item currently being entered on a voucher.

Account: 15 digits

Include <u>account number</u> to be debited.

**P.O. Number:** 7 digits

Provide the <u>purchase order number</u>. Also Reference #1.

**Encumb Obj:** 4 digits

Identify the object code used when the encumbrance was created.

P/F/N Liq Ind: Help 1 character

Specify the encumbrance <u>liquidation indicator</u>:

P = <u>Partial</u> liquidation F = <u>Full</u> liquidation N = <u>No</u> liquidation

Bank: 5 digits

Include the <u>number of the bank</u> used for the voucher transaction. If blank, it

will be the default bank assigned to GL or SL or SA account.

**CF:** 1 character

Identify if the line items are to be marked as 'confidential'. Valid values are:

Blank = Can be left blank on both header and line items

N = Not confidential

S = Some information is confidential such as description

Y = Confidential

## Screen 104 – Voucher Create (cont'd)

Comp. Code: 4 digits

Enter the State Comptroller Object Code (required for state vouchers). This will

default from FAMIS object code.

**Item Amount:** 12 digits

Provide the <u>dollar amount</u> for a specific <u>item</u> on a voucher.

1099: Help 1 character/digit

Signify the appropriate <u>1099 code</u>. For example:

Blank = Not Required

N = Not 1099 Reportable 0 = Crop Insurance

1 = Rents 2 = Royalties

3 = Prizes and Awards

4 = Federal Income Tax Withheld 5 = Fishing Boat Proceeds 6 = Medical and Health Care 7 = Non-employee Compensation 8 = Substitute Paymt for Interest 9 = Direct Sales > \$5000 for Resale

**Dup Inv Ovrrd:** 1 character

Enter 'Y' to allow creation of voucher for previously entered invoice. (Duplicate

Invoice Override)

Inv: 14 digits

Enter the <u>number of the invoice</u> to be paid.

PCA: 5 digits

Provide the <u>Program Cost Account code</u>, a USAS required field used as a coding reduction field. Used to override the calculated PCA code. Should be used

primarily on vouchers against GLs.

Cost Ref 1, 2, 3: 7 characters

Enter the cost reference accounting entries.

Dates:

Inv Rec: 8 digits

Include the date the <u>invoice</u> was <u>received</u>. This must be (1) after or equal to the invoice date and (2) before or equal to the date the voucher is being

entered.

**Delv:** 8 digits

Indicate the receiving (delivery) date for vouchers created via the Purchasing Module of FAMIS. When a voucher is created on Screen 345, the receiving date is picked up from the limited purchase received date or from the date of the receiving document for documents where a receiving document was created.

Req Pay: 8 digits

Include the  $\underline{\text{date}}$  you  $\underline{\text{request}}$  the State to  $\underline{\text{pay}}$  the voucher.

## Screen 104 - Voucher Create (cont'd)

IC: Help 1 character

Identify the interest calculation procedure to be followed. Valid values are:

A = Accept Scheduling of Late Payment

BLANK = None

F = Force Interest Calculation R = Refuse Interest Calculation

Rsn: Help 2 characters

Include the <u>reason for interest exemption</u>: Valid values are:

AD = Agency Discretion Exercised

AI = Automation Issue(s) AP = Advance Payment DP = Disputed Payment

DT = Direct Payment of Travel Expenses

FC = FED Contract/Terms Prohibit Pymt

GE = GSC Exemption Granted 7 Documented

MI = Mailing Instr On PO Not Followed

NI = No Invoice Received

**Current Batch Information** 

**Transactions:** 5 digits

Displays the number of transactions processed.

Amount: 20 digits

Shows the total amount of the transactions processed.

**Batch:** 6 characters/digits

Provides the current batch reference number.

Date: 8 digits

Shows the <u>session date</u> entered on the batch header.

**Additional Functions** 

**PF KEYS** See Appendix for explanation of standard PF Keys.

PF4 ACH

**ACH** Displays the Automated Clearing House bank information if this is an ACH

vendor.

PF9 Multi-account

Multi Allows additional line items to be entered for multi-account vouchering, if

necessary.

PF10 Description

**Desc** Provides space for a longer <u>description</u> to be entered.

PF12 Warnings

Warns Displays nonfatal warning messages.

# Modify an Unpaid Voucher

Unpaid vouchers can be corrected using Screen 105. This is useful if the data was entered incorrectly or when circumstances have changed since the voucher was created>

Unpaid vouchers can be modified <u>only prior to the voucher being pulled for the check</u> or state voucher print cycle.

A voucher with a status of "OUT" (outstanding) can be modified, but a <u>voucher with a status of "CYCL" cannot be modified</u>.

(See Correcting Regular Vouchers under the section on Screen 104 for other options.)

The State Hold Override flag will allow you to override the state hold on a specific voucher. The user ID of the person entering the override, as well as the date, is recorded and displayed at the bottom of Panel 2 on Screen 169.

Screen 105 - Voucher Header Modify

| 105 Voucher Header Modify       | 07/21/08 14:54                           |
|---------------------------------|------------------------------------------|
| Screen: Voucher: 1825829 Fisc   | *ACH VENDOR* FY 2008 CC 02               |
|                                 | 22 2027 2007                             |
| Type: 0 Dept.                   | Ref. #: 5120 Enclosure Code: _           |
| Invoice Date: 05/09/2007 Ord    | er Date: 05/09/2007 Due Date: 05/31/2007 |
| State Req Nbr:                  | GSC Ord:                                 |
| Description: HEADSETS           |                                          |
| _                               |                                          |
| Cust AR NBR: TELECOMMUNICATIONS | ACH Ovrd: _ Hold Flag: N                 |
|                                 | State Hold Ovrd:                         |
|                                 |                                          |
| Alt.Vendor: W2                  | /SSN: Travel Hotel Zip:                  |
| USAS Doc Type: _ PCC            | Code: _                                  |
| LDT Codes:                      | IC: _ Reason: PDT Code:                  |
| Cont Wk Force: _ Confiden       | tial: _ Orig Warrant Pay Dt:             |
|                                 |                                          |
| Vendor: 1vvvvvvvv1 RTK          | & ASSOCIATES                             |
| Voucher Total: 612.00 Net       | Amount: 612.00                           |
|                                 |                                          |
|                                 |                                          |
| Enter-PF1PF2PF3PF4PF5           | PF6PF7PF8PF9PF10PF11PF12                 |
| Hmenu Help EHelp ACH            | Desc                                     |
|                                 |                                          |

# **Basic Steps**

- Advance to Screen 105.
- Type valid data in the fields available.
- Indicate if the voucher should be 'confidential' by entering the appropriate value in the Confidential: field.
- Press <ENTER> to modify the voucher.

# **Voucher Modify Process**

Most of the fields displayed on Screen 105 can be changed prior to cycle. However, the following is also true:

#### These fields **MAY NOT BE CHANGED**:

- Vendor number
- Voucher number
- Account number
- Most dollar data
- Invoice number
- P/F/N indicator
- Bank

If corrections need to be made to any of the preceding fields, you must drop the voucher or the line item on Screen 106 and then recreate it on Screen 104 with the correct information.

These fields **MAY** be changed, by using Screen 125:

- Voucher Total
- Discount information

### **Transaction Codes**

Changes may be made to the Transaction Type: field, as long as the type of voucher is not changed. For example, the transaction type to process a regular voucher (TC=141) cannot be changed to a revolving process voucher (TC=147).

## **ACH Override Flag**

Screen 105 allows the ACH Override flag to be changed on vouchers which have the "Original distribution date" set. This eliminates problems where:

- (1) vendors were on state hold and
- (2) vouchers and credit memos summed to a negative amount in the ACH or Check Cycle.

These ACH entries can now be overridden to produce a check.

#### **Confidential Indicator**

You can mark a voucher or line items as 'confidential' by entering the appropriate value in the Confidential: field. All voucher line items with an object code that maps to the Comptroller List of Confidential Codes are flagged by the FAMIS programs as 'confidential' even if the Confidential Indicator is **not** entered on the screen.

## **State Hold Override Flag**

The State Hold Override flag on Screen 105 allows the state hold to be overridden on a voucher by voucher basis. The user ID of the person entering the override, as well as the date, is recorded.

When you type 'Y' in the State Hold Ovrd: field and press <ENTER> the check override status can be seen on Screen 169. Press PF11 to scroll right and view the information at the bottom of the screen.

Field Descriptions (♦ = Required / Help = PF2, ? or \* Field Help Available)

**Action Line** 

Voucher: 7 digits

Enter the voucher number to be modified.

♦ Fiscal Year: 4 digits

The <u>fiscal year</u> the voucher was posted.

Screen Information

Type: 1 digit

Enter the third digit of the transaction code, which indicates the type of

voucher.

If the third digit of the transaction code is changed, the voucher type cannot be changed. For example, a regular voucher cannot be changed to

a revolving voucher.

**Dept. Ref. #:** 7 digits/characters

Leave blank or enter Reference #4 - Departmental voucher reference number

**Enclosure Code:** Help 1 character

Enter the appropriate enclosure code.

This will force separate checks for local vouchers. Vouchers will be grouped by

identical codes. Examples are:

A = Auditor

Blank = Not specified

C = Comptroller

L = Local

S = Audit Services

Y = Yes, enclosures

**Invoice Date:** 8 digits

Identify the <u>date</u> the <u>invoice was issued</u>. If the user wants the system to calculate the discount, the invoice date must be entered. This date must be

before or equal to the date the voucher is entered.

## Screen 105 - Voucher Header Modify (cont'd)

Order Date: 8 digits

Include the date the order was placed.

Required for state vouchers.

**Due Date:** 8 digits

Enter the <u>due date</u> for the payment. This field determines when the voucher

is pulled to cycle for payment.

State Req Nbr: 11 digits

Identify the Requisition number given by the state.

**GSC Ord:** 7 characters

Include the TBPC (General Services Commission) defined code for purchase

orders requiring their approval.

**Description:** 35 characters

Provide a description of the voucher to be modified.

Cust AR NBR: 25 digits

Include the <u>Customer Accounts Receivable number</u> assigned to purchaser as a

receivable by vendor.

ACH Ovrd: 1 character

Enter 'Y' to override the sending of ACH (Automated Clearinghouse) for a

vendor. This keeps the routing information available. Checks will be created for the vendor until reset.

Hold Flag: Help 1 character

Indicate if hold is to be placed on voucher:

N or Blank = No hold on voucher print.

Y = Do not print check/voucher.

State Hold Ovrd: 1 character

Enter 'Y' to override the State Vendor Hold and allow the line item to create a

check.

Alt. Vendor: 11 digits

Signify the vendor identification number of the alternate vendor receiving

payment. The alternate vendor can be changed prior to the cycle.

W2/SSN: 9 digits

Provide the identification number (Social Security number on W2 form) for

employee if the voucher is for services (i.e., moving).

Travel Hotel Zip: 9 digits

Enter the zip code of the hotel used for travel to determine percentage usage,

and if the state discount rate is being utilized.

**USAS Doc Type:** 1 character

Include the <u>USAS defined document type code</u> that determines processing at

the state.

## Screen 105 - Voucher Header Modify (cont'd)

PCC Code: Help 1 character

Enter a General Services Commission (GSC) defined Purchase Category Code

that identifies purchase types and associated payments.

LDT Codes: Help 2 characters each

Provide any USAS <u>Descriptive/Legal Text</u> stamps to be put on a voucher.

IC: Help 1 character

Identify the interest calculation procedure to be followed. Valid values are:

A = Accept Scheduling of Late Payment

BLANK = None

F = Force Interest Calculation R = Refuse Interest Calculation

**Reason:** Help 2 characters

Include the <u>reason for interest exemption</u>: Valid values are:

AD = Agency Discretion Exercised

AI = Automation Issue(s) AP = Advance Payment DP = Disputed Payment

DT = Direct Payment of Travel Expenses
FC = FED Contract/Terms Prohibit Pymt
GE = GSC Exemption Granted 7 Documented
MI = Mailing Instr on PO Not Followed

NI = No Invoice Received

PDT Code: Help 2 characters

Provide a USAS defined Payment Distribution Type code that identifies how

transactions will be combined for warrants and direct deposits.

Cont Wk Force: 1 character

Indicate if this payment is to be flagged as a **Contract Work Force Payment**.

**Confidential:** 1 character

Identify if the voucher is to be marked as 'confidential'. Valid values are:

Blank = Can be left blank on both header and line items

N = Not confidential

S = Some information is confidential such as description

Y = Confidential

Orig Warrant 8 digits

Pay Dt: Identify the <u>date</u> the <u>original warrant payment</u> was <u>issued</u>.

Vendor: 11 digits

Displays the <u>vendor's identification number</u> to be paid.

Voucher Total: 15 digits

Shows the gross amount of the voucher.

# Screen 105 – Voucher Header Modify (cont'd)

Net Amount: 20 digits

Identifies the <u>net amount</u>, after discount, of the voucher.

**Additional Functions** 

**PF KEYS** See Appendix for explanation of standard PF Keys.

PF4 ACH

ACH Displays the <u>Automated Clearing House</u> bank information if this is an ACH

vendor.

PF10 Description

**Desc** Provides space for a including a <u>longer description</u> to be entered.

# Drop an Unpaid Voucher

A voucher (or specific line items) may be dropped only **before** the state voucher or check print cycles. When the voucher (or line item) is dropped, the reversing accounting entries are automatically created.

Screen 106 is used to drop vouchers created on Screens 104 and 108 <u>before they are pulled into</u> <u>the check cycle and printed</u>.

A voucher with a status of "CYCL" cannot be dropped.

Multiple distributions for vouchers are created because of a need to spread expenses across multiple accounts. An example would be FAMIS producing one voucher and check due to several departments receiving invoices from the same vendor. This would be a voucher with multiple accounts.

## Screen 106 - Unpaid Voucher Drop

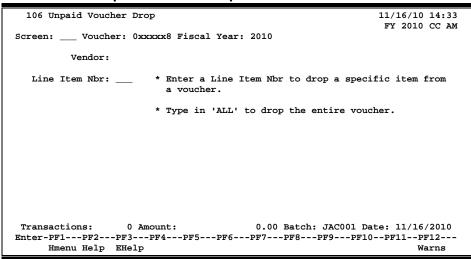

## **Voucher Drop Process**

## **Delete a Single Line-Item from Multiple-Account Vouchers**

When a multiple-account voucher requires modification, type the line item number to be deleted. (EX: for line item number 3, enter '003') In the pop-up window type 'Y' to continue the drop process, or 'N' to have the process aborted.

#### Screen 106 - Item Delete Pop-up Window

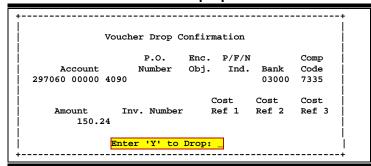

## **Basic Steps**

- Open a session on Screen 130.
- Advance to Screen 106.
- Enter valid data on the Action Line. Press <ENTER>.
- To drop a single line item from an unpaid voucher, type the line item number in the Line Item Number field: and press <ENTER>.
- Type 'ALL' in the line item field to drop a voucher that has been distributed among more than one account and press <ENTER>.
- Once the pop-up window appears asking for confirmation of the drop, type 'Y' to continue the drop process, or 'N' to have the process aborted.
- Close the session using Screen 130.
- Type 'ALL' in the Line Item Nbr: field and press <ENTER>.

#### **Drop All Line Items on Multiple-Account Vouchers**

In cases like these, all lines of the multi-account vouchers may be dropped with a single voucher drop transaction. This is only possible, however, if the same voucher number was used to create the multiple distributions. The system creates the appropriate accounting transactions for each account distribution that is dropped.

## Field Descriptions (◆ = Required / Help = PF2, ? or \* Field Help Available)

#### **Action Line**

Voucher: 7 digits

Enter the voucher number to be dropped.

Fiscal Year: 4 digits

Type the fiscal year the voucher was posted.

**Screen Information** 

Vendor: 11 digits

Displays the number of the vendor to be paid.

## Screen 106 – Unpaid Voucher Drop (cont'd)

Line Item Nbr: 3 digits

Enter the <u>line item number</u> of a specific item on a voucher.

to drop a specific item from a voucher. (Ex. for line item number 3, enter '003')

OR

type 'ALL' to drop the entire voucher.

### **Additional Functions**

**PF KEYS** See Appendix for explanation of standard PF Keys

PF12 Warnings

Warns Displays nonfatal <u>warning messages</u>.

# Voucher Line Item without Accounting

Sometimes you need to modify some attributes on a line item on a voucher and Screen 107 allows you to modify certain fields.

#### Fields to modify:

1099 CodePCA codeIC (interest calculation)IC ReasonInvoice Receive DateDelivery Date

Requested Payment Date

### Screen 107 - Voucher Line Item Modify without Accounting

```
107 Voucher Line Item Modify w/o Actg
                                                               07/21/08 15:55
                                                  *ACH VENDOR*
                                                               FY 2008 CC 02
Screen: ___ Voucher: 1xxxxx9 Line Item: 1_
                                            Fiscal Year: 2007
             Vendor: 1vvvvvvvv1 TOMS PRINTING T
         Alt.Vendor:
        1099 Code:
                                                        IC: _ Rsn: _
                             PCA Code:
         Inv Rec: 05/31/2007
                                 Delv:
                                                   Req Pay:
        Type: 0
                          Dept. Ref. #: PRINT
                                                   Enclosure Code:
Invoice Date: 05/25/2007 Order Date: 05/31/2007
                                                        Due Date: 06/12/2007
 Description: BUS CARDS - IVAN V. IVANON--SR6418
                                                              Hold Flag: N
USAS Doc Type:
                 PCC Code:
                                    PDT Code:
                                                    State Hold Override:
                               Cont Wk Force: Vchr Hdr: IC: Reason:
   LDT Codes:
                    P.O. Encumb P/F/N
                                                C Comp
                                                             Ttem
                  Number Obj. Liq Ind Bank F Code
        Account
                                                            Amount
   214360 00000 6925 P705237 6925 F 06000 7273 Inv: 147090 Cost Ref 1: 2:
                                                                30.00
Transactions:
                   0 Amount:
                                        0.00 Batch:
                                                           Date:
Enter-PF1---PF2---PF3---PF4---PF5---PF6---PF7---PF8---PF9---PF10--PF11--PF12---
     Hmenu Help EHelp
                                                         Desc
```

## **Basic Steps**

- Open a session on Screen 130.
- Advance to Screen 107.
- Type modification in the fields available and press <ENTER> to record the information.
- Close the session using Screen 130.

### Field Descriptions (♦ = Required / Help = PF2, ? or \* Field Help Available)

#### Action Line

Voucher: 7 digits

Enter the voucher number to be modified.

♦ Line Item: 3 digits

Enter the line item number to be modified.

Fiscal Year: 4 digits

Include the <u>fiscal year</u> of the voucher to be modified. The default is the current

fiscal year.

### **Screen Information**

**Vendor:** 50 digits/characters

Displays the number and name of the vendor to be paid.

**Alt. Vendor:** 50 digits/characters

Shows the number and name of the alternate vendor to be paid.

**1099 Code:** Help 1 character

Indicate the 1099 code. Examples are:

Blank = Not Required

N = Not 1099 Reportable 0 = Crop Insurance

1 = Rents 2 = Royalties

3 = Prizes and Awards

4 = Federal Income Tax Withheld 5 = Fishing Boat Proceeds 6 = Medical and Health Care 7 = Non-employee Compensation 8 = Substitute Paymt for Interest 9 = Direct Sales > \$5000 for Resale

PCA Code: 5 digits

Include the <u>Program Cost Account code</u>, a USAS required field used as a coding reduction field. **Used to override the calculated PCA code**. Should be used primarily on vouchers against GL accounts.

IC: Help 1 character

Identify the <u>interest calculation</u> procedure to be followed. Valid values are:

A = Accept Scheduling of Late Payment

Blank = None

F = Force Interest Calculation R = Refuse Interest Calculation

Rsn: Help 2 characters

Include the <u>reason for interest exemption</u>: Valid values are:

AD = Agency Discretion Exercised

AI = Automation Issue(s) AP = Advance Payment DP = Disputed Payment

DT = Direct Payment of Travel Expenses
FC = FED Contract/Terms Prohibit Pymt
GE = GSC Exemption Granted 7 Documented
MI = Mailing Instr On PO Not Followed

NI = No Invoice Received

### Screen 107 - Voucher Line Item Modify without Accounting (cont'd)

Dates:

Inv Rec: 8 digits

Enter the date the invoice was received.

**Delv:** 8 digits

Identify the <u>delivery date</u> of the items purchased.

**Req Pay:** 8 digits

Include the requested payment date for the voucher.

Type: 1 digit

Shows the third digit of the transaction code, which indicates the type of

voucher.

**Dept. Ref. #:** 7 digits/characters

Identifies the departmental reference number.

**Enclosure Code:** 1 character

Indicates <u>enclosures</u> may be included. This will force separate checks.

**Invoice Date:** 8 digits

Identifies the <u>date</u> the <u>invoice was issued</u>. If the user wants the system to calculate the discount, the invoice date must be entered. This date must be

before or equal to the date the voucher is entered.

Order Date: 8 digits

Shows the date the order was placed.

(Required for state vouchers.)

**Due Date:** 8 digits

Displays the date the remittance is due the vendor.

**Description:** 2 lines 50 characters each

Provides a <u>description</u> of the items paid by the voucher.

Hold Flag: 1 character

Indicate if hold is to be placed on voucher:

N or Blank = No hold on voucher print.

Y = Do not print check/voucher.

**USAS Doc Type:** 1 character

Displays the <u>USAS defined document type</u> which determines processing at the

state.

PCC Code: Help 1 character

Displays a General Services Commission (GSC) defined Purchase Category Code

that identifies various purchase types and associated payments.

PDT Code: Help 2 characters

Indicates the USAS defined Payment Distribution Type code that identifies how

transactions will be combined for warrants and direct deposits.

### Screen 107 - Voucher Line Item Modify without Accounting (cont'd)

State Hold Override: 1 character

'Y' overrides the State Vendor Hold and allows the line item to create a check.

**LDT Codes:** Help 2 characters each

Displays the USAS <u>Descriptive/Legal Text Code</u> stamps to be put on a voucher.

**Cont Wk Force:** 1 character

Indicates that this payment is flagged as a **Contract Work Force payment**.

Vchr Hdr:

IC: Help 1 character

Identifies the <u>interest calculation</u> procedure to be followed. Valid values are:

A = Accept Scheduling of Late Payment

BLANK = None

F = Force Interest Calculation R = Refuse Interest Calculation

**Reason:** Help 2 characters

Displays the <u>reason for interest exemption</u>: Valid values are:

AD = Agency Discretion Exercised

AI = Automation Issue(s) AP = Advance Payment DP = Disputed Payment

DT = Direct Payment of Travel Expenses
FC = FED Contract/Terms Prohibit Pymt
GE = GSC Exemption Granted 7 Documented
MI = Mailing Instr On PO Not Followed

NI = No Invoice Received

Account: 15 digits

Shows the account number, sub account number, and the sub code used to pay

the voucher.

**P.O. Number:** 7 character/digits

Indicates the <u>number</u> assigned to the <u>purchase order</u> by Fiscal.

**Encumb Obj:** 4 digits

Identifies the <u>object code</u> used when the <u>encumbrance</u> was created.

P/F/N Liq Ind: 1 character

Identifies the encumbrance liquidation indicator:

P = <u>Partial</u> liquidation F = <u>Full</u> liquidation N = <u>No</u> liquidation

Bank: 5 digits

Shows the number of the bank used for payment.

### Screen 107 - Voucher Line Item Modify without Accounting (cont'd)

**CF:** 1 character

Identify if the <u>line items</u> are to be marked as 'confidential'. Valid values are:

Blank = Can be left blank on both header and line items

N = Not confidential

S = Some information is confidential such as description

Y = Confidential

Comp Code: 4 digits

Identifies the Comptroller code used by the state to track expenses.

Item Amount: 11 digits

Displays the <u>dollar amount for</u> a specific <u>item</u> on a voucher.

**Inv:** 10 characters/digits

Shows the invoice number.

Cost Ref 1, 2, 3: 7 characters/digits

Displays the cost reference accounting entries.

**Current Batch Information** 

**Transactions:** 7 digits

Identifies the number of transactions processed.

Amount: 15 digits

Shows the total amount of the transactions processed.

**Batch:** 6 characters/digits

Displays the current batch reference number.

Date: 8 digits

Provides the session date entered on the batch header.

**Additional Functions** 

**PF KEYS** See Appendix for explanation of standard PF Keys

PF10 Description

**Desc** Provides space for a <u>longer description</u> to be entered.

# Voucher Line Item Modify with Accounting

Screen 118 is used to modify certain voucher information that has accounting effect for a specific line item. This includes data related to discounts, dates, and banking information.

The ability to access the "Budget Balance Override: Actuals:" field depends on the user having the appropriate element security. This same field can be found on Screen 104 and Screen 109.

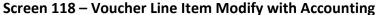

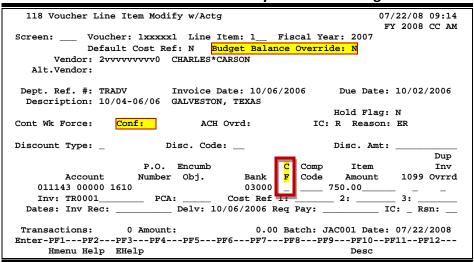

#### The fields to modify are:

| Discount Type        | Discount Code | Discount Amount            |
|----------------------|---------------|----------------------------|
| Account              | PO Number     | <b>Encumbrance Object</b>  |
| Bank                 | CF            | Comp Object Code           |
| Item Amount          | 1099 Code     | Duplicate Invoice Override |
| Invoice Number       | PCA Code      | Cost Refs 1,2,3            |
| Invoice Receive Date | Delivery Date | Requested Payment Date     |
| Interest Calculation | IC Reason     |                            |

## **Basic Steps**

- Open a session on Screen 130.
- Advance to Screen 118.
- Make modifications in the fields available.
- Indicate if the voucher or line items should be 'confidential' by entering the appropriate value in the Conf: or CF field.
- Press <ENTER> to record the information.
- Close the session using Screen 130.

## Field Descriptions (◆ = Required / Help = PF2, ? or \* Field Help Available)

**Action Line** 

Voucher: 7 digits

Enter the voucher number to be modified.

♦ Line Item: 3 digits

Enter the <u>line number of an item</u> currently being entered on a voucher.

Fiscal Year: 4 digits

Enter the fiscal year of the voucher to be modified. The default is the current

fiscal year.

**Default Cost Ref:** 1 character

Enter 'Y' if cost reference fields are to be displayed.

**Budget Balance** 1 character

**Override:** Type 'Y' to <u>override budget actuals</u>.

Must have appropriate security to access this field.

**Screen Information** 

**Vendor:** 50 digits/characters

Shows the <u>number and name</u> of the <u>vendor</u>.

**Alt. Vendor:** 50 digits/characters

Identifies the number and name of the <u>alternate vendor</u> to be paid.

**Dept. Ref. #:** 7 digits/characters

Shows the departmental voucher reference number.

**Invoice Date:** 8 digits

Displays the date the invoice was issued.

**Description:** 30 characters

Displays a description of the voucher item.

**Hold Flag:** 1 character

Indicate if hold is to be placed on voucher:

N or Blank = No hold on voucher print.

Y = Do not print check/voucher.

Cont Wk Force: 1 character

Indicates that this payment is flagged as a **Contract Work Force** payment.

Conf: 1 character

Identify if the <u>voucher</u> is to be marked as '<u>confidential</u>'. Valid values are:

Blank = Can be left blank on both header and line items

N = Not confidential

S = Some information is confidential such as description

Y = Confidential

### Screen 118 - Voucher Line Item Modify with Accounting (cont'd)

**ACH Ovrd:** 1 character

'Y' signifies an override on the sending of <u>ACH (Automated Clearinghouse)</u> for a vendor. This keeps the routing information available. Checks will be created

for the vendor until reset.

IC: 1 character

Identifies the interest calculation procedure to be followed. Valid values are:

A = Accept Scheduling of Late Payment

BLANK = None

F = Force Interest Calculation R = Refuse Interest Calculation

**Reason:** 2 characters

Displays the reason for interest exemption: Valid values are:

AD = Agency Discretion Exercised

AI = Automation Issue(s) AP = Advance Payment DP = Disputed Payment

DT = Direct Payment of Travel Expenses
FC = FED Contract/Terms Prohibit Pymt
GE = GSC Exemption Granted 7 Documented
MI = Mailing Instr on PO Not Followed

NI = No Invoice Received

**Discount Type:** Help 1 character

Enter the type of discount:

D = Dollar value P = Percentage value

V = Code taken from Vendor T = Code based on Discount code

BLANK = No Discount applied

**Disc. Code:** 2 characters

Include the pre-defined discount codes to be used (Screen 808).

**Disc. Amt:** 11 digits

When used with <u>discount</u> type 'D', the dollar <u>amount</u> of the discount to be applied. When used with discount type 'P', the percent discount to be applied.

Account: 15 digits

Enter the account number, sub account number, and the sub code used to pay

the voucher.

**P.O. Number:** 7 character/digits

Shows the <u>number</u> assigned to the <u>purchase order</u> by Fiscal.

**Encumb Obj:** 4 digits

Identifies the object code used when the <u>encumbrance</u> was created.

### Screen 118 - Voucher Line Item Modify with Accounting (cont'd)

Bank: 5 digits

Enter the number and name of the bank used.

**CF:** 1 character

Identify if the line items are to be marked as 'confidential'. Valid values are:

Blank = Can be left blank on both header and line items

N = Not confidential

S = Some information is confidential such as description

Y = Confidential

Comp Code: 4 digits

Identify the Comptroller code to be used by the state to track expenses.

**Item Amount:** 11 digits

Include the dollar <u>amount</u> for a specific <u>item</u> on a voucher.

1099: Help 1 character/digit

Identify the 1099 Code. Examples are:

Blank = Not Required

N = Not 1099 Reportable 0 = Crop Insurance

1 = Rents 2 = Royalties

3 = Prizes and Awards

4 = Federal Income Tax Withheld

5 = Fishing Boat Proceeds
 6 = Medical and Health Care
 7 = Non-employee Compensation

8 = Substitute Paymt for Interest 9 = Direct Sales > \$5000 for Resale

**Dup Inv Ovrrd:** 1 character

Enter 'Y' to allow creation of voucher for previously entered invoice. (Duplicate

Invoice Override)

**Inv:** 10 characters/digits

Enter the number of the invoice.

PCA: 5 digits

Include the code to override the calculated PCA code. Should be used primarily

on vouchers against GL accounts.

Cost Ref 1, 2, 3: 7 characters/digits

Provide the cost reference accounting entries.

Dates:

Inv Rec: 6 digits

Enter the <u>date</u> the <u>invoice</u> was <u>received</u>. This must be (1) after or equal to the invoice date and (2) before or equal to the date the voucher is being entered.

### Screen 118 - Voucher Line Item Modify with Accounting (cont'd)

**Delv:** 8 digits

Indicate the date items/services were received (delivered).

Req Pay: 8 digits

Include the date payment is required.

IC: Help 1 character

Identify the interest calculation procedure to be followed. Valid values are:

A = Accept Scheduling of Late Payment

BLANK = None

F = Force Interest Calculation R = Refuse Interest Calculation

Rsn: Help 2 characters

Include the <u>reason for interest exemption</u>. For example:

AD = Agency Discretion Exercised AI = Automation Issue(s)

AP = Advance Payment
DP = Disputed Payment

DT = Direct Payment of Travel Expenses

**Transactions:** 7 digits

Shows the number of <u>transactions</u> processed.

Amount: 15 digits

Displays the total amount of the transactions processed.

**Batch:** 6 characters/digits

Shows the current batch reference number.

Date: 8 digits

Identifies the session date entered on the batch header.

#### **Additional Functions**

**PF KEYS** See Appendix for explanation of standard PF Keys

PF10 Description

**Desc** Provides space for a <u>longer description</u> to be entered.

# **Voucher Amount Modify**

When you need to modify the dollar amount on a voucher that was entered on Screen 104, use Screen 125.

The changes must be input <u>before the voucher is paid</u> (i.e., before the state voucher/check has been printed). This usually means the same day that the voucher was entered.

After the modifications have been accepted, the changes can be viewed on Screen 169 - Voucher Line Item Inquiry; the accounting can be viewed on Screen 127.

#### **Screen 125 - Voucher Amount Modify**

```
125 Voucher Amount Modify
                                                             08/07/08 10:36
                                                              FY 2008 CC AM
Screen: ___ Voucher: 5xxxxx0 Line Item: 1__ Fiscal Year: 2008
         Vendor: 2vvvvvvvvv TIME CALENDARS INC
        Account: 470802 00000 4040
Line Item Amount: 110.00
                                          Change the line item amount to
 P/F/N Liq Indic: _ P.O. Number: 5800010 the new line item amount.
*----- Vendor Discount Terms -----*
 Discount Type: _ Code: _ Disc. Amt: _____ If applicable, change
                                                   the Vendor discount terms
     Due Date: 07/30/2008
                                                   to the new discount terms
 Transactions:
                  0 Amount:
                                        0.00 Batch: JAC001 Date: 08/07/2008
Enter-PF1---PF2---PF3---PF4---PF5---PF6---PF7---PF8---PF9---PF10--PF11--PF12---
     Hmenu Help EHelp
```

## **Basic Steps**

- Open a session on Screen 130.
- Advance to Screen 125.
- Type on the voucher and line item number Action Line and press <ENTER>.
- Change the remaining fields as required. Press <ENTER> to record the modifications.

### **Voucher Modify Process**

When the voucher information is entered on the Action Line and <ENTER> is pressed, the voucher amount and due date are displayed.

To modify the amount, enter the new (desired) amount in the Line Item Amount: field. The amount entered in the Amount: field should reflect the modified invoice amount before discounts. The Discount Amount should reflect the amount of discount given to the buyer and should be deducted from the total voucher amount.

Do not enter the modified voucher amount in the <u>Discount: field</u>.

This field is only for use when discounts should have been entered on Screen 104 - Voucher Create.

After entering these amounts, the resulting net amount (new invoice amount minus discount amount) will be shown in the Net Amount: field on Screen 169.

## Field Descriptions (♦ = Required / Help = PF2, ? or \* Field Help Available)

**Action Line** 

Voucher: 7 digits

Enter the voucher number to be modified.

Line Item: 3 digits

Type the <u>line number of an item</u> currently being entered on a voucher.

Fiscal Year: 4 digits

Include the fiscal year of the voucher.

**Screen Information** 

**Vendor:** 11 digits/20 characters

Displays the number and name identifying the vendor to be paid.

Account: 15 digits

Shows the <u>number of the account</u> to be debited.

Line Item 12 digits

**Amount:** Modify the <u>line item amount</u> as needed.

**P/F/N Liq Indic:** Help 1 character

Indicate the amount of encumbrance liquidation of the voucher.

P = <u>Partial</u> Liquidation F = <u>Full</u> Liquidation N = <u>No</u> OC Liquidation

Blank = ''

**P.O. Number:** 7 digits

Displays the <u>purchase order number</u>. Also Reference #1.

**Vendor Discount Terms** 

**Discount Type:** Help 1 character

If applicable, change the vendor <u>discount terms</u>. Examples are:

D = Dollar valueP = Percent value

T = Code taken from Vendor record V = Code based on Discount code

Blank = No discount applied

### Screen 125 - Voucher Amount Modify (cont'd)

**Code:** 2 characters

Enter a pre-defined discount code. Values can be viewed on Screen 808.

Disc. Amt: 12 digits

Indicate the <u>amount of</u> applicable <u>discount</u>. This will be deducted from the

gross amount and result in a net amount paid the vendor.

Do not enter the modified voucher amount in the Discount: field. This

field is only for use when discounts should have been entered on

Screen 104 - Voucher Create.

**Due Date:** 8 digits

Shows <u>due date</u> of prepaid voucher.

**Current Batch Information** 

**Transactions:** 7 digits

Displays the <u>number of transactions</u> processed.

Amount: 15 digits

Indicates the total <u>amount of the transactions</u> processed.

**Batch:** 6 characters/digits

Shows the current batch reference number.

Date: 8 digits

This field shows the <u>session date</u> entered on the batch header.

**Additional Functions** 

**PF KEYS** See Appendix for explanation of standard PF Keys

PF12 Warnings

Warns Displays nonfatal <u>warning messages</u>.

## Create a Credit Memo

Credit memos are used to record a credit issued by a vendor for the return of goods or services that have been previously invoiced or paid. Credit memos can be applied to vendors paid with **state or local** funds.

Normally, when a credit memo is created, a voucher number is automatically assigned. However, if you want **to apply the credit to a specific voucher**, type the voucher number in the Voucher: field on the Action Line.

Use Screen 116 for Prepaid Credit Memos.

Credit memos in **hold status** (hold flag turned on with a 'Y' in the Hold: field) are not considered when the vendor is paid.

Line items on a credit memo cannot cross banks – the same bank must be used on all items.

#### CHARLES\*CARPENTER 108 Credit Memo 07/22/08 08:52 FY 2008 CC SA Screen: \_\_\_ Vendor: 2vvvvvvvv0 Voucher: Default Cost Ref: N Type: 2 Dept. Ref. #: \_\_\_\_ Enclosure Code: \_ Invoice Date: 06/01/2008 Order Date: 05/25/2008 Due Date: 06/10/2008 GSC Ord: \_\_\_\_ State Req Nbr: \_\_\_\_\_ Description: SOUND CARD RETURNED\_ Cust AR NBR: Snnnnnnn3\_ Hold Flag: \_ Discount Type: \_ Disc. Code: \_\_ Disc. Amt: Alt.Vendor: \_ W2/SSN: \_ Travel Hotel Zip: USAS Doc Type: \_ PCC Code: \_ PDT Code: \_\_ LDT Codes: \_\_ \_ Cont Wk Force: Confidentia: P.O. Encumb P/F/N C Comp. Item Inv Account Number Obj. Liq Ind Bank F Code 50 00000 \_\_\_\_ \_ \_ \_ \_ 0310 7300 Amount 1099 Ovrrd 7300 95.00\_\_\_ 1 271050 00000 \_\_\_\_ \_ \_\_\_\_\_ PCA: \_\_\_\_\_ Cost Ref 1: Inv: Dates: Inv Rec: 0 Amount: \_\_\_Delv: \_\_\_\_\_ Req Pay: IC: Rsn: 0.00 Batch: JAC001 Date: 07/22/2008 Transactions: Enter-PF1---PF2---PF3---PF4---PF5---PF6---PF7---PF8---PF9---PF10--PF11--PF12---Hmenu Help EHelp ACH Multi Desc

Screen 108 - Credit Memo

### **Use of Enclosure Codes**

On credit memos DO NOT use enclosure codes or transaction code 159 because FAMIS tries to create a separate check and the credit will never apply to a voucher.

To correct this situation, you may be able to use Screen 106 to delete the line item.

Enclosure codes cannot be entered on a credit memo unless there are non-credit memo lines on the same voucher.

## **Basic Steps**

- Open a session on Screen 130.
- Advance to Screen 108.
- Type valid data in the fields available.
- Indicate if the voucher or line items should be 'confidential' by entering the appropriate value in the Confidential or CF field.
- Press <ENTER> to record the information.
- Close the session using Screen 130.

### **Credit Memo Process**

#### Credit Memos Applied to Checks

Credit memos are applied toward the next check generated for the vendor; however, they will not drive a check to a negative or zero amount. You can use multiple accounts on a credit memo, but not different banks.

The total of all credit memos is compared to the total of all vouchers to be paid to a specific vendor. If the credit memo total exceeds the voucher total, the system will not produce a check.

In the check cycle, credit memos are combined, if no enclosure codes are set, with other vouchers to produce the net amount.

#### **Credit Memos Applied to State Vouchers**

Credit memos for state vouchers are sent to the state by voucher number assigned.

#### Correct a Credit Memo (Local Funds)

Use Screen 104 to create an 'offset' voucher. Use the credit memo voucher number on the Action Line - do not let FAMIS automatically assign the voucher number.

#### **Multi-Account Vouchers**

The following pop-up window appears after you have entered accounts in the multi-account vouchering window (PF9) and pressed <ENTER>. Enter 'N' to continue.

The Voucher number 0000001 was entered.

You may only add additional lines items to this voucher.

Enter 'Y' to enter a different voucher number Enter 'N' to continue with this voucher.

Change Voucher Number(Y/N): Y

### **Void a Credit Memo (State Funds)**

Use Screen 146 to void the credit memo.

### **Transaction Codes**

TC = 15x Credit Memo

TC = 159 Force Separate Credit Memo (will not deduct from vouchers unless the

credit memo is on the same voucher as the charges)

Field Descriptions (◆ = Required / Help = PF2, ? or \* Field Help Available)

**Action Line** 

Vendor: 11 digits

Enter the identification number of the vendor to be paid.

♦ Voucher: 7 digits

Type the <u>voucher number</u> to be created.

**Default Cost Ref:** 1 character

Enter 'Y' to display the cost reference fields for entry.

**Screen Information** 

Type: 1 digit

Enter the third digit of the transaction code, which indicates the <u>type of voucher</u>. A type '9' may cause the voucher to remain in an "out" status.

**Dept. Ref. #:** 7 digits/characters

Leave blank or enter Reference #4 - <u>Departmental</u> voucher <u>reference number</u>

**Enclosure Code:** Help 1 character

Be careful using this field with credit memos. See previous section.

Use this field for the code indicating enclosures may be included. This will

force separate checks. Valid values are:

A = Auditor
Blank = Not specified
C = Comptroller
L = Local

S = Audit Services Y = Enclosures

**Invoice Date:** 8 digits

Enter the <u>date</u> the <u>invoice was issued</u>. If the user wants the system to calculate the discount, the invoice date must be entered. This date must be before or

equal to the date the voucher is entered.

Order Date: 8 digits

Include the <u>date</u> the <u>order</u> was <u>placed</u>. Required for state vouchers.

**Due Date:** 8 digits

Enter the <u>due date</u> for the payment.

This field determines when the voucher is pulled to cycle for payment.

State Req Nbr: 11 digits

Enter the <u>requisition number given by the State</u> is typed in this field.

**GSC Ord:** 7 characters

Include the TBPC (General Services Commission) defined code for purchase

orders requiring their approval.

**Description:** 35 characters

Enter a description of the voucher to be created.

Cust AR NBR: 25 digits

Provide the <u>customer Accounts Receivable number</u> assigned to purchaser by

vendor.

ACH Ovrd: 1 character

Enter 'Y' to override the sending of ACH (Automated Clearinghouse) for a

vendor. This keeps the routing information available. Checks will be created for the vendor until reset.

Hold Flag: Help 1 character

Indicate if hold is to be placed on voucher:

N or Blank = No hold on voucher print.

Y = Do not print check/voucher.

**Discount Type:** Help 1 character

Enter the <u>discount type</u>. Examples are:

D = Dollar value P = Percent value

T = Code taken from Vendor record V = Code based on Discount code

Blank = No discount applied

**Disc. Code:** 2 characters

Include the pre-defined discount code. Values can be viewed on Screen 808.

**Disc. Amt:** 11 digits

When used with  $\underline{\text{discount}}$  type 'D', enter the  $\underline{\text{dollar amount of the discount}}$  to be applied. When used with discount type 'P', the  $\underline{\text{percent discount}}$  to be

applied.

Alt. Vendor: 11 digits

Include the <u>alternate vendor's identification number</u>.

**W2/SSN:** 9 digits

Enter the identification number (Social Security number on W2 form) for

employee if the voucher is for services (i.e., moving).

Travel Hotel Zip: 9 digits

Include the zip code of the hotel used for travel, to determine percentage

usage, and if the state discount rate is being utilized.

**USAS Doc Type:** 1 character

Provide the USAS defined document type code that determines processing at

the state.

PCC Code: Help 1 character

Enter the General Services Commission (GSC) defined Purchase Category Code

that identifies various purchase types and associated payments.

PDT Code: Help 2 characters

Designate a USAS defined Payment Distribution Type code that identifies how

transactions will be combined for warrants and direct deposits.

**LDT Codes:** Help 2 characters each

Enter any USAS Descriptive/Legal Text that identifies up to 5 stamps to be put

on a voucher.

Cont Wk Force: 1 character

Identify if this payment is to be flagged as a Contract Work Force Payment.

**Confidential:** 1 character

Identify if the voucher is to be marked as 'confidential'. Valid values are:

Blank = Can be left blank on both header and line items

N = Not confidential

S = Some information is confidential such as description

Y = Confidential

Line Item Information

Ln: 2 digits

Enter the <u>line number</u> of an item currently being entered on a voucher.

Account: 15 digits

Include the <u>number of the account</u> to be debited.

P.O. Number: 7 digits

Type the <u>purchase order number</u>. Also Reference #1.

**Encumb Obj:** 4 digits

Enter the <u>object</u> code used when the <u>encumbrance</u> was created.

P/F/N Liq Ind: Help 1 character

Enter the encumbrance liquidation indicator:

P = <u>Partial</u> liquidation F = <u>Full</u> liquidation N = <u>No</u> liquidation

Bank: 5 digits

This field is used to enter the <u>number of the bank</u> used for the voucher transaction. If blank, it will be the default bank assigned to GL or SL or SA

account.

CF: 1 character

Identify if the <u>line items</u> are to be marked as 'confidential'. Valid values are:

Blank = Can be left blank on both header and line items

N = Not confidential

S = Some information is confidential such as description

Y = Confidential

Comp. Code: 4 digits

Include the State Comptroller Object Code (required for state vouchers).

Item Amount: 11 digits

Type the dollar amount for a specific item on a voucher.

1099: Help 1 character/digit

Enter the 1099 code. Examples are:

Blank = Not Required

N = Not 1099 Reportable 0 = Crop Insurance

1 = Rents 2 = Royalties

3 = Prizes and Awards

4 = Federal Income Tax Withheld

5 = Fishing Boat Proceeds 6 = Medical and Health Care

7 = Non-employee Compensation 8 = Substitute Paymt for Interest 9 = Direct Sales > \$5000 for Resale

**Dup Inv Ovrrd:** 1 character

Enter 'Y' to allow creation of voucher for previously entered invoice. (Duplicate

Invoice Override)

Inv: 14 digits

Enter the <u>number of the invoice</u> to be paid.

PCA: 5 digits

Provide the <u>Program Cost Account</u> code, a USAS required field used as a coding reduction field. **Used to override the calculated PCA code**. Should be used

primarily on vouchers against GL accounts.

Cost Ref 1, 2, 3: 7 characters

Include the <u>cost reference</u> accounting entries.

Dates

Inv Rec: 6 digits

Enter the date the <u>invoice</u> was <u>received</u>. This must be (1) after or equal to the invoice date and (2) before or equal to the date the voucher is being entered.

**Delv:** 8 digits

Indicate the <u>date</u> items/services were received (<u>delivered</u>).

**Req Pay:** 8 digits

Include the date payment is required.

IC: Help 1 character

Identify the interest calculation procedure to be followed. Valid values are:

A = Accept Scheduling of Late Payment

BLANK = None

F = Force Interest Calculation R = Refuse Interest Calculation

Rsn: Help 2 characters

Include the reason for interest exemption: Valid values are:

AD = Agency Discretion Exercised

AI = Automation Issue(s) AP = Advance Payment DP = Disputed Payment

DT = Direct Payment of Travel Expenses FC = FED Contract/Terms Prohibit Pymt

GE = GSC Exemption Granted 7 Documented

MI = Mailing Instr On PO Not Followed

NI = No Invoice Received

#### **Current Batch Information**

**Transactions:** 7 digits

Displays the <u>number of transactions</u> processed.

Amount: 15 digits

Indicates the total amount of the transactions processed.

**Batch:** 6 characters/digits

Designates the current batch reference number.

Date: 8 digits

Shows the session date entered on the batch header.

#### **Additional Functions**

**PF KEYS** See Appendix for explanation of standard PF Keys

PF9 Multi-account

Multi Allows additional line items to be entered for multi-account vouchering, if

necessary.

PF10 Description

**Desc** Provides space for a <u>longer description</u> to be entered.

PF12 Warnings

Warns Displays nonfatal <u>warning messages</u>.

## Void a Check

Checks may be voided on Screen 110 before they have been reconciled. A single void check transaction will void the check in the reconciliation file, and automatically make the reversing entries in financial accounting, for each voucher related to the check.

If a credit memo is combined with a voucher, voiding the check will not affect the credit memo lines. This must be done with an offset voucher. (**See Credit Memo Screen 108.**)

#### Screen 110 - Void Check

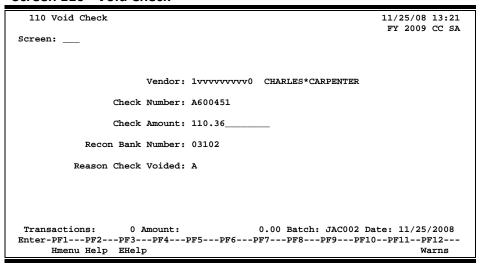

## **Basic Steps**

- Open a session using Screen 130.
- Advance to Screen 110, and type valid data in the required fields.
- Press <ENTER> for acceptance. If there is a problem with the check or voucher, a message will appear above the screen number. Otherwise, the check is considered void.

## **Voiding Check Process**

Voiding a check will initiate the following processes:

- The accounting will be reversed.
- The voucher and check will be flagged as voided.

When a check is voided, a reason for the void is required. The reason is entered on <u>Screens 110</u> and <u>137</u>. The reason codes are the same for all System members.

### Screen 110 - Void Check (cont'd)

Reasons for voiding a check include:

A = Amount incorrect on check

D = Duplicate payment

I = Incorrect vendor address
 L = Lost/Stolen/Destroyed
 S = Stale dated check/reissue
 U = Unclaimed property
 W = Wrong vendor name

The code is also displayed on <u>Screen 169</u> next to the Void check date.

## Field Descriptions (◆ = Required / Help = PF2, ? or \* Field Help Available)

Screen Information

♦ Vendor: 11 digits

Enter the <u>vendor identification number</u> to be paid.

♦ Check Number: 6 digits

Designate the check number being deleted.

♦ Check Amount: 14 digits

Include the check amount to confirm the correct check is being deleted.

Recon Bank 5 digits

**Number:** Enter number of the bank used as reconciliation bank for voucher transaction.

If blank, it will be the default bank assigned to GL or SL or SA account.

♦ Reason Check Help 1 character

**Voided:** Include the code for the reason the check is being voided.

**Current Batch Information** 

**Transactions:** 7 digits

Shows the <u>number of transactions</u> processed.

Amount: 15 digits

Indicates the total transaction amount processed.

**Batch:** 6 characters/digits

Displays the batch reference number.

Date: 8 digits

Shows session date entered on batch header.

**Additional Functions** 

**PF KEYS** See Appendix for explanation of standard PF Keys.

PF12 Warnings

Warns Displays nonfatal warning messages.

## Void a State Voucher or Credit Memo

To void an <u>entire</u> state voucher or a credit memo for a state bank, use Screen 146. <u>All line items</u> <u>will be voided</u>. Both the state voucher reconciliation file and the FRS voucher file will be flagged as voided.

If a partial void is needed, <u>Screen 147</u> is used to change the amount of a line item on a state voucher.

There is no way to reverse the deletion / void.

If the State has not paid the vendor, the voucher can be voided on USAS and then re-entered as a voucher on FAMIS. If the State has paid the vendor, a disbursement entry should be made to correct the accounting. The State voucher reconciliation will be off by this voucher.

#### Screen 146 - Void State Voucher

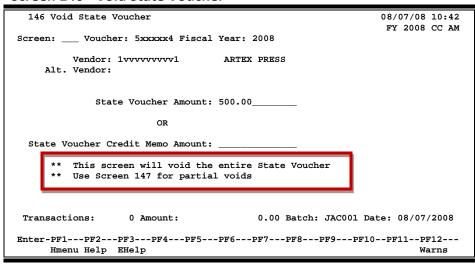

## **Basic Steps**

- Open a session on Screen 130.
- Advance to Screen 146.
- Type the voucher number and fiscal year in the fields on the Action Line and press <ENTER>. Information from the voucher will be displayed.
- Enter valid information in the available fields and press <ENTER>. A pop-up window will appear to verify the state voucher deletion.
- Type "Y" to complete the void or "N" to abort the current process, and press <ENTER>.
- After returning to Screen 146 from the pop-up window, press the <ENTER> key again to accept the changes entered.

### **Void State Voucher Process**

Enter the vendor's identification number and voucher number to be voided.

Shown below is the confirmation screen that allows you to make sure the information entered is correct. To verify deletion, enter a "Y". To abort the void process, enter an "N".

#### Screen 146 - Confirmation Screen

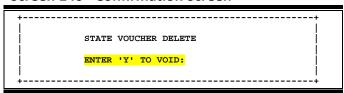

There is no way to reverse the deletion / void.

## **Field Descriptions**

#### **Action Line**

Voucher: 7 digits

Enter the desired voucher number.

Fiscal Year: 4 digits

Type the <u>fiscal year</u> in which the voucher specified was <u>created</u>.

**Screen Information** 

**Vendor:** 11 digits/30 characters

Displays the <u>vendor's identification number and name</u> that is on the voucher.

**Alt Vendor:** 11 digits/30 characters

Shows the <u>alternate vendor's identification number and name</u> that is on the

voucher.

State Voucher 14 digits

**Amount:** Type the dollar amount of original voucher.

-<u>OR</u>-

State Voucher 14 digits

**Credit Memo** Enter the <u>dollar amount</u> of original <u>credit memo.</u>

Amount:

### Screen 146 - Void State Voucher (cont'd)

#### **Current Batch Information**

**Transactions:** 5 digits

Displays the <u>number of transactions</u> in the current batch.

Amount: 12 digits

Shows the <u>dollar amount</u> associated with the batch session.

**Batch:** 6 characters/digits

Indicates <u>batch number</u> associated with the transaction displayed.

Date: 8 digits

Displays the <u>date</u> the transaction <u>batch</u> was <u>created</u>.

#### **Additional Functions**

**PF KEYS** See the Appendix for explanation of the standard PF Keys.

PF12 Warnings

Warns Displays nonfatal <u>warning messages</u>.

## State Voucher Partial Void

Reductions or increases in line item amounts on a state voucher can be handled on Screen 147. This would be done because the state disallowed part of an expenditure or to correct an error. The amount of the voucher is adjusted on the outstanding state voucher file and the FRS voucher file.

**This screen is only used after the state voucher has been processed.** The state voucher and any other information sent to the state will have to be changed manually.

Screen 147 only <u>reverses</u> the accounting. Additional entries will have to be done to reflect the corrected accounting.

This screen does the following:

- Creates a credit disbursement for the difference in the amount.
- Adjusts state voucher reconciliation file to reflect the correct amount.

Additional entries are necessary only if you have differences that need to be accounted for. For example, if you paid a staff member \$40 for travel expenses with a local check. You send the voucher to the State, but the State only pays part of the voucher (\$30). You will need to set up a receivable for the amount now owed by the staff member (\$10).

#### Screen 147 - State Voucher Partial Void

```
147 State Voucher Partial Void
                                                                08/07/08 15:37
                                                                 FY 2008 CC AM
Screen: ___ Voucher: 5154367 Line Item: 1__ Fiscal Year: 2008
         Vendor: 1vvvvvvvv1
                                    MARTIN TECHNOLOGIES
    Alt. Vendor:
        Account: 144031 00000 4013
             State Voucher Amount: 65.30_____
                                                   Change the State Voucher
                                                     amount to the new State
                  P/F/N Liq Indic: _
                                                     Voucher amount.
                   *- State Appropriation Information -*
                   Year:
                               Fund:
                                           Number:
                   0 Amount:
                                          0.00 Batch: JAC001 Date: 05/12/2003
 Transactions:
Enter-PF1---PF2---PF3---PF4---PF5---PF6---PF7---PF8---PF9---PF10--PF11--PF12---
     Hmenu Help EHelp
```

## **Basic Steps**

- Open a session on Screen 130.
- Advance to Screen 147 and enter the voucher, line item and fiscal year in the Action Line fields. Press <ENTER>.
- If the data is accepted, the message, "Accepted Please enter new transaction" will appear.

## Field Descriptions (◆ = Required / Help = PF2, ? or \* Field Help Available)

**Action Line** 

Voucher: 7 digits

Enter the voucher number to be deleted.

♦ Line Item: 3 digits

Type the line item number to be voided.

• Fiscal Year: 4 digits

Indicate the fiscal year the voucher was posted.

**Screen Information** 

**Vendor:** 11 digits/30 characters

Displays the <u>number identifying the vendor</u> to be paid.

Alt. Vendor: 11 digits/30 characters

Shows the <u>alternate vendor</u> receiving payment.

Account: 15 digits

Indicates the account number to be debited.

State Voucher 14 digits

**Amount:** Enter the <u>corrected amount</u>. The program will compute the difference and

generate the correct accounting entries.

P/F/N Liq Indic: Help 1 character

Provide the encumbrance liquidation indicator:

P = <u>Partial</u> liquidation F = <u>Full</u> liquidation N = <u>No</u> liquidation

**State Appropriation Information** 

Year: 4 digits

Shows the year funds were appropriated by the state.

**Fund:** 6 digits

Displays the <u>fund affected</u> by the state appropriation.

Number: 10 digits

Indicates the <u>original voucher number</u> issued by the state.

**Current Batch Information** 

**Transactions:** 7 digits

Displays the <u>number of transactions processed</u>.

Amount: 15 digits

Shows the total amount of the transactions processed.

## Screen 147 – State Voucher Partial Void (cont'd)

**Batch:** 6 characters/digits

Indicates the current batch reference number.

Date: 8 digits

Designates the <u>session date</u> entered on the batch header.

### **Additional Functions**

**PF KEYS** See Appendix for explanation of standard PF Keys

PF12 Warnings

Warns Displays nonfatal <u>warning messages</u>.

# **Voucher Flag Preview**

#### This process is not currently being used.

Agencies with centralized accounts payable departments can use this screen to print a local voucher (not on-line) and delay the printing of the check. This allows for the local voucher to be routed to the originating offices for signatures and approval. When the voucher is returned to the fiscal office, the preview mode is released, allowing the local voucher to be processed, and then a check is created. The release is done on Screen 131.

#### Screen 131 - Preview Flag Reset

## **Voucher Flag Preview Process**

The release local voucher preview process can be used to:

1) release the voucher information to FAMIS for check production

<u>OR</u>

2) correct a previous entry to release voucher information, if the release was done in error. This correction must be done before the next check cycle.

Some agencies have selected to preview their local vouchers before they are released for payment. The institution must be set up as a Preview Campus by the FAMIS team prior to the check cycle.

### Screen 131 - Preview Flag Reset (cont'd)

Typically, the accounts payable department receives the vendor's invoice and enters the local voucher information on Screen 104 - Voucher Create. This initiates local voucher creation. After the local voucher is printed, the accounts payable department sends it to the buying departments to ensure valid charges were billed. After receiving approval from the departments, the agency's accounts payable department releases the local voucher on Screen 131. This signals FAMIS to print a check for payment.

#### **Release a Voucher for Payment**

After the voucher is printed by FAMIS and authorized by the buying department, advance to Screen 131 and release the voucher for payment by typing a 'Y' in the Preview Release Flag: field.

#### **Correct Voucher Release**

To prevent a local voucher from being released and creating a printed check, type an 'N' in the Voucher Preview Release Flag: field. This will reverse a prior release. The status of the Release flag can be seen on Screen 169 - Voucher Line Item Inquiry - in the RIs: field.

This must be done before the next check cycle.

Field Descriptions (◆ = Required / Help = PF2, ? or \* Field Help Available)

**Action Line** 

♦ Voucher: 7 digits

Enter the <u>voucher number</u> to be released.

Fiscal Year: 4 digits

Type the <u>fiscal year</u> the voucher was posted.

**Screen Information** 

**Vendor:** 11 digits/30 characters

Displays the <u>number identifying the vendor</u> to be paid.

First Account: 15 digits

Shows the <u>account number</u> used to process this voucher.

Net Amount: 15 digits

Indicates the <u>amount</u> the voucher is written for.

Preview Release Help 1 character

Flag: Y = Indicates the document has been <u>previewed and released</u> by preview

campus.

N = Indicates the document has been previewed and **NOT** released by

preview campus.

**Additional Functions** 

**PF KEYS** See Appendix for explanation of standard PF Keys

# Create/Modify Pending Voucher

This process is helpful if you need to prepare a voucher and obtain approval before payment is processed. The pending voucher is created, an encumbrance is posted, but the payable is not created until the voucher is pulled into payment cycle. This must be done by manually releasing the voucher using Screen 113.

Screen 111 <u>cannot</u> be used to liquidate a pre-existing encumbrance. (created on Screen 11)

You may create **Prepaid** or **Revolving** pending vouchers using this screen.

Another way this screen may be used is to record a <u>Wire Transfer</u>. Enter 'Y' in the Wire Transfer: field to indicate payment made or to be made by use of a wire transfer. The resulting transaction will post with a transaction type of '6' (TC=146) and you may enter a bank trace number in the Check Nbr field and a date.

FAMIS does not make the wire transfer to the bank; the actual wire transfer must still be made by someone in the Business Office.

### Screen 111 - Pending Voucher Create/Modify

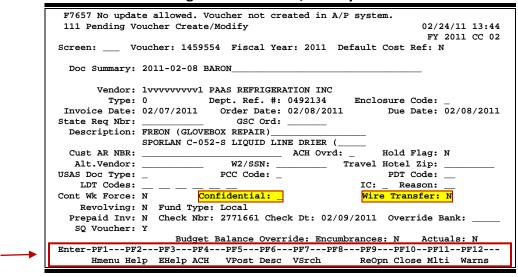

If you do not have security access to create or modify pending vouchers, some of the PF keys shown above will not be displayed. Instead, only these PF keys will be available:

Enter-PF1---PF2---PF3---PF4---PF5---PF6---PF7---PF8---PF9---PF10--PF11--PF12--Hmenu Help EHelp ACH Desc Mlti Warns

### Screen 111 – Pending Voucher Create/Modify (cont'd)

Following are the steps for creating pending vouchers:

- 1) Create the voucher on Screen 111 using the same fields and input rules as a regular voucher. When the voucher is accepted it is assigned a number.
- 2) Close the voucher (PF10) to encumber the funds.
- 3) To modify a pending voucher, it can be re-opened (PF9).
- 4) If modified, the voucher must be closed again (PF10) -- adjusting the encumbrance.
- 5) Post (PF5) the voucher this requires opening a batch. The batch open screen will display in a window. When you post the voucher, the encumbrance will be liquidated and the payable will be created.
- 6) Cancel (PF8) the voucher you must have security access for this PF key to be visible and active.

## **Basic Steps**

- Advance to Screen 111.
- Enter a valid voucher number or voucher prefix (for automatic voucher numbering) and press <ENTER>.
- Enter data in the fields available.
- Indicate if the voucher should be 'confidential' by entering the appropriate value in the Confidential: field.
- Press <ENTER> to get the voucher accepted and a voucher number assigned.
- Press PF10 to close the voucher and encumber the funds.

#### To post:

- Advance to Screen 130 and open a session.
- Advance to Screen 111.
- Enter the voucher number and press <ENTER>.
- Post the voucher using PF5.
- Return to Screen 130 and close the session.

### <u>To cancel</u>: You must have security access to cancel a voucher.

- Advance to Screen 130 and open a session.
- Advance to Screen 111.
- Enter the voucher number and press <ENTER>.
- Cancel the voucher using PF8.
- Return to Screen 130 and close the session.

## **Pending Voucher Process**

#### **Automatic Voucher Numbering**

To prompt FAMIS to automatically assign a voucher number, a valid prefix must be typed in the voucher field. FAMIS Services will set up the valid prefixes on Screen 834 - Voucher Type Create and they can be viewed on Screen 835 - Last Voucher Number Used Table.

The steps for automatic voucher numbering are:

- Type a valid prefix in the Voucher: field.
- Press <ENTER> and begin entering voucher information.
- After final data acceptance, the assigned voucher number will be displayed in the message above the Screen: field, or in the pop-up screen visible by pressing PF3.

#### **Due Date Processing**

The Due Date: field determines the date on the check. The voucher will be pulled to cycle the day prior.

The DATETO parameter in the JCL is compared to the Due Date: field to Tech Note: determine if the voucher is pulled to cycle.

### **Create a Single Voucher for Multi-Accounts**

Before a voucher is accepted, a pop-up screen asking for Multi-Account Vouchering information appears. Accounts paying the same vendor can be paid with a single voucher. Four accounts can be entered at a time. To enter additional accounts, press PF8 to enter up to twenty lines of information. (To add more than 20 lines, refer to the appropriate section under Screen 104). If no additions are necessary, simply press <ENTER> to return to Screen 111.

> There is no field to enter a previously established P.O./Encumbrance

> > VOTnt.

\*\* Mulc1-Account Vouchering \*\* Screen: 111 Inv. C Disc Amount R Amount Bank C Comp Inv Account F Code 1099 Ovr Inv 67440W Del \_ Dates: Inv Rec: \_ \_\_\_ Delv: \_\_\_\_ \_ Req Pay: \_ IC: \_ Rsn: \_\_ Cost Ref 1 Tnv \_\_ PCA \_\_\_ Dates: Inv Rec: \_ \_\_\_\_\_ Delv: \_\_\_\_ \_\_ Req Pay: \_ Cost Ref 1 \_\_ PCA \_\_\_ Delv: \_\_\_\_\_ \_\_ Req Pay: \_ Cost Ref 1 Inv \_ PCA \_\_\_ Dates: Inv Rec: \_\_\_ \_\_\_\_\_ Delv: \_\_\_\_\_ Req Pay: \_\_\_ Pg: 1 of 1 Total Working Items: 1 787.63 Enter-PF1---PF2---PF3---PF4---PF5---PF6---PF7---PF8---PF9---PF10--PF11--PF12---Hmenu Help EHelp

XRItm Bkwd Frwd

#### Multi-Account Encumbrance Liquidation

Multi-account vouchers can use different purchase order numbers, one for each line item of the voucher. Multi-account vouchers can liquidate one purchase order number on multiple lines. If all lines of the multi-account voucher will drive expenses over the encumbered amount, input the P/F/N Liq. Indic: field with the following values:

- Type 'F' on the multi-account line that finalizes the liquidation.
- Next, type 'N' on all of the remaining multi-account lines.

## Field Descriptions (♦ = Required / Help = PF2, ? or \* Field Help Available)

<u>Action Line</u>

Voucher: 7 digits

Enter the voucher number to be created or modified.

Fiscal Year: 4 digits

Type the <u>fiscal year</u> the voucher was created.

Default Cost Ref: 1 character

Enter Y or N.

'Y' will display the cost reference fields for entry.

<u>Screen Information</u>

Doc Summary: 50 characters

Include a brief summary explaining the document.

Vendor: 11 digits

Identify the vendor to be paid.

Type: 1 digit

Indicate the third digit of the transaction code, which shows the type of

voucher.

Dept. Ref. #: 7 digits/characters

Leave blank or enter Reference #4 - Departmental voucher reference number

**Enclosure Code:** Help 1 character

> Enter the appropriate code to indicate enclosures may be included. This will force separate checks for local vouchers. Vouchers will be grouped by identical

codes. Examples are:

Α = Auditor Blank = Not specified Comptroller Local

**Audit Services** Yes, enclosures

## Screen 111 - Pending Voucher Create/Modify (cont'd)

**Invoice Date:** 8 digits

Include the <u>date</u> the <u>invoice</u> was <u>issued</u>. You want the system to calculate the discount; the invoice date must be entered. This date must be before or equal

to the date the voucher is entered.

Order Date: 8 digits

Provide the date the order was placed.

(Required for state vouchers.)

**Due Date:** Help 8 digits

Identify the <u>due date</u> for the payment. This field determines when the voucher

is processed to cycle for payment.

State Req Nbr: 10 digits

Enter the State Requisition Number.

**GSC Ord:** 7 characters

Include the TBPC (General Services Commission) defined code for purchase

orders requiring their approval.

**Description:** 35 characters

Provide a <u>description of the voucher</u> to be created.

Cust AR NBR: 25 digits

Specify the <u>Customer Accounts Receivable number</u> assigned to purchaser by

vendor.

ACH Ovrd: 1 character

Enter 'Y' to override the sending of ACH (Automated Clearinghouse) for a

vendor. This keeps the routing information available. Checks will be created for the vendor until reset.

Hold Flag: Help 1 character

Indicate if hold is to be placed on voucher:

N or Blank = No hold on voucher print.

Y = Do not print check/voucher.

Alt. Vendor: 11 digits

Enter the <u>alternate vendor</u> (agency) number.

W2/SSN: 9 digits

Include the identification number (Social Security number on W2 form) for

employee if the voucher is for services (i.e., moving).

Travel Hotel Zip: 9 digits

Type the zip code of the hotel used for travel to determine percentage usage

and if the state discount rate is being utilized.

**USAS Doc Type:** 1 character

Identify the <u>USAS</u> defined <u>document type code</u> that determines processing at

the state.

## Screen 111 - Pending Voucher Create/Modify (cont'd)

PCC Code: Help 1 character

Provide the General Services Commission (GSC) defined Purchase Category

<u>Code</u> for various purchase types and associated payments.

PDT Code: Help 2 characters

Include the USAS defined Payment Distribution Type code that identifies how

transactions will be combined for warrants and direct deposits.

**LDT Codes:** Help 2 characters each

Enter the USAS <u>Descriptive/Legal Text</u> that identifies up to 5 stamps to be put

on a voucher.

IC: Help 1 character

Identify the <u>interest calculation</u> procedure to be followed. Valid values are:

A = Accept Scheduling of Late Payment

BLANK = None

F = Force Interest Calculation R = Refuse Interest Calculation

**Reason:** Help 2 characters

Include the <u>reason for interest exemption</u>: Valid values are:

AD = Agency Discretion Exercised

AI = Automation Issue(s) AP = Advance Payment DP = Disputed Payment

DT = Direct Payment of Travel Expenses
FC = FED Contract/Terms Prohibit Pymt
GE = GSC Exemption Granted 7 Documented
MI = Mailing Instr On PO Not Followed

NI = No Invoice Received

Cont Wk Force: 1 character

Identify if this payment is to be flagged as a Contract Work Force Payment.

**Confidential:** 1 character

Identify if the voucher is to be marked as 'confidential'. Valid values are:

Blank = Can be left blank on both header and line items

N = Not confidential

S = Some information is confidential such as description

Y = Confidential

Wire Transfer: 1 character

Type 'Y' if payment is to be made by use of a wire transfer.

**Revolving:** Help 1 character

Signify if this is a <u>revolving</u> voucher. Y = revolving voucher.

N = voucher is not revolving.

## Screen 111 - Pending Voucher Create/Modify (cont'd)

**Fund Type:** 5 characters

Shows the <u>fund type</u> used to pay the voucher.

Prepaid Inv: 1 character

Type 'Y' to mark the invoice as prepaid.

Check Nbr: 6 digits

Include the check number printed on check.

Check Dt: 8 digits

Enter the date check was printed.

◆ Override Bank: 5 digits

Modify the bank code entered on the original voucher number, if necessary.

**SQ Voucher:** 1 character

'Y' indicates this is a SciQuest voucher.

**Budget Balance Override** 

Encumbrances: 1 character

Identifies the <u>budgeted balance override</u> setting.

Y = indicates budget encumbrances balance can be overridden.

N = indicates budget balance cannot be overridden.

Actuals: 1 character

Shows the setting for <u>budget actuals balance</u>:

Y = indicates budget actuals balance can be overridden.
 N = indicates budget balance cannot be overridden.

**Additional Functions** 

**PF KEYS** See Appendix for explanation of standard PF Keys.

PF4 ACH

ACH Displays the <u>Automated Clearinghouse</u> bank information if this is an ACH

vendor.

PF5 Voucher Post VPost Post the voucher.

PF6 Description

**Desc** Provides additional space for typing the <u>description</u>.

PF7 Voucher Search

**VSrch** <u>Search for</u> additional <u>vouchers</u>.

PF8 Cancel

Cancel Used to <u>cancel the voucher</u>. You must have security access for the PF key to be

visible and active.

PF9 Reopen

**ReOpn** Reopen a closed document.

## Screen 111 – Pending Voucher Create/Modify (cont'd)

PF10 Close

Close Close the document.

PF11 Multi-account

Mlti Allows additional line items to be entered for <u>multi-account</u> vouchering.

PF12 Warnings

Warns Displays nonfatal <u>warning messages</u>.

# Pending Voucher Create/Modify with PO Numbers

Screen 112 allows you to create a pending voucher which will reference and liquidate an existing encumbrance – one entered on Screen 11. You can also create Prepaid or Revolving pending vouchers using this screen.

While you reference an existing encumbrance here, it will not change until the voucher is posted (PF5). The encumbrance is not changed when the voucher is closed (PF10). Liquidations will occur when the voucher is posted (PF5).

The steps for creating a pending voucher are as follows:

- 1) Create the voucher on Screen 112 using the same fields and input rules as a regular voucher. When the voucher is accepted it is assigned a voucher number.
- 2) The voucher can be re-opened (PF9) and modified as necessary.
- 3) If modified, the voucher must be closed again (PF10) there is no effect on the encumbrance.
- 4) Post (PF5) the pending voucher -- this requires opening a batch. The batch open screen will display in a window. When the voucher is posted, the encumbrance will be liquidated and the payable created.

#### Screen 112 - Pending Voucher Create/Modify with P.O. Numbers

| 112 Pending Voucher Create/Modify with P.O. Numbers                                         | 02/24/11 13:54<br>FY 2011 CC 02 |
|---------------------------------------------------------------------------------------------|---------------------------------|
| Screen: Voucher: 1459560 Fiscal Year: 2011 Default Cost                                     |                                 |
| Doc Summary: SCARBOROUGH FOODSERVICE                                                        |                                 |
| Vendor: 1vvvvvvvvv SCARBOROUGH PRODUCE INC                                                  | Godo .                          |
| Type: 0 Dept. Ref. #: 0494433 Enclosure Invoice Date: 01/12/2011 Order Date: 02/08/2011 Due |                                 |
| State Req Nbr: GSC Ord:                                                                     | Date: 02/00/2011                |
| Description: ONIONS FOR CONCESSIONS                                                         |                                 |
| Cust AR NBR: ACH Ovrd: _ Hold                                                               |                                 |
| Alt.Vendor: W2/SSN: Travel Hotel                                                            |                                 |
| USAS Doc Type: _ PCC Code: _ PDT LDT Codes: IC: _ Re                                        | Code:                           |
|                                                                                             |                                 |
| Cont Wk Force: N Confidential: _ Wire Tran                                                  | <mark>ısfer: N</mark>           |
| Revolving: N Fund Type: Local                                                               |                                 |
| Prepaid Inv: N Check Nbr: 2771655 Check Dt: 02/09/2011 Over                                 | ride Bank:                      |
| SQ Voucher: Y                                                                               |                                 |
| Budget Balance Override: Encumbrances: N                                                    |                                 |
| Enter-PF1PF2PF3PF4PF5PF6PF7PF8PF9PF1                                                        |                                 |
| Hmenu Help EHelp ACH VPost Desc VSrch ReOpn Clo                                             | se Mlti Warns                   |
|                                                                                             |                                 |

If you do not have security access to create or modify pending vouchers, some of the PF keys shown above will not be displayed. Instead, only these PF keys will be available:

```
Enter-PF1---PF2---PF3---PF4---PF5---PF6---PF7---PF8---PF9---PF10--PF11--PF12---
Hmenu Help EHelp ACH Desc Mlti Warns
```

## **Basic Steps**

- Advance to Screen 112.
- Enter a valid voucher number or voucher prefix (for automatic voucher numbering) and press <ENTER>.
- Enter data in the fields available including the encumbrance (PO) number.
- Indicate if the voucher or line items (on the Multi-Account Screen) should be 'confidential' by entering the appropriate value in the Confidential or CF field.
- Press <ENTER> to have the voucher accepted and assigned a voucher number.
- Press PF10 to close the voucher.

#### To post:

- Advance to Screen 130 and open a session.
- Advance to Screen 112.
- Enter the voucher number and press <ENTER>.
- Post the voucher using PF5.
- Return to Screen 130 and close the session.

## **Pending Voucher Process**

#### **Automatic Voucher Numbering**

To prompt FAMIS to automatically assign a voucher number, a valid prefix must be typed in the voucher field. FAMIS Services will set up valid prefixes on Screen 834 - Voucher Type Create and they can be viewed on Screen 835 - Last Voucher Number Used Table.

The steps for automatic voucher numbering are:

- Type a valid prefix in the Voucher: field.
- Press <ENTER> and begin entering voucher information.
- After final data acceptance, the assigned voucher number will be given in the message above the Screen: field, or in the pop-up screen visible by pressing PF3.

#### **Due Date Processing**

The Due Date: field determines the date on the check. The voucher will be pulled to cycle the day prior.

**Tech Note:** The DATETO parameter in the JCL is compared to the Due Date: field to

determine if the voucher is pulled to cycle.

#### **Create a Single Voucher for Multi-Accounts**

Before a voucher is accepted, a pop-up screen asking for Multi-Account Vouchering information appears. Accounts paying the same vendor can be paid with a single voucher. Four accounts can be entered at a time. If additional accounts are needed, use PF8 to add up to twenty lines. (To add more than 20 lines, refer to the appropriate section under Screen 104). If no additions are necessary, simply press <ENTER> to return to Screen 112.

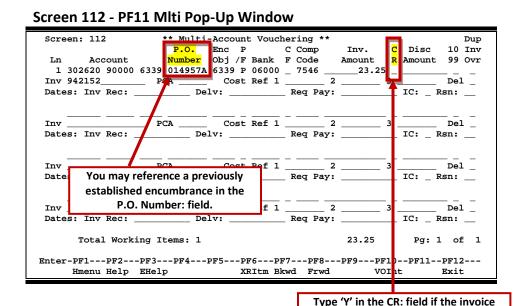

#### **Multi-Account Encumbrance Liquidation**

Multi-account vouchers can use different purchase order numbers, one for each line item of the voucher. They can liquidate one purchase order number on multiple lines. If all lines will drive expenses over the encumbered amount, input the P/F/N Liq. Indic: field with the following values:

amount should be negative (credit).

- Put 'F' on the multi-account line that finalizes the liquidation.
- Then, 'N' on all of the remaining multi-account lines.

#### Wire Transfer

Another way this screen may be used is to record a Wire Transfer. Entering 'Y' in the Wire Transfer: field indicates payment is made or to be made by a use of wire transfer. The resulting transaction will post with a transaction type of '6' (TC=146) and you may enter a bank trace number in the Check Nbr field and a date.

FAMIS does not make the wire transfer to the bank; the actual wire transfer must still be made by someone in the Business Office.

Field Descriptions (♦ = Required / Help = PF2, ? or \* Field Help Available)

#### Action Line

Voucher: 7 digits

Enter the voucher number to be created or modified.

♦ Fiscal Year: 4 digits

Type the <u>fiscal year</u> the voucher was created.

## Screen 112 - Pending Voucher Create/Modify with P.O. Numbers (cont'd)

**Default Cost Ref:** 1 character

Type 'Y' to display the cost reference fields for entry.

Screen Information

Doc Summary: 35 characters

Provide a brief summary explaining document.

♦ Vendor: 11 digits

Indicate the <u>identification number of</u> the <u>vendor</u> to be paid.

Type: 1 digit

Designate the third digit of the transaction code, which indicates the type of

voucher.

**Dept. Ref. #:** 7 digits/characters

Leave blank or enter Reference #4 - Departmental voucher reference number.

**Enclosure Code:** Help 1 digit

Enter a <u>code indicating enclosures</u> may be included. This will force separate checks for local vouchers. **Vouchers will be grouped by identical codes**.

Examples are:

Blank = Not specified C = Comptroller

L = Local

Y = Yes, enclosures

**Invoice Date:** 8 digits

Enter the <u>date</u> the <u>invoice</u> was <u>issued</u>. This date must be before or equal to the

date the voucher is entered.

If you want the system to calculate the discount, the invoice date must

be entered.

Order Date: 8 digits

Include the date the order was placed.

(Required for state vouchers.)

**Due Date:** 8 digits

Enter the due date for the payment. This field determines when the voucher is

processed for payment.

State Req Nbr: 10 digits

Include the State Requisition Number.

**GSC Ord:** 6 characters

Include the TBPC (General Services Commission) defined code for purchase

orders requiring their approval.

**Description:** 35 characters

Enter a <u>description of</u> the <u>voucher</u> to be created.

## Screen 112 - Pending Voucher Create/Modify with P.O. Numbers (cont'd)

Cust AR NBR: 25 digits

Include the customer Accounts Receivable number assigned to the purchaser

by vendor.

ACH Ovrd: 1 character

Enter 'Y' to override the sending of ACH (Automated Clearinghouse) for a

vendor. This keeps the routing information available. Checks will be created for the vendor until reset.

Hold Flag: Help 1 character

Indicate if hold is to be placed on voucher:

N or Blank = No hold on voucher print.

Y = Do not print check/voucher.

Alt. Vendor: 11 digits

Signify if payment is a reimbursement to the alternate <u>vendor</u> (agency).

**W2/SSN:** 9 digits

Indicate the identification number (Social Security number on W2 form) for the

employee, if the voucher is for services (i.e., moving).

Travel Hotel Zip: 9 digits

Include the <u>zip code of the hotel</u> used for travel, to determine percentage

usage, and if the state discount rate is being utilized.

**USAS Doc Type:** 1 character

Enter a USAS defined document type code that determines processing at the

state.

PCC Code: Help 1 character

Provide the General Services Commission (GSC) defined <u>Purchase Category</u> <u>Code</u> that identifies various purchase types and associated payments.

PDT Code: Help 2 characters

Designate a USAS defined Payment Distribution Type code that identifies how

transactions will be combined for warrants and direct deposits.

**LDT Codes:** Help 2 characters each

Enter the USAS <u>Descriptive/Legal Text</u> that identifies up to 5 stamps to be put

on a voucher.

IC: Help 1 character

Identify the interest calculation procedure to be followed. Valid values are:

A = Accept Scheduling of Late Payment

BLANK = None

F = Force Interest Calculation R = Refuse Interest Calculation

## Screen 112 - Pending Voucher Create/Modify with P.O. Numbers (cont'd)

**Reason:** Help 2 characters

Include the <u>reason for interest exemption</u>: Valid values are:

AD = Agency Discretion Exercised

AI = Automation Issue(s) AP = Advance Payment DP = Disputed Payment

DT = Direct Payment of Travel Expenses
FC = FED Contract/Terms Prohibit Pymt
GE = GSC Exemption Granted 7 Documented
MI = Mailing Instr On PO Not Followed

NI = No Invoice Received

Cont Wk Force: 1 character

Indicate if this payment is to be flagged as a **Contract Work Force Payment**.

**Confidential:** 1 character

Identify if the voucher is to be marked as 'confidential'. Valid values are:

Blank = Can be left blank on both header and line items

N = Not confidential

S = Some information is confidential such as description

Y = Confidential

Wire Transfer: 1 character

Type 'Y' if payment is to be made by use of a wire transfer.

FAMIS does not make the wire transfer to the bank; the actual wire transfer must still be made by someone in the Business Office.

**Revolving:** Help 1 character

Signify if this is a <u>revolving voucher</u>. Y = for revolving voucher.

N = for voucher that is not revolving.

**Fund Type:** 5 characters

Designate the fund type to pay the voucher.

Prepaid Inv: 1 character

Type 'Y' to mark the invoice as prepaid.

Check Nbr: 6 digits

Type the check number printed on check.

Check Dt: 8 digits

Include the date the check was printed.

Override Bank: 5 digits

Modify the <u>bank number</u> entered on the original voucher, if necessary.

**SQ Voucher:** 1 character

'Y' indicates this is a SciQuest voucher.

## Screen 112 – Pending Voucher Create/Modify with P.O. Numbers (cont'd)

#### **Budget Balance Override**

Encumbrances: 1 character

Identify budget balance override setting:

Y = indicate budget encumbrances balance can be overridden.

N = indicates budget balance cannot be overridden.

Actuals: 1 character

Indicate the **budget** actuals balance setting:

'Y' = indicate budget actuals balance can be overridden. 'N' = indicates budget balance cannot be overridden.

#### **Additional Functions**

**PF KEYS** See Appendix for explanation of standard PF Keys.

PF4 ACH

**ACH** Displays the <u>Automated Clearinghouse</u> bank information if this is an ACH

vendor. If not, no information will be displayed.

PF5 Voucher Post

**VPost** Press this key to <u>post the voucher</u>.

PF6 Description

**Desc** Provides additional space for typing the <u>description</u>, if needed.

PF7 Voucher Search

**VSrch** <u>Search</u> for additional <u>vendors</u>.

PF9 Reopen

**ReOpn** Reopen a closed document.

PF10 Close

Close the document.

PF11 Multi-accounts

Mlti Allows additional line items to be entered for <u>multi-account</u> vouchering, if

necessary.

PF12 Warnings

Warns Displays nonfatal warning messages.

# Post a Range of Pending Vouchers

Pending vouchers must be posted in order to be paid. An individual pending voucher can be posted using a PF key on Screen 111 or Screen 112. To save time, you may post pending vouchers a range at a time.

To post a range of pending vouchers use Screen 113. This screen will display the number of pending vouchers, the number of vouchers posted, and the number of vouchers with errors.

You must have 'update' security to post vouchers using the PF5 Key.

#### Screen 113 - Post A Range Of Pending Vouchers

```
113 Post A Range Of Pending Vouchers

11/16/10 15:26
FY 2011 CC 02
Screen: ___ Fiscal Yr: 2010 From Voucher: 1459560 To Voucher: 1459563

Number of Pending Vouchers:
Number of Vouchers Posted:
Number of Vouchers w/Errors:

Enter-PF1--PF2--PF3--PF4--PF5--PF6--PF7--PF8--PF9--PF10--PF11--PF12---
Hmenu Help EHelp

PF6--PF7--PF8--PF9---PF10--PF11--PF12---
Bkwd Frwd
```

You must have 'update' security to use this PF key.

## **Basic Steps**

- Advance to Screen 113.
- Enter the fiscal year (if other than the current year).
- Type beginning voucher number in the From Voucher: field, and enter the ending voucher number in the To Voucher: field for the range of pending vouchers to be posted. Press <ENTER>.

Field Descriptions (♦ = Required / Help = PF2, ? or \* Field Help Available)

#### Action Line

Fiscal Yr: 4 digits

Designate the <u>fiscal year</u> in which the pending vouchers were created.

• From Voucher: 7 digits

Enter the beginning voucher number in the range of pending vouchers to be

posted.

## Screen 113 – Post a Range of Pending Vouchers (cont'd)

♦ To Voucher: 7 digits

Enter the ending voucher number in the range of pending vouchers to be

posted.

**Screen Information** 

Number of 3 digits

**Pending Vouchers:** Displays the <u>number of pending vouchers outstanding</u> within the range.

Number of 3 digits

Vouchers Posted: Indicates the <u>number of pending vouchers</u> in the range provided that were

posted.

Number of 3 digits

**Vouchers w/Errors:** Shows the <u>number of posted pending vouchers</u> that have <u>errors</u>.

**Additional Functions** 

**PF KEYS** See Appendix for explanation of standard PF Keys.

PF5 Post

Post Post the pending vouchers.

You must have 'update' security to use this PF key.

# **Pending Interest Voucher Modify**

Interest items are posted in the <u>local</u> check cycle. This screen can be used to change the interest account number on the interest items or to fix any errors that occur from the nightly posting. If an interest item does not post, an error message will appear on the VBDU080 report.

On this screen, items must be in a <u>closed</u> status to post. You may press PF5 to post from this screen or wait for the next nightly cycle.

The name of the job that will post the local interest item is FxxVIPST, where "xx" is the TAMUS Part number. The program name is VBDU080, which is the same name that will appear on the report.

#### Screen 114 - Pending Interest Voucher Modify

```
114 Pending Interest Voucher Modify
                                                                08/07/08 11:29
                                                                 FY 2008 CC AB
           Voucher: 0000326 Fiscal Year: 2008
 Doc Summary: WELDING TEST
      Vendor: 2vvvvvvvv1 A & B WELDING
                                               Enclosure Code:
Dept. Ref. #: 9320 Enclosure Code:
Invoice Date: 08/01/2008 Order Date: 07/26/2008 Due Date: 08/15/2008
State Req Nbr:
                               GSC Ord:
 Description: WELDING PARTS & SUPPLIES
 Cust AR NBR:
                                                        Hold Flag: N
                             W2/SSN:
                                               Travel Hotel Zip:
  Alt.Vendor:
                          PCC Code:
USAS Doc Type:
                                                          PDT Code:
   LDT Codes:
   Revolving: N Fund Type: Local
   Check Nbr: ____ Check Dt: _
                                                Budget Balance Override: N
Enter-PF1---PF2---PF3---PF4---PF5---PF6---PF7---PF8---PF9---PF10--PF11--PF12---
     Hmenu Help EHelp
                             VPost Desc
                                                     ReOpn Close Mlti Warns
```

#### Screen 114 - PF11 Pop-Up Window

| Screen: 114      | ** Mult:  | i-Account Vo | chering * | *            |      |      |       |        |
|------------------|-----------|--------------|-----------|--------------|------|------|-------|--------|
|                  |           | Comp         | Inv.      | C            |      |      | Orig  | Item   |
| Ln Account       | Bank      | Code         | Amount    | R            | 1099 | Ppd  | Item  | Status |
| 501 440050 00000 | 6230 0000 | L 7806       | 5.14      | _            | _    |      | 1     | CL     |
| Inv 2            | PCA       | _ Cost Ref : | L         | 2 _          |      | 3 _  |       |        |
| Dates: Inv Rec:  | De        | Lv:          | _ Req Pay | · -          |      |      |       |        |
| 502 440050 00000 | 6230 0000 | L 7806       | 10.27     |              | _    |      | 2     | CL     |
| Inv 2            | PCA       | _ Cost Ref : | L         | 2 _          |      | 3 _  |       |        |
| Dates: Inv Rec:  | De        | Lv:          | _ Req Pay | · _          |      |      |       |        |
| 503 440050 00000 | 6230 0000 | L 7806       | 498.13    |              | _    |      | 3     | CL     |
| Inv 2            |           |              |           |              |      |      |       |        |
| Dates: Inv Rec:  | De        | Lv:          | _ Req Pay | ' <b>:</b> _ |      |      |       |        |
| Inv              | PCA       | Cost Ref     |           |              | _    | 3    |       |        |
| Dates: Inv Rec:  |           |              |           |              |      |      |       |        |
| Total Interest I | tems: 3   |              |           |              |      |      | Pg: 1 | of 1   |
| Enter-PF1PF2     | PF3PF4    | -PF5PF6      | -PF7PF8   |              | PF9  | PF10 | PF11- | -PF12  |
| Hmenu Help       | EHelp     | VOInt XRItm  | Bkwd Frw  | d            |      |      |       | Exit   |

## **Basic Steps**

- Advance to Screen 114.
- Enter a voucher number that has interest on the Action Line, and modify the fiscal year date if needed.
- Press PF5 to post on-line or wait for the batch post in the next nightly run.
- Press PF6 to view a more detailed description of the document.
- Press PF9 to reopen the document and make modifications.
- Press PF10 to close the document.
- Press PF11 to see the interest items and make necessary changes/additions.

## Field Descriptions (◆ = Required / Help = PF2, ? or \* Field Help Available)

**Action Line** 

♦ Voucher: 7 digits

Enter a valid voucher number that has interest.

♦ Fiscal Year: 4 digits

Include the fiscal year. (Default is the current year).

**Screen Information** 

**Doc Summary:** 30 characters

Displays a brief description of the document.

**Vendor:** 11 characters/digits

Shows the vendor's identification number and name.

**Dept. Ref. #:** 7 digits/characters

Identifies a reference number used by the department.

**Enclosure Code:** 1 character/digit

Displays the enclosure code used to separate checks in the check cycle. Valid

values include:

A = Auditor

Blank = Not specified

C = Comptroller

L = Local

S = Audit Services Y = Enclosures

1 = Housing Deposit Refunds

2 = Student Stipends

**Invoice Date:** 8 digits

Identifies the date on the invoice.

Order Date: 8 digits

Shows the date the order was placed with the vendor.

#### Screen 114 – Pending Interest Voucher Modify (cont'd)

**Due Date:** 8 digits

Displays the <u>date payment is due</u> before incurring interest.

State Req Nbr: 8 digits

Shows the <u>requisition number</u> given by the state.

**GSC Ord:** 7 characters

Include the TBPC (General Services Commission) defined code for purchase

orders requiring their approval.

**Description:** 35 characters

Provides a <u>description</u> of the item(s) purchased.

Cust AR NBR: 25 digits

This field is used for the <u>customer Accounts Receivable number</u> assigned to

purchaser by vendor.

Hold Flag: 1 character

Indicate if hold is to be placed on voucher:

N or Blank = No hold on voucher print.

Y = Do not print check/voucher.

Alt.Vendor: 11 digits

Shows if payment is a reimbursement to the alternate vendor (agency).

W2/SSN: 9 digits

Identifies the identification number (Social Security number on W2 form) for

employee, if the voucher is for services (i.e., moving).

Travel Hotel Zip: 9 digits

Shows the hotel's zip code used for travel to determine percent usage, and if

state discount rate is being utilized.

**USAS Doc Type:** 1 character

Indicates a <u>USAS-defined document type code</u> that determines processing at

the state.

PCC Code: Help 1 character

Shows GSC-defined Purchase Category Code that identifies various purchase

types and associated payments.

PDT Code: Help 2 characters

Shows the USAS defined Payment Distribution Type code that identifies how

transactions will be combined for warrants and direct deposits.

**LDT Codes:** Help 2 characters each

Displays the USAS Descriptive/Legal Text identifying up to 5 stamps to be put

on a voucher.

**Revolving:** 1 character

'Y' indicates this is a revolving voucher.

## Screen 114 - Pending Interest Voucher Modify (cont'd)

**Fund Type:** 5 characters

Shows <u>fund type</u> to pay the voucher.

Check Nbr: 6 digits

Includes the check number printed on check.

Check Dt: 8 digits

Displays the date check was printed.

**Budget Balance** 1 character

**Override:** 'Y' or 'N' - indicates if <u>budget balance</u> can be <u>overridden</u>.

#### **Additional Functions:**

**PF KEYS** See Appendix for explanation of standard PF Keys.

PF5 Voucher Post

**VPost** Press this key to post the voucher.

PF6 Description

**Desc** Shows <u>additional</u> information about the <u>description</u>.

PF9 Reopen

**ReOpn** Reopen the voucher.

PF10 Close

Close Close the voucher.

PF11 Multi-account

Mlti View/create/modify interest items on <u>multi-account</u> vouchering.

PF12 Warnings

Warns Displays nonfatal warning messages.

# Pending State Interest Voucher

FAMIS posts a daily feed from the State of interest items. If, for any reason, items cannot be posted, they will be reported in the process error report. A common error is a frozen account. Screen 115 is used to correct these items. The items can then be posted online using PF5 or picked up in the nightly posting. This screen can also be used to change the account number on the interest items.

#### Items must be in a closed status to post.

#### Screen 115 - Pending State Interest Create/Modify

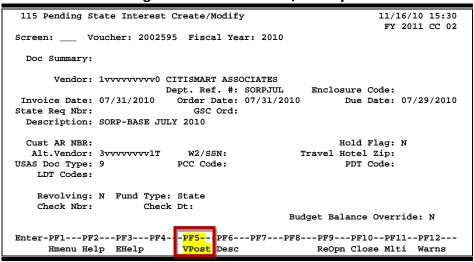

#### Screen 115 - PF11 Pop-Up Window

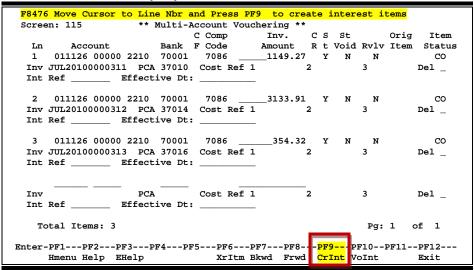

## **Basic Steps**

- Advance to Screen 115.
- Enter a voucher number that has interest on the Action Line, and modify the fiscal year date if needed.
- Press PF5 to post on-line or wait for the batch post in the next nightly run.
- Press PF6 to view a more detailed description of the document.
- Press PF9 to reopen the document and make modifications.
- Press PF10 to close the document.
- Press PF11 to see the interest items and make necessary changes/additions.

## Field Descriptions (◆ = Required / Help = PF2, ? or \* Field Help Available)

**Action Line** 

♦ Voucher: 7 digits

Enter a valid voucher number that has interest.

♦ Fiscal Year: 4 digits

Displays the current <u>fiscal year</u>. Modify if needed.

**Screen Information** 

**Doc Summary:** 30 characters

Displays a brief description of the document.

**Vendor:** 11 digits/characters

Shows the vendor's identification number and name.

**Dept. Ref. #:** 7 digits/characters

Identifies a reference number used by the department.

**Enclosure Code:** 1 character/digit

Displays the enclosure code used to separate checks in the check cycle. Valid

values include:

A = Auditor

Blank = Not specified

C = Comptroller

L = Local

S = Audit Services Y = Enclosures

1 = Housing Deposit Refunds

2 = Student Stipends

**Invoice Date:** 8 digits

Identifies the date on the invoice.

Order Date: 8 digits

Shows the date the order was placed with the vendor.

#### Screen 115 - Pending State Interest Create/Modify (cont'd)

**Due Date:** 8 digits

Displays the <u>date payment is due</u> before incurring interest.

State Req Nbr: 8 digits

Identifies the requisition number given by the state.

**GSC Ord:** 7 characters

Include the TBPC (General Services Commission) defined code for purchase

orders requiring their approval.

**Description:** 35 characters

Shows a description of the item(s).

Cust AR NBR: 25 digits

Used for the <u>customer Accounts Receivable number</u> assigned to purchaser by

vendor.

Hold Flag: 1 character

Indicate if hold is to be placed on voucher:

N or Blank = No hold on voucher print.

Y = Do not print check/voucher.

**Alt. Vendor:** 11 digits

Used if payment is a reimbursement to the <u>alternate vendor</u> (agency).

W2/SSN: 9 digits

Shows the identification number (Social Security number on W2 form) for

employee, if the voucher is for services (i.e., moving).

Travel Hotel Zip: 9 digits

Shows the zip code of the hotel used for travel to determine percentage usage,

and if the state discount rate is being utilized.

**USAS Doc Type:** 1 character

Indicates a <u>USAS-defined document type code</u> that determines processing at

the state.

PCC Code: Help 1 character

Shows the GSC defined <u>Purchase Category Code</u> that identifies various

purchase types and associated payments.

PDT Code: Help 2 characters

Displays the USAS defined Payment Distribution Type code that identifies how

transactions will be combined for warrants and direct deposits.

**LDT Codes:** Help 2 characters each

Shows the USAS <u>Descriptive/Legal Text</u> that identifies up to 5 stamps to be put

on a voucher.

## Screen 115 - Pending State Interest Create/Modify (cont'd)

**Revolving:** 1 character

'Y' indicates the voucher is a revolving voucher.

**Fund Type:** 5 characters

Designates fund type to pay the voucher.

Check Nbr: 6 digits

<u>Check number</u> printed on check.

Check Dt: 8 digits

Date check was printed.

**Budget Balance** 1 character

**Override:** Type 'Y' if a <u>budget balance</u> can be <u>overridden</u>.

**Additional Functions** 

**PF KEYS** See Appendix for explanation of standard PF Keys.

PF5 VPost

**VPost** Post the voucher.

PF6 Desc

**Desc** Shows <u>additional</u> information about the <u>description</u>.

PF9 Reopen

**ReOpn** Reopen the voucher.

PF10 Close

**Close** Close the voucher.

PF11 Multi-account

**Multi** Identifies additional line items to be entered for <u>multi-account</u> vouchering.

PF12 Warnings

Warns Displays nonfatal <u>warning messages</u>.

# Section V Prepaid Vouchers

# Create a Prepaid Voucher

Prepaid vouchers are created to record the accounting for a manually produced check, a check either handwritten or prepared by a PC system. Information is entered as a regular voucher, but with the check date and check number included. After pressing <ENTER> for data acceptance, a pop-up window will appear asking for additional transactions from different accounts paying the same vendor. A maximum of ten (10) lines/accounts can be input for processing a single prepaid voucher.

#### Per check - 10 voucher line items:

10 one-line vouchers or 1 ten-line voucher

This process enables FAMIS to record the check and voucher to accounting.

Another way this screen may be used is to record a <u>Wire Transfer</u>. Entering 'Y' in the Wire Transfer: field indicates payment is made or to be made by a use of wire transfer. The resulting transaction will post with a transaction type of '6' (TC=146) and you may enter a bank trace number in the Check Nbr field and a date.

Note that <u>FAMIS</u> does not make the wire transfer to the bank; the actual wire transfer must still be made by someone in the Business Office.

check reconciliation file with this voucher. Screen 109 - Prepaid Voucher 109 Prepaid Voucher DALE MARKETING 07/22/08 09:07 FY 2008 CC SA \_ Yendor: 1vvvvvvvvv6 Voucher: 0\_ Default Cost Ref: N Budget Balance Override: Actuals: N Type: 2 Dept. Ref. #: 1xxxxx2 Enclosure Code: Y Invoice Date: 06/15/2008 Order Date: 06/10/2008 State Req Nbr: GSC Ord: Description: LAPTOP FOR PROFESSOR WIGGINS\_\_\_\_\_ Check Nbr: 1234567 Check Dt: 07/18/2008 Cust AR NBR: 2nn5\_\_\_\_\_ Discount Type: \_ \_\_\_\_ W2/SSN: \_\_\_\_ Travel Hotel Zip: \_\_\_\_\_ PDT Code: PDT Code: \_\_ USAS Doc Type: \_ PCC Code: \_ LDT Codes: \_\_ \_\_ \_ Reason: Cont Wk Force: Confidential: Wire Transfer: Dup
P.O. Encumb P/F/N
In Account Number Obj. Liq Ind Bank
F Code Amount 1099 Ovrrd 1 270190 00000 5453 \_\_\_\_ 03102
Inv: \_\_\_ PCA: \_\_\_ Cost Ref 1: 03102 Y 7253 1500.00\_\_\_\_ 253 135 \_\_\_\_ 2: \_\_\_\_ 35 \_\_\_ IC: \_\_\_ Delv: Req Pay: 0 Amount: 0.00 Batch: Dates: Inv Rec: \_\_\_ 0.00 Batch: JAC001 Date: 07/22/2008 Transactions: Enter-PF1---PF2---PF3---PF4---PF5---PF6---PF7---PF8---PF9---PF10--PF11--PF12---Hmenu Help EHelp Multi Desc Warns

If you enter "6" in the Type: field, the system will not update the

Access to the "Budget Balance Override: Actuals:" field depends on the user having the appropriate element security. Type 'Y' in this field to override budget actuals.

This same field can be found on Screen 104 and Screen 118.

Additional space is available for entering multi-account vouchering by pressing PF9.

A maximum of ten (10) lines/accounts may be added using the pop-up window.

Screen 109 - Multi-Account Vouchering Pop-up Window

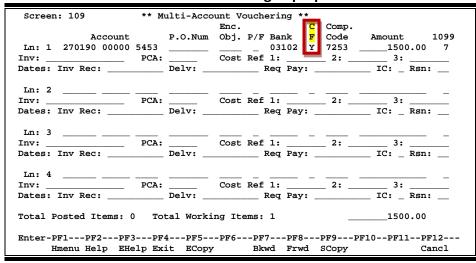

## **Basic Steps**

- Open a session using Screen 130.
- Advance to Screen 109.
- Type valid data in the available fields.
- Indicate if the voucher or line items should be 'confidential' by entering the appropriate value in the Confidential or CF field.
- The pop-up screen will appear allowing the user to enter additional accounts paying for items from the same vendor; maximum number of accounts is 10. If this information is not necessary, simply press the <ENTER> key and the information will pass back to Screen 109.
- Press <ENTER> to record the information.
- Return to Screen 130 and Close the session.

## **Prepaid Voucher Process**

#### **Correct a Prepaid Voucher**

The Gross Amount may be adjusted using Screen 119 -- Prepaid Voucher Amount Modify. Discount information may also be corrected.

Corrections to other fields are not valid. The check and voucher must be voided and a new prepaid voucher created.

- Void the check on Screen 110 Void check. This reverses the accounting.
- Delete the check on Screen 192 Check Reconciliation Modify to remove it from the check reconciliation file.
- Re-enter the voucher on Screen 109.

#### **Drop a Prepaid Voucher**

To drop a prepaid voucher with no recon (Type 6 & 5) use Screen 119 and bring the voucher to \$0.00. This will set the voucher to drop.

#### **Transaction Codes**

#### TC = 160-169

Prepaid vouchers have transaction codes of 160-164 and 167-169.

#### **TC = 165**

Does not update the recon file; does a journal entry to cash voucher clearing (Screen 823) instead of affecting the bank.

#### **TC = 166**

A transaction code of 166 is a prepaid voucher that <u>does not update</u> the check reconciliation file, but does an offset to the bank. This transaction code does not require a check number.

## Field Descriptions (◆ = Required / Help = PF2, ? or \* Field Help Available)

#### **Action Line**

♦ Vendor: Help 11 digits

Enter the <u>number identifying the vendor</u> to be paid.

Voucher: 7 digits

Type the <u>voucher number</u> to be created.

**Default Cost Ref:** 1 character

Indicate Y or N:

'Y' displays the cost reference fields for entry.

**Budget Balance** 1 character

**Override:** Actuals: Type 'Y' to <u>override budget actuals</u>. Must have appropriate security to access

this field.

**Screen Information** 

Type: 1 digit

Designate the third digit of the transaction code, which indicates the type of

If you enter '6' in this field, the system will not update the check

reconciliation file with this voucher.

**Dept. Ref. #:** 7 digits/characters

Leave blank or enter Reference #4 - Departmental voucher reference number

**Enclosure Code:** Help 1 character

Enter code indicating enclosures may be included.

This will force separate checks for local vouchers. Vouchers will be grouped by

identical codes. Examples are:

A = Auditor

Blank = Not specified

C = Comptroller

L = Local

S = Audit Services Y = Yes, enclosures

**Invoice Date:** 8 digits

Provide the <u>date</u> the <u>invoice</u> was <u>issued</u>. **Invoice date must be entered if system is to calculate the discount.** This date must be before or equal to the

date the voucher is entered.

Order Date: 8 digits

Enter the <u>date</u> the <u>order</u> was <u>placed</u>. (Required for state vouchers.)

State Req Nbr: 11 digits

Record the State Requisition Number.

**GSC Ord:** 7 characters

Include the TBPC (General Services Commission) defined code for purchase

orders requiring their approval.

**Description:** 35 characters

Enter a description of the voucher to be created.

Check Nbr: 6 digits

Indicate the check number printed on the check.

♦ Check Dt: 8 digits

Include the date check was printed.

Cust AR NBR: 25 digits

Enter the <u>customer Accounts Receivable number</u> assigned to purchaser by

vendor.

**Discount Type:** Help 1 character

Include the types of discount. For example:

D = Dollar value P = Percent value

T = Code taken from Vendor record V = Code based on Discount code

Blank = No discount applied

Disc. Amt: 11 digits

When used with <u>discount</u> type 'D', include the dollar <u>amount</u> of the discount to be applied. When used with discount type 'P', indicate the percent discount to

be applied.

**Alt. Vendor:** 11 digits

Enter the alternate vendor's identification number to be reimbursed.

**W2/SSN:** 9 digits

Enter the identification number (Social Security number on W2 form) for

employee, if the voucher is for services (i.e., moving).

**Travel Hotel Zip:** 9 digits

The zip code of the hotel used for travel to determine percentage usage, and if

the state discount rate is being utilized.

**USAS Doc Type:** 1 character

Indicate a <u>USAS-defined document type</u> code that determines processing at the

state.

PCC Code: Help 1 character

Provide the General Services Commission (GSC) defined <u>Purchase Category</u> <u>Code</u> that identifies various purchase types and associated payments.

PDT Code: Help 2 characters

Include the USAS defined Payment Distribution Type code that identifies how

transactions will be combined for warrants and direct deposits.

LDT Codes: Help 2 characters each

Provide the USAS <u>Descriptive/Legal Text</u> that identifies up to 5 stamps to be put

on a voucher.

IC: Help 1 character

Identify the interest calculation procedure to be followed for the entire

voucher. Valid values are:

A = Accept Scheduling of Late Payment

BLANK = None

F = Force Interest Calculation R = Refuse Interest Calculation

**Reason:** Help 2 characters

Include the <u>reason for interest exemption</u>: Valid values are:

AD = Agency Discretion Exercised

AI = Automation Issue(s) AP = Advance Payment DP = Disputed Payment

DT = Direct Payment of Travel Expenses
FC = FED Contract/Terms Prohibit Pymt
GE = GSC Exemption Granted 7 Documented
MI = Mailing Instr On PO Not Followed

NI = No Invoice Received

Cont Wk Force: 1 character

Identify if this payment is to be flagged as a Contract Work Force Payment.

**Confidential:** 1 character

Identify if the voucher is to be marked as 'confidential'. Valid values are:

Blank = Can be left blank on both header and line items

N = Not confidential

S = Some information is confidential such as description

Y = Confidential

Wire Transfer: 1 character

Type 'Y' if payment is to be made by use of a wire transfer.

FAMIS does not make the wire transfer to the bank; the actual wire transfer must still be made by someone in the Business Office.

Line Item Information

Ln: 2 digits

Shows the <u>line number</u> of an item currently being entered on a voucher.

Account: 15 digits

Include the number of the account to be debited.

P.O. Number: 7 digits

Identifies the <u>purchase order number</u>. Also Reference #1.

**Encumb Obj:** 4 digits

Enter the <u>object code</u> used when the <u>encumbrance</u> was created.

P/F/N Liq Ind: Help 1 character

Signify the encumbrance  $\underline{\text{liquidation indicator}}:$ 

P = <u>Partial</u> liquidation F = <u>Full</u> liquidation N = No liquidation

Bank: 5 digits

Provide the <u>number of the bank</u> used for the voucher transaction. If blank, it

will be the default bank assigned to GL or SL or SA account.

**CF:** 1 character

Identify if the <u>line items</u> are to be marked as 'confidential'. Valid values are:

Blank = Can be left blank on both header and line items

N = Not confidential

S = Some information is confidential such as description

Y = Confidential

Comp. Code: 4 digits

Identify the State Comptroller Object Code (required for state vouchers).

**Item Amount:** 12 digits

Enter dollar amount for an item on the voucher.

**1099:** Help 1 character/digit

Signify the 1099 code: Examples are:

Blank = Not Required

N = Not 1099 Reportable 0 = Crop Insurance

1 = Rents 2 = Royalties

3 = Prizes and Awards

4 = Federal Income Tax Withheld 5 = Fishing Boat Proceeds 6 = Medical and Health Care 7 = Non-employee Compensation 8 = Substitute Paymt for Interest 9 = Direct Sales > \$5000 for Resale

**Dup Inv Ovrrd:** 1 character

Enter 'Y' to allow creation of voucher for previously entered invoice. (Duplicate

Invoice Override)

Inv: 14 digits

Indicate the <u>number of the invoice</u> to be paid.

PCA: 5 digits

Enter the <u>Program Cost Account code</u>, a USAS required field used as a coding reduction field. **Used to override the calculated PCA code.** Should be used

primarily on vouchers against GL accounts.

Cost Ref 1, 2, 3: 7 characters

Provide the cost reference accounting entries.

Dates

**Inv Rec:** 6 digits

Enter <u>date</u> the <u>invoice</u> was <u>received</u>. This must be (1) after or equal to the invoice date and (2) before or equal to date voucher is being entered.

Delv: 8 digits

Indicate the date items/services were received (delivered).

Req Pay: 8 digits

Include the date payment is required.

IC: Help 1 character

Identify the interest calculation procedure to be followed for line item. Valid

values are:

A = Accept Scheduling of Late Payment

BLANK = None

F = Force Interest Calculation R = Refuse Interest Calculation

Rsn: Help 2 characters

Include the <u>reason for interest exemption</u>: Valid values are:

AD = Agency Discretion Exercised

AI = Automation Issue(s) AP = Advance Payment DP = Disputed Payment

DT = Direct Payment of Travel Expenses
FC = FED Contract/Terms Prohibit Pymt
GE = GSC Exemption Granted 7 Documented
MI = Mailing Instr On PO Not Followed

NI = No Invoice Received

**Current Batch Information** 

**Transactions:** 6 digits

Displays the <u>number of transactions</u> processed.

Amount: 18 digits

Shows total amount of transactions processed.

**Batch:** 6 characters/digits

Indicates the current batch reference number.

Date: 8 digits

Shows session date entered on batch header.

**Additional Functions** 

**PF KEYS** See Appendix for explanation of standard PF Keys.

PF9 Multi-account

Multi Allows additional line items to be entered for <u>multi-account</u> vouchering.

PF10 Description

**Desc** Provides space for a <u>longer description</u> to be entered.

PF12 Warnings

Warns Displays nonfatal warning messages.

# **Modify Prepaid Voucher Amount**

The amount of a prepaid voucher entered on Screen 109 can be modified using Screen 119. The change will update both the check reconciliation file and the voucher file. The information necessary for modification can be obtained on Screen 161, Screen 163, or Screen 186.

Prepaid revolving vouchers which were entered on Screen 139, may also be modified using Screen 109.

#### **Screen 119 - Prepaid Voucher Amount Modify**

```
119 Prepaid Voucher Amount Modify
                                                             08/07/08 11:41
                                                             FY 2008 CC AM
         Voucher: 5800010 Line Item: 1 Fiscal Year: 2008
         Vendor: 2vvvvvvvv0 JUST IN TIME DELIVERY
     Alt Vendor:
        Account: 470802 00000 4040
P/F/N Liq Indic: _ P.O. Number: P800010 Change the line item amount to
Line Item Amount: 15.00_
*----- Vendor Discount Terms -----*
     Disc. Amt: _____ If applicable, change
                            the Vendor discount terms
     Due Date: 07/30/2008 to the new discount terms
 Transactions:
                 0 Amount:
                                       0.00 Batch: JAC004 Date: 08/07/2008
Enter-PF1---PF2---PF3---PF4---PF5---PF6---PF7---PF8---PF9---PF10--PF11--PF12---
     Hmenu Help EHelp
                                                                   Warns
```

## **Basic Steps**

- Open a session on Screen 130.
- Advance to Screen 119.
- Enter the required information on the Action Line and press <ENTER>.
- If approved, message stating "Record has been successfully modified" will appear.
- Close the session on Screen 130.

## **Prepaid Voucher Modification Process**

When the prepaid voucher information is entered on the Action Line and <ENTER> is pressed, the voucher amount and due date are displayed.

To modify the amount, enter the new (desired) amount in the Line Item Amount: field. The amount entered in the field should reflect the modified invoice amount before discounts. The Discount Amount should reflect the amount of discount given to the buyer, and should be deducted from the gross amount.

Do not enter the modified voucher amount in the Discount: field. This field is only for use when discounts should have been entered on Screen 109 - Prepaid Voucher Create.

## Screen 119 - Prepaid Voucher Amount Modify (cont'd)

After entering these amounts, the resulting net amount (new invoice amount minus discount amount) will be shown in the Net Amount: field on Screen 169. <u>Background accounting detail</u> may be viewed on Screen 127.

## Field Descriptions (◆ = Required / Help = PF2, ? or \* Field Help Available)

**Action Line** 

Voucher: 7 digits

Enter the voucher number to be modified.

Line Item: 3 digits

Type the <u>line number</u> of an item currently being entered on a voucher.

Fiscal Year: 4 digits

Include the fiscal year of the voucher.

Screen Information

**Vendor:** 11 digits/30 characters

Displays the <u>number and name</u> identifying the <u>vendor</u> to be paid.

**Alt Vendor:** 11 digits/30 characters

Shows if an <u>alternate vendor</u> is receiving payment.

Account: 15 digits

Indicates the <u>number of the account</u> to be debited.

Line Item 12 digits

**Amount:** Enter the <u>dollar amount to be paid</u> by account number <u>for</u> a specified <u>line item</u>.

Enter new Line Item Amount ONLY if adjusting invoice amount.

**P/F/N Liq Indic:** Help 1 character

Include the encumbrance liquidation indicator:

P = <u>Partial</u> Liquidation F = <u>Full</u> Liquidation N = <u>No</u> OC Liquidation

BLANK = ""

P.O. Number: 7 digits

Displays the <u>purchase order</u> number. Also Reference #1.

**Vendor Discount Terms** 

**Discount Type:** Help 1 character

Identify the discount type: Examples are:

D = Dollar valueP = Percentage value

V = Code taken from Vendor recordT = Code based on Discount code

## Screen 119 - Prepaid Voucher Amount Modify (cont'd)

Disc. Amt: 12 digits

Indicate the <u>amount of</u> applicable <u>discount</u>. This will be deducted from the

gross amount and result in a net amount paid the vendor.

Enter Discount Information ONLY if discount of Voucher Line Item

occurred before Due Date.

**Due Date:** 8 digits

Indicates the date the voucher is due.

**Current Batch Information** 

**Transactions:** 6 digits

Displays the <u>number of transactions</u> processed.

Amount: 18 digits

Indicates the <u>total amount of</u> the <u>transactions</u> processed.

**Batch:** 6 characters/digits

Shows the current batch reference number.

Date: 8 digits

Displays the session date entered on the batch header.

**Additional Functions** 

**PF KEYS** See Appendix for explanation of standard PF Keys.

PF12 Warnings

Warns Displays nonfatal <u>warning messages</u>.

# Prepaid Credit Memo

Prepaid credit memos are created to record a credit to a prepaid voucher, which is a voucher created to represent a manually produced check that was either handwritten or prepared by a PC system. Entering a prepaid credit memo is the same as entering a regular credit memo where the check date and check number are to be included.

#### Regular Credit Memos are created on Screen 108.

If you enter a 6 in the Type: field, the system will not update the check reconciliation file with this voucher.

#### Screen 116 - Prepaid Credit Memo

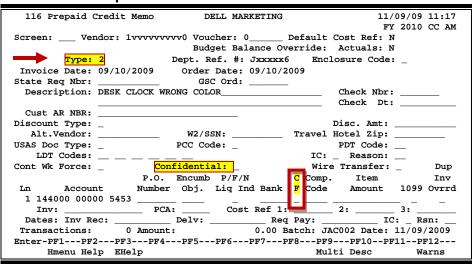

#### Screen 116 - Multi-Account Vouchering Pop-up Window

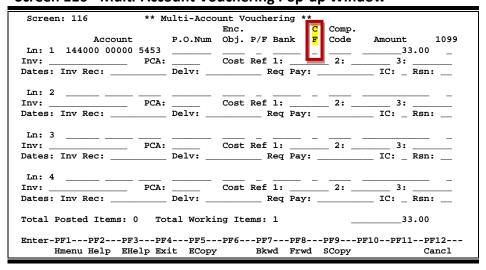

After pressing <ENTER> for data acceptance, a pop-up window will appear asking for additional transactions from different accounts paying the same vendor. This process enables FAMIS to record the credit memo.

### A maximum of ten lines/accounts can be processed on a single prepaid credit memo.

To cancel or bring to \$0.00, use Screen 109 and put in the prepaid voucher number. Then put in the corresponding prepaid voucher information.

### **Transaction Codes**

#### TC = 170-174

Prepaid vouchers

#### **TC = 175**

Cash Voucher transactions not currently available

#### TC = 176

A transaction code of 176 is a prepaid voucher that *does not update* the check reconciliation file.

#### TC = 177-179

Prepaid vouchers

# **Basic Steps**

- Open a session using Screen 130.
- Advance to Screen 116.
- Type valid data in the available fields.
- Indicate if the voucher or line items should be 'confidential' by entering the appropriate value in the Confidential or CF field.
- The pop-up screen will appear allowing the user to enter additional accounts paying for items from the same vendor; maximum number of accounts is 10. If this information is not necessary, simply press the <ENTER> key and the information will pass back to Screen 116. Press <ENTER> to process the data and close the session on Screen 130.
- Press <ENTER> to record the information.
- Advance to Screen 130 and close the session.

### Field Descriptions (♦ = Required / Help = PF2, ? or \* Field Help Available)

#### **Action Line**

♦ Vendor: 11 digits

Enter the number identifying the vendor to be paid.

♦ Voucher: 7 digits

Type the voucher number to be created.

♦ Default Cost Ref: 1 character

Enter 'Y' to display the cost reference fields.

**Screen Information** 

Type: 1 digit

Enter the third digit of the transaction code, which indicates the type of

voucher.

If you enter a 6 in the Type: field, the system will not update the check

reconciliation file with this voucher.

**Dept. Ref. #:** 7 digits/characters

Leave blank or enter Reference #4 - Departmental voucher reference number.

**Enclosure Code:** Help 1 character

Type the appropriate <u>code indicating enclosures</u> may be included.

This will force separate checks for local vouchers. Vouchers will be grouped by

identical codes. Examples are:

A = Auditor
Blank = Not specified
C = Comptroller

L = Local

S = Audit Services Y = Yes, enclosures

**Invoice Date:** 8 digits

Identify the <u>date</u> the <u>invoice</u> was <u>issued</u>. **If you want the system to calculate the discount, the invoice date must be entered**. This date must be before or

equal to the date the voucher is entered.

Order Date: 8 digits

Designate the date the order was placed.

(Required for state vouchers.)

State Req Nbr: 11 digits

Indicate the State Requisition Number.

**GSC Ord:** 7 characters

Include the TBPC (General Services Commission) defined code for purchase

orders requiring their approval.

**Description:** 35 characters

Enter a description of the voucher to be created.

Check Nbr: 6 digits

Type the check number printed on check.

♦ Check Dt: 8 digits

Enter the date the check was printed.

Cust AR NBR: 25 digits

Designate the customer Accounts Receivable number assigned to purchaser by

vendor.

**Discount Type:** Help 1 character

Identify the type of discount: Examples are:

D = Dollar valueP = Percentage value

V = Code taken from Vendor record T = Code based on Discount code

Disc. Amt: 11 digits

When used with <u>discount</u> type 'D', enter the dollar <u>amount</u> of the discount to be applied. When used with discount type 'P', include the percent discount to

be applied.

Alt. Vendor: 11 digits

Enter the <u>alternate vendor's identification number</u> if receiving payment.

W2/SSN: 9 digits

Indicate the identification number (Social Security number on W2 form) for

employee if the voucher is for services (i.e., moving).

**Travel Hotel Zip:** 9 digits

Type the ZIP code of the hotel used for travel to determine percentage usage,

and if the state discount rate is being utilized.

**USAS Doc Type:** 1 character

Enter the USAS defined document type code that determines processing at the

state.

PCC Code: Help 1 character

Indicate a General Services Commission (GSC) defined Purchase Category Code

that identifies purchase types and associated payments.

PDT Code: Help 1 character

Enter a USAS defined Payment Distribution Type code that identifies how

transactions will be combined for warrants and direct deposits.

LDT Codes: Help 2 characters each

Include the USAS <u>Descriptive/Legal Text</u> that identifies up to 5 stamps to be put

on a voucher.

IC: Help 1 character

Identify the <u>interest calculation</u> procedure to be followed. Valid values are:

A = Accept Scheduling of Late Payment

BLANK = None

F = Force Interest Calculation R = Refuse Interest Calculation

**Reason:** Help 2 characters

Include the <u>reason for interest exemption</u>: Valid values are:

AD = Agency Discretion Exercised

AI = Automation Issue(s) AP = Advance Payment DP = Disputed Payment

DT = Direct Payment of Travel Expenses
FC = FED Contract/Terms Prohibit Pymt
GE = GSC Exemption Granted 7 Documented
MI = Mailing Instr On PO Not Followed

NI = No Invoice Received

Cont Wk Force: 1 character

Identify if this payment is to be flagged as a Contract Work Force Payment.

Confidential: 1 character

Identify if the voucher is to be marked as 'confidential'. Valid values are:

Blank = Can be left blank on both header and line items

N = Not confidential

S = Some information is confidential such as description

Y = Confidential

Wire Transfer: 1 character

Enter 'Y' if payment is made or to be made by use of a wire transfer.

Line Item Information

Ln: 2 digits

Shows the <u>line number</u> of an item currently being entered on a voucher.

Account: 15 digits

Indicate the number of the account to be debited.

**P.O. Number:** 7 digits

Enter the <u>purchase order number</u>. Also Reference #1.

**Encumb Obj:** 4 digits

Designate the <u>object code</u> used when the <u>encumbrance</u> was created.

**P/F/N Liq Ind:** Help 1 character

Include the encumbrance liquidation indicator:

P = <u>Partial</u> liquidation
F = <u>Full</u> liquidation
N = No liquidation

Bank: 5 digits

Type the <u>number of the bank</u> used for the voucher transaction. If blank, it will

be the default bank assigned to GL or SL or SA account.

**CF:** 1 character

Identify if the <u>line items</u> are to be marked as 'confidential'. Valid values are:

Blank = Can be left blank on both header and line items

N = Not confidential

S = Some information is confidential such as description

Y = Confidential

Comp. Code: 4 digits

Enter the State Comptroller Object Code (required for state vouchers).

**Item Amount:** 12 digits

Include the dollar amount for an item on a voucher.

**1099:** Help 1 character/digit

Identify the 1099 Code: Examples are:

Blank = Not Required

N = Not 1099 Reportable 0 = Crop Insurance

1 = Rents 2 = Royalties

3 = Prizes and Awards

4 = Federal Income Tax Withheld 5 = Fishing Boat Proceeds 6 = Medical and Health Care 7 = Non-employee Compensation 8 = Substitute Paymt for Interest 9 = Direct Sales > \$5000 for Resale

**Dup Inv Ovrrd:** 1 character

Enter 'Y' to allow creation of voucher for previously entered invoice. (Duplicate

Invoice Override)

Inv: 14 digits

Provide the <u>number of the invoice</u> to be paid.

PCA: 5 digits

Enter the <u>Program Cost Account</u> code, a USAS required field used as a coding reduction field. **Used to override the calculated PCA code.** To be used

primarily on vouchers against GL accounts.

Cost Ref 1, 2, 3: 7 characters

Include cost reference accounting entries.

Dates:

**Inv Rec:** 6 digits

Enter the  $\underline{\text{date}}$  the  $\underline{\text{invoice}}$  was  $\underline{\text{received}}$ . This must be (1) after or equal to the invoice date and (2) before or equal to the date the voucher is being entered.

Delv: 8 digits

Indicate the <u>date</u> items/services were <u>received</u> (<u>delivered</u>).

Req Pay: 8 digits

Include the date payment is required.

IC: Help 1 character

Identify the interest calculation procedure to be followed. Valid values are:

A = Accept Scheduling of Late Payment

BLANK = None

F = Force Interest Calculation R = Refuse Interest Calculation

Rsn: Help 2 characters

Include the <u>reason for interest exemption</u>: Valid values are:

AD = Agency Discretion Exercised

AI = Automation Issue(s) AP = Advance Payment DP = Disputed Payment

DT = Direct Payment of Travel Expenses
FC = FED Contract/Terms Prohibit Pymt
GE = GSC Exemption Granted 7 Documented
MI = Mailing Instr On PO Not Followed

NI = No Invoice Received

**Current Batch Information** 

**Transactions:** 6 digits

Indicates the <u>number of transactions</u> processed.

Amount: 18 digits

Shows total amount of transactions processed.

**Batch:** 6 characters/digits

Displays the current batch reference number.

Date: 8 digits

Shows <u>session date</u> entered on batch header.

**Additional Functions** 

**PF KEYS** See Appendix for explanation of standard PF Keys.

PF9 Multi-account

Allows additional line items to be entered for multi-account vouchering, if

necessary.

PF10 Description

**Desc** Provides space for a <u>longer description</u> to be entered.

PF12 Warnings

Warns Displays nonfatal <u>warning messages</u>.

# Section VI Revolving Vouchers

# Create Revolving Voucher

Screen 134 is used to enter a revolving voucher. Both a check and a state voucher will be created. The revolving voucher is used to pay a vendor with local funds and request reimbursement from state funds. Typically, this has been used to get a check in the mail to a vendor very quickly.

But since the intent is to pay from state funds the request for payment (state voucher) is sent to the state. The warrant, when returned to the issuing agency, is deposited in a 'Due From State' account.

Revolving vouchers are included in HUB reporting.

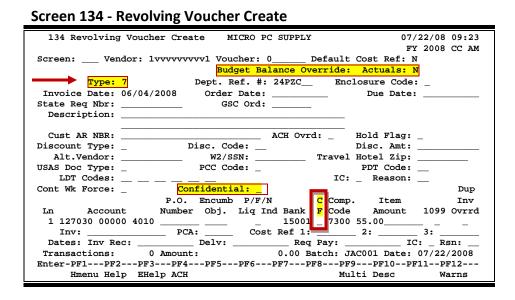

The "Type" field will always display "7", which cannot be changed.

# **Basic Steps**

- Open a session on Screen 130.
- Advance to Screen 134.
- Type valid data in the fields available and press <ENTER> to record the information.
- Indicate if the voucher or line items should be 'confidential' by entering the appropriate value in the Confidential and CF fields.
- Return to Screen 130 and close the session.

# **Revolving Voucher Process**

A regular purchase voucher can be printed if options are set in the state voucher cycle. Contact the FAMIS Services Team to set these options.

- Revolving vouchers set up a 'Due From the State' accounting entry. The Due From the State account is defined on Screen 823 and always uses the account control of 1150.
- When the reimbursement warrant is returned from the state, it must be deposited in this 'Due From the State' account in order to clear the account.
- Separate checks will always be produced.
- Can't do credit memos on revolving vouchers.
- The revolving voucher transaction code has a '7' in the Type: field.
- The remaining fields are identical to Screen 104.

#### **Automatic Voucher Numbering**

- FAMIS will automatically assign a voucher number if a valid prefix is typed in the voucher field. The user can set up valid prefixes on Screen 834 Voucher Type Create. These prefixes can be viewed on Screen 835 Last Voucher Number Used Table.
- Type a valid prefix value in the Voucher: field and press <ENTER>.
- Begin entering voucher information. After final data acceptance, the assigned voucher number will be given in the message above the Screen: field.

#### **Create a Single Voucher for Multi-Accounts**

Before a voucher is accepted, a pop-up screen asking for Multi-Account Vouchering information appears. Accounts paying the same vendor can be paid with a single voucher. Four accounts can be entered at a time. To enter additional accounts, press PF8 to enter up to twenty lines of information. If no additions are necessary, simply press <ENTER> to return to Screen 111.

\*\* Multi-Account Vouchering \*\* PCA: \_\_\_\_ Dates: Inv Rec: \_\_\_\_\_ Delv: \_\_\_\_ Req Pay: \_\_\_ \_\_ IC: \_ Rsn: \_\_ Ln: 2 \_\_\_\_\_\_ \_\_\_\_ PCA: \_\_\_\_ Cost Ref 1: \_\_ \_\_\_ Delv: \_\_\_ Reg Pa 2: \_\_\_\_ Req Pay: Dates: Inv Rec: \_\_ PCA: \_\_\_\_ Cost Ref 1: \_\_\_ 2: \_\_\_ 3: \_\_\_ \_\_\_\_ Delv: Req Pay: Dates: Inv Rec: \_\_ PCA: \_\_\_\_ Cost Ref 1: \_\_ Dates: Inv Rec: \_\_\_ \_\_\_\_ Delv: \_\_\_\_\_ Req Pay: \_\_\_ Total Posted Items: 0 Total Working Items: 1 Enter-PF1---PF2---PF3---PF4---PF5---PF6---PF7---PF8---PF9---PF10--PF11--PF12---

Screen 134 - Pop-up Window for Entering Multi-Accounts

Hmenu Help EHelp Exit ECopy Bkwd Frwd SCopy

# Field Descriptions (◆ = Required / Help = PF2, ? or \* Field Help Available)

**Action Line** 

Vendor: 11 digits

Enter the number identifying the vendor to be paid.

♦ Voucher: 7 digits

Type the <u>voucher number</u> to be processed or valid prefix to get a number

assigned.

**Default Cost Ref:** 1 character

Enter 'Y' to display the cost reference fields for entry.

**Budget Balance** 1 character

Override: Actuals: Type 'Y' to override budget actuals.

Must have appropriate security to access this field.

Screen Information

Type: 1 digit

This field will always display 7, which cannot be changed.

**Dept. Ref. #:** 7 digits/characters

Leave blank or enter Reference #4 - <u>Departmental</u> voucher <u>reference number</u>.

**Enclosure Code:** Help 1 character

Type a <u>code indicating enclosures</u> may be included.

This will force separate checks for local vouchers. Vouchers will be grouped by

identical codes. Examples are:

A = Auditor
Blank = Not specified
C = Comptroller
L = Local

S = Audit Services

Y = Yes, enclosures

**Invoice Date:** 8 digits

Identify the date the invoice was issued. This date must be before or equal to

the date the voucher is entered.

The invoice date must be entered if the system is to calculate the discount.

Order Date: 8 digits

Enter the <u>date</u> the <u>order</u> was <u>placed</u>. (Required for state vouchers.)

**Due Date:** 8 digits

Provide the <u>due date</u> for the payment. This field determines when the

voucher is pulled to cycle for payment.

State Req Nbr: 11 digits

Indicate the State Requisition Number.

**GSC Ord:** 7 characters

Include the TBPC (General Services Commission) defined code for purchase

orders requiring their approval.

**Description:** 35 characters

Enter a description of the voucher to be created.

Cust AR NBR: 25 digits

Include the <u>customer Accounts Receivable number</u> assigned to purchaser by

vendor.

ACH Ovrd: 1 character

Enter 'Y' to override the sending of ACH (Automated Clearinghouse) for a

vendor. This keeps the routing information available. Checks will be created for the vendor until reset.

Hold Flag: Help 1 character

Indicate if hold is to be placed on voucher:

N or Blank = No hold on voucher print.

Y = Do not print check/voucher.

**Discount Type:** Help 1 character

Identify the <u>discount type</u>: Examples are:

D = Dollar value P = Percentage value

V = Code taken from Vendor record T = Code based on Discount code table

**Disc. Code:** 2 characters

Signify the pre-defined <u>discount codes</u>. Values can be viewed on Screen 808.

Disc. Amt: 11 digits

When used with <u>discount</u> type 'D', enter the dollar <u>amount</u> of the discount to be applied. When used with discount type 'P', enter the percent discount to be

applied.

Alt. Vendor: 11 digits

Enter the <u>alternate vendor's</u> identification number receiving payment. Check

will be made to the <u>alternate</u> vendor.

**W2/SSN:** 9 digits

Include the identification number (Social Security number on W2 form) for

employee if the voucher is for services (i.e., moving).

Travel Hotel Zip: 9 digits

Enter the ZIP code of the hotel used for travel to determine percentage usage,

and if the state discount rate is being utilized.

**USAS Doc Type:** 1 character

Include the USAS defined document type code that determines processing at

the state.

PCC Code: Help 1 character

Provide the General Services Commission (GSC) defined <u>Purchase Category</u> <u>Code</u> that identifies various purchase types and associated payments.

PDT Code: Help 1 character

Signify the USAS defined Payment Distribution Type code identifies how

transactions will be combined for warrants and direct deposits.

**LDT Codes:** Help 2 characters each

Indicate the USAS Descriptive/Legal Text that identifies up to 5 stamps or sets

of verbiage to be put on a voucher.

IC: Help 1 character

Identify the interest calculation procedure to be followed. Valid values are:

A = Accept Scheduling of Late Payment

BLANK = None

F = Force Interest Calculation R = Refuse Interest Calculation

Reason: Help 2 characters

Include the reason for interest exemption: Valid values are:

AD = Agency Discretion Exercised

AI = Automation Issue(s) AP = Advance Payment DP = Disputed Payment

DT = Direct Payment of Travel Expenses
FC = FED Contract/Terms Prohibit Pymt
GE = GSC Exemption Granted 7 Documented
MI = Mailing Instr On PO Not Followed

NI = No Invoice Received

**Cont Work Force:** 1 character

Indicate if this payment is to be flagged as a Contract Work Force Payment.

**Confidential:** 1 character

Identify if the voucher is to be marked as 'confidential'. Valid values are:

Blank = Can be left blank on both header and line items

N = Not confidential

S = Some information is confidential such as description

Y = Confidential

Line Item Information

Ln: 2 digits

Displays the <u>line number</u> of an item currently being entered on a voucher.

Account: 15 digits

Indicate the <u>number of the account</u> to be debited.

P.O. Number: 7 digits

Designate the purchase order number. Also Reference #1.

Encumb Obj: 4 digits

Enter the <u>object code</u> used when the <u>encumbrance</u> was created.

P/F/N Liq Ind: Help 1 character

Include the encumbrance <u>liquidation indicator</u>:

P = <u>Partial</u> liquidation F = <u>Full</u> liquidation N = <u>No</u> liquidation

Bank: 5 digits

Enter the <u>number of the bank</u> used for the voucher transaction. If blank, it will

be the default bank assigned to GL or SL or SA account.

**CF:** 1 character

Identify if the <u>line items</u> are to be marked as 'confidential'. Valid values are:

Blank = Can be left blank on both header and line items

N = Not confidential

S = Some information is confidential such as description

Y = Confidential

Comp. Code: 4 digits

Provide the State Comptroller Object Code (required for state vouchers) will

default, but can be changed.

Item Amount: 12 digits

Enter the <u>dollar amount for</u> a specific <u>item</u> on a voucher.

**1099:** Help 1 character/digit

Indicate the 1099 Code: Examples are:

Blank = Not Required

N = Not 1099 Reportable

0 = Crop Insurance

1 = Rents

2 = Royalties

3 = Prizes and Awards

4 = Federal Income Tax Withheld

5 = Fishing Boat Proceeds

6 = Medical and Health Care

7 = Non-employee Compensation

8 = Substitute Paymt for Interest

9 = Direct Sales > \$5000 for Resale

**Dup Inv Ovrrd:** 1 character

Enter 'Y' to allow creation of voucher for previously entered invoice. (Duplicate

Invoice Override)

Inv: 14 digits

Enter the <u>number of the invoice</u> to be paid.

PCA: 5 digits

Include the <u>Program Cost Account code</u>, a USAS required field used as a coding reduction field. **Used to override the calculated PCA code**. Should be used

primarily on vouchers against GL accounts.

Cost Ref 1, 2, 3: 7 characters

Use these three fields for entering cost reference accounting entries.

Dates

Inv Rec: 6 digits

Enter the <u>date</u> the <u>invoice</u> was <u>received</u>. This must be (1) after or equal to the invoice date and (2) before or equal to the date the voucher is being entered.

**Delv:** 8 digits

Indicates the <u>receiving (delivery) date</u> for vouchers created via the Purchasing Module of FAMIS. When a voucher is created on <u>Screen 345</u>, the receiving date is picked up from the limited purchase received date or from the date of the receiving document for documents where a receiving document was

created.

Req Pay: 8 digits

Include the date payment is required.

IC: Help 1 character

Identify the <u>interest calculation</u> procedure to be followed. Valid values are:

A = Accept Scheduling of Late Payment

BLANK = None

F = Force Interest Calculation R = Refuse Interest Calculation

Rsn: Help 2 characters

Include the reason for interest exemption: Valid values are:

AD = Agency Discretion Exercised

AI = Automation Issue(s) AP = Advance Payment DP = Disputed Payment

DT = Direct Payment of Travel Expenses
FC = FED Contract/Terms Prohibit Pymt
GE = GSC Exemption Granted 7 Documented
MI = Mailing Instr On PO Not Followed

NI = No Invoice Received

#### **Current Batch Information**

**Transactions:** 6 digits

Indicates the <u>number of transactions</u> processed.

Amount: 18 digits

Shows the <u>total amount of</u> the <u>transactions</u> processed.

**Batch:** 6 characters/digits

Displays the current batch reference number.

Date: 8 digits

Shows the session date entered on the batch header.

#### **Additional Functions**

**PF KEYS** See Appendix for standard PF Keys.

PF4 ACH

ACH Displays the <u>Automated Clearing House bank</u> information if this is an ACH

vendor.

PF9 Multi-account

Multi Allows additional line items to be entered for <u>multi-account</u> vouchering, if

necessary.

PF10 Description

**Desc** Provides space for a longer <u>description</u> to be entered.

PF12 Warnings

Warns Displays nonfatal warning messages.

# Revolving Voucher Amount Modify

The amount of a revolving voucher entered on Screen 134 can be modified using Screen 135. This screen is used primarily when a voucher was entered incorrectly.

Changes must be done before the state vouchers and checks are processed.

#### **Screen 135 - Revolving Voucher Amount Modify**

```
135 Revolving Voucher Amount Modify
                                                                08/07/08 15:00
                                                                 FY 2008 CC AM
Screen: Voucher: 0004018 Line Item: 1 Fiscal Year: 2008
          Vendor: 1vvvvvvvv0 EOS OFFICE SUPPLIES
        Account: 611000 00000 4010
Line Item Amount: 100.00_
                                             Change the line item amount to
Line Item Amount: 100.00_____ Change the line item amou P/F/N Liq Indic: P.O. Number: L520055 the new line item amount.
*-----*
                                                  __ If applicable, change
 Discount Type: _ Code: _ Disc. Amt: __
                                                     the Vendor discount terms
     Due Date: 08/15/2008
                                                     to the new discount terms
                                          0.00 Batch: JAC001 Date: 08/07/2008
 Transactions:
                   0 Amount:
Enter-PF1---PF2---PF3---PF4---PF5---PF6---PF7---PF8---PF9---PF10--PF11--PF12---
     Hmenu Help EHelp
```

# **Basic Steps**

- Open a session on Screen 130.
- Advance to Screen 135.
- Enter valid data in the Action Line (voucher and line item). Press <ENTER>.
- After entering data, press <ENTER> for acceptance. If approved, message stating "Record has been successfully modified" will appear.

# **Voucher Modify Process**

Do not enter the modified voucher amount in the Discount: field. This field is only for use when discounts should have been entered on Screen 134 - Revolving Voucher Create.

When the voucher information is entered on the Action Line and <ENTER> is pressed, the voucher amount and due date are displayed.

To modify the amount, enter the new (desired) amount in the Line Item Amount: field. The amount entered in the field should reflect the modified invoice amount before discounts. The discount amount should reflect the amount of discount given to the buyer, and should be deducted from the gross amount.

After entering these amounts, the resulting net amount (new invoice amount minus discount amount) will be shown in the Net Amount: field on Screen 169.

# Field Descriptions (◆ = Required / Help = PF2, ? or \* Field Help Available)

**Action Line** 

Voucher: 7 digits

Enter the voucher number to be modified.

♦ Line Item: 3 digits

Type the <u>line number</u> of an item currently being entered on a voucher.

Screen Information

**Vendor:** 11 digits/30 characters

Displays the <u>number and name of the vendor</u> to be paid.

Account: 15 digits

Indicates the <u>number of the account</u> to be debited.

Line Item Amount: 12 digits

Enter the dollar amount to be paid by account number for a specified line item.

**P/F/N Liq Indic:** Help 1 character

Provide the encumbrance liquidation indicator:

P = <u>Partial</u> liquidation F = <u>Full</u> liquidation N = <u>No</u> liquidation

**P.O. Number:** 7 digits

Displays the <u>purchase order number</u>. Also Reference #1.

**Vendor Discount Terms** 

**Discount Type:** Help 1 character

Identify the <u>discount type</u>: Examples are:

D = Dollar valueP = Percentage value

V = Code taken from Vendor record T = Code based on Discount code

Code: 2 characters

Include any <u>pre-defined discount codes</u>. Values can be viewed on Screen 808.

**Disc. Amt:** 11 digits

Indicate the <u>amount of</u> applicable <u>discount</u>. This will be deducted from the

gross amount and result in a net amount paid the vendor.

Do not enter the modified voucher amount in the Discount: field. This field is only for use when discounts should have been entered on Screen

134 - Revolving Voucher Create.

**Due Date:** 8 digits

Displays the <u>due date</u> of prepaid voucher.

## Screen 135 – Revolving Voucher Amount Modify (cont'd)

#### **Current Batch Information**

**Transactions:** 6 digits

Indicates the <u>number of transactions</u> processed.

Amount: 18 digits

Shows the <u>total amount</u> of the <u>transactions</u> processed.

**Batch:** 6 characters/digits

Designates the current batch reference number.

Date: 8 digits

Shows the <u>session date</u> entered on the batch header.

#### **Additional Functions**

**PF KEYS** See Appendix for explanation of standard PF Keys.

PF12 Warnings

Warns Displays nonfatal <u>warning messages</u>.

# Drop a Revolving Voucher

To drop either a single line item from a revolving voucher or the entire voucher, use Screen 136. After entering the data on the Action Line, a pop-up window asking for confirmation of the deletion transaction will appear.

#### Screen 136 - Revolving Voucher Drop

```
136 Revolving Voucher Drop

136 Revolving Voucher: 0001126 Fiscal Year: 2007

Vendor: 1vvvvvvvv0 SHINE ON INDUSTRIES

Line Item Nbr: ALL * Enter a Line Item Nbr to drop a specific item from a voucher.

* Type in 'ALL' to drop the entire voucher.

Transactions: 0 Amount: 0.00 Batch: JAC001 Date: 05/12/2003

Enter-PF1---PF2---PF3---PF4---PF5---PF6---PF7---PF8---PF9---PF10--PF11--PF12---

Hmenu Help EHelp Warns
```

#### Screen 136 - Revolving Voucher Drop Pop-Up Window

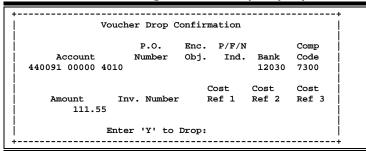

# **Basic Steps**

- Open a session on Screen 130.
- Advance to Screen 136.
- Enter valid data in the Action Line: fields. Press <ENTER> to access the data pertaining to the specified voucher.
- To drop a single line item from a revolving voucher, type a line item number in the Line Item: field. Press <ENTER>.
- Type 'ALL' in the Line Item: field to drop an entire voucher, and press <ENTER>.
- Once the pop-up window appears asking for confirmation of the deletion, type 'Y' to continue the deletion process or 'N' to have the process aborted.
- Close the session using Screen 130.

# **Drop Revolving Voucher Process**

#### **Drop a Single Line-Item from Multiple-Account Revolving Vouchers**

When a multiple-account revolving voucher requires modification:

Type the line item number of the account to be dropped.

#### **Drop Multiple-Account Revolving Vouchers**

In some cases, multiple distributions for revolving vouchers are created because of a need to spread expenses across multiple accounts. An example would be FAMIS producing one voucher due to several departments receiving invoices from the same vendor.

In cases like these, all lines of the multi-account revolving vouchers may be dropped with a single voucher drop transaction. This is only possible, however, if the same voucher number was used to create the multiple distributions. The system creates the appropriate accounting transactions for each account distribution that is dropped.

• Type 'ALL' in the Line Item Number: field and press <ENTER>.

# Field Descriptions (♦ = Required / Help = PF2, ? or \* Field Help Available)

#### Action Line

Voucher: 7 digits

Enter the voucher number to be dropped.

♦ Fiscal Year: 4 digits

Type the fiscal year the voucher was posted.

Screen Information

**Vendor:** 11 digits/30 characters

Displays the <u>number and name of the vendor</u> to be paid.

Line Item Nbr: 3 digits

Enter a line item number to drop a specific item from a voucher. (Ex. for line

item number 3, enter '003')

- <u>OR</u> -

Type in 'ALL' to drop the entire voucher.

**Current Batch Information** 

**Transactions:** 6 digits

Displays the <u>number of transactions</u> processed.

Amount: 18 digits

Shows the <u>total amount of</u> the <u>transactions</u> processed.

# Screen 136 – Revolving Voucher Drop (cont'd)

**Batch:** 6 characters/digits

Indicates the current batch reference number.

Date: 8 digits

Shows the <u>session date</u> entered on the batch header.

### **Additional Functions**

**PF KEYS** See Appendix for explanation of standard PF Keys.

PF12 Warnings

Warns Displays nonfatal <u>warning messages</u>.

# Void a Revolving Check

To void a check created in the check cycle, as a result of a revolving voucher entered on Screen 134 or 139, use Screen 137 - Revolving Check Void.

If the check was entered on Screen 134, only the revolving check portion will be deleted.

If the check was entered as a <u>prepaid revolving voucher</u> on Screen 139, the program will reverse both the revolving state voucher and revolving check, *if the state voucher has not been processed*.

#### Screen 137 - Void Revolving Check

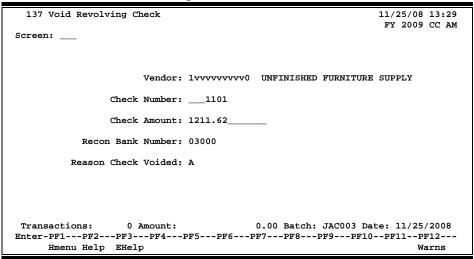

# **Basic Steps**

- Open a session on Screen 130.
- Advance to Screen 137 and type valid data in the fields. Press <ENTER>.
- Type valid data in the available fields. All fields are required.
- Press <ENTER> for acceptance. If there is a problem with the check or voucher, a message will appear above the screen number. For example:

Otherwise, the check is considered void and a message stating "Check Voided - Use Screen 146 to void voucher" will appear.

# Field Descriptions (◆ = Required / Help = PF2, ? or \* Field Help Available)

**Screen Information** 

Vendor: 11 digits

Enter the <u>number identifying the vendor</u> on the revolving check.

♦ Check Number: 7 digits

Type the check number being deleted.

Check Amount: 14 digits

Indicate the check amount which is used as another reference to confirm the

correct check is being deleted.

Recon Bank
5 digits

**Number:** Include the <u>number of the bank</u> used for reconciliation of the voucher

transaction.

◆ Reason Check Help 1 character

**Voided:** Enter the <u>code for the reason</u> the check is being voided.

**Current Batch Information** 

**Transactions:** 6 digits

Shows the <u>number of transactions</u> processed.

Amount: 18 digits

Indicates the <u>total amount of</u> the <u>transactions</u> processed.

**Batch:** 6 characters/digits

Displays the current batch reference number.

Date: 8 digits

Shows the <u>session date</u> entered on the batch header.

**Additional Functions** 

**PF KEYS** See Appendix for explanation of standard PF Keys.

PF12 Warnings

Warns Displays nonfatal <u>FAMIS warning messages</u>.

# Create a Prepaid Revolving Voucher

Screen 139 is used to record the accounting for a check created outside the FAMIS check cycle and also to create a state voucher to be sent to the state for reimbursement. These checks are disbursed for expenses that are normally paid by the state, but for other reasons (rush order, etc.) are paid by the agency's local funds.

**Screen 139 - Prepaid Revolving Voucher** 

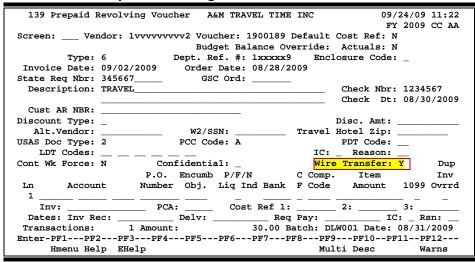

This process will set up a 'Due From the State' accounting entry. The warrant, when returned to the issuing agency, must be deposited in the 'Due From the State' account defined on Screen 823 in order to clear the account.

# **Revolving Prepaid Voucher Create**

The two disbursement entries created are:

- 1) **Debit -** Subsidiary Ledger account
- 2) Debit State Paid Revolving Clearing Account

#### **Wire Transfer Feature**

When you put a 'Y' in the Wire Transfer field, you can then change the TC to '6' (you will get an error that it has to be a '6'). You can now put in a bank trace number in the check number field and date to track the wire transfer. The voucher display on Screen 168 shows the values in the appropriate fields.

#### Create a Single Voucher for Multi-Accounts

Before a voucher is accepted, a pop-up screen asking for Multi-Account Vouchering information appears. Accounts paying the same vendor can be paid with a single voucher. To enter additional accounts, press PF9. **The maximum number allowed is ten lines/accounts.** If no additions are necessary, simply press <ENTER> to return to Screen 139.

#### \*\* Multi-Account Vouchering \*\* Screen: 139 Amount 1099 In: 1 440001 00000 4010 \_\_\_\_\_ \_ \_ \_ \_ 12030 \_\_\_\_133.50 3: IC: \_ Rsn: \_\_ Dates: Inv Rec: \_\_\_ \_\_\_\_ Delv: \_ Req Pay: Inv: \_\_\_\_\_ PCA: \_\_\_\_ Cost Ref 1: \_\_\_ 2: \_\_\_ 3: \_\_\_\_ Dates: Inv Rec: \_\_\_\_\_ Delv: \_\_\_\_\_ Req Pay: \_ \_\_ IC: \_\_ Rsn: \_\_ PCA: \_\_\_\_ Cost Ref 1: \_\_\_ 2: \_\_\_ 3: \_\_\_\_ Delv: \_\_\_ Req Pay: \_\_\_ IC: \_ Rsn: Dates: Inv Rec: Ln: 4 \_\_\_\_\_ PCA: \_\_\_\_\_ Cost Ref 1: \_\_\_\_\_ 2: \_\_\_\_ 3: \_ \_\_\_\_\_ Delv: \_ \_\_ IC: \_ Rsn: \_\_ Dates: Inv Rec: \_\_\_ \_\_\_\_\_ Req Pay: \_\_\_ Total Posted Items: 0 Total Working Items: 1 Enter-PF1---PF2---PF3---PF4---PF5---PF6---PF7---PF8---PF9---PF10--PF11--PF12---Hmenu Help EHelp Exit ECopy Bkwd Frwd SCopy

### Screen 139 - Pop-up window for a Revolving Prepaid

# **Basic Steps**

- Open a batch session on Screen 130.
- Advance to Screen 139.
- Enter valid information in the available fields.
- Indicate if the voucher or line items should be 'confidential' by entering the appropriate value in the Confidential or CF fields.
- Press <ENTER> to record this information.
- A pop-up window allowing entry for multi-account vouchers will appear. Press <ENTER> after entering data to return to Screen 139.
- Press <ENTER> to record the information.
- Advance to Screen 130 to close the session.

# Field Descriptions (◆ = Required / Help = PF2, ? or \* Field Help Available)

#### Action Line

Vendor: 11 digits

Enter the <u>number identifying the vendor</u> to be paid.

**Voucher:** 7 digits

Type the <u>voucher number</u> to be processed.

**Default Cost Ref:** 1 character

Enter 'Y' to display the cost reference fields for entry.

**Budget Balance** 1 character

**Override:** Actuals: Type 'Y' to override budget actuals.

Must have appropriate security to access this field.

**Screen Information** 

Type: 1 digit

This field will always display 7 and can be changed. The transaction code will be 147. If overridden with a '6', a check will not be produced and it will not be included in the produced in the produced in the produced and it will not be included in the produced.

be included in the reconciliation process.

**Dept. Ref. #:** 7 digits/characters

Leave blank or enter Reference #4 - <u>Departmental</u> voucher <u>reference number</u>.

**Enclosure Code:** Help 1 character

Type a <u>code indicating enclosures</u> may be included.

This will force separate checks for local vouchers. Vouchers will be grouped by

identical codes. Examples are:

A = Auditor
Blank = Not specified
C = Comptroller
L = Local

S = Audit Services Y = Yes, enclosures

**Invoice Date:** 8 digits

The  $\underline{\text{date}}$  the  $\underline{\text{invoice}}$  was  $\underline{\text{issued}}$ . If the user wants the system to calculate the discount, the invoice date must be entered. This date must be before or equal

to the date the voucher is entered.

Order Date: 8 digits

Enter the <u>date</u> the <u>order</u> was <u>placed</u>. (Required for state vouchers.)

State Req Nbr: 11 digits

Indicate the State Requisition Number.

**GSC Ord:** 7 characters

Include the TBPC (General Services Commission) defined code for purchase

orders requiring their approval.

**Description:** 80 characters

Enter a <u>description of the voucher</u> to be created.

Check Nbr: 6 digits

Enter the check number used to pay the voucher.

Check Dt: 8 digits

Indicate the date the payment was made.

Cust AR NBR: 25 digits

Include the <u>customer Accounts Receivable number</u> assigned to purchaser by

vendor.

**Discount Type:** Help 1 character

Identify the types of discount to apply:

D = Dollar value P = Percentage value

V = Code taken from Vendor recordT = Code based on Discount code

Disc. Amt: 11 digits

When used with <u>discount</u> type 'D', enter the dollar <u>amount</u> of the discount to be applied. When used with discount type 'P', enter the percent discount to be

applied.

Alt. Vendor: 11 digits

Include the identification number of the <u>alternate vendor</u> - receive the

payment.

**W2/SSN:** 9 digits

Include the identification number (Social Security number on W2 form) for

employee if the voucher is for services (i.e., moving).

**Travel Hotel Zip:** 9 digits

The ZIP code of the hotel used for travel to determine percentage usage and if

the state discount rate is being utilized.

**USAS Doc Type:** 1 character

Provide the <u>USAS defined document type code</u> that determines processing at

the state.

PCC Code: Help 1 character

Enter the General Services Commission (GSC) defined Purchase Category Code

that identifies purchase types and associated payments.

PDT Code: Help 1 character

Indicate a USAS defined Payment Distribution Type code that identifies how

transactions will be combined for warrants and direct deposits.

LDT Codes: Help 2 characters each

Enter the USAS <u>Descriptive/Legal Text</u> that identifies up to 5 stamps to be put

on a voucher.

IC: Help 1 character

Identify the <u>interest calculation procedure</u> to be followed. Valid values are:

A = Accept Scheduling of Late Payment

BLANK = None

F = Force Interest Calculation R = Refuse Interest Calculation

**Reason:** Help 2 characters

Include the reason for interest exemption: Valid values are:

AD = Agency Discretion Exercised

AI = Automation Issue(s) AP = Advance Payment DP = Disputed Payment

DT = Direct Payment of Travel Expenses
FC = FED Contract/Terms Prohibit Pymt
GE = GSC Exemption Granted 7 Documented
MI = Mailing Instr On PO Not Followed

NI = No Invoice Received

Cont Wk Force: 1 character

Indicate if this payment is to be flagged as a **Contract Work Force Payment**.

Confidential: 1 character

Identify if the voucher is to be marked as 'confidential'. Valid values are:

Blank = Can be left blank on both header and line items

N = Not confidential

S = Some information is confidential such as description

Y = Confidential

Wire Transfer: 1 character

Type 'Y' if payment is to be made by use of a wire transfer.

Line Item Information

Ln: 2 digits

Displays the <u>line number</u> of an item currently being entered on a voucher.

Account: 15 digits

Type the <u>account number</u> to be debited.

**P.O. Number:** 7 digits

Designate the <u>purchase order number</u>. Also Reference #1.

**Encumb Obj:** 4 digits

Enter the <u>object code</u> used when the <u>encumbrance</u> was created.

P/F/N Liq Ind: Help 1 character

Provide the encumbrance liquidation indicator:

P = <u>Partial</u> liquidation
F = <u>Full</u> liquidation
N = No liquidation

Bank: 5 digits

Enter the <u>number of the bank</u> used for the voucher transaction. If blank, it will

be the default bank assigned to GL or SL or SA account.

**CF:** 1 character

Identify if the <u>line items</u> are to be marked as 'confidential'. Valid values are:

Blank = Can be left blank on both header and line items

N = Not confidential

S = Some information is confidential such as description

Y = Confidential

Comp. Code: 4 digits

Type the State Comptroller Object Code (required for state vouchers).

**Item Amount:** 12 digits

Enter the dollar amount for a specific item on a voucher.

**1099:** Help 1 character/digit

Identify the <u>1099 code</u>: Examples are:

Blank = Not Required

N = Not 1099 Reportable 0 = Crop Insurance

1 = Rents 2 = Royalties

3 = Prizes and Awards

4 = Federal Income Tax Withheld 5 = Fishing Boat Proceeds 6 = Medical and Health Care 7 = Non-employee Compensation 8 = Substitute Paymt for Interest 9 = Direct Sales > \$5000 for Resale

**Dup Inv Ovrrd:** 1 character

Enter 'Y' to allow creation of voucher for previously entered invoice. (Duplicate

Invoice Override)

Inv: 14 digits

Enter the <u>number of the invoice</u> to be paid.

PCA: 5 digits

Include the <u>Program Cost Account code</u>, a USAS required field used as a coding reduction field. **Used to override the calculated PCA code**. Should be used

primarily on vouchers against GL accounts.

Cost Ref 1, 2, 3: 7 characters

Enter any cost reference accounting entries.

Dates

**Inv Rec:** 6 digits

Enter the <u>date</u> the <u>invoice</u> was <u>received</u>. This must be (1) after or equal to the invoice date and (2) before or equal to the date the voucher is being entered.

**Delv:** 8 digits

Indicate the <u>date</u> the items/services were received (<u>delivered</u>).

Req Pay: 8 digits

Include the date payment is required.

IC: Help 1 character

Identify the interest calculation procedure to be followed. Valid values are:

A = Accept Scheduling of Late Payment

BLANK = None

F = Force Interest Calculation R = Refuse Interest Calculation

Rsn: Help 2 characters

Include the reason for interest exemption: Valid values are:

AD = Agency Discretion Exercised

AI = Automation Issue(s) AP = Advance Payment DP = Disputed Payment

DT = Direct Payment of Travel Expenses
FC = FED Contract/Terms Prohibit Pymt
GE = GSC Exemption Granted 7 Documented
MI = Mailing Instr On PO Not Followed

NI = No Invoice Received

**Current Batch Information** 

**Transactions:** 6 digits

Indicates the <u>number of transactions</u> processed.

Amount: 18 digits

Shows total amount of transactions processed.

**Batch:** 6 characters/digits

Displays the current batch reference number.

Date: 8 digits

Shows session date entered on batch header.

**Additional Functions** 

**PF KEYS** See Appendix for explanation of standard PF Keys.

PF9 Multi-account

Multi Allows additional line items to be entered for <u>multi-account</u> vouchering, if

necessary.

PF10 Description

**Desc** Provides space for a longer <u>description</u> to be entered.

PF12 Warnings

Warns Displays nonfatal FAMIS <u>warning messages</u>.

# Revolving Check Receipt

Warrants and checks from all revolving vouchers should be entered on Screen 126; recording this information makes the *state reconciliation process* for revolving vouchers much easier.

The state voucher file is updated by recording the receipt of the check from the state on Screen 126. The check amount is recorded in the Revolving Check Amt: field.

<u>This process is done for multi-vendor vouchers only</u>. While a batch must be opened to maintain the totals, <u>no transactions are generated.</u>

In addition, there may be a situation that requires the employee to submit a personal check to the agency. For example, an employee receives a travel advance. After submitting a voucher for reimbursement from the state, the agency discovers that the state will not cover certain expenses (i.e., rental auto insurance). To completely reconcile the voucher, the employee will have to submit a personal check to cover the additional expenses not covered by the state.

#### Screen 126 - Revolving Check Receipt

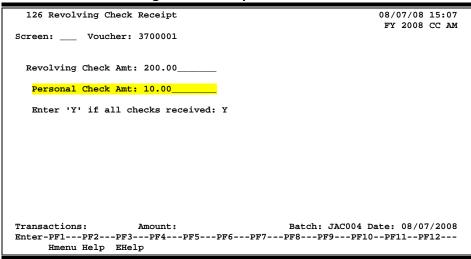

# **Basic Steps**

- Open a session on Screen 130. This is required because the check totals will be maintained, but no transactions will be generated.
- Advance to Screen 126.
- Enter data on the Action Line (voucher number) and press <ENTER>.
- Type valid data in the fields available and press <ENTER> to record data.
- Close session on Screen 130.

# Field Descriptions (◆ = Required / Help = PF2, ? or \* Field Help Available)

#### <u> Action Line</u>

Voucher:

7 digits

Enter a valid voucher number.

### Screen 126 - Revolving Check Receipt (cont'd)

**Screen Information** 

**Revolving Check** 13 digits

**Amt:** Indicate the <u>amount received from the state for the revolving voucher.</u>

Personal Check 13 digits

Amount: Type the <u>total dollar amount</u> of <u>personal check</u> received by the agency **to cover** 

any unreimbursed expenses on the revolving voucher.

Enter 'Y' if all 1 character

checks received: Enter 'Y' to indicate that all checks have been received for the total amount of

the voucher. This includes the state check and a personal check for any

unreimbursed expenses.

**Current Batch Information** 

**Transactions:** 5 digits

Displays the <u>number of transactions</u> in the current batch.

Amount: 12 digits

Shows the <u>dollar amount</u> associated with the batch session.

**Batch:** 6 characters/digits

Indicates the batch number.

Date: 8 digits

Displays the date the transaction batch was created.

**Additional Functions** 

**PF KEYS** See the Appendix for explanation of the standard PF Keys.

# Revolving Prepaid Amount Modify

If an incorrect amount for a revolving prepaid voucher is entered when creating the voucher on Screen 139 - Revolving Prepaid Voucher, modifications can be made using Screen 149.

#### **Screen 149 - Revolving Prepaid Amount Modify**

```
149 Revolving Prepaid Amount Modify
                                                             08/07/08 15:21
                                                              FY 2008 CC AM
Screen: ___ Voucher: 5800009 Line Item: 1__ Fiscal Year: 2008
         Vendor: 2vvvvvvvv2 TERA TECHNOLOGIES INC
     Alt Vendor:
        Account: 120007 00000 5781
Line Item Amount: 955.25
                                            Change the line item amount to
P/F/N Liq Indic: _ P.O. Number: L800138
                                            the new line item amount.
*----- Vendor Discount Terms -----*
     Disc. Amt: ______ If applicable, change
                            the Vendor discount terms
     Due Date: 07/07/2008
                            to the new discount terms
                  0 Amount:
                                        0.00 Batch: JAC004 Date: 08/07/2008
Transactions:
Enter-PF1---PF2---PF3---PF4---PF5---PF6---PF7---PF8---PF9---PF10--PF11--PF12--
     Hmenu Help EHelp
                                                                    Warns
```

# **Basic Steps**

- Open a session on Screen 130.
- Advance to Screen 149 and enter Action Line information. Press <ENTER>.
- Enter the new line item dollar amount and press <ENTER> for data acceptance. If approved, will see: "Record has been successfully modified".
- Screen 169 can be accessed to view the prepaid voucher modifications.
- Screen 127 can be accessed to view the accounting.
- Close the session on Screen 130.

When the voucher information is entered on the Action Line and <ENTER> is pressed, the voucher amount and due date are displayed.

To modify the amount, enter the new (desired) amount in the Line Item Amount: field. The amount entered in this field should reflect the modified invoice amount <u>before</u> discounts. The Discount Amount should reflect the amount of discount given to the buyer, and should be deducted from the gross amount.

Do not enter the modified voucher amount in the Discount: field.

After entering these amounts, the resulting net amount (new invoice amount minus discount amount) will be shown in the Net Amount: field on Screen 169. Background accounting detail may be viewed on Screen 127.

## Field Descriptions (◆ = Required / Help = PF2, ? or \* Field Help Available)

**Action Line** 

Voucher: 7 digits

Enter the voucher number to be modified.

♦ Line Item: 3 digits

Type the <u>line number</u> of an item currently being entered on a voucher.

Fiscal Year: 4 digits

Displays the <u>fiscal year</u> of the voucher, but may be modified.

Screen Information

**Vendor:** 11 digits/30 characters

Displays the number and name of the vendor to be paid.

Alt Vendor: 11 digits/30 characters

Shows the <u>alternate vendor</u> receiving payment.

Account: 15 digits

Indicates the <u>number of the account</u> to be debited.

Line Item Amount: 12 digits

Enter the line item amount to the <u>new line item amount</u>.

Enter new Line Item Amount ONLY if adjusting invoice amount.

P/F/N Liq Indic: Help 1 character

Identify the encumbrance <u>liquidation indicator</u>:

P = <u>Partial</u> liquidation F = <u>Full</u> liquidation N = <u>No</u> liquidation

**P.O. Number:** 7 character/digits

Displays the purchase <u>order number</u>. Also Reference #1.

**Vendor Discount Terms** 

**Disc. Amt:** 12 digits

If applicable, change the vendor discount terms to the <u>new discount amount</u> terms. This will be deducted from the gross amount and result in a net amount

paid the vendor.

Enter Discount Information ONLY if discount of Voucher Line Item occurred

before Due Date. Do not enter the modified voucher amount in the

Discount: field.

**Due Date:** 8 digits

Displays the due date of prepaid voucher.

## Screen 149 - Revolving Prepaid Amount Modify (cont'd)

#### **Current Batch Information**

**Transactions:** 6 digits

Shows the <u>number of transactions</u> processed.

Amount: 18 digits

Displays the <u>total amount of</u> the <u>transactions</u> processed.

**Batch:** 6 characters/digits

Indicates the current batch reference number.

Date: 8 digits

Shows the <u>session date</u> entered on the batch header.

#### **Additional Functions**

**PF KEYS** See Appendix for explanation of standard PF Keys

PF12 Warnings

Warns Displays nonfatal FAMIS <u>warning messages</u>.

# Section VII Change Source of Funds

# Change Source of Funds Basic Concepts

There are three "Change Source of Funds" screens. Change source of funds is the ability to change an existing voucher so that payment is from a different account or bank than the original transaction. All three screens have a multi-line screen similar to Screen 104 that allows multiple voucher lines to be changed. These screens are transaction-type screens and have many of the same fields as Screen 104.

Your choice of screen depends on the type of bank on the original voucher and the type of bank on the new transaction – as seen in the titles on the screens. The accounting transactions for each function can be found on the pages for each individual screen.

#### These screens are:

- **141** Change Source of Funds from State to State
- 142 Change Source of Funds from Local to Local
- 148 Change Source of Funds from Local to State or State to Local

Note that this functionality is not meant to be used for data entry error correction. In that case the voucher should be voided and re-issued. This function is a managerial tool for managing money.

# **Identification of the 'Change Source' Voucher**

When a voucher is created from a Change Source of Funds transaction, a flag is set on that voucher. On Screens 168 and 169, the field 'chg src' will display a "Y" when the voucher has been created from the Change Source of Funds screens.

# Void a 'Change Source' Voucher

When voiding a local revolving check/state voucher resulting from a change source of funds, be aware that the change source of funds clearing account is not automatically reversed.

Examine your situation and decide what is best. Steps may include:

Screen 137 Revolving Check Void

Screen 136 State Voucher Void

Journal Entry debit original SL acct & credit change source clearing account

# Source of Funds from State to State Account

#### From a State Account or Bank to Another State Account or Bank

Screen 141 is used to change the source of expenditure from one **state** account or **state** bank to another **state** account or **state** bank. The change can be made at a line item level.

This screen <u>does not post</u> vouchers; it affects accounting only.

The actual accounting entries that are done depend
on whether or not the bank changes or if it stays the same.

<u>This functionality is intended for data entry error correction</u>. For error correction, the voucher should be voided and re-issued. This function is available as a managerial tool for managing monies.

Screen 141 - Change Source of Funds State to State

| Ţ                                              |                                 |
|------------------------------------------------|---------------------------------|
| 141 Chg. Src. State to State CITY OF BRIGHTON  | 08/07/08 15:30<br>FY 2008 CC AM |
| Screen: Vendor: 1vvvvvvvv0 Accoun              | t: 144002 00000 5030            |
|                                                |                                 |
| New Account: New Bank:                         | Delauit Cost Rei: N             |
| Orig: Voucher: Fy: 2008 Bank: Comp. Code: New: | Dept. Ref:                      |
| Type: 8 En                                     | closure Code: _                 |
| Invoice Date: Order Date: D                    | Delivery Date:                  |
| State Req Nbr: GSC Ord:                        | Due Date:                       |
| Description:                                   |                                 |
|                                                | _                               |
| Cust AR NBR:                                   |                                 |
| W2/SSN:                                        |                                 |
|                                                |                                 |
|                                                |                                 |
|                                                |                                 |
| Ln: 1 Item Amt: 1099: _ Inv Nbr:               |                                 |
| Transactions: 0 Amount: 0.00 Batch:            | JAC004 Date: 08/07/2008         |
| Enter-PF1PF2PF3PF4PF5PF6PF7PF8F                | F9PF10PF11PF12                  |
| Hmenu Help EHelp                               | Multi Warns                     |
|                                                |                                 |

The pop-up window for multi-account vouchering allows the user to add or change more than one object code.

Screen 141 - Pop-Up Window for Entering Multi-Accounts

```
F0030 Please press <ENTER> to continue
                     ** Multi-Account Vouchering **
    014
          New
                  New
   Object Object Comp.
                           Amount
                                       1099 Invoice Nbr
    Code
           Code
                  Code
     4010
           4010
                  7300
                          123.45
Entr-PF1---PF2---PF3---PF4---PF5---PF6---PF7---PF8---PF9---PF10--PF11--PF12
Exit
          Help Escape
```

# **Basic Steps**

- Open a session on Screen 130.
- Advance to Screen 141, enter the necessary Action Line information and press <ENTER>.
- Enter valid data in the fields available.
- Close session on Screen 130.

# **Change Source of Funds Process**

#### If only the SL changes:

A journal entry (TC=068) is created if the **bank does not change**, that is, if the two accounts have the same default bank. The journal entry moves the expense from one account to the other.

Debit New SL account and subcodeCredit Old SL account and subcode

#### The bank changes:

Two disbursement (TC=046) transactions are posted. One disbursement credits the old SL and debits the old bank. The other disbursement entry debits the new SL and credits the new bank.

If the bank changes, the transactions will post regardless of whether the SL changes or not.

A manual entry in USAS is required.

Field Descriptions (◆ = Required / Help = PF2, ? or \* Field Help Available)

**Action Line** 

♦ Vendor: 11 digits

Enter the identification number of the vendor to be paid.

♦ Account: 15 digits

Indicate the <u>number of the account</u> to be debited.

New Account: 15 digits

Type the <u>number of the new account</u> to be debited.

New Bank: 5 digits

Enter the <u>new bank number</u> used for the voucher transaction. If blank, it will

be the default bank assigned to GL or SL or SA account.

**Default Cost Ref:** 1 character

Type 'Y' to display the <u>cost reference</u> fields for entry.

#### **Screen Information**

Orig:

7 digits Voucher:

Enter the <u>number</u> assigned to the <u>original voucher</u>.

FY: 4 digits

Indicate the <u>fiscal year</u> the voucher was posted.

Bank: 5 digits

Designate the <u>number of the bank</u> used for the voucher transaction. If blank, it

will be the default bank assigned to GL or SL or SA account.

Comp. Code: 4 digits

Include the State Comptroller Object Code.

Dept. Ref: 7 digits/characters

Leave blank or enter Reference #4 - Departmental voucher reference number.

New:

Comp. Code: 4 digits

Enter the Comptroller code for new account used as source of funds.

Dept. Ref: 7 digits

Leave blank or enter Reference #4 - Departmental voucher reference number.

Type:

Shows the third digit of the transaction code, which indicates the type of

voucher. Presently, an '8' will appear, indicating a Change Source from State to

State transaction.

**Enclosure Code:** Help 1 character

Enter a code indicating enclosures may be included. This will force separate

checks for local vouchers. Vouchers will be grouped by identical codes.

Examples are:

= Auditor Blank = Not specified Comptroller

Local

Yes, enclosures

**Invoice Date:** 8 digits

> Include the <u>date</u> the <u>invoice</u> was <u>issued</u>. If you want the system to calculate the discount, the invoice date must be entered. This date must be before or equal

to the date the voucher is entered.

Order Date: 8 digits

Type the date the order was placed. Required for state vouchers.

**Delivery Date:** 8 digits

Identify show the date goods/services are expected for delivery.

Required for state vouchers.

## Screen 141 - Change Source of Funds State to State (cont'd)

State Req Nbr: 10 digits

Enter the State Requisition Number.

**GSC Ord:** 7 digits

Include the TBPC (General Services Commission) defined code for purchase

orders requiring their approval.

**Due Date:** 8 digits

Enter the due date for the payment. This field determines when the voucher

is pulled to cycle for payment.

**Description:** 2 lines (40 characters each line)

Include a <u>description</u> to identify <u>reason for change source of funds</u>.

Cust AR NBR: 25 digits

Type the <u>customer Accounts Receivable number</u> assigned to purchaser or

department by vendor.

**W2/SSN:** 9 digits

Enter the identification number (Social Security number on W2 form) of

employee requiring purchase.

Ln: 2 digits

Displays the <u>line number</u> of an item currently being entered on a voucher.

Item Amt: 12 digits

Indicate the dollar amount for a specific item on a voucher.

1099: Help 1 character/digit

Identify the 1099 code. Valid values are:

Blank = Not Required

N = Not 1099 Reportable 0 = Crop Insurance

1 = Rents 2 = Royalties

3 = Prizes and Awards

4 = Federal Income Tax Withheld

5 = Fishing Boat Proceeds

6 = Medical and Health Care 7 = Non-employee Compensation 8 = Substitute Paymt for Interest

9 = Direct Sales > \$5000 for Resale

Inv Nbr: 14 digits

Enter the <u>invoice number</u> to be paid.

**Current Batch Information** 

**Transactions:** 6 digits

Displays the <u>number of transactions</u> processed.

# Screen 141 – Change Source of Funds State to State (cont'd)

Amount: 18 digits

Indicates the <u>total amount of</u> the <u>transactions</u> processed.

**Batch:** 6 characters/digits

Shows the current batch reference number.

Date: 8 digits

Displays the session date entered on the batch header.

#### **Additional Functions**

**PF KEYS** See Appendix for explanation of standard PF Keys.

PF9 Multi-account

**Multi** Allows additional line items to be entered for <u>multi-account</u> vouchering.

PF12 Warnings

Warns Displays nonfatal FAMIS <u>warning messages</u>.

# Source of Funds from Local to Local Account

#### **Local Account or Bank to Local Account or Bank**

Screen 142 allows transfer of funds if both the new and old banks are local.

To change the source of a local expenditure from one **local** account or **local** bank to another **local** account or **local** bank, use this screen.

<u>This functionality is not intended for data entry error correction</u>. For error correction, the voucher should be voided and re-issued. This function is available as a managerial tool for managing monies.

Screen 142 - Change Source of Funds Local to Local

| 142 Chg. Src. Local to Local MICROMANAGE 08/07/08 15:           | 32 |
|-----------------------------------------------------------------|----|
| FY 2008 CC                                                      |    |
|                                                                 | AM |
| Screen: Vendor: 1vvvvvvvvv2 Voucher: Account: 144002 00000 5030 |    |
| New Account: New Bank: Default Cost Ref: N                      | I  |
|                                                                 |    |
|                                                                 |    |
| Orig: Voucher: Fy: 2008 Bank: Comp. Code: Dept. Ref:            |    |
| New:                                                            |    |
|                                                                 |    |
| Type: 8 Enclosure Code:                                         |    |
| Invoice Date: Order Date: Delivery Date:                        |    |
|                                                                 |    |
| State Req Nbr: GSC Ord: Due Date:                               |    |
| Description:                                                    |    |
|                                                                 |    |
| Cust AR NBR: Hold Flag: _                                       |    |
| W2/SSN: Travel Hotel Zip:                                       |    |
| WZ/SSN: ITAVET HOLET ZIP:                                       | _  |
|                                                                 |    |
| LDT Codes:                                                      |    |
|                                                                 |    |
| Ln: 1 Item Amt: 1099: Inv Nbr:                                  |    |
| III. I ICEM AMC 1055 IIIV NDI:                                  |    |
|                                                                 |    |
| Transactions: 0 Amount: 0.00 Batch: JAC004 Date: 08/07/200      | 18 |
| Enter-PF1PF2PF3PF4PF5PF6PF7PF8PF9PF10PF11PF12-                  |    |
| Hmenu Help EHelp Multi Warns                                    |    |
| ument beth rueth wattr                                          | )  |

The pop-up window is used in to change or add additional accounts or object codes.

Screen 142 - Pop-up Window for Multi-Account Vouchering

|         | **          | ing | cher | Vou  | count | lti-Aco | ** Mul  |        |        |
|---------|-------------|-----|------|------|-------|---------|---------|--------|--------|
|         |             |     |      |      |       |         | New     | New    | old    |
|         | Invoice Nbr | 99  | 10   |      | ount  | . Amo   | Comp Cd | Obj Cd | Obj Cd |
| _       |             | _   |      |      | .00   | 100     | 7300    | 0001   | 4010   |
| _ 3:    | 2:          |     | 1:   | Ref  | Cost  | Old     |         |        |        |
| _ 3:    | 2:          |     | 1:   | Ref  | Cost  | New     |         |        |        |
| -<br>3• | 2:          | -   | 1.   | Ref  | Cost  | 014     |         |        |        |
|         | 2:          |     |      |      |       |         |         |        |        |
| -<br>3: | 2:          | _   | 1.   | Dof. | Coat  | 014     |         |        |        |
| _       | 2:          |     |      |      |       |         |         |        |        |
| _       |             |     |      |      | 0000  |         |         |        |        |
| _ 3:    | 2:          |     | 1:   | Ref  | Cost  | old     |         |        |        |
| 3:      | 2:          |     | 1:   | Ref  | Cost  | New     |         |        |        |
|         |             |     |      |      | .00   | 100     |         |        |        |

# **Basic Steps**

- Open a session on Screen 130.
- Advance to Screen 142 and enter the necessary Action Line information. Press <ENTER>.
- Enter valid data in the fields available. Press <FNTFR>.
- Do not enter the previous voucher number on the Action Line.
- Close session on Screen 130.

# **Change Source of Funds Process**

Screen 142 assigns a new voucher number only when the bank is changed. A voucher prefix should be entered (EX: 2). After completion of data entry, FAMIS will assign a voucher number which will be displayed as Reference 2. The old voucher number is not referenced (it is recommended that this number be put in the description of the newly created voucher for a reference).

The accounting entries are as follows:

#### **Only the SL Changes:**

If the *bank does <u>not change</u>*, a journal entry (TC=068) is processed which moves the expense from the original account to the new account. No new voucher is created.

**Credit** – old SL account and subcode **Debit** – new SL account and subcode

#### **Bank Changes:**

If the *bank for the transaction <u>changes</u>*, a credit disbursement is processed (TC=068) to reverse the original voucher. A voucher is created using the new bank, and a check will be printed by the check cycle payable to the agency to reimburse the original bank. The cashier should deposit this check in the original bank (or the local depository bank - if the old bank was part of the cash concentration pool). Through the cashiering process a credit should be made to the change source of funds clearing account.

#### A journal entry (TC=068) is made:

**Debit** – change source of funds <u>clearing</u> account **Credit** – old SL account and subcode

#### A journal entry (TC=068) is posted (normal AP journal entry):

**Debit** – new SL

Credit – accounts payable liability account

#### Screen 142 – Change Source of Funds Local to Local (cont'd)

The new voucher is posted to the voucher file with voucher TC=148 and the alternate vendor is the ID for the agency (as defined on Screen 822).

A check is printed in the check cycle payable to the agency to reimburse the original bank. The cashier should deposit this check in the original bank (or the local depository bank – if the old bank was part of the cash concentration pool). Through the cashiering process a credit should be made to the change source of funds clearing account.

The voucher will be posted regardless of whether the SL changes or not.

Screen 142 assigns a new voucher number only when the bank is changed. A voucher prefix should be entered (EX: 2). After completion of data entry, FAMIS will assign a voucher number which will be displayed as Reference 2. The old voucher number is not referenced (it is recommended that this number be put in the description of the newly created voucher for a reference).

# Field Descriptions (♦ = Required / Help = PF2, ? or \* Field Help Available)

<u>Action Line</u>

♦ Vendor: 11 digits

Enter the <u>identification number</u> of the <u>vendor</u> to be paid.

Voucher: 7 digits

Type the <u>voucher number</u> to be modified.

Account: 15 digits

Indicate the number of the account to be debited.

New Account: 15 digits

Type the number of the new account to be debited.

New Bank: 5 digits

Enter the <u>number of the new bank</u> used for the voucher transaction. If blank, it

will be the default bank assigned to GL or SL or SA account.

**Default Cost Ref:** 1 character

Type 'Y' to display the <u>cost reference</u> fields for entry.

**Screen Information** 

Orig:

♦ Voucher: 7 digits

Enter the original voucher number.

FY: 4 digits

Indicate the <u>fiscal year</u> the voucher was posted.

## Screen 142 - Change Source of Funds Local to Local (cont'd)

Bank: 5 digits

Include the <u>number of the bank</u> used for the voucher transaction. If blank, it

will be the default bank assigned to GL or SL or SA account.

Comp Code: 4 digits

Identify the State Comptroller Object Code.

**Dept. Ref:** 7 digits

Leave blank or enter Reference #4 - Departmental voucher reference number

New:

Comp. Code: 4 digits

Enter the <u>Comptroller code</u> for new account to be used as source of funds.

**Dept. Ref:** 7 digits

Leave blank or enter Reference #4 - Departmental voucher reference number

Type: 1 digit

Displays the third digit of the transaction code, which indicates the <u>type of voucher</u>. Presently, an '8' will appear, indicating a Change Source from State to

State transaction.

**Enclosure Code:** Help 1 character

Enter a <u>code indicating enclosures</u>. This forces separate checks and vouchers

will be grouped by codes. Examples are:

A = Auditor

Blank = Not specified

C = Comptroller

L = Local

S = Audit Services Y = Yes, enclosures

**Invoice Date:** 8 digits

Type the <u>date</u> the <u>invoice</u> was <u>issued</u>. **If the user wants the system to calculate the discount, the invoice date must be entered.** This date must be before or

equal to the date the voucher is entered.

Order Date: 8 digits

Include the <u>date</u> the <u>order</u> was <u>placed</u>. (Required for state vouchers.)

**Delivery Date:** 8 digits

Enter the <u>date goods/services</u> are <u>expected for delivery</u>.

(Required for state vouchers.)

State Req Nbr: 10 digits

Enter the State Requisition Number.

**GSC Ord:** 6 characters

Identify the TBPC (General Services Commission) defined code for purchase

orders requiring their approval.

## Screen 142 - Change Source of Funds Local to Local (cont'd)

**Due Date:** 8 digits

Enter the <u>due date</u> for the payment. This field determines when the voucher

is pulled to cycle for payment.

**Description:** 2 lines (40 characters each line)

Provide description of reason for change source of funds.

Cust AR NBR: 25 digits

Include the customer Accounts Receivable number assigned to purchaser or

department by vendor.

Hold Flag: 1 character

Indicate if hold is to be placed on voucher:

N or Blank = No hold on voucher print.

Y = Do not print check/voucher.

W2/SSN: 9 digits

Enter the identification number (Social Security number on W2 form) of

employee requiring purchase.

**Travel Hotel Zip:** 9 digits

Include the zip code of the hotel used for travel to determine percentage

usage, and if the state discount rate is being utilized.

**LDT Codes:** 2 characters each

Provide the USAS Descriptive/Legal Text that identifies up to 5 stamps to be put

on a voucher.

Ln: 2 digits

Indicate the <u>line number</u> of an item currently being entered on a voucher.

Item Amt: 12 digits

Designate the dollar amount for a specific item on a voucher.

1099: Help 1 character/digit

Identify the 1099 code. For example:

Blank = Not Required

N = Not 1099 Reportable

0 = Crop Insurance

1 = Rents

2 = Royalties

3 = Prizes and Awards

4 = Federal Income Tax Withheld

5 = Fishing Boat Proceeds

6 = Medical and Health Care

7 = Non-employee Compensation

8 = Substitute Paymt for Interest

9 = Direct Sales > \$5000 for Resale

# Screen 142 - Change Source of Funds Local to Local (cont'd)

Inv Nbr: 14 digits

Include the <u>number of the invoice</u> to be paid.

**Current Batch Information** 

**Transactions:** 6 digits

Displays the <u>number of transactions</u> processed.

Amount: 18 digits

Indicates the <u>total amount of</u> the <u>transactions</u> processed.

**Batch:** 6 characters/digits

Displays the current batch reference number.

Date: 8 digits

Shows <u>session date</u> entered on the batch header.

**Additional Functions** 

**PF KEYS** See Appendix for explanation of standard PF Keys.

PF9 Multi-account

Multi Allows additional line items to be entered for <u>multi-account</u> vouchering, if

necessary.

PF12 Warnings

Warns Displays nonfatal FAMIS <u>warning messages</u>.

# Source of Funds Local to State/State to Local

# Local Account or Bank to State Account or Bank - <u>or</u> -

#### State Account or Bank to Local Account or bank

Screen 148 is used to change the source of an expenditure from:

- (1) A local account or bank to a state account or bank and
- (2) A state account or bank to a local account or bank.

The process creates a credit disbursement (TC=046) to correct the original account and bank. Then, either a revolving voucher or a regular voucher is posted, depending on the direction of the funds change.

Screen 148 - Change Source of Funds Local to State/State to Local

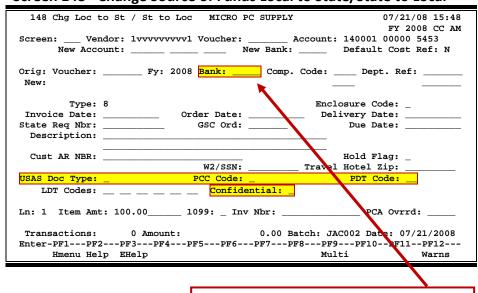

# **Basic Steps**

Open a session on Screen 130.

- Advance to Screen 148, enter the Action Line information and press <ENTER>.
- Do not enter the previous voucher number on the Action Line.
- Enter valid data in the fields available. Indicate if the voucher should be 'confidential' by entering the appropriate value in the Confidential of CF fields.

Original Voucher Bank = Primary Local Bank

- Press <ENTER>.
- A message will appear prompting you to press <ENTER> to accept the change in source
  of funds. If the change is accepted, a message saying data was accepted will be
  displayed.
- Close the session on Screen 130.

# **Change Source of Funds Process**

Screen 148 assigns a new voucher number when the change affects a local bank. A voucher prefix should be entered (EX: 2). After completion of data entry, FAMIS will assign a voucher number which will be displayed as Reference 2. The old voucher number is not referenced (it is recommended that this number be put in the description of the newly created voucher for a reference).

There is one pop-up window used in Screen 148 - Change Local to State/State to Local - to change or add additional accounts or object codes.

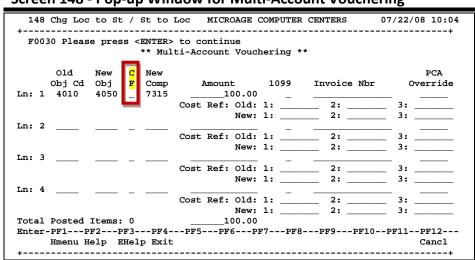

Screen 148 - Pop-up Window for Multi-Account Vouchering

# **Effects of Change Source of Funds**

1) Changing the source from local to state:

#### Old Bank is the Primary Local Bank (2 JEs)

- A journal entry (TC=068) is made:
   Debit Due from the State Comptroller GL
   Credit old SL account and subcode
- A journal entry (TC=068) is posted (normal AP journal entry)
   Debit new SL
   Credit accounts payable liability account
- 3. A regular (not revolving) state voucher is created with the agency vendor as the alternate vendor. This voucher is transmitted to USAS. It is a 904 voucher. Reimbursement will be made back to the agency.
  - When the reimbursement is received, it should be deposited in the regular depository bank – crediting the due from the Comptroller account.

#### Old Bank is NOT the Primary Local Bank (3 JEs)

A journal entry (TC=068) is made (old voucher number)
 Debit – change source of funds clearing account
 Credit – old account and subcode

2. A journal entry (TC=068) is posted (normal accounts payable journal entry (new voucher number)

**Debit** – new SL

Credit – accounts payable mapped GL liability account

- 3. Second journal entry (TC=068) is posted to the revolving GL/Due From State (new voucher number)
  - A <u>revolving voucher</u> is posted with the agency vendor as the alternate vendor
  - A check from the revolving bank is created payable to the agency in order to reimburse the old local bank. The cashier should deposit this check in the old bank. Through the cashiering process a credit should be made to the change source of funds clearing account.
  - A reimbursement voucher is transmitted to USAS (type 904 voucher) requesting reimbursement from the state. When the reimbursement is received, it should be deposited in the regular depository bank – crediting the due from the Comptroller account.

The revolving bank and the local bank may be the <u>same</u> bank. (See Screen 823)

- 2) Changing the source from <u>state to local</u>:
  - A disbursement (TC=046) is posted:

**Debit** – old bank

Credit - old SL

A journal entry (TC=068) is posted (normal accounts payable journal entry):

Debit - new SL

**Credit** – accounts payable liability account

- A voucher is created (TC=148) with an alternate vendor of the State Comptroller (defined on Screen 822)
- A check is produced in the check cycle payable to the State Comptroller. This
  check should be deposited with the Comptroller, and a deposit entry should
  be made in USAS, using the appropriation number of the old bank.
- Will allow an alternate vendor, but only for Change Source of Funds -State to Local.

The reconciliation files and original voucher are not affected by the changes.

# Field Descriptions (◆ = Required / Help = PF2, ? or \* Field Help Available)

**Action Line** 

Vendor: 11 digits

Enter the identification number of the vendor to be paid.

♦ Voucher: 7 digits

Type the <u>voucher number</u> to be modified.

Account: 15 digits

Indicate the <u>number of the account</u> to be debited.

New Account: 15 digits

Include the <u>number of the new account</u> to be debited.

New Bank: 5 digits

Enter the number of the new bank used for the voucher transaction. If blank, it

will be the default bank assigned to GL or SL or SA account.

**Default Cost Ref:** 1 character

Type 'Y' to display the cost reference fields for entry.

#### Screen Information

Orig:

♦ Voucher: 7 digits

Enter the original voucher number.

FY: 4 digits

Indicate the <u>fiscal year</u> the voucher was posted.

♦ Bank: 5 digits

Include the number of the bank used for the voucher transaction. If blank, it

will be the default bank assigned to GL or SL or SA account.

Comp Code: 4 digits

Enter the State Comptroller Object Code.

**Dept. Ref:** 7 digits

Leave blank or enter Reference #4 - Departmental voucher reference number

New:

Comp. Code: 4 digits

Identify the <u>Comptroller code</u> for new account used as source of funds.

**Dept. Ref:** 7 digits

Leave blank or enter Reference #4 - Departmental voucher reference number.

#### Screen 148 – Source of Funds Local to State/State to Local (cont'd)

Type: 1 digit

Display the third digit of the transaction code, which indicates the <u>type of voucher</u>. Presently, an '8' will appear, indicating a Change Source of Funds

transaction.

• Enclosure Code: Help 1 character

Identify the code indicating enclosures may be included.

This will force separate checks for local vouchers. Vouchers will be grouped by

identical codes. For example:

A = Auditor
Blank = Not specified
C = Comptroller
L = Local

S = Audit Services Y = Yes, enclosures

**Invoice Date:** 8 digits

Enter the <u>date</u> the <u>invoice</u> was <u>issued</u>. **If you want the system to calculate the discount, the invoice date must be entered.** This date must be before or equal

to the date the voucher is entered.

Order Date: 8 digits

Indicate the date the order was placed.

(Required for state vouchers.)

**Delivery Date:** 8 digits

Designate the <u>date goods/services</u> are <u>expected for delivery</u>.

(Required for state vouchers.)

State Req Nbr: 11 digits

Include the State Requisition Number.

**GSC Ord:** 7 digits

Provide the TBPC (General Services Commission) defined code for purchase

orders requiring their approval.

**Due Date:** 8 digits

Indicate the <u>due date for the payment</u>. This field determines when the

voucher is pulled to cycle for payment.

**Description:** 2 lines (40 characters each line)

Enter a description of the reason for change source of funds.

Cust AR NBR: 25 digits

Include the <u>customer Accounts Receivable number</u> assigned to purchaser or

department by vendor.

Hold Flag: Help 1 character

Indicate if hold is to be placed on voucher:

N or Blank = No hold on voucher print.

Y = Do not print check/voucher.

#### Screen 148 – Source of Funds Local to State/State to Local (cont'd)

**W2/SSN:** 9 digits

Enter the identification number (Social Security number on W2 form) of

employee requiring purchase.

Travel Hotel Zip: 9 digits

Include the <u>zip code of the hotel</u> used for travel to determine percentage

usage, and if the state discount rate is being utilized.

**USAS Doc Type:** 1 character

Include the <u>USAS defined document type code</u> that determines processing at

the state.

PCC Code: Help 1 character

Indicate a General Services Commission (GSC) defined Purchase Category Code

that identifies various purchase types and associated payments.

PDT Code: Help 2 characters

Include a USAS defined Payment Distribution Type code that identifies how

transactions will be combined for warrants and direct deposits.

**LDT Codes:** 2 characters each

Provide the USAS <u>Descriptive/Legal Text</u> that identifies up to 5 stamps to be put

on a voucher.

**Confidential:** 1 character

Identify if the voucher is to be marked as 'confidential'. Valid values are:

Blank = Can be left blank on both header and line items

N = Not confidential

S = Some information is confidential such as description

Y = Confidential

Ln: 2 digits

Indicate the <u>line number</u> of an item currently being entered on a voucher.

Item Amt: 12 digits

Include the dollar amount for a specific item on a voucher.

1099: Help 1 character/digit

Identify the <u>1099 code</u>. For example:

Blank = Not Required

N = Not 1099 Reportable

0 = Crop Insurance

1 = Rents

2 = Royalties

3 = Prizes and Awards

4 = Federal Income Tax Withheld

5 = Fishing Boat Proceeds

6 = Medical and Health Care

7 = Non-employee Compensation

8 = Substitute Paymt for Interest

9 = Direct Sales > \$5000 for Resale

## Screen 148 - Source of Funds Local to State/State to Local (cont'd)

Inv Nbr: 14 digits

Indicate the invoice number to be paid.

PCA Ovrrd: 5 digits

Use this field to <u>override</u> the <u>Program Cost Account</u> code automatically

assigned by FAMIS.

**Current Batch Information** 

**Transactions:** 6 digits

Shows the <u>number of transactions</u> processed.

Amount: 18 digits

Displays the <u>total amount of</u> the <u>transactions</u> processed.

**Batch:** 6 characters/digits

Indicates the current batch reference number.

Date: 8 digits

Shows the <u>session date</u> entered on the batch header.

**Additional Functions** 

**PF KEYS** See Appendix for explanation of standard PF Keys.

PF9 Multi-account

Multi Allows additional line items to be entered for <u>multi-account</u> vouchering, if

necessary.

PF12 Warnings

Warns Displays nonfatal FAMIS warning messages.

| Screen 148 – Source of Funds Local to State/State to Local (cont'd) |  |  |  |  |  |  |
|---------------------------------------------------------------------|--|--|--|--|--|--|
|                                                                     |  |  |  |  |  |  |
|                                                                     |  |  |  |  |  |  |
|                                                                     |  |  |  |  |  |  |
|                                                                     |  |  |  |  |  |  |
|                                                                     |  |  |  |  |  |  |
|                                                                     |  |  |  |  |  |  |
|                                                                     |  |  |  |  |  |  |
|                                                                     |  |  |  |  |  |  |
|                                                                     |  |  |  |  |  |  |
|                                                                     |  |  |  |  |  |  |
|                                                                     |  |  |  |  |  |  |
|                                                                     |  |  |  |  |  |  |
|                                                                     |  |  |  |  |  |  |
|                                                                     |  |  |  |  |  |  |
|                                                                     |  |  |  |  |  |  |
|                                                                     |  |  |  |  |  |  |
|                                                                     |  |  |  |  |  |  |
|                                                                     |  |  |  |  |  |  |
|                                                                     |  |  |  |  |  |  |
|                                                                     |  |  |  |  |  |  |
|                                                                     |  |  |  |  |  |  |
|                                                                     |  |  |  |  |  |  |
|                                                                     |  |  |  |  |  |  |

# Section VIII Inquiry Screens

# Invoices by Vendor Inquiry

Screen 160 displays all invoices that are on file for a particular vendor.

If the vendor number starts with "T", it is a "temporary" vendor. Invoices for these temporary vendors do not appear on this screen.

Press PF11 to scroll right and view the Bank Trace information. The bank trace number is created from the first 8 digits of the originating depository financial institution (ODFI) and the last 7 digits are sequentially assigned by FAMIS.

Press PF10 to scroll right and view Panel 2.

#### Screen 160 - Invoices by Vendor Inquiry (Panel 1)

```
160 Invoices by Vendor Inquiry
DALE MARKETING LP
Screen: ___ Vendor: lvvvvvvvv5N Invoice Nbr: _____ All: N

*------ Invoice ------ Vchr PO *-- Check/State Voucher --*
Number Amount Date Number Number Amount Date St
XF136PP61 200.12 071310 1328382 A035837 A738973 200.12 072810 E
XF3FF1M88 886.86 092810 L114884 P
XF49N5518 102.85 102910 1428275 L113481 A758123 102.85 111210 E

*** End of voucher list for vendor ***
Enter-PF1---PF2---PF3---PF4---PF5---PF6---PF7---PF8---PF9---PF10--PF11--PF12---
Hmenu Help EHelp Addr Left Right
```

#### Screen 160 - Invoices by Vendor Inquiry (Panel 2)

# **Basic Steps**

- Advance to Screen 160.
- Type a vendor number in the Vendor: field. A list of invoices and pertaining information will be provided for the specified vendor.

#### **Invoice File List Process**

- Type a vendor number in the Vendor: field for a specific vendor, or an asterisk (\*) or part of the vendor name for a pop-up window of all vendors. Press <ENTER> to access the information.
- In the pop-up window, typing an 'X' beside the vendor will pass the information back to Screen 160 where the vendor invoices will be shown.
- The Invoice Nbr: field can be used to position the display. Entering a specific invoice number will position the inquiry information to begin with this invoice number.

## Field Descriptions (♦ = Required / Help = PF2, ? or \* Field Help Available)

#### **Action Line**

Vendor:
11 digits

Enter the vendor identification number.

**Invoice Nbr:** 14 digits

Type an <u>invoice number</u> to place it at the top of the displayed list.

All: 1 character

Enter 'Y' to display all invoices for the selected vendor.

#### Screen Information

Panel 1
Invoice

Number: 14 digits

Shows the unique invoice number for a voucher.

Amount: 12 digits

Displays the <u>amount of invoice</u>.

Date: 6 digits

Indicates the date entered on the invoice header (Screen 240) in purchasing or

as entered on the voucher in Accounts Payable.

Vchr Number: 7 digits

Identifies the voucher number used for invoice payment.

**PO Number:** 7 character/digits

Shows the <u>number assigned to</u> the <u>purchase order</u>, if used.

## Screen 160 - Invoices by Vendor Inquiry (cont'd)

Check/State Voucher

Number: 7 digits

Shows the check number or state voucher number.

Amount: 10 digits

Indicates the amount of check or state voucher.

Date: 6 digits

Displays the date check was processed or state voucher was printed.

St: 1 character

Indicates the status of this invoice, in the overall flow through the process.

Values are:

P = in Purchasing (not yet passed to A/P)

A = in A/P - not yet paid

M = in A/P - entered as a prepaid

C = in A/P - check has been written by the System

There is no update to indicate whether a check has been reconciled

through the bank reconciliation process.

Panel 2

Bank Trace: 15 digits

Shows the bank trace number on the transaction.

MC: 1 character

Shows the <u>vendor's mail code</u> for the voucher.

**Additional Functions** 

**PF KEYS** See Appendix for explanation of standard PF Keys.

PF9 Address

Addr View <u>vendor's address</u> information.

# Voucher Inquiry by Voucher Number

Screen 161 provides a complete listing of all vouchers in FAMIS in voucher number order. Shown is one summary line per voucher inquiry which lists the FAMIS voucher number, lines per voucher, the first 11-digit account number in the voucher, vendor name, status, net dollar amounts associated with the voucher and batch session date. Inquiries default to the current fiscal year, but previous fiscal years may be searched by typing a different year in the Fiscal Year: field.

Screen 161 - Voucher Inquiry by Voucher Number

|            | /10 16:07<br>011 CC 02                                                                                                    |
|------------|----------------------------------------------------------------------------------------------------|
| FY 2       | 011 CC 02                                                                                                    |
|            |                                                                                                    |
|            |                                                                                                    |
|            | Batch                                                                                                    |
| Net Amount | Date                                                                                                    |
|            |                                                                                                    |
| 35,772.70  | 09/27/10                                                                                                    |
| 9,923.24   | 09/27/10                                                                                                    |
| 9,931.53   | 09/27/10                                                                                                    |
| 89.49      | 10/04/10                                                                                                    |
| 89.51      | 10/04/10                                                                                                    |
| 89.51      | 10/04/10                                                                                                    |
| 89.51      | 10/04/10                                                                                                    |
| 89.51      | 10/04/10                                                                                                    |
| 89.51      | 10/04/10                                                                                                    |
| 89.50      | 10/04/10                                                                                                    |
| 77.73      | 09/27/10                                                                                                    |
| 125.00     | 09/27/10                                                                                                    |
| 3,504.00   | 09/27/10                                                                                                    |
| 1,183.50   | 09/27/10                                                                                                    |
|            |                                                                                                    |
| -PF10PF11  | PF12                                                                                                    |
|            |                                                                                                    |
|            | 35,772.70<br>9,923.24<br>9,931.53<br>89.49<br>89.51<br>89.51<br>89.51<br>89.51<br>89.51<br>89.50<br>77.73<br>125.00<br>3,504.00<br>1,183.50 |

# **Basic Steps**

- Advance to Screen 161.
- Type a voucher number in the Voucher: field. The specified voucher information will
  pass to the top of the voucher list. If a voucher number is not known, type an '\*' and
  press <ENTER> to display a list of vouchers in numerical order.

# **Voucher Number Analysis Process**

- The Fiscal Year: field allows you to select the fiscal year in which the voucher was posted.
- If the voucher number is unknown, type an asterisk in the Voucher: field. The vouchers will display in numerical order.
- Type an 'X' in the S (Select) field beside the voucher and press <ENTER> to pass the voucher information to Screen 168 (FAMIS Voucher Total Inquiry) and view a list of voucher line item. (See Screen 168 section for more information.)
- On Screen 168, type an 'X' in the S (Select) field beside the voucher line item and press <ENTER>. This will pass the voucher information to Screen 169 (FAMIS Voucher Line Item Inquiry) where detailed information is provided. (See section on Screen 169 for more information).

# Field Descriptions (◆ = Required / Help = PF2, ? or \* Field Help Available)

Action Line

Voucher: 7 digits

Enter a FAMIS voucher number.

♦ Fiscal Year: 4 digits

Type the <u>fiscal year</u> the voucher was posted.

Screen Information

S: 1 character

Type an 'X' to <u>select</u> and press <ENTER> to view the voucher information.

**Voucher:** 7 digits

Displays the FAMIS voucher number.

Vch Lns: 3 digits

Shows the <u>number of line items</u> on a <u>voucher</u>.

First Account: 15 digits

Indicates the <u>account number</u> used to the first line item of the voucher.

**Vendor Name:** 23 characters

Displays the name of the vendor.

**Stat:** 4 characters

Shows the <u>status</u> of the voucher. Valid values are:

CYCL = In Check Cycle or State Voucher Cycle

DROP = Dropped before payment - acctg reversed

PAID = Paid (after printing or Prepaid)

PEND = Pending voucher - no acctg. Posted

P-CN = Pending cancelled before acctg. Posted

P-OP = Pending voucher - open (no acctg. posted)

P-CL = Pending closed - closed but not posted; should post overnight and

enter into CYCL otherwise there may be a problem

OUT = Outstanding (after being posted but before entering the check or

state voucher cycle

RECN = Reconciled (Cleared Bank or State Comp)

VOID = Check or State voucher voided

**Net Amount:** 14 digits

Shows the <u>net amount</u> of the voucher after discount.

**Batch Date:** 6 digits

Displays the batch session date when transaction was processed.

**Additional Functions** 

**PF KEYS** See Appendix for explanation of standard PF Keys.

# Voucher Inquiry by Vendor

To view <u>all</u> the vouchers posted for a specific vendor, use Screen 162. Type 'Y' in the All: field, to search for all mail codes for the vendor. The information displayed on this screen is in summary form, and is viewed in voucher number order.

Inquiries default to the current fiscal year, but previous fiscal years may be searched by typing a different year in the Fiscal Year: field. To see only <u>outstanding</u> vouchers for a specific fiscal year, use Screen 165.

- If a voucher is outstanding the status column will read (OUT).
- When a voucher has entered the check or state voucher cycle, the status is (CYCL).
- If a check or state voucher has already been printed, the status will read (PAID).
- If a voucher has been reconciled it will read (RECN).

#### Screen 162 - Voucher Inquiry by Vendor (Panel 1)

|                      | er myan y ay temaer (r              | <i>I</i>          |             |
|----------------------|-------------------------------------|-------------------|-------------|
| 162 Voucher Inquiry  | by Vendor                           | 11/               | 16/10 16:12 |
| D                    | ALE MARKETING LP                    | FY                | 2011 CC 02  |
| Screen: Vendor: 1    | vvvvvvvv5N Voucher:                 | _ Fiscal Yr: 2011 | All: Y      |
| Include Only: Acct:  | Dept Ref:                           | Pg 1 of           | 1 Pg(s)     |
| Vch Firs             | t                                   |                   | Batch M     |
| S Voucher Lns Accou  | nt Description                      | Stat Net Amount   | Date C      |
|                      |                                     |                   |             |
| _ 1403309 1 225190-  | 20000 STAFF OPTIPLEX 960 DE         | PAID 1,802.98     | 09/28/10 G  |
| _ 1417352            | 00000 DALE OPTIPLEX 780 SER         | PAID 1,369.50     | 10/20/10 G  |
| _ 1401253            | 00150 OFFICE PRO PLUS 2010          | PAID 49.43        | 09/13/10 I  |
| _ 1401254 2 225360-  | 23709 OFFICE PRO PLUS 2010          | PAID 593.16       | 09/13/10 I  |
| _ 1401881            | 00000 OFFICE PRO PLUS 2010          | RECN 49.43        | 09/14/10 I  |
| _ 1401912  4 144006- | 00000 DALE LATITUDE E4310,S         | RECN 3,330.25     | 09/14/10 I  |
| _ 1401987            | 62300 PRECISION T1500 BASE          | PAID 5,718.80     | 09/14/10 I  |
| _ 1401993            | 62300 LATITUDE E6410 LAPTOR         | PAID 31,832.10    | 09/14/10 I  |
| _ 1402004 2 270160-  | 62300 PE R610 SERVER                | PAID 22,717.40    | 09/14/10 I  |
| _ 1402005 2 270160-  | 62300 PE R610 SERVER                | PAID 18,156.81    | 09/14/10 I  |
| _ 1402270 1 230069-  | 00035 POWER SUPPLY, 160W, I         | PAID 35.99        | 09/14/10 I  |
| _ 1402379            | 36600 COMPUTER-#XF2P73487           | RECN 1,724.49     | 09/15/10 I  |
| In Process:          | Paid: 87,380.                       | 34 Total: 87      | ,380.34     |
| *** P                | ress <enter> to view more v</enter> | ouchers ***       |             |
| Enter-PF1PF2PF3-     | PF4PF5PF6PF7I                       | F8PF9PF10PF       | 11PF12      |
| Hmenu Help EHel      | p Bkwd F                            | rwd Addr Left Ri  | ght         |

#### Screen 162 - Voucher Inquiry by Vendor (Panel 2)

```
162 Voucher Inquiry by Vendor
                                                          11/16/10 16:13
                  DALE MARKETING LP
                                                           FY 2011 CC 02
           Vendor: 1vvvvvvv05N Voucher:
                                           __ Fiscal Yr: 2011 All: Y
 Include Only: Acct: ____ Dept Ref: __
                                                   Pg 1__ of
                                                               1 Pg(s)
                                     Dept Check
        Vch
                                                   Check
               First
S Voucher Lns Account Description
                                      Ref Nbr
                                                    Date
                                                           Net Amount
1,802,98
                                                             1,369.50
                                                                 49.43
                                                                593.16
                                                                 49.43
                                                             3,330.25
                                                              5,718.80
                                                             31,832.10
                                                             22,717.40
                                                             18,156.81
         1 230069-00035 POWER SUPPLY, 7977270
1 144013-36600 COMPUTER-#XF2 04272
  1402270
                                                   10/06/10
                                                                 35.99
  1402379
                                           STVCHR 09/16/10
                                                              1,724.49
                                     87,380.34
                             Paid:
                                                             87,380.34
   In Process:
                                                   Total:
               *** Press <ENTER> to view more vouchers ***
Enter-PF1---PF2---PF3---PF4---PF5---PF6---PF7---PF8---PF9---PF10--PF11--PF12---
     Hmenu Help EHelp
                                    Bkwd Frwd Addr Left Right
```

# **Basic Steps**

- Advance to Screen 162.
- Type a vendor number in the Vendor: field. A list of vouchers and pertaining information will be provided for the specified vendor.

# **Voucher Inquiry by Vendor Process**

You can search vendor files by typing a portion of the vendor name in the Vendor: field. A popup window will appear with a listing of all vendors on file with the specified search characters in their name. Select a vendor to pass the information to Screen 162.

- Type an asterisk (\*) in the Vendor: field and press <ENTER> to view a list of all vendors.
- The Voucher: field can be used to position the screen display.
- The Fiscal Year: field allows you to select the fiscal year when voucher was posted.
- Vendor information can be accessed by using the **PF9** key. A pop-up window displays the vendor's address, date the account was established and other vendor information.

#### Screen 162 - PF9 Pop-up Window

Type an 'X' in the S (Select) field beside the voucher and press <ENTER> to pass the
voucher information to Screen 168 (FAMIS Voucher Total Inquiry). This will allow you to
view detailed information for the voucher. (See Screen 168 section for more
information.)

 On Screen 168, type an 'X' in the S (Select) field beside the voucher line item and press <ENTER> to pass the voucher information to Screen 169 (FAMIS Voucher Line Item Inquiry) where detailed line item information is provided. (See section on Screen 169 for more information.)

## Field Descriptions (♦ = Required / Help = PF2, ? or \* Field Help Available)

<u>Action Line</u>

Vendor: 11 digits

Enter the vendor identification number.

Voucher: 7 digits

Type the FAMIS voucher number to be displayed at the top of the list.

Fiscal Yr: 4 digits

Indicate the <u>fiscal year</u> the voucher was posted.

All: 1 character

Type 'Y' to display all mail codes pertaining to the vendor. For example: IBM

would list all vouchers for IBM regardless of address.

Include Only:

Acct: 11 digits

Enter a FAMIS <u>account number</u> to limit the display.

**Dept Ref:** 7 digits/characters

Indicate a <u>reference number</u> used by the <u>department</u> to limit the display.

Pg of Pg(s): 2 digits

Indicate the page number of the total number of pages to be displayed

#### Screen Information

Panel 1

S: 1 character

Type an 'X' to select the vendor information.

**Voucher:** 7 digits

Displays the FAMIS voucher number.

Vch Lns: 3 digits

Indicates the number of <u>line items on</u> a <u>voucher</u>.

First Account: 11 digits

Shows the first <u>account number</u> paying for this voucher.

**Description:** 21 characters

Displays a <u>description</u> of items purchased.

## Screen 162 - Voucher Inquiry by Vendor (cont'd)

**Stat:** 4 characters

Shows the <u>status</u> of the voucher. Valid values are:

CYCL = In Check Cycle or State Voucher Cycle

DROP = Dropped before payment - acctg reversed

PAID = Paid (after printing or Prepaid)
PEND = Pending voucher - no acctg. Posted
P-CN = Pending cancelled before acctg. Posted
P-OP = Pending voucher - open (no acctg. posted)

P-CL = Pending closed - closed but not posted; should post overnight and

enter into CYCL otherwise there may be a problem

OUT = Outstanding (after being posted but before entering the check or

state voucher cycle

RECN = Reconciled (Cleared Bank or State Comp)

VOID = Check or State voucher voided

Net Amount: 12 digits

Shows the <u>net amount</u> of the voucher, after discount.

Batch Date: 6 digits

Indicates the <u>batch session date</u> when transaction was processed.

MC: 1 character

Shows the vendor's mail code for the voucher.

Panel 2

**Dept Ref:** 7 digits/characters

Indicates the reference number used by the department.

Check Nbr: 7 digits

Identifies the check number issued when payment was made.

Check Date: 6 digits

Indicates the <u>date</u> the <u>check</u> was <u>processed</u>.

**Net Amount:** 10 digits

Identifies the net dollar amount of the voucher.

**In Process:** 12 digits

Displays the net amount in process to be paid.

Paid: 12 digits

Shows the net amount paid.

Total: 12 digits

Displays the total amount of the vouchers displayed on the screen.

This total does not include amount of dropped, cancelled or voided

vouchers displayed.

#### **Additional Functions**

**PF KEYS** See Appendix for explanation of standard PF Keys.

PF9 Address

**Addr** Displays the <u>vendor's address</u> and provides additional vendor information.

# Voucher Inquiry by Account

Screen 163 displays a list of vouchers for a specific subsidiary ledger account (SL) or support account (SA) and departmental reference number. The information displayed shows the status of the voucher.

Inquiries default to the current fiscal year, but previous fiscal years may be searched by typing a different year in the Fiscal Year: field.

Screen 163 - Voucher Inquiry by Account, Dept Ref (Panel 1)

| 1   | L63 Voucl                                                        | ner Inqui | iry l | by Account, Dept | t Ref   |        |            | 11/16/10 16:19<br>FY 2011 CC 02 |  |
|-----|------------------------------------------------------------------|-----------|-------|------------------|---------|--------|------------|---------------------------------|--|
| 2   | Screen: Account: 510069 20000 Dept Ref: Fiscal Yr: 2011 Dept Vch |           |       |                  |         |        |            |                                 |  |
| s   | Ref                                                              | Voucher   | Lns   | Vendor Name      | e<br>   | Stat   | Net Amount | Description                     |  |
| _   | 7807480                                                          | 1416011   | 1     | XERON CORPORAT:  | ION     | PAID   | 169.91     | 2011-XEROX MFP88                |  |
|     | 7807480                                                          | 1429173   | 1     | XERON CORPORAT:  | ION     | OUT    | 169.91     | 2011-XEROX MFP88                |  |
|     | 8546870                                                          | 1413224   | 3     | OFFICE PRODUCTS  | S       | RECN   | 456.96     | LABEL, FILE, FOL                |  |
| _   | 8547627                                                          | 1413223   | 2     | OFFICE PRODUCTS  | S       | RECN   | 13.41      | BATTERY, ALKA, D                |  |
| _   | 8547874                                                          | 1413222   | 1     | OFFICE PRODUCTS  | S       | RECN   | 639.92     | TONER, PHASER 85                |  |
| _   | 8548032                                                          | 1413221   | 1     | OFFICE PRODUCTS  | S       | RECN   | 3.09       | DATER, ECONO, OD                |  |
| _   | 8654841                                                          | 1424847   | 1     | OXFORD LABELING  | 3       | PAID   | 7.59       | PRESENTING SCIEN                |  |
| _   | 8654841                                                          | 1424848   | 1     | OXFORD LABELING  | 3       | PAID   | 60.00-     | PRESENTING SCIEN                |  |
|     | 8654841                                                          | 1424847   | 1     | OXFORD LABELING  | 3       | PAID   | 60.00      | PRESENTING SCIEN                |  |
| _   | 8655710                                                          | 1416654   | 1     | TOM'S BUSINESS   | SOLUT   | PAID   | 15.18      | TAPE, LABEL, LETRA              |  |
| _   | 8709237                                                          | 1416669   | 1     | FEDSTREAM        |         | PAID   | 33.72      | FREIGHT - NSF-RE                |  |
| _   | 8783882                                                          | 1419380   | 1     | TOM; S BUSINESS  | SOLUT   | PAID   | 13.90      | BOOK, CMP, WIDE, 10             |  |
| _   | 8783882                                                          | 1420631   | 1     | TOM'S BUSINESS   | SOLUT   | PAID   | 157.40     | NTBK, LAB, 11X8.5,              |  |
| _   | 8953827                                                          | 1422858   | 1     | FEDSTREAM        |         | OUT    | 52.77      | FREIGHT - DUNBAR                |  |
|     |                                                                  | •         | *** I | Press ENTER to   | view mo | ore Vo | chers ***  |                                 |  |
| Ent | er-PF1-                                                          | PF2I      | PF3   | PF4PF5PI         | F6PI    | 77PI   | 78PF9PF    | 10PF11PF12                      |  |
|     | Hmen                                                             | ı Help I  | EHelr |                  |         |        | Le:        | ft Right                        |  |

Screen 163 - Voucher Inquiry by Account, Dept Ref (Panel 2)

```
163 Voucher Inquiry by Account, Dept Ref
                                                                                                                                                            11/16/10 16:22
                                                                                                                                                              FY 2011 CC 02
    Screen: ___ Account: 510069 20000 Dept Ref: _
                                                                                                                                       Fiscal Yr: 2011
  Dept Vch Check Check Batch
S Ref Voucher Lns Vendor Name Nbr Date Date Stat Net Amount
7807480 1416011 1 XERON CORPOR 10/28/10 10/15/10 PAID 7807480 1429173 1 XERON CORPOR 11/15/10 OUT 8547627 1413223 2 OFFICE PRODU 2754574 10/08/10 10/07/10 RECN 8547627 1413223 2 OFFICE PRODU 2754574 10/08/10 10/07/10 RECN 8547874 1413222 1 OFFICE PRODU 2754574 10/08/10 10/07/10 RECN 8548032 1413221 1 OFFICE PRODU 2754574 10/08/10 10/07/10 RECN 8654841 1424847 1 OXFORD LABEL 2759646 11/11/10 11/04/10 PAID 8654841 1424848 1 OXFORD LABEL 2759646 11/11/10 11/04/10 PAID 8654841 1424847 1 OXFORD LABEL 2759646 11/11/10 11/04/10 PAID 8654841 1424847 1 OXFORD LABEL 2759646 11/11/10 11/04/10 PAID 8654841 1424847 1 OXFORD LABEL 2759646 11/11/10 11/04/10 PAID 8655710 1416654 1 TOM'S BUSINE 11/04/10 10/18/10 PAID 8709237 1416669 1 FEDSTREAM 2757180 10/28/10 10/18/10 PAID 8783882 1419380 1 TOM'S BUSINE 11/10/10 10/25/10 PAID 8783882 1420631 1 TOM'S BUSINE 2760053 11/15/10 10/27/10 PAID 8953827 1422858 1 FEDEX *** Press ENTER to view more Vouchers ***
        -----
                                                                                                                                                                            169.91
                                                                                                                                                                            456.96
                                                                                                                                                                              13.41
                                                                                                                                                                            639.92
                                                                                                                                                                             3.09
                                                                                                                                                                                 7.59
                                                                                                                                                                              60.00-
                                                                                                                                                                               60.00
                                                                                                                                                                             15.18
                                                                                                                                                                              33.72
                                                                                                                                                                               13.90
                                                                                                                                                                            157.40
                                                                                                                                                                               52.77
                                           *** Press ENTER to view more Vouchers ***
Enter-PF1---PF2---PF3---PF4---PF5---PF6---PF7---PF8---PF9---PF10--PF11--PF12---
             Hmenu Help EHelp
                                                                                                                                               Left Right
```

# **Basic Steps**

- Advance to Screen 163.
- Type an 11-digit account ID number in the Account: field and press <ENTER> to view a
  list of vouchers. In some cases, the 5-digit support account number will be 00000. The
  Voucher: field displays the FAMIS voucher number. The Dept. Ref.: field refers to the
  departmental voucher number given by the department.

#### **Voucher List Process**

- The Fiscal Year: field allows you to select the fiscal year in which the voucher was posted.
- Type an 'X' in the S (Select) field beside the voucher and press <ENTER> to select the
  voucher and view additional detailed information on Screen 168 (FAMIS Voucher Total
  Inquiry). (See Screen 168 section for more information.)
- On Screen 168, type an 'X' in the S (Select) field beside a voucher line item and press <ENTER> to view line item information on Screen 169 (FAMIS Voucher Line Item Inquiry). (See section on Screen 169 for more information.)

## Field Descriptions (♦ = Required / Help = PF2, ? or \* Field Help Available)

**Action Line** 

Account: 11 digits

Enter desired account number.

**Dept. Ref:** 7 characters

Include a <u>departmental reference</u> for voucher (Reference #4) or the voucher number if the departmental reference is not required. This will place it at the

top of the list.

• Fiscal Yr: 4 digits

Designate the <u>fiscal year</u> the voucher was posted.

Screen Information

S: 1 character

Type an 'X' to select the voucher to be displayed.

**Dept. Ref:** 7 characters

Leave blank or enter Reference #4 - Departmental voucher reference number.

**Voucher:** 7 digits

Shows the FAMIS voucher number.

Vch Lns: 3 digits

Displays the <u>number of line items in</u> a particular <u>voucher</u>.

**Vendor Name:** 20 characters

Shows the vendor's name.

#### Screen 163 – Voucher Inquiry by Account, Dept Ref (cont'd)

Panel 1

Stat: 4 characters

Shows the <u>status of the voucher</u>. Valid values are:

CYCL = In Check Cycle or State Voucher Cycle

DROP = Dropped before payment - acctg reversed

PAID = Paid (after printing or Prepaid)
PEND = Pending voucher - no acctg. Posted
P-CN = Pending cancelled before acctg. Posted
P-OP = Pending voucher - open (no acctg. posted)

P-CL = Pending closed - closed but not posted; should post overnight and

enter into CYCL otherwise there may be a problem

OUT = Outstanding (after being posted but before entering the check or

state voucher cycle

RECN = Reconciled (Cleared Bank or State Comp)

VOID = Check or State voucher voided

Net Amount: 13 digits

Shows the net amount of the voucher, after discount.

**Description:** 18 characters

Displays a description of items purchased.

Panel 2

Check Nbr: 6 digits

Identifies the <u>check number</u> issued when payment was made.

**Check Date:** 6 digits

Indicates the <u>date</u> the <u>check</u> was <u>processed</u>.

**Batch Date:** 6 digits

Shows the <u>date of the batch session</u> when the transaction was processed.

**Stat:** 4 characters

Shows the <u>status of the voucher</u>. Valid values are:

CYCL = In Check Cycle or State Voucher Cycle

DROP = Dropped before payment - acctg reversed

PAID = Paid (after printing or Prepaid)

PEND = Pending voucher - no acctg. Posted

P-CN = Pending cancelled before acctg. Posted

P-OP = Pending voucher - open (no acctg. posted)

P-CL = Pending closed - closed but not posted; should post overnight and

enter into CYCL otherwise there may be a problem

OUT = Outstanding (after being posted but before entering the check or

state voucher cycle

RECN = Reconciled (Cleared Bank or State Comp)

VOID = Check or State voucher voided

Net Amount: 14 digits

Shows the <u>net amount</u> of the voucher, after discount.

**Additional Functions** 

**PF KEYS** See Appendix for explanation of standard PF Keys.

# Voucher Inquiry by Purchase Order Number

Screen 164 displays a list of vouchers by purchase order number. The information displayed shows the status of the voucher.

Inquiries default to the current fiscal year, but previous fiscal years may be searched by typing a different year in the Fiscal Year: field.

Screen 164 - Voucher Inquiry by PO Number (Panel 1)

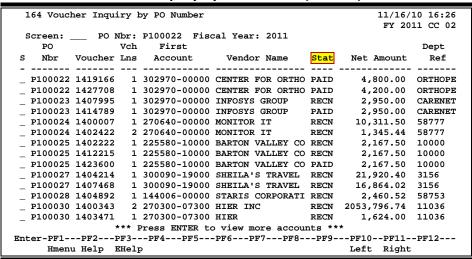

Screen 164 - Voucher Inquiry by PO Number (Panel 2)

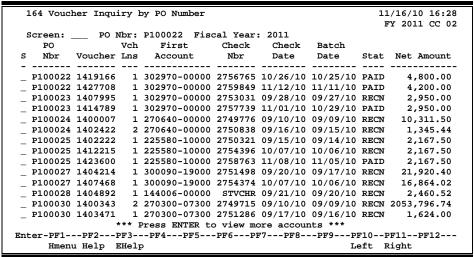

# **Basic Steps**

- Advance to Screen 164.
- Type a PO number in the PO Number: field and press <ENTER>.

## **Purchase Order List Process**

- Type an asterisk (\*) in the Purchase Order (PO) Number: field followed by <ENTER> to access a numerical listing of all vouchers by PO number.
- The Fiscal Year: field allows you to select the fiscal year in which the voucher was posted.
- Type an 'X' in the S (Select) field beside the voucher and press <ENTER> to pass the
  voucher information to Screen 168 (FAMIS Voucher Total Inquiry) where detailed
  information and a list of voucher line items is provided. (<u>See Screen 168 section for</u>
  more information.)
- On Screen 168, type an 'X' in the S (Select) field beside the voucher line item and press <ENTER> to pass the voucher information to Screen 169 (FAMIS Voucher Line Item Inquiry) where detailed information is provided. (See section on Screen 169 for more information).

## Field Descriptions (♦ = Required / Help = PF2, ? or \* Field Help Available)

**Action Line** 

PO Nbr: 7 character/digits

Enter a FAMIS purchase order number, or type an asterisk (\*) and press

<ENTER>.

♦ Fiscal Year: 4 digits

Type the fiscal year the voucher was posted.

Screen Information

S: 1 character

Type an 'X' in this field to select the voucher you wish to view.

**PO Nbr:** 7 character/digits

Displays a FAMIS purchase order number.

**Voucher:** 7 digits

Indicates the FAMIS voucher number.

Vch Lns: 3 digits

Shows the number of line items in a particular voucher.

First Account: 15 digits

Identifies the <u>first account</u> paying this particular voucher.

**Vendor Name:** 16 characters

Displays the vendor's name.

### Screen 164 – Voucher Inquiry by PO Number (cont'd)

Panel 1

Stat: 4 characters

Shows the status of the voucher. For example:

CYCL = In Check Cycle or State Voucher Cycle

PROP = Proposed before payment, aceta reverses

DROP = Dropped before payment - acctg reversed
PAID = Paid (after printing or Prepaid)
PEND = Pending voucher - no acctg. Posted

P-CN = Pending voucher - no acctg. Posted
P-OP = Pending voucher - open (no acctg. posted)

P-CL = Pending closed - closed but not posted; should post overnight and

enter into CYCL otherwise there may be a problem

OUT = Outstanding (after being posted but before entering the check or

state voucher cycle

RECN = Reconciled (Cleared Bank or State Comp)

VOID = Check or State voucher voided

Net Amount: 13 digits

Shows net amount of the voucher, after discount.

**Dept Ref:** 7 digits/characters

Leave blank or enter Reference #4 - <u>Departmental</u> voucher <u>reference number</u>.

Panel 2

Check Nbr: 6 digits

Identifies the check number issued when payment was made.

Check Date: 6 digits

Indicates the <u>date</u> the <u>check</u> was <u>processed</u>.

**Batch Date:** 6 digits

Shows the <u>date of the batch session</u> when the transaction was processed.

**Stat:** 4 characters

Shows the <u>status of the voucher</u>. For example:

CYCL = In Check Cycle or State Voucher Cycle

DROP = Dropped before payment - acctg reversed

PAID = Paid (after printing or Prepaid)
PEND = Pending voucher - no acctg. Posted
P-CN = Pending cancelled before acctg. Posted
P-OP = Pending voucher - open (no acctg. posted)

P-CL = Pending closed - closed but not posted; should post overnight and

enter into CYCL otherwise there may be a problem

OUT = Outstanding (after being posted but before entering the check or

state voucher cycle

RECN = Reconciled (Cleared Bank or State Comp)

VOID = Check or State voucher voided

Net Amount: 14 digits

Shows the <u>net amount</u> of the voucher, after discount.

**Additional Functions** 

**PF KEYS** See Appendix for explanation of standard PF Keys.

# **Outstanding Voucher Inquiry**

To obtain a listing of <u>outstanding</u> vouchers, use Screen 165. This screen is similar in format to Screen 161, except that only the outstanding vouchers are displayed on the screen in voucher number order. Screen 161 contains all vouchers on record.

The vouchers are displayed by fiscal year, sorted by Vendor ID (even though the number is not displayed) and then by voucher number.

**Screen 165 - Outstanding Voucher Inquiry** 

|      | 165 Outs | tand: | ing Voucher In        | nquiry | 7              |                  |          | •          | /10 16:33<br>011 CC 02 |
|------|----------|-------|-----------------------|--------|----------------|------------------|----------|------------|------------------------|
|      | Screen:  | Vch   | Fiscal Year:<br>First |        | Voucl<br>First | ner:             |          |            | Due                    |
| _    | ******   |       |                       |        |                | *****            | <b>a</b> |            |                        |
| S    | Voucher  | Lns   | Account               | Yr     | Bank           | Vendor Name      | Stat     | Net Amount | Date                   |
| -    |          |       |                       |        |                |                  |          |            |                        |
| _    | 1429065  |       | 300090-40000          |        |                |                  |          | 10,500.00  | 11/15/10               |
| _    | 1423300  |       | 289010-40000          |        |                |                  |          | 78.03      | , _, _,                |
| _    | 1429120  | 1     | 650728-00000          | 2011   | 06000          | KIMDALL COUN     | CYCL     | 1,500.00   | 11/15/10               |
| _    | 1429122  | 1     | 650728-00000          | 2011   | 06000          | KIMDALL COUN     | CYCL     | 300.00     | 11/15/10               |
| _    | 1429102  | 1     | 652008-00000          | 2011   | 06000          | EDDLESON-MTF     | CYCL     | 1,000.00   | 11/15/10               |
| _    | 1428964  | 1     | 460067-10000          | 2011   | 06000          | ALBERT*ANDER     | CYCL     | 4,999.99   | 11/15/10               |
| Ξ    | 1429114  | 1     | 650002-00000          | 2011   | 06000          | A&S CLUB INC     | CYCL     | 500.00     | 11/15/10               |
| Ξ    | 1429075  | 1     | 650309-00000          | 2011   | 06000          | PROJECT GRAY     | CYCL     | 500.00     | 11/15/10               |
|      | 1429146  | 1     | 010210-00000          | 2011   | 06000          | PETER*PETERS     | CYCL     | 9.60       | 11/15/10               |
|      | 1429112  | 1     | 651769-00000          | 2011   | 06000          | EXECUTIVE BO     | CYCL     | 500.00     | 11/15/10               |
| _    | 1429111  | 1     | 650292-00000          | 2011   | 06000          | HARLAN COUNT     | CYCL     | 250.00     | 11/15/10               |
| _    | 1428983  |       | 216740-75000          | 2011   | 06000          | AMY*AMITRON      | CYCL     | 240.80     | 11/15/10               |
| _    | 1429110  |       | 650002-00000          |        |                |                  |          |            |                        |
| _    | 1429107  |       | 650728-00000          |        |                |                  |          |            | 11/15/10               |
| _    | ,        | _     |                       |        |                | lew more vouch   |          |            | ,,,                    |
| Ent  | -or-DF1- | DE'   | 2PF3PF4               |        |                |                  |          |            | 077                    |
| DII. |          |       |                       | PF:    | JPF            | )FF/ <b></b> PFO | 259-     | FEIOPFII   | FF1Z <b></b>           |
|      | Hmen     | u не. | lp EHelp              |        |                |                  |          |            |                        |

# **Basic Steps**

- Advance to Screen 165.
- Type the voucher number and press <ENTER> to view a listing of outstanding vouchers. The outstanding vouchers will be listed in numerical order. If more detailed information is needed, type an 'X' in the Sel: field beside the voucher to advance to Screen 168 (FAMIS Voucher Total Inquiry).

# **Outstanding Voucher Process**

- Type an asterisk (\*) in the Voucher: field and press <ENTER> to access a numerical listing of all vouchers.
- Type an 'X' in the S (Select) field beside the voucher and press <ENTER> to pass the
  voucher information to Screen 168 (FAMIS Voucher Total Inquiry) where detailed
  information and a list of voucher line items is provided. (<u>See Screen 168 section for
  more information</u>.)
- On Screen 168, type an 'X' in the S (Select) field beside the voucher line item and press <ENTER> to pass the voucher information to Screen 169 (FAMIS Voucher Line Item Inquiry) where detailed information is provided. (<u>See section on Screen 169 for more information</u>.)

# Field Descriptions (◆ = Required / Help = PF2, ? or \* Field Help Available)

**Action Line** 

Fiscal Year: 4 digits

Enter the <u>fiscal year</u> the voucher was posted.

♦ Voucher: 7 digits

Type a FAMIS voucher number to place it at the top of the list.

Screen Information

S: 1 character

Type an 'X' in this field to select the voucher you wish to view.

**Voucher:** 7 digits

Shows the FAMIS voucher number.

Vch Lns: 3 digits

Displays the <u>number of line items in</u> a particular <u>voucher</u>.

First Account: 15 digits

Indicates the number to identify the first account paying this particular

voucher.

Fscl Yr: 4 digits

Shows the <u>fiscal year</u> the voucher was posted.

First Bank: 11 digits

Shows bank number voucher was paid against.

**Vendor Name:** 12 characters

Identifies the vendor's name.

**Stat:** 4 characters

Shows the <u>status of the voucher</u>. For example:

CYCL = In Check Cycle or State Voucher Cycle

DROP = Dropped before payment - acctg reversed

PAID = Paid (after printing or Prepaid)

PEND = Pending voucher - no acctg. Posted

P-CN = Pending cancelled before acctg. Posted

P-OP = Pending voucher - open (no acctg. posted)

P-CL = Pending closed - closed but not posted; should post overnight and

enter into CYCL otherwise there may be a problem

OUT = Outstanding (after being posted but before entering the check or

state voucher cycle

RECN = Reconciled (Cleared Bank or State Comp)

VOID = Check or State voucher voided

Net Amount: 14 digits

Shows the <u>net amount</u> of the voucher, after discount.

# Screen 165 – Outstanding Voucher Inquiry (cont'd)

**Due Date:** 6 digits

Indicates the <u>date</u> the payment for the voucher is <u>due</u>. If a discount code was specified, the due date is calculated; if no discount code was specified, the due

date will default to the current date of the voucher.

#### **Additional Functions**

**PF KEYS** See Appendix for explanation of standard PF Keys.

# **Pending Voucher Inquiry**

Screen 166 displays a list of pending vouchers in voucher number order by year. To change the display, enter a specific fiscal year and voucher number.

Press PF6 to download information using Entire Connection. (See the Entire Connection User's Manual for use of this feature.)

**Screen 166 - Pending Voucher Inquiry** 

| 166 Pend   | ing V | Voucher Inqui | гy    |        |                            |         | L/16/10 16:36<br>TY 2011 CC 02 |
|------------|-------|---------------|-------|--------|----------------------------|---------|--------------------------------|
| Screen:    |       | Fiscal Year:  | 2011  | Vouch  | ner:                       |         |                                |
|            | Vch   | First         | Fscl  | First  |                            |         |                                |
| S Voucher  | Lns   | Account       | Yr    | Bank   | Vendor Name                | Stat    | Net Amount                     |
|            |       |               |       |        |                            |         |                                |
| _ 1410371  | 1     | 940040-00000  | 2011  | 06000  | HENRY HENSON               | P-CL    | 20,682.90                      |
| _ 1412420  | 1     | 421169-00000  | 2011  | 06000  | KATIE K*KLEIN              | P-OP    | 87.50                          |
| _ 1414352  | 1     | 289568-00000  | 2011  | 06000  | FEDSTREAM                  | P-OP    | 11.02                          |
| _ 1414886  | 3     | 426093-20000  | 2011  | 06000  | ERIN E*ENNIS               | P-CL    | 851.20                         |
| _ 1417122  | 2     | 201500-00000  | 2011  | 06000  | JULES JENSEN*JONES         | P-CL    | 127.07                         |
| _ 1417898  | 3     | 510916-00000  | 2011  | 06000  | ARNIE*ANDERSON             | P-OP    | 295.90                         |
| _ 1418134  | 2     | 230084-10014  | 2011  | 06000  | HIS-HENN*HUNN              | P-OP    | 750.00                         |
| _ 1418139  | 1     | 500270-11000  | 2011  | 06000  | CYBERSCENES                | P-OP    | 2,110.20                       |
| _ 1418144  | 5     | 225650-00000  | 2011  | 06000  | JERRY J*JOHNSON            | P-CL    | 1,675.91                       |
| _ 1419113  | 6     | 512491-10000  | 2011  | 06000  | ETTIST*ENGLISH             | P-OP    | 947.50                         |
| _ 1419325  | 1     | 271800-00000  | 2011  | 06000  | C M BIO SUPPLY             | P-CL    | 48.46                          |
| _ 1419346  | 2     | 216760-00030  | 2011  | 06000  | MORSER ELECTRODES          | P-CL    | 28.65                          |
| _ 1419817  | 1     | 512405-00000  | 2011  | 06000  | THE*INTRE GROUP            | P-CL    | 5,561.00                       |
| _ 1421475  | 1     | 402122-10000  | 2011  | 06000  | CYBIL*CARUSO               | P-CL    | 120.60                         |
|            |       | ** Press <    | ENTER | > to v | iew more vouche            | _       |                                |
| Enter-PF1- | PF    | 2PF3PF4       | PF    | 5PF6   | 5PF7PF8 <mark>-PF</mark> 9 | 9 PF10I | F11PF12                        |
| Hmen       | u Hei | lp EHelp      |       |        | Dlo                        | ad      |                                |

# **Basic Steps**

- Advance to Screen 166.
- To view a voucher, type the fiscal year and voucher number on the Action Line and press <ENTER>. To view a list of pending vouchers for a specific year, use the Fiscal Year: field and press <ENTER>.
- The pending vouchers will be listed in numerical order. If more detailed information is needed, type an 'X' in the Sel: field beside the voucher to advance to Screen 168 (FAMIS Voucher Total Inquiry).

## Field Descriptions (◆ = Required / Help = PF2, ? or \* Field Help Available)

#### <u> Action Line</u>

Fiscal Year: 4 digits

Enter the <u>fiscal year</u> the voucher was posted.

**Voucher:** 7 digits

Type a FAMIS <u>voucher number</u> to place it at the top of the list.

#### **Screen Information**

S: 1 character

Type an 'X' to select the desired voucher.

## Screen 166 - Pending Voucher Inquiry (cont'd)

**Voucher:** 7 digits

Displays the FAMIS voucher number.

Vch Lns: 3 digits

Shows <u>number of line items</u> in a <u>voucher</u>.

First Account: 15 digits

Indicates the <u>first account number</u> paying this voucher.

Fiscal Yr: 4 digits

Shows the <u>fiscal year</u> the voucher was posted.

First Bank: 5 digits

Displays the <u>bank number</u> the voucher was paid against.

Vendor Name: 21 characters

Displays the vendor's name.

Stat: 4 characters

Shows the status of the voucher. For example:

CYCL = In Check Cycle or State Voucher Cycle

DROP = Dropped before payment - acctg reversed

PAID = Paid (after printing or Prepaid)
PEND = Pending voucher - no acctg. Posted
P-CN = Pending cancelled before acctg. Posted
P-OP = Pending voucher - open (no acctg. posted)

P-CL = Pending closed - closed but not posted; should post overnight and

enter into CYCL otherwise there may be a problem

OUT = Outstanding (after being posted but before entering the check or

state voucher cycle

RECN = Reconciled (Cleared Bank or State Comp)

VOID = Check or State voucher voided

**Net Amount:** 10 digits

Shows <u>net amount</u> of voucher, after discount.

#### **Additional Functions**

**PF KEYS** See Appendix for explanation of standard PF Keys.

PF9 Download

**Dload** Used to <u>download</u> data using Entire Connection.

# Voucher Inquiry by Departmental Reference

Screen 167 provides a list of vouchers for a specified departmental reference code. To view additional information about a voucher, type 'X' in the S: field to select it. FAMIS will then display the additional information for you on <a href="Screen 168">Screen 168</a>.

Screen 167 - Voucher Inquiry by Dept Reference (Panel 1)

| 1   | L67 Vouc | her Inqui | iry h | by Dept Ref             |          |            | 1/16/10 16:46<br>FY 2011 CC 02 |
|-----|----------|-----------|-------|-------------------------|----------|------------|--------------------------------|
|     | _        |           |       |                         |          |            |                                |
| 5   |          | Dept      |       | : 168 Fiscal Yr:        | 2011     | Pg 1 of 1  | . Viewed Pg(s)                 |
| _   | Dept     |           | Vch   |                         | <b>-</b> |            |                                |
| S   | Rei      | Voucher   | Lns   | Vendor Name             | Stat     | Net Amount | Description                    |
| -   |          |           |       |                         |          |            |                                |
|     | 16827    | 1412345   | _     | APPLIED COMPUTERS       | PAID     |            | FACULTY WORK                   |
| _   | 1684     | 1412419   | 1     | ROGER R*ROBINS          | PAID     | 272.22     | RENTAL CAR F                   |
| _   | 1685     | 1412384   | 1     | BARRY B*BENNINGTON      | PAID     | 217.78     | RENTAL VAN F                   |
| _   | 1686     | 1412705   | 1     | HART H*HYER             | PAID     | 103.00     | AUSTIN, TX-9/                  |
|     | 1687     | 1412707   | 1     | GRANT*GALEN             | RECN     | 100.30     | AUSTIN,TX -                    |
|     | 1688     | 1412704   | 2     | GRANT*GALEN             | RECN     | 217.25     | FORT WORTH, I                  |
| _   | 1689     | 1412872   | 3     | MYER M*MARTIN           | RECN     | 151.90     | DENTON,TX -                    |
|     | 1690     | 1412865   | 3     | WINSTON WYNN*WARREN     | RECN     |            | FALLS CITY, T                  |
| _   | 1691     | 1412868   |       | MACK M*MARSH            | RECN     |            | NEW YORK, NY-                  |
|     | 1696     | 1415044   | _     | KINSEY K*KOLE           | RECN     | -          | COLLEGE STAT                   |
|     | 1697     | 1415440   | _     | WILSON WREN*WASHINGTON  |          |            | HONDO, TX-10/                  |
|     |          | 1415442   |       | WILSON WREN*WASHINGTON  |          |            |                                |
|     | 1698     |           | -     |                         |          | 332.91     | -                              |
|     | 1699     | 1428650   |       | FRED FARRIS ENTERPRISE  |          |            | ADVERTISEMEN                   |
| _   | 1699     | 1415443   |       | BARRY B*BENNINGTON      | PAID     |            | DALLAS,TX -                    |
|     |          | **        | ** P1 | ress ENTER to view more | Vouche:  | rs ***     |                                |
| Ent | er-PF1-  | PF2I      | PF3   | PF4PF5PF6PF             | 7PF8-    | PF9PF10    | PF11PF12                       |
|     | Hmen     | u Help I  | EHelr | Bkv                     | vd Frwd  | Left       | Right                          |

Screen 167 - Voucher Inquiry by Dept Reference (Panel 2)

| 167 Vou         | cher Inqui | ry by Dept Ref |                                      | 5/10 16:46<br>2011 CC 02 |
|-----------------|------------|----------------|--------------------------------------|--------------------------|
| Screen:<br>Dept |            | Ref: 168       | Fiscal Yr: 2011 Pg 1 of 1 Vie        |                          |
| S Ref           |            | Account        | Description                          | Stat                     |
| _ 16827         |            |                | FACULTY WORKSTATION FOR DR. JOHN PH  | PAID                     |
| _ 1684          | 1412419    | 553038-00000   | RENTAL CAR FOR ROGER ROBINS TO TRAV  | PAID                     |
| _ 1685          | 1412384    | 553038-00000   | RENTAL VAN FOR BARRY BENNINGTON      | PAID                     |
| _ 1686          | 1412705    | 553038-00000   | AUSTIN, TX-9/30/10-HART HYER         | PAID                     |
| _ 1687          | 1412707    | 553038-00000   | AUSTIN,TX - 9/28/10 - GRANT GALEN    | RECN                     |
| _ 1688          | 1412704    | 553038-00000   | FORT WORTH, TX - 9/23 TO 9/24/10 - G | RECN                     |
| _ 1689          | 1412872    | 553038-00000   | DENTON, TX - 9/28 TO 9/29/10 - MYER  | RECN                     |
| _ 1690          | 1412865    | 553038-00000   | FALLS CITY, TX - 9/29 TO 9/30/10-WIN | RECN                     |
| _ 1691          | 1412868    | 553038-00000   | NEW YORK, NY-9/22 TO 9/25/10-MACK MA | RECN                     |
| _ 1696          | 1415044    | 553038-00000   | COLLEGE STATION, TX-8/2/10-KINSEY K  | RECN                     |
| _ 1697          | 1415440    | 553038-00000   | HONDO, TX-10/4 TO 10/5/10-WILSON WRE | RECN                     |
| _ 1698          | 1415442    | 553038-00000   | KERRVILLE, TX-10/7 TO 10/8/10-FRED F | RECN                     |
| _ 1699          | 1428650    | 210500-20000   | ADVERTISEMENTS FOR VETERANS          | PAID                     |
| _ 1699          | 1415443    | 553038-00000   | DALLAS,TX - 10/6 TO 10/8/10 - BARRY  | PAID                     |
|                 | **         | * Press ENTER  | to view more Vouchers ***            |                          |
| Enter-PF1       | PF2P       | F3PF4PF5       | PF6PF7PF8PF9PF10PF11                 | LPF12                    |
| Hme             | nu Help E  | Help           | Bkwd Frwd Left Righ                  | nt                       |

# **Basic Steps**

- Advance to Screen 167.
- To view vouchers with a specific departmental reference code, type the code in the Dept Ref: field and press <ENTER>. To view a list of pending vouchers for a specific year, use the Fiscal Year: field and press <ENTER>.
- The pending vouchers will be listed by departmental reference code in numerical order. If more detailed information is needed, type an 'X' in the Sel: field beside the voucher to advance to Screen 168 (FAMIS Voucher Total Inquiry).

# Field Descriptions (◆ = Required / Help = PF2, ? or \* Field Help Available)

**Action Line** 

Dept Ref: 7 digits/characters

Enter the <u>departmental reference code</u> to select vouchers for the display.

Fiscal Yr: 4 digits

Type the <u>fiscal year</u> to be used for searching for the specified departmental

reference code.

**Pg \_\_ of \_\_** 3 digits

**Viewed Pg(s):** Shows the <u>number of pages viewed</u>, and allows you to enter the page number

to be displayed.

Screen Information

S: 1 character

Type an 'X' to select the voucher you wish to view.

**Dept Ref:** 7 digits/characters

Displays the <u>departmental reference</u> code entered on the voucher when it was

created.

Voucher: 7 digits

Shows the FAMIS voucher number.

Panel 1

Vch Lns: 3 digits

Displays the <u>number of line items in</u> a particular <u>voucher</u>.

**Vendor Name:** 24 characters

Displays the <u>vendor's</u> name.

**Stat:** 4 characters

Shows the <u>status of the voucher</u>. Valid values are:

CYCL = In Check Cycle or State Voucher Cycle

DROP = Dropped before payment - acctg reversed

PAID = Paid (after printing or Prepaid)
PEND = Pending voucher - no acctg. Posted
P-CN = Pending cancelled before acctg. Posted

P-OP = Pending voucher - open (no acctg. posted)

P-CL = Pending closed - closed but not posted; should post overnight and

enter into CYCL otherwise there may be a problem

OUT = Outstanding (after being posted but before entering the check or

state voucher cycle

RECN = Reconciled (Cleared Bank or State Comp)

VOID = Check or State voucher voided

## Screen 167 - Voucher Inquiry by Dept Reference (cont'd)

**Net Amount:** 10 digits

Shows the <u>net amount of the voucher</u>, after discount.

**Description:** 12 characters

Displays a <u>description of the item(s)</u> on the voucher.

Panel 2

First Account: 11 digits

Shows the <u>first account number</u> listed on the voucher.

**Description:** 35 characters

Displays the <u>description</u> entered on the voucher.

**Stat:** 4 characters

Shows the <u>status of the voucher</u>. Valid values are:

CYCL = In Check Cycle or State Voucher Cycle

DROP = Dropped before payment - acctg reversed

PAID = Paid (after printing or Prepaid)
PEND = Pending voucher - no acctg. Posted
P-CN = Pending cancelled before acctg. Posted
P-OP = Pending voucher - open (no acctg. posted)

P-CL = Pending closed - closed but not posted; should post overnight and

enter into CYCL otherwise there may be a problem

OUT = Outstanding (after being posted but before entering the check or

state voucher cycle

RECN = Reconciled (Cleared Bank or State Comp)

VOID = Check or State voucher voided

#### **Additional Functions**

**PF KEYS** See Appendix for explanation of standard PF Keys.

# **Voucher Total Inquiry**

The voucher header information that is common for all line items of a specific multi-account voucher can be viewed on Screen 168. Each of the multiple accounts included on the voucher is displayed with one line of information. The easiest way to access Screen 168 is through Screens 161 through 165. Typing an 'X' in the S: (Select) field on these screens will pass the information to Screen 168. In this case, the voucher number, line item and fiscal year are automatically entered on the Action Line.

To see more detail about the line items of the voucher, type an 'X' in the S: field and press <ENTER> to advance to Screen 169.

When looking at the status on a voucher, keep in mind that the status field only shows the status of the first line of the voucher. If there are multiple lines, you need to check each one to see the status.

The Confidentiality related fields (Confidential, Conf and CF) identify whether a voucher or line item(s) have been marked as 'confidential'. All voucher line items with an object code that maps to the Comptroller List of Confidential Codes are flagged by the FAMIS programs as 'confidential' even if the Confidential Indicator is <u>not</u> entered on the screen.

Screen 163 or, other inquiry screens, can be used to find a voucher number for an account.

#### **Screen 168 - Voucher Total Inquiry**

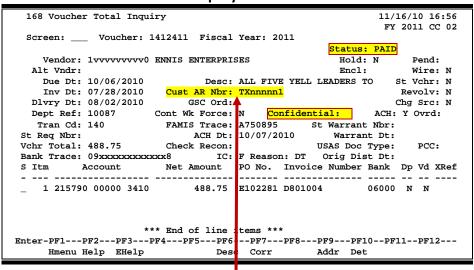

Unless you have FAMIS element security you may not be able to see the data in the Cust AR Nbr: field. If you need to see this number, talk to your security officer about getting the element security set.

## **Basic Steps**

- Advance to Screen 168.
- Type a voucher number in the Voucher: field and press <ENTER>.

# **Voucher Total Inquiry Process**

- Entering the Fiscal Year allows you to select the fiscal year in which the voucher was posted.
- Vendor information can be accessed by using the PF9 key. A pop-up window will appear providing the address and other information for the selected vendor.

 Press the PF10 key to view the voucher item, account on the voucher and the encumbrance account.

```
VOUCHER ENCUMBRANCE ENC
ITEM ACCOUNT ACCOUNT OBJ AMT INVOICE

1 215790 00000 3410 215790 00000 3410 488.75 D801004

PF4 = Exit *** End of line items ***
```

 On Screen 168, type an 'X' in the S (Select) field beside the voucher line item and press <ENTER> to pass the voucher information to Screen 169 (FAMIS Voucher Line Item Inquiry) where detailed information is provided. (See section on Screen 169 for more information.)

Field Descriptions (♦ = Required / Help = PF2, ? or \* Field Help Available)

#### Action Line

♦ Voucher: 7 digits

Enter a FAMIS voucher number.

♦ Fiscal Year: 4 digits

Enter the <u>fiscal year</u> voucher was posted.

#### **Screen Information**

**Status:** 4 characters

Shows the status of the voucher. For example:

CYCL = In Check Cycle or State Voucher Cycle

DROP = Dropped before payment - acctg reversed

PAID = Paid (after printing or Prepaid)
PEND = Pending voucher - no acctg. posted
P-CN = Pending cancelled before acctg. posted
P-OP = Pending voucher - open (no acctg. posted)

P-CL = Pending closed - closed but not posted; should post overnight and

enter into CYCL otherwise there may be a problem

OUT = Outstanding (after being posted but before entering the check or

state voucher cycle

**Vendor:** 11 digits/30 characters

Shows the <u>vendor's ID number and name</u> charged with the expense.

**Hold:** 1 character

Signifies if a hold has been placed on the voucher.

N or Blank = No hold on voucher print.

Y = Do not print check/voucher.

Alt Vndr: 11 digits/30 characters

Shows the identification number and name of the <u>alternate vendor</u> receiving

payment.

**Encl:** 1 character

Shows the code indicating enclosures may be included.

This will force separate checks for local vouchers. Vouchers will be grouped by

identical codes. Examples are:

A = Auditor

Blank = Not specified

C = Comptroller

L = Local

S = Audit Services Y = Yes, enclosures

Wire: 1 character

'Y' indicates payment was made by use of a <u>wire transfer</u>. FAMIS does not make the wire transfer to the bank.

**Due Date:** 8 digits

Indicates the <u>due date</u> on voucher. This could indicate the date the voucher is pulled to cycle for payment or the date a prepaid voucher was entered into

FAMIS.

**Desc:** 25 characters

Displays a <u>description of items</u> purchased.

St Vch: 1 character

'Y' indicates the voucher is paid with state money.

### Screen 168 - Voucher Total Inquiry (cont'd)

Inv Date: 8 digits

Shows the date the invoice was issued.

Cust AR Nbr: 25 digits

Identifies the <u>customer Accounts Receivable number</u> assigned to purchaser by vendor. You must have security access to the document to view this number.

**Revolv:** 1 character

'Y' indicates a revolving voucher.

**Divry Date:** 8 digits

Indicates the receiving (delivery) date for vouchers created via the Purchasing

Module of FAMIS.

When a voucher is created on Screen 345, the receiving date is picked up from the limited purchase received date or from the date of the receiving document

for documents where a receiving document was created.

**GSC Ord:** 15 characters

Identifies the TBPC (General Services Commission) defined code for purchase

orders requiring their approval.

Pending: 1 character

Indicates whether the voucher is pending.

Chg Src: 1 character

'Y' indicates the voucher involved the change source of funds process.

**Dept Ref:** 7 digits/characters

Displays the <u>departmental reference</u> for voucher (Reference #4) or the voucher

number if the departmental reference is not required.

**Cont Work Force:** 1 character

Indicates that this payment is flagged as a Contract Work Force Payment.

**Confidential:** 1 character

Identifies if the voucher has been marked as 'confidential'. Valid values are:

Blank = Can be left blank on both header and line items

N = Not confidential

S = Some information is confidential such as description

Y = Confidential

ACH: 1 character

'Y' indicates the voucher is marked for the ACH process.

ACH Ovrd: 1 character

Indicates ('Y' or 'N') if an override was put on the ACH voucher – thereby

creating a check in the check cycle.

Tran Cd: 3 digits

The <u>transaction code</u> identifies the type of transaction.

## Screen 168 - Voucher Total Inquiry (cont'd)

Check Nbr: 7 digits

Shows the check number printed on the check.

-- <u>OR</u> --

**FAMIS Trace:** 7 character/digits

Displays the <u>FAMIS bank tracking number</u> if this is an ACH payment.

St Warrant Nbr: 7 digits

This number is assigned by the state and displayed after the voucher has been

reconciled.

St Req Nbr: 15 digits

Shows the state requisition number.

Check Date: 8 digits

Displays the date the check was printed.

Warrant Date: 8 digits

Identifies the date given by the state indicating when the state warrant was

produced.

Vchr Total: 10 digits

Shows the total amount of the voucher; the sum of the line items.

Check Recon: 1 character/8 digits

'Y' indicates the check has been reconciled. The date indicates when the bank

cleared the check.

**USAS Doc Type:** 3 characters

Identifies the document type code assigned by USAS.

PCC: 1 character

Shows the General Services Commission (GSC) defined Purchase Category Code

that identifies various purchase types and associated payments.

Bank Trace: 15 digits

Shows the <u>bank number the voucher was paid against</u>. The first 8 digits are the originating depository financial institution (ODFI) and the last 7 numbers are

sequentially assigned by FAMIS.

IC: Help 1 character

Identifies the interest calculation procedure to be followed. Valid values are:

A = Accept Scheduling of Late Payment

BLANK = None

F = Force Interest Calculation R = Refuse Interest Calculation

## Screen 168 - Voucher Total Inquiry (cont'd)

**Reason:** Help 2 characters

Shows the <u>reason for interest exemption</u>: Valid values are:

AD = Agency Discretion Exercised

AI = Automation Issue(s) AP = Advance Payment DP = Disputed Payment

DT = Direct Payment of Travel Expenses
FC = FED Contract/Terms Prohibit Pymt
GE = GSC Exemption Granted 7 Documented
MI = Mailing Instr On PO Not Followed

NI = No Invoice

Orig Dist Date: 8 digits

Indicates the <u>first date the system attempted to pay a vendor on hold</u>.

S: 1 character

Type an 'X' to <u>select</u> and press <ENTER> to view the <u>voucher</u> information.

Itm: 3 digits

Displays the <u>line number of an item</u> entered on a voucher.

Account: 15 digits

Indicates the <u>account number</u> paying the first line item of the voucher.

Net Amount: 10 digits

Shows the <u>net amount of the voucher</u>, after discount.

**PO No.:** 7 character/digits

Displays the FAMIS <u>purchase order number</u>.

Invoice Number: 14 digits

Identifies the invoice number for a particular voucher.

Bank: 5 digits

Shows the bank number the voucher was paid against.

**Dp:** 1 character

Displays the <u>drop</u> flag setting: 'Y' = <u>deleted unpaid voucher</u>.

Vd: 1 character

'Y' indicates the check has been voided.

XRef: 3 characters/digits

For interest calculations, this shows the item number of the <u>principal item</u> on

which the interest is based.

# Screen 168 – Voucher Total Inquiry (cont'd)

#### **Additional Functions**

**PF KEYS** See Appendix for explanation of standard PF Keys.

PF6 Description

**Desc** Shows <u>additional</u> information about the <u>description</u>.

PF9 Address

Addr Shows the <u>vendor's address</u> information.

PF10 Details

**Det** Displays the <u>voucher item detail</u>, account number on the voucher and the

encumbrance account.

# **Voucher Line Item Inquiry**

Screen 169 displays all the information associated with a specific voucher record. It is especially useful for finding the date a check cleared and was reconciled.

If 'Y' was entered in the ACH: field on <u>Screen 168</u>, the title and information changes to reflect ACH data. Otherwise, if the field was left blank the title will reflect check cycle information.

Press PF6 to view additional description information.

#### Screen 169 - Voucher Line Item Inquiry (Panel 1)

```
03/11/09 15:16
  169 Voucher Line Item Inquiry
                       CAMDEN LABORATORIES
                                                                 FY 2009 CC 02
             Voucher: 1046587 Line Item: 1__ Fiscal Year: 2009
  Screen: ___
                   Cross Reference Item:
                                                          Panel: 01 More>>
                       Dept Ref: 05000
 Trans Code: 140
                                                           Encl:
 Invoice Dt: 12/01/08
                              Order Dt: 11/26/08
                                                         Due Dt: 12/16/08
Invoice No: 870222 Delivery Dt: Req Pymt Dt: Inv Rcvd Dt: 12/09/08 Act Rcvd Dt: 12/05/08 Pymt Due Dt: 01/08/09
Description: DLM-9-10 ACETONE
                                                    Orig Dist Dt:
                                                    Alt Vendor:
  Vendor ID: 1vvvvvvvv2
                                W2/SSN:
                                                        PDT Code:
USAS Doc Tp:
                              PCC Code:
IDT Coul
Inv Amt:
Disc Amt:
 LDT Codes:
                              PCA Code:
                                                          PO Nbr: L922669
                         IC:
               13.37
                                   Rsn:
                                                         P/F Liq: N 1099:
                     Disc Dt: 12/16/08
                                             Lost: Y Batch: PVP364 12/16/08
               13.37 FA Acct: 270040-05000-4040 Comp Cd: 7310 Bank: 06000
                                               Orig Comp Cd: 7310 Wire:
                                       ACH Cycle: N --- St Vchr N Cycle: N
   Pull: Pending:
                                Nbr: A622851 12/17/08
Trn Pull:
            FFX Feed: B 12/17/08 Void: N
                                                 Rsn:
 Ck Feed: Y Revolving: N
                              Recon: N
 St Feed: N Chg Src: N
                           Bank Trace 09zzzzzzzzzzz
Enter-PF1---PF2---PF3---PF4---PF5---Pf6---PF7---PF8---PF9---PF10--PF11--PF12---
     Hmenu Help EHelp
                                    esc XRItm VOInt Addr Left Right
```

Displays "Check Cycle" if not an ACH payment

#### Screen 169 - Voucher Line Item Inquiry (Panel 2)

```
169 Voucher Line Item Inquiry
                                                                 03/11/09 15:18
                       CAMDEN LABORATORIES
                                                                   FY 2009 CC 02
 Screen: ___ Voucher: 1046587 Line Item: 1__ Fiscal Year: 2009
                 Cross Reference Item:
                                                 Panel: 02
 <<More
                        Dept Ref: 05000
Order Dt: 11/26/08
 Trans Code: 140
                                                             Encl:
Invoice Dt: 12/01/08
                                                           Due Dt: 12/16/08
Invoice No: 870222 Delivery Dt:
Inv Rcvd Dt: 12/09/08 Act Rcvd Dt: 12/05/08
                                                      Req Pymt Dt:
                                                      Pymt Due Dt: 01/08/09
Description: DLM-9-10 ACETONE
                                                    Orig Dist Dt:
                                 W2/SSN:
                                                       Alt Vendor:
 Vendor ID: 1vvvvvvvvv2
 Vendor ID. 2.
Origin Cd: P Continue...

Dup Inv Override:
                           Confidential:
                                           Travel Hotel Zip:
                                                    Cont Wk Force:
          13.37 Liab Acct: 027004-2100
Inv Amt:
Disc Amt:
                     Disc Acct:
                                              Lost: Y Batch: PVP364 12/16/08
                13.37 FA Acct: 270040-05000-4040
Net Amt:
   State Hold Override Information
                                                Cost Reference
     Override Flag:
                                                 1:
           User ID:
                                                  2:
        Override Dt:
Enter-PF1---PF2---PF3---PF4---PF5---PF6---PF7---PF8---PF9---PF10--PF11--PF12---
     Hmenu Help EHelp
                                   Desc XRItm VOInt Addr Left Right
```

# **Basic Steps**

- Advance to Screen 169.
- Enter the voucher number, line item number and fiscal year on the Action Line and press <ENTER>.
- The specified voucher information will be displayed in detail.

## **Voucher Record Display Process**

- The Confidential: field identifies whether a voucher has been marked as 'confidential'.
   All voucher line items with an object code that maps to the Comptroller List of
   Confidential Codes are flagged by the FAMIS programs as 'confidential' even if the
   Confidential Indicator is <u>not</u> entered on the screen.
- Vendor information can be accessed by using the PF9 key. A pop-up window will appear providing the address and other information for the selected vendor.
- Pressing PF6 provides a pop-up window with additional description.

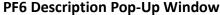

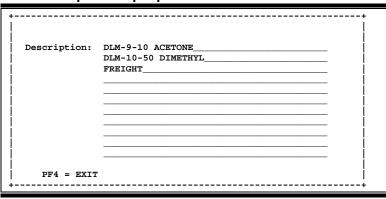

- Pressing the PF4 key will take the user directly back to Screen 169.
- The Fiscal Year: field allows you to select the fiscal year in which the voucher was posted.

## Field Descriptions (◆ = Required / Help = PF2, ? or \* Field Help Available)

#### <u> Action Line</u>

♦ Voucher: 7 digits

Enter a FAMIS voucher number.

Line Item: 3 digits

Type the <u>line number of an item</u> on the voucher to be displayed.

♦ Fiscal Year: 4 digits

Include the fiscal year the voucher was posted.

#### **Screen Information**

Panel 1

Cross Reference 1 digit

**Item:** For interest items, this cross reference indicates the <u>item number of the</u>

principal item on which the interest is based.

Trans Code: 4 digits

Displays the <u>transaction code</u> identifying the type of transaction.

**Dept. Ref. #:** 7 digits/characters

Shows the <u>departmental reference</u> for voucher (Reference #4) or the voucher

number if the departmental reference is not required.

**Enclosure Code:** 1 character

Displays the code indicating enclosures may be included.

This will force separate checks for local vouchers. Vouchers will be grouped by

identical codes. Examples are:

A = Auditor

Blank = Not specified

C = Comptroller

L = Local

S = Audit Services Y = Yes, enclosures

**Invoice Dt:** 6 digits

Shows the <u>date</u> the <u>invoice</u> was <u>issued</u>. **If the user wants the system to** calculate the discount, the invoice date must be entered. This date must be

before or equal to the date the voucher is entered.

Order Dt: 6 digits

Displays the <u>date</u> the <u>order</u> was <u>placed</u>. Required for state vouchers.

**Due Dt:** 6 digits

Shows the <u>due date on the voucher</u>. This could indicate the date the voucher is pulled to cycle for payment or the date a prepaid voucher was entered into

FAMIS.

**Invoice No:** 12 digits

Identifies the invoice number for a voucher.

**Delivery Dt:** 6 digits

Indicates the receiving (delivery) date or the expected delivery date entered on

<u>Screen 220</u>.

**Req Pymt Dt.:** 6 digits

Shows the <u>date</u> you <u>requested the State to make payment</u> for the voucher.

Inv Rcvd Dt: 6 digits

Displays the <u>date</u> the <u>invoice</u> was <u>received</u>.

Act Rcvd Dt: 6 digits

Identifies the last date all items were actually received, if more than one

shipment is involved. This date is generated by FAMIS.

**Pymt Due Dt:** 6 digits

Shows the last <u>due date that a payment can be made before interest starts</u>

accruing.

**Description:** 40 characters

Displays a <u>description of items</u> purchased.

Orig Dist Dt: 6 digits

Identifies the <u>original distribution date</u> that would have been printed on the check if the vendor was not on hold. It is set when the check cycle first tries to

pay a voucher for a vendor on hold.

Vendor ID: 11 digits

Shows the Federal Identification number of the vendor.

W2/SSN: 9 digits

Displays the identification number (Social Security number on W2 form) for

employee if the voucher is for services (i.e., moving).

Alt Vendor: 11 digits

Shows the <u>alternate vendor</u> receiving payment.

**USAS Doc Tp:** 3 characters/digits

Displays <u>USAS</u> defined document type code that determines processing at the

state.

PCC Code: 1 character

Shows a General Services Commission (GSC) defined Purchase Category Code

that identifies various purchase types and associated payments.

**PDT Code:** 3 characters

Identifies the USAS defined Payment Distribution Type code that identifies how

transactions will be combined for warrants and direct deposits.

**LDT Codes:** 2 digits each

Displays the <u>USAS Legal/Descriptive</u> code that identifies up to 5 stamps to be

put on a voucher.

PCA Code: 5 digits

Shows the Program Cost Account code, a USAS required field used as a coding

reduction field.

**PO Nbr:** 7 character/digits

Identifies the FAMIS purchase order number.

Inv. Amt: 15 digits

Shows the gross <u>invoiced amount</u> of specific line item on a voucher.

IC: Help 1 character

Identify the interest calculation procedure to be followed. Valid values are:

A = Accept Scheduling of Late Payment

BLANK = None

F = Force Interest Calculation R = Refuse Interest Calculation

Rsn: Help 2 characters

Include the <u>reason for interest exemption</u>: Valid values are:

AD = Agency Discretion Exercised

AI = Automation Issue(s) AP = Advance Payment DP = Disputed Payment

DT = Direct Payment of Travel Expenses
FC = FED Contract/Terms Prohibit Pymt
GE = GSC Exemption Granted 7 Documented
MI = Mailing Instr On PO Not Followed

NI = No Invoice Received

P/F Liq: 1 character

Shows the **Encumbrance liquidation**:

P = Partial liquidation F = Full liquidation N = No liquidation

1099: Help 1 character/digit

Displays the <u>1099 code</u>. For example:

Blank = Not Required

N = Not 1099 Reportable 0 = Crop Insurance

1 = Rents

2 = Royalties

3 = Prizes and Awards

4 = Federal Income Tax Withheld 5 = Fishing Boat Proceeds 6 = Medical and Health Care 7 = Non-employee Compensation 8 = Substitute Paymt for Interest 9 = Direct Sales > \$5000 for Resale

Disc Amt: 3 digits

Indicates the <u>discount amount</u> of a specific line item on a voucher.

**Disc Dt:** 6 digits

Displays the date voucher must be paid by in order to receive discount.

**Lost:** 1 character

'Y' indicates the voucher was paid beyond the time allowed to take a discount.

**Batch:** 6 characters/digits

Shows the <u>batch session reference number</u> used when transaction was processed. Date indicates the session reference date when transaction was

processed.

Net Amt: 11 digits

Shows the net amount, after discount, of the voucher.

**FA Acct:** 15 digits

Indicates the financial accounting account number paying the voucher; may be

a GL, SL or SA.

Comp Cd: 4 digits

Identifies the Comptroller code used by the state to track expenses.

Bank: 5 digits

Shows the bank number processing the voucher check.

Orig Comp Cd: 4 digits

If changed, identifies the original Comptroller code used by the state to track

expenses.

Wire: 1 character

'Y' indicates payment was made by use of a <u>wire transfer</u>. FAMIS does not make the wire transfer to the bank.

**Hold:** 1 character

Identifies if a hold has been place on the voucher.

N or Blank = No hold on voucher print.

Y = Do not print check/voucher.

**Drop:** 1 character/8 digits

'Y' indicates a <u>voucher</u> has been <u>dropped</u>, and <u>date dropped</u> is displayed.

Check Cycle: 1 character

'Y' identifies voucher is in the check processing cycle. No updates can be done;

online not allowed. 'N' indicates update done or not needed.

-<u>OR</u>-

ACH Cycle: 1 character

'Y' indicates voucher is in the ACH processing cycle. 'N' indicates update done

or not needed.

St Vchr: 1 character

'Y' indicates the voucher is paid with state money.

Cycle: 1 character

'Y' shows the <u>voucher is in the state voucher processing cycle</u>. No updates can be done online – not allowed. 'N' indicates update done or not needed.

Pull: 1 character

'Y' indicates the document should be pulled for print cycle.

**Pending:** 1 character

'Y' indicates the voucher is pending.

'N' indicates the voucher has been processed.

Nbr: 7 digits

<u>Check number</u> printed on check <u>and</u> the <u>date</u> it was <u>printed or FAMIS trace</u> <u>number and date the ACH</u> was <u>transmitted to the bank</u>. Also, 'Y' indicates the

state voucher was printed. 'N' indicates the voucher as not printed.

Trn Pull: 1 character

'Y' indicates disbursement transaction needs to be done.

**FFX Feed:** 1 character

Identifies the <u>Fixed Assets</u> flag:
'' = Not examined yet
Y = Fed to FFX module
C = Capital \$\$s < Minimum

N = G/L or Voided

P = Purchasing Bypassed B = Not a capital object

**Void:** 1 character

'Y' signifies this is a voided check/ACH.

Rsn: 2 characters

Displays a code indicating the <u>reason a check was voided</u>. For example:

A = Amount incorrect on check

D = Duplicate payment
I = Incorrect Vendor address
L = Lost/Stolen/Destroyed
S = Stale dated check/reissue
U = Unclaimed property
W = Wrong Vendor Name

**Ck Feed:** 1 character

'Y' indicates the check account entries have been fed to FRS.

**Revolving:** 1 character

'Y' indicates the voucher is a revolving voucher.

**Recon:** 1 character

'Y' shows this check has been reconciled and displays the date it was

reconciled.

**St Feed:** 1 character

'Y' indicates the account entries for a state voucher have been fed to FRS.

**Change Src:** 1 character

'Y' indicates voucher posted as a result of change source of funds.

Check Cycle: 1 character

'Y' indicates the voucher is in the check cycle - Updates not done/online not

allowed. 'N' indicates updates done or not needed.

St Vchr: 1 character

'Y' indicates the voucher is paid with state money.

Cycle: 1 character

'Y' indicates voucher is in state voucher cycle – Updates not done/on-line not

allowed. 'N' indicates updates done or not needed.

**Nbr:** 7 digits/6 digits

Shows the check number and date printed: 'Y' indicates that the state voucher

was printed; 'N' indicates the voucher has not been printed.

**Void:** 1 character/6 digits

'Y' indicates this is a voided check or state voucher, and displays the date

voided.

**Recon:** 1 character/6 digits

'Y' indicates if th<u>is check or state voucher has been reconciled</u> and the date it

was reconciled. On a state voucher the warrant will also be displayed.

Bank Trace: 15 digits

Shows the  $\underline{\text{bank number}}$  the voucher was paid against. The first 8 digits are the

originating depository financial institution (ODFI) and the last 7 numbers are

sequentially assigned by FAMIS.

Panel 2

Origin Cd: 1 character

Displays the <u>origin code</u> for the voucher. Valid values are:

P = Purchasing (Screen 345) N = Pending (Screen 111)

D = Pending (Screen 112)
'' = Regular AP (Screen 104, etc)

**Confidential:** 1 character

Identifies if the voucher has been marked as 'confidential'. Valid values are:

Blank = Can be left blank on both header and line items

N = Not confidential

S = Some information is confidential such as description

Y = Confidential

**Travel Hotel Zip:** 9 digits

The zip code of the hotel used for travel to determine percentage usage, and if

the state discount rate is being utilized.

**Dup Inv Ovrrd:** 1 character

'Y' indicates the Duplicate Invoice Override flag has been set to allow the

creation of a voucher for a previously entered invoice.

**Cont Work Force:** 1 character

Indicates that this payment is flagged as a Contract Work Force Payment.

Inv. Amt: 15 digits

Shows the gross invoiced amount of a line item on a voucher.

Liab Acct: 11 digits

Displays a GL Account indicating the liability.

**Disc. Amt:** 11 digits

When used with <u>discount</u> type 'D', shows the dollar <u>amount</u> of the discount to be applied. When used with discount type 'P', displays the percent discount to

be applied.

**Disc Acct:** 11 digits

Displays the <u>account</u> to be <u>credited with</u> the <u>discount</u>.

**Lost:** 1 character

'Y' indicates the voucher was paid beyond the time allowed to take a discount.

**Batch:** 6 characters/digits

Shows the <u>batch session reference number</u> used when transaction was processed. Date indicates the session reference date when transaction was

processed.

Net Amt: 11 digits

Shows the net amount, after discount, of the voucher.

**FA Acct:** 15 digits

Indicates the financial accounting account paying the voucher, may be a GL, SL

or SA.

State Hold Override Information

Override Flag: 1 character

Indicates ('Y' or 'N') if there is an override to the vendor on hold flag.

**User ID:** 6 characters/digits

Displays the FAMIS user identification number of the person who entered the

override flag.

Override Dt: 6 digits

Identifies the date the override flag was set.

**Cost Reference** 7 characters/digits

(1,2,3): Identifies the user-defined <u>cost accounting reference</u> which provides additional

details about the processing of the line item.

#### **Additional Functions**

**PF KEYS** See Appendix for explanation of standard PF Keys.

PF6 Description

**Desc** Shows additional information about the <u>description</u>.

PF7 Cross-Referenced Item

**XRItm** Displays <u>cross-reference item information</u>.

PF8 Voucher Interest

**Voint** Shows <u>interest information</u> for voucher.

PF9 Address

Addr Shows the <u>vendor's address</u> information.

# Voucher Inquiry by Alternate Vendor

Screen 170 is used to search for vouchers using the name of the alternate vendor. To view all vouchers for the alternate vendor, type 'Y' in the All: field on the Action Line.

#### Screen 170 - Voucher Inquiry by Alternate Vendor (Panel 1)

```
170 Voucher Inquiry by Alt Vendor
                                                    08/07/08 16:28
                DALE MARKETING LP
                                         _ Fiscal Yr: 2007 All: Y
         Alt Vndr: 1vvvvvvvvv8 Voucher: _
Screen:
 Include Only: Acct: ____ Dept Ref: ____ Pg 1_ of 1 Pg(s)
Vch First
S Voucher Lns Account Description
                                                        Batch M
                                      Stat Net Amount
                                                        Date
** Vendor Total **
                                                 75.59
             *** End of voucher list for vendor ***
Enter-PF1---PF2---PF3---PF4---PF5---PF6---PF7---PF8---PF9---PF10--PF11--PF12---
                                Bkwd Frwd Addr Left Right
    Hmenu Help EHelp
```

#### Screen 170 - Voucher Inquiry by Alternate Vendor (Panel 2)

## **Voucher Inquiry by Alternate Vendor Process**

Type the alternate vendor's identification number, and any other criteria to be used in searching and displaying the desired information. If you type part or all of the alternate vendor's name, in the Alt Vndr: field, a pop-up window will display to allow you to select the desired vendor.

You may also type an asterisk (\*) in the Alt Vndr: field to view a pop-up list of alternate vendors and select the vendor's number from the list by typing an 'X' in the Sel: field. Press <ENTER> to "pass back" the number to the field on Screen 170.

## **Basic Steps**

- Advance to Screen 170.
- Type a valid alternate vendor's identification number in the Alt Vndr: field and press <ENTER>. If there are vouchers for the specified vendor they will be displayed.
- You may enter a specific voucher number, account number, and/or department reference code to narrow the search and advance to a specific item.

## Field Descriptions (◆ = Required / Help = PF2, ? or \* Field Help Available)

**Action Line** 

Alt Vndr: 11 digits

Enter a valid alternate vendor identification number. The vendor's name will

appear above this field.

**Voucher:** 7 digits

Include the desired <u>voucher number</u> to display.

Fiscal Year: 4 digits

Identify the fiscal year to begin the search.

All: 1 character

Type 'Y' to include <u>all vouchers</u> in the displayed list.

Include Only

Account: 11 digits

Enter an <u>account number</u> to limit the search.

**Dept Ref:** 7 digits/characters

Indicate a department reference number.

**Pg\_of\_Pg(s):** 4 digits

Identify a page number to advance through the list of vouchers displayed.

**Screen Information** 

Panel 1

S: 1 character

Type an 'X' to <u>select an item</u> and advance to Screen 168 to view voucher detail.

**Voucher:** 7 digits

Displays voucher number(s) that match the inquiry data entered on the Action

Line.

Vch Lns: 3 digits

Shows the <u>number of line items on</u> the <u>voucher</u>.

First Account: 11 digits

Identifies the <u>first account number</u> listed on the voucher.

## Screen 170 – Voucher Inquiry by Alternate Vendor (cont'd)

**Description:** 21 characters

Displays the <u>description</u> entered on the voucher.

**Stat:** 4 characters

Shows the <u>status of the voucher</u>. For example:

CYCL = In Check Cycle or State Voucher Cycle

DROP = Dropped before payment - acctg reversed

PAID = Paid (after printing or Prepaid)
PEND = Pending voucher - no acctg. Posted
P-CN = Pending cancelled before acctg. Posted
P-OP = Pending voucher - open (no acctg. posted)

P-CL = Pending closed - closed but not posted; should post overnight and

enter into CYCL otherwise there may be a problem

Net Amount: 10 digits

Shows the <u>net amount</u> of the voucher, after discount.

**Batch Date:** 6 digits

Indicates the <u>batch session date</u> when transaction was processed.

MC: 1 digit

Shows the vendor's <u>mail code</u> for the voucher.

Vendor Total: 10 digits

Displays the total dollar amount paid to the vendor.

Panel 2

**Dept Ref:** 7 digits/characters

Indicates a <u>reference number</u> used by the <u>department</u>.

Check Nbr: 6 digits

Identifies the check number issued when payment was made.

**Check Date:** 6 digits

Indicates the date the check was processed.

Net Amount: 10 digits

Identifies the net dollar amount of the voucher.

Vendor Total: 10 digits

Displays the total dollar amount paid to the vendor.

**Additional Functions** 

**PF KEYS** See the Appendix for an explanation of the standard PF Keys.

PF9 Address

**Addr** Displays detail address information for the vendor.

# Vouchers by Reconciliation Bank Inquiry

Screen 178 displays voucher information for a specified reconciliation bank check. This screen shows the voucher number, the line item numbers and amounts that were paid for, as well as the total amount of the check.

#### Screen 178 – Vouchers by Reconciliation Bank Inquiry

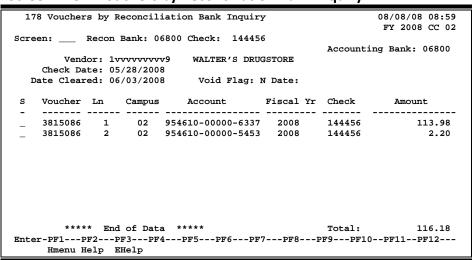

# **Basic Steps**

- Advance to Screen 178.
- Type a valid reconciliation bank number and check number on the Action Line and press <ENTER>.
- Type 'X' in the S: field to select a voucher and advance to Screen 169.

# Field Descriptions (◆ = Required / Help = PF2, ? or \* Field Help Available)

#### **Action Line**

Recon Bank: 5 digits

Enter a valid reconciliation bank number.

• Check: 7 digits

Type the <u>check number</u> to be displayed.

**Screen Information** 

Accounting Bank: 5 digits

Shows the accounting bank number used for the payment.

**Vendor:** 11 digits/30 characters

Displays the <u>vendor's identification number and name</u> that was on the check.

Check Date: 8 digits

Shows the date the check was printed.

## Screen 178 - Vouchers by Reconciliation Bank Inquiry (cont'd)

Date Cleared: 8 digits

Identifies the <u>date</u> the <u>check cleared</u> the bank.

Void Flag: 1 character

'Y' indicates the check was voided.

Date: 8 digits

Displays the date the check was voided.

S: 1 character

Type 'X' in this field to select a voucher for display on Screen 169.

**Voucher:** 7 digits

Shows the <u>voucher number</u> that was paid for by the check.

Ln: 3 digits

Displays the <u>line item number</u> on the voucher.

Campus: 2 digits

Identifies the campus code.

Account: 15 digits

Shows the <u>account number</u> used to pay for the voucher.

Fiscal Yr: 4 digits

Indicates the <u>fiscal year</u> in which the payment was made.

Check: 7 digits

Displays the <u>check number</u> sent to the vendor.

Amount: 12 digits

Identifies the <u>amount for each line item</u> on the voucher.

Total: 12 digits

Includes the total amount of the check.

#### **Additional Functions**

**PF KEYS** See the Appendix for an explanation of the standard PF Keys.

# **Outstanding Check List**

Screen 185 provides a listing of all checks currently on the Check file for a given bank. Cleared checks will have a Drop Flag of 'Y'. Checks with a 'Y' in either the Drop or Void fields will be deleted in the subsequent Check Reconciliation.

Checks from BPP are loaded for reconciliation purposes. The check numbers are direct from BPP.

**Screen 185 - Outstanding Check List** 

| 1   | 85 Out | standing ( | Check L | ist    | WAL     | GREEN CO   |                  | 08/08/08 |        |
|-----|--------|------------|---------|--------|---------|------------|------------------|----------|--------|
|     |        |            |         |        |         |            |                  | FY 2008  | CC 02  |
| Scr | een: _ | Recon      | Bank:   | 03000  | From Cl | heck No: 1 | 44456 From Date: |          |        |
|     | Acct   |            |         |        |         |            |                  |          |        |
| s   | Bank   | Check No   | Campus  | Recon  | Void    | Vendor     | Date             | Amou     | nt     |
|     | 03000  | 825933     | 02      | N      | N       | 3vvvvvvvv  | 3 07/28/1998     |          | 4.59   |
| _   | 03000  | 919962     | 02      | N      | Y       | 3vvvvvvvv  | 1 05/04/2000     |          | 10.51  |
|     | 03000  | 973524     | 02      | N      | Y       | 1vvvvvvvv  | 0 03/25/1999     |          | 35.36  |
| _   | 03000  | 1027889    | 20      | N      | Y       | 1vvvvvvvv  | N 07/06/1999     |          | 82.06  |
| _   | 03000  | 1033752    | 02      | N      | Y       | 3vvvvvvvv  | F 07/16/1999     |          | 20.00  |
| _   | 03000  | 1048025    | 02      | N      | Y       | 3vvvvvvvv  | C 08/23/1999     |          | 54.70  |
| _   | 03000  | 1048045    | 02      | N      | Y       | 3vvvvvvvv  | 0 08/23/1999     | :        | 283.28 |
| _   | 03000  | 1048046    | 02      | N      | Y       | 3vvvvvvvv  | 0 08/23/1999     |          | 45.00  |
| _   | 03000  | 1048049    | 02      | N      | Y       | 3vvvvvvvv  | 0 08/23/1999     |          | 15.00  |
| _   | 03000  | 1048050    | 02      | N      | Y       | 3vvvvvvvv  | 0 08/23/1999     |          | 25.00  |
| _   | 03000  | 1048051    | 02      | N      | Y       | 3vvvvvvvv  | 0 08/23/1999     |          | 79.18  |
| _   | 03000  | 1048068    | 02      | N      | Y       | 3vvvvvvvv  | C 08/23/1999     |          | 39.90  |
| _   | 03000  | 1048072    | 02      | N      | Y       | 3vvvvvvvv  | C 08/23/1999     | =        | 191.13 |
| **  | Press  | ENTER to   | view m  | ore ch | ecks *  | *          |                  |          |        |
| Ent | er-PF1 | PF2I       | PF3P    | F4P    | F5P1    | F6PF7      | PF8PF9PF10       | PF11PI   | 712    |
|     | Hmei   | nu Help 1  | EHelp   |        |         |            |                  |          |        |

# **Basic Steps**

- Advance to Screen 185.
- Enter the Recon bank number and press <ENTER>.

## **Outstanding Check List Process**

- The From Check No: field may be used to position the display. Entering a specific check number will position the inquiry information to begin with this check number.
- The From Date: field may be used to inquire on checks by date. Entering a specific date will display all checks printed on this date for a specified account bank.
- Type an 'X' in the S (Select) field beside the Acct Bank line item and press <ENTER> to
  pass the check information to Screen 186 (FAMIS Vouchers by Check Inquiry) where
  detailed information is provided. (See section on Screen 186 for more information.)

Field Descriptions (◆ = Required / Help = PF2, ? or \* Field Help Available)

#### **Action Line**

Recon Bank: 5 digits

Enter the Reconciliation Bank number.

From Check No: 6 digits

Provide a starting check number for listing outstanding checks.

## Screen 185 - Outstanding Check List (cont'd)

From Date: 8 digits

Indicate a <u>date to begin</u> outstanding check search.

**Screen Information** 

S: 1 character

Type an 'X' in this field to select the line item for viewing further information

about this check.

Acct Bank: 5 digits

Displays the accounting bank number.

Check No: 7 digits

Provides the outstanding check number.

Campus: 2 digits

Identifies the campus code this check is associated with.

**Recon:** 1 character

Identifies whether or not ('Y' or 'N') the check has been reconciled.

Void: 1 character

'Y' indicates the check was voided.

Vendor: 11 digits

Displays the vendor identification number.

Date: 8 digits

Shows the <u>date</u> the <u>check</u> was <u>processed</u>.

Amount: 12 digits

Indicates the <u>amount of</u> the outstanding <u>check</u>.

#### **Additional Functions**

**PF KEYS** See Appendix for explanation of standard PF Keys.

# Vouchers by Check Inquiry

To display all outstanding vouchers that were aggregated on a single check to pay a vendor, use Screen 186. Depending on the way the voucher is coded, FAMIS local vouchers will be aggregated by vendor and one check printed. Therefore, the vouchers from several different departments may be included on a single check to the same vendor.

Checks will be eliminated from the display one month after being reconciled.

#### Screen 186 – Vouchers by Check Inquiry

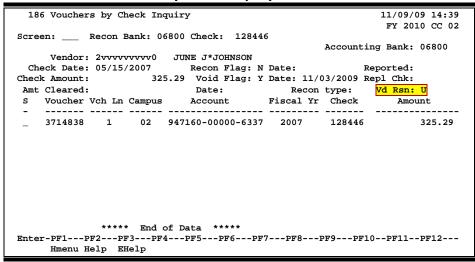

## **Basic Steps**

- Advance to Screen 186.
- Enter the reconciliation bank and check number and press <ENTER>. (The bank number can be seen on Screen 833 - Maintain AP Bank Information, and the check number may be listed on Screen 185 - Outstanding Check List.)
- Type an 'X' in the S (Select) field next to the voucher line item and press <ENTER> to pass the voucher information to Screen 169 (FAMIS Voucher Line Item Inquiry) where detail information is provided. (See section on Screen 169.)

### **Voucher Process**

- The check number and the reconciliation bank must be given in order to process the voucher information.
- Since different accounts may have produced separate vouchers to the same vendor, each line may provide information on different vouchers and accounts.

### Field Descriptions (◆ = Required / Help = PF2, ? or \* Field Help Available)

**Action Line:** 

Recon Bank: 5 digits

Enter the reconciliation bank number.

♦ Check: 6 digits

Enter the check number.

Screen Information

Accounting Bank: 5 digits

Displays the <u>accounting bank</u> from which funds were taken.

**Vendor:** 11 digits/30characters

Shows the payee's vendor identification number and name.

Check Date: 8 digits

Indicates the <u>date</u> the <u>check</u> was <u>processed</u>.

**Recon Flag:** 1 character

Displays 'Y' if the check has been reconciled.

Date: 8 digits

Specifies the <u>date</u> the <u>check</u> was <u>reconciled</u>.

**Reported:** 1 character

Indicates whether payment was reported to the IRS on 1099.

Check Amount: 15 digits

Shows the amount of the check.

Void Flag: 1 character

Displays 'Y' if the check was voided.

Date: 1 character

Shows the date the check was voided.

Repl Chk: 1 character

Displays 'Y' if this is a replacement check number.

Amt Cleared: 15 digits

Indicates the <u>amount cleared</u>, if reconciled.

Date: 8 digits

Shows the <u>date the check cleared</u> the accounting bank.

Recon type: Help 1 digit

Indicates the type of reconciliation:

1 - Batch = Automated Reconciliation Cycle 2 - Online = Manual Reconciliation Cycle

### Screen 186 – Vouchers by Check Inquiry (cont'd)

Vd Rsn: 1 character

Identifies the reason the voucher was voided. For example:

A = Amount incorrect on check

D = Duplicate payment
I = Incorrect vendor address
L = Lost/Stolen/Destroyed
S = Stale dated check/reissue
U = Unclaimed property
W = Wrong vendor name

**S:** 1 character

Type an 'X' in this field and press ENTER to select an item and advance to

Screen 169.

**Voucher:** 7 digits

Displays the <u>voucher number</u> used in processing the specified check.

Vch Ln: 3 digits

Indicates the <u>number of line items</u> on the <u>voucher</u>.

Campus: 2 digits

Shows the TAMUS <u>campus code</u> that created the voucher.

Account: 15 digits

Displays the <u>account number</u> used when creating the voucher.

Fiscal Yr: 4 digits

Identifies the <u>fiscal year</u> in which the check was processed.

Check: 7 digits

Shows the printed check number.

Amount: 15 digits

Indicates the <u>amount of voucher</u> for the specific account shown on same line.

#### <u>Additional Functions</u>

**PF KEYS** See the Appendix for explanation of the standard PF Keys.

### **Check List**

Screen 177 displays check information for checks issued on the reconciliation bank specified in the Action Line. To get a complete list in check number order, press enter.

To position from a certain check number, enter that check number in the From Check No field. To further refine the data, you may also enter a date to see only checks after a certain date.

The date field works best when the check number is entered also.

#### Screen 177 – Check List

| 1                                                                                                    | 77 Che | ck List  |        |         |        |             |            | 08/08/08 09:13 |
|----------------------------------------------------------------------------------------------------|--------|----------|--------|---------|--------|-------------|------------|----------------|
|                                                                                                    |        |          |        |         |        |             |            | FY 2008 CC 02  |
| Scr                                                                                                  | een: _ | Recon    | Bank:  | 03000 E | rom Cl | neck No:    | From Date: |                |
|                                                                                                    | Acct   |          |        |         |        |             |            |                |
| s                                                                                                    | Bank   | Check No | Campus | Recon   | Void   | Vendor      | Date       | Amount         |
| _                                                                                                    | 03000  | 099701   | 02     | Y       |        | 3vvvvvvvv0  | 05/04/2001 | 54,284.28      |
|                                                                                                    | 03000  | 101110   | 01     | Y       |        | 2vvvvvvvv0  | 12/07/1994 | 218.70         |
|                                                                                                    | 03000  | 103439   | 01     | Y       |        | 2vvvvvvvv0  | 12/13/1994 | 215.53         |
|                                                                                                    | 03000  | 105600   | 01     | Y       |        | 2vvvvvvvv0  | 12/16/1994 | 215.53         |
| _                                                                                                    | 03000  | 110276   | 01     | Y       |        | 2vvvvvvvv0  | 01/04/1995 | 240.93         |
| _                                                                                                    | 03000  | 110281   | 01     | Y       |        | 2vvvvvvvv0  | 01/04/1995 | 168.55         |
| _                                                                                                    | 03000  | 120927   | 01     | Y       |        | 2vvvvvvvv0  | 01/11/1995 | 85.73          |
| _                                                                                                    | 03000  | 124145   | 01     | Y       |        | 2vvvvvvvv0  | 01/17/1995 | 270.07         |
| _                                                                                                    | 03000  | 132334   | 01     | Y       |        | 2vvvvvvvv0  | 01/31/1995 | 157.49         |
|                                                                                                    | 03000  | 132861   | 02     | N       |        | 1vvvvvvvvvs | 12/01/2000 | 52.50          |
|                                                                                                    | 03000  | 132888   | 02     | N       | Y      | 3vvvvvvvv0  | 11/30/2000 | 70.00          |
|                                                                                                    | 03000  | 133061   | 02     | N       | Y      | 3vvvvvvvv0  | 01/22/2001 | 4,317.00       |
|                                                                                                    | 03000  | 133062   | 02     | N       | Y      | 3vvvvvvvv0  | 01/22/2001 | 3,394.50       |
| ** Press ENTER to view more checks ** Enter-PF1PF2PF3PF4PF5PF6PF7PF8PF9PF10PF11PF12 Hmenu Help EHelp |        |          |        |         |        |             |            |                |

### **Basic Steps**

- Advance to Screen 177.
- Type a valid reconciliation bank number on the Action Line and press <ENTER>.
- You may specify a check number to begin the list and a date to display checks that were printed after specific day.
- Type 'X' in the S: field to select a voucher and advance to Screen 169.

### Field Descriptions (◆ = Required / Help = PF2, ? or \* Field Help Available)

#### **Action Line**

Recon Bank: 5 digits

Enter a valid reconciliation bank number.

From Check No: 7 digits

Type the check number to be displayed at the beginning of the list of checks on

the screen, if desired.

From Date: 8 digits

Include a specific date to see checks after that date.

### Screen 177 - Check List (cont'd)

#### **Screen Information**

5: 1 character

Type 'X' in this field to select a voucher for display on Screen 178.

Acct Bank: 5 digits

Shows the <u>accounting bank number</u> used for the payment.

Check No: 7 digits

Displays the <u>check number</u> sent to the vendor.

Campus: 2 digits

Identifies the campus code.

**Recon:** 1 character

Shows if the check has been reconciled.

Void: 1 character

Identifies if the check has been voided.

Vendor: 11 digits

Displays the vendor's identification on the check.

Date: 8 digits

Shows the <u>date</u> the <u>check</u> was <u>printed</u>.

Amount: 15 digits

Identifies the amount of the check.

#### **Additional Functions**

**PF KEYS** See the Appendix for an explanation of the standard PF Keys.

# Section IX Maintenance Screens

### Maintain Discount Table

The entries on this screen are only for vouchers created using Screens 104 and 125.

Values on the discount table specify terms of frequently used discounts. Each discount table record contains a discount code, discount percent, and a number of days. This information is used to determine the discount amount if payment is made within a specific time period.

Each agency can select values to be set up in the discount table. In the sample below, discount terms are a 1.5 % discount if invoice is paid within 10 days.

Screen 808 displays the current values on the discount table and is also used to add, change or delete table values.

This screen is maintained and updated by FAMIS Services.

#### Screen 808 - Maintain Discount Table

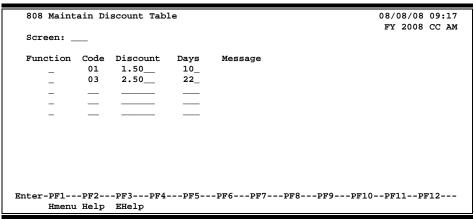

### **Basic Steps**

#### Add a Discount Record

- Advance to Screen 808.
- Type 'A' in the Function: field for Add.
- Type a two-digit account code in the Code: field.
- Type a four-digit discount percent in the Discount: field. The decimal point is entered two positions from the right. For example, 1.5% = 1.50.
- In the Days: field, type the number of days from the invoice date that payment must be received by the vendor in order to take advantage of the discount.
- Press <ENTER> to record the discount table entry.
- The message \*\* Added \*\* should appear in the Message: field beside the newly created discount code.

#### **Update a Discount Record**

- Advance to Screen 808.
- Tab to the Function: field next to the discount code requiring modification.
- Type a 'U' in the Function: field for Update.
- Make the necessary changes to the discount code and press <ENTER>.
- The message \*\* Update \*\* should appear in the Message: field beside the modified discount code.

#### **Drop a Discount Record**

- Advance to Screen 808.
- Tab to the Function: field next to the discount code being dropped.
- Type a 'D' in the Function: Field for Delete.
- Press <ENTER> to drop the discount code.
- The message "**Delete performed successfully**" should appear at the top of the screen above the screen number.

#### **Discount Table**

When voucher transactions (vouchers, credit memos, or checks) are entered with a discount type indicator of "V" on Screens 104 or 125, FAMIS references the discount table for the correct discount percentage and the due date.

#### **Due Date**

The due date calculation is based on the invoice date and the number of days on the discount record.

### Field Descriptions (◆ = Required / Help = PF2, ? or \* Field Help Available)

#### Screen Information

**Function:** 1 character

Enter the desired <u>function</u> for maintaining the discount:

A = add a discount code
D = delete a discount code
U = update a discount code

Code: 2 digits

Include the <u>numeric code</u> assigned by the user to the <u>vendor's discount terms</u>.

Values are: 01-99.

**Discount:** 4 digits

Indicate the <u>percentage cash discount</u> associated with the discount code.

Days: 3 digits

Enter the <u>number of days</u> the discount terms are valid. FAMIS automatically

calculates the due date by adding these days to the invoice date.

### Screen 808 – Maintain Discount Table (cont'd)

Message: 15 lines 50 characters each

Shows the message for the function performed:

'Added' should appear in Message: field beside the newly created discount

code. 'Update' will display if the information has been changed.

#### **Additional Functions**

**PF KEYS** See Appendix for explanation of standard PF Keys.

| Screen 808 – Maintain Discount Table (cont'd) |  |  |  |  |
|-----------------------------------------------|--|--|--|--|
|                                               |  |  |  |  |
|                                               |  |  |  |  |
|                                               |  |  |  |  |
|                                               |  |  |  |  |
|                                               |  |  |  |  |
|                                               |  |  |  |  |
|                                               |  |  |  |  |
|                                               |  |  |  |  |
|                                               |  |  |  |  |
|                                               |  |  |  |  |
|                                               |  |  |  |  |
|                                               |  |  |  |  |
|                                               |  |  |  |  |
|                                               |  |  |  |  |
|                                               |  |  |  |  |
|                                               |  |  |  |  |
|                                               |  |  |  |  |
|                                               |  |  |  |  |
|                                               |  |  |  |  |
|                                               |  |  |  |  |
|                                               |  |  |  |  |
|                                               |  |  |  |  |
|                                               |  |  |  |  |
|                                               |  |  |  |  |
|                                               |  |  |  |  |
|                                               |  |  |  |  |

# Section X Appendix

### Instructions

Listed below are general instructions that will make your job easier as you use FAMIS to input or view document information. Please become familiar with the information in this reference as it can make your navigation in FAMIS more efficient.

### 3270 Emulation Keys

Special keys and key combinations must be used when working with FAMIS. These keys are known as 3270 emulation keys and may be defined differently by each 3270 terminal or PC emulation software that you are using. Contact your computer support person if you do not know how to identify the following keys on your computer.

#### **PF Keys**

When a key is listed as **PFn**, PF represents <u>P</u>rogram <u>F</u>unction. Many PCs use the function keys labeled **Fn** for these PF keys. Others have special combinations of keys to represent the PF keys, for example, on a Memorex emulation, a combination of the ALT key and the number 1 will represent the PF1 key.

At the bottom of the FAMIS screens, there are PF keys listed that can assist in the use of the screen. For example, on Screen 104, Voucher Create, the bottom of the screen shows the PF7 with the word 'Bkwd' under it. This means that by pressing the PF7 key, the screen listing will scroll backwards.

#### **TAB and BACKTAB Keys**

Use the **TAB** and **BACKTAB** keys on a 3270 terminal to move from field to field. This will position the cursor at the start of each field. Most PCs have a key labeled TAB, while the BACKTAB is a combination of the SHIFT/TAB keys.

Using the arrow keys, instead of the TAB keys, to move around the screen may lock the computer keyboard. Use the RESET key, then the TAB key, to position the cursor and unlock the keyboard.

#### **CLEAR Key**

The **CLEAR** key on many PC keyboards is the **PAUSE** key. This key is often used to clear, or refresh, the screen before typing.

#### **RESET Key**

After pressing <ENTER> to process data information, note the status bar at the bottom of the screen. When the system is processing information, the symbol "X ()" or \$\mathbb{Z}\$ will appear. You cannot enter additional information until the system is finished processing. If any other symbols appear, press your **RESET** key -- often the **ESCAPE** key on a PC.

#### **ERASE END OF FIELD Key**

To erase all the information in a field with one stroke, the **ERASE EOF** key on a 3270 keyboard is helpful. For example, a vendor name is held in context when moving from screen to screen. To change to a different vendor, use this key and the current vendor name in the Action Line will be removed. Now the new vendor name can be input. On most PCs, the correct key to use is the **END** key on the numeric keypad.

#### **HOME Key**

From anywhere on the screen, the most efficient way to take the cursor back to the Screen: field on the Action Line is by pressing certain keys. For the 3270 terminals, the correct combination is the **ALT/RULE** keys. On most PCs, the **HOME** key on the numeric keypad will work.

### **Protected Area**

The **Protected Area** is the area of the screen that will not allow the user to enter information. Typing information in the protected area may freeze the screen. Use your **reset** key and then **tab** key to release your system when it freezes.

### **Action Line/Context**

The *Action Line* is usually the first line of information on each screen. The Screen: field is used to navigate from screen to screen by entering the number of the screen desired. Fields such as screen, vendor, voucher number, account, etc. are often found on the Action Line.

Data that is entered on the Action Line will be carried in 'context' from screen to screen until changed. For example, the GL account number 032365 is entered on the Action Line of the screen below. That account will be carried in 'context' until the user keys a different account in the field.

The **<ENTER>** key <u>must</u> be pressed after entering **Action Line** data. If a user does not follow this step, all information entered on the screen may be lost and must be re-entered. After pressing **<ENTER>**, a message will be given at the top of the screen asking for modifications or providing further processing instructions.

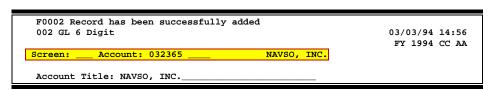

### **Message Line**

The line above the Action Line is used to display messages to the user. These messages may be error messages or processing messages, such as the one below.

F6537 Please enter a valid six digit GL account
002 GL 6 Digit 01/20/92 11:26

### **Scrolling Through Data**

Pressing the **<ENTER>** key will scroll through information listed on a screen. On some screens, there are PF keys to use to scroll forward, backward, left and right. These PF keys are displayed at the bottom on the screens with that function.

### Help

HELP functions are available for many screen fields in FAMIS. Placing a "?" in the blank beside the desired field and hitting <ENTER> will access a pop-up window with specified field information. Another way is to place your cursor in the desired field and press the F2 key.

To get out of the HELP function, either select a value and press <ENTER> or hit the **PF4** key. The distinction on which key to use will normally be designated in the pop-up window (EX: **PF4** = Exit).

### **Escaping from a Pop-Up Window**

When in a pop-up window, pressing **PF4** will usually take you back to the original screen. There are a few screens when pressing <ENTER> will take you back to the original screen.

### Field Help Using the F2 Program Function Key

On selected fields, additional information can be displayed using the F2 program function key. This HELP information is accessed by moving the cursor to the field in question and pressing the F2 Key.

#### Screen 002 - GL 6 Digit

```
002 GL 6 Digit

11/24/97 12:05
FY 1997 CC AA

Screen: ___ Account: 032365 ____ NAVSO, INC.

Account Title: NAVSO, INC.

Resp Person: 4uuuuuuu9 SOSA, SOPHIE S Old Acct: ____ Year-end Process: F Reclassify: _ Reporting Group: __ Aux Code: ___ Fund Group: FG Sub Fund Group: DF Sub-Sub: GP Function: __ Default Bank: 00001 Override: Y SL Mapped Count: 1

Alternate Banks: 00002 ___ __ _ Security: ___ Security: ___
```

The first help screen describes the field; pressing <ENTER> will display the valid values for the field.

```
DESCRIPTION: DESIGNATES DEPARTMENTS WITHIN SCHOOLS OR UNITS FOR
WHICH FISCAL REPORTS WILL BE NECESSARY, I.E. CHEMISTRY DEPARTMENT,
ADMINISTRATION AND COUNSELOR EDUCATION.
                    *** D I C T I O N A R Y - H E L P ***
                                          MEANING
        ACCN
                                          ACADEMIC COMPUTING CENTER
        ACCS
                                          ACADEMIC COMPUTING SERVICES
        ACCT
                                          ACCOUNTING
        ADEX
                                          ADULT & EXTENSION EDUCATION
        ADLL
                                          ADULT LITERACY & LEARNING CEN 3
        Lookup Value / . Menu _
        Rule : IASYS-DEPT
                                           Default value is:
        View: IAFRS-GENERAL-SUBSIDIARY
        Field: FG-FS-DEPT
```

### Question Mark (?) and Asterisk (\*) Help

FAMIS also provides information about selected fields through the Question Mark (?) Help facility. This HELP information may be accessed by typing a question mark (?) in the field in question and pressing the <ENTER> key.

#### Screen 002 - GL 6 Digit

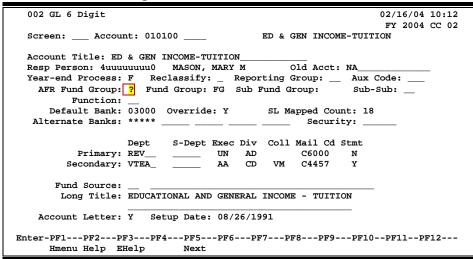

In some instances, typing an asterisk (\*) will provide additional information for a field.

A pop-up window is displayed with the valid values for the field. By typing an 'X' next to the desired value, that value is passed to the main screen. This is the Passback feature.

```
** More Codes - Press <ENTER> to View **
Search Criteria: AFR Fund Group: 20
  AFR
             Sub
       Fund Fund
                   Description
  Fund
                    DESIGNATED/FUNCTIONAL & GENERAL
   20
         DS
              DF
   21
              DS
                    DESIGNATED/SERV DEPT-PROF FEES & SE
         DS
                    DESIGNATED/SERV DEPT-TRAVEL
   22
         DS
              ST
                    DESIGNATED/SERV DEPT-MATERIAL & SUP
   23
         DS
              sm
   24
                    DESIGNATED/SERV DEPT-COMM & UTIL
         DS
              SU
   25
                    DESIGNATED/SERV DEPT-REPAIRS & MAIN
         DS
              SR
   26
                    DESIGNATED/SERV DEPT-RENTALS & LEAS
         DS
              SL
   27
                    DESIGNATED/SERV DEPT-PRINTING & REP
         DS
             SP
                    DESIGNATED/SERV DEPT-CLAIMS & LOSSE
   28
         DS
              SC
                    DESIGNATED/SERV DEPT-OTHER OPER EXP
   29
             SO
         DS
   30
         ΑX
             AX
                    AUXILIARY NON-PLEDGED
                    AUXILIARY PLEDGED
   31
         AX
             AP
                     -- IASYS-AFR-FUND-GROUP
   Select an AFR Fund Group or Press <PF4> to Quit
```

## Accounts Payable Screens List

|      |                                                                                            | <u>PAGE</u> |
|------|--------------------------------------------------------------------------------------------|-------------|
| M10  | Accounts Payable System Menu                                                               | I-9         |
|      | Shows the available menus in the Accounts Payable system.                                  |             |
| M11  | Accounts Payable Inquiry and Vendor Menu                                                   | ı-9         |
|      | Lists the inquiry screens to use for the Accounts Payable application functions.           |             |
| N442 | Vaushan Hadata Manu. Paut 1                                                                |             |
| M12  | Voucher Update Menu – Part 1                                                               | I-10        |
|      | Displays the available screens to use with the Accounts rayable voucher transactions.      |             |
| M13  | Voucher Update Menu – Part 2                                                               | I-10        |
|      | Indicates the screens to use with revolving vouchers.                                      |             |
| 404  | Wassing Courts                                                                             | n/ 2        |
| 104  | Voucher Create Enter regular vouchers on this screen.                                      | 1V-3        |
|      | Litter regular vouchers on this screen.                                                    |             |
| 105  | Voucher Header Modify                                                                      | IV-14       |
|      | Modify information entered on Screen 104. To change the amount, you must use Screen 125.   |             |
|      |                                                                                            |             |
| 106  | Unpaid Voucher Drop                                                                        | IV-20       |
|      | brop a voucher entered on screens 104 or 108, before it is paid.                           |             |
| 107  | Voucher Line Item Modify without Accounting                                                | IV-23       |
|      | Modify voucher information entered on Screens 104 or 108, before it is paid.               |             |
|      |                                                                                            |             |
| 108  | Credit Memo                                                                                | IV-36       |
|      | Used to enter a credit that the vendor has given the customer (agency or institution).     |             |
| 109  | Prepaid Voucher                                                                            | V-3         |
|      | This screen is used to enter a voucher for prepaid goods and services and to cover a check |             |
|      | manually produced outside FAMIS.                                                           |             |
| 110  | Void Chook                                                                                 | D/ 44       |
| 110  | Void Check                                                                                 | IV-44       |
|      | void. This may be a check from the check cycle (originally entered on Screen 10) or from a |             |
|      | prepaid voucher (Screen 109).                                                              |             |
|      |                                                                                            |             |
| 111  | Pending Voucher Create/Modify                                                              | IV-54       |
|      | Used to create or modify a pending voucher.                                                |             |
| 112  | Pending Voucher Create/Modify with P.O. Numbers                                            | IV-62       |
|      | Create or modify a pending voucher with PO Numbers.                                        |             |
|      |                                                                                            |             |
| 113  | Post a Range of Pending Vouchers                                                           | IV-69       |
|      | Used to post a specified range of pending vouchers.                                        |             |
| 114  | Pending Interest Voucher Modify                                                            | IV-71       |
|      | Used to modify the account on a pending interest voucher.                                  |             |
|      | - n                                                                                        | _           |
| 115  | Pending State Interest Create/Modify                                                       | IV-75       |
|      | Used to create or modify interest passed from the State to the correct FAMIS voucher.      |             |
| 116  | Prepaid Credit Memo                                                                        | V-14        |
|      | Enter a credit memo for a prepaid voucher                                                  |             |

### Appendix – Accounts Payable Screens List (cont'd)

| 110 | Manahar Lina Mara Madiffunith Assaulting                                                                                              | PAGE  |
|-----|----------------------------------------------------------------------------------------------------|-------|
| 118 | Voucher Line Item Modify with Accounting.  Used to add/modify voucher line item information and affect accounting.                    | IV-28 |
| 119 | Prepaid Voucher Amount Modify                                                                                                    | V-11  |
|     | Change the amount of a prepaid voucher entered on Screen 109. Updates both the check reconciliation file and the voucher file.        |       |
| 124 | Session/Batch Header List                                                                                                    | III-6 |
|     | Provides a list of all session/batches processed in FAMIS.                                                                            |       |
| 125 | Voucher Amount Modify                                                                                                    | IV-33 |
|     | Used to change the amount of a voucher entered on Screen 104. Must be done before the voucher is paid.                                |       |
| 126 | Revolving Check Receipt                                                                                                    | VI-26 |
|     | Updates the state voucher file to record the receipt of the check from the state. This is only done for multi-vendor vouchers.        |       |
| 127 | Transaction Inquiry by Batch                                                                                                    | 111-8 |
|     | Provides a detailed listing of transactions processed in a specified batch.                                                           |       |
| 130 | AP Batch/Initialize                                                                                                    | III-3 |
|     | A session/batch must be opened to enter accounts payable transactions.                                                                |       |
| 131 | Preview Flag Reset                                                                                                    | IV-52 |
|     | Change the previous status of a voucher that has been placed on 'Hold' by the agency.                                                 |       |
| 134 | Revolving Voucher Create                                                                                                    | VI-3  |
|     | Used to enter a revolving voucher. The multi-vendor voucher requests reimbursement from the state.                                    |       |
| 135 | Revolving Voucher Amount Modify                                                                                                    | VI-11 |
|     | Modifies the amount of a revolving voucher entered on Screen 134. Must be done before the voucher is paid.                            |       |
| 136 | Revolving Voucher Drop                                                                                                    | VI-14 |
|     | Used to delete a revolving voucher created on Screen 134.                                                                             |       |
| 137 | Void Revolving Check                                                                                                    | VI-17 |
|     | This screen is used to void a check created in the check cycle as a result of a voucher entered on Screen 134 or 139.                 |       |
| 139 | Prepaid Revolving Voucher                                                                                                    | VI-19 |
|     | Request payment from the state for expenses previously paid by the agency. Also records the check created outside FAMIS for expenses. |       |
| 141 | Change Source State to State                                                                                                    | VII-4 |
|     | Used to change the source of an expenditure from on account or state bank to another account or state bank.                           |       |
| 142 | Change Source Local to Local                                                                                                    | VII-9 |
|     | This screen is used to change the source of an expenditure from one account or local bank to another account or local bank.           |       |

### Appendix – Accounts Payable Screens List (cont'd)

|     |                                                                                                    | PAGE     |
|-----|----------------------------------------------------------------------------------------------------|----------|
| 146 | Void State Voucher                                                                                 | IV-46    |
|     |                                                                                                    |          |
| 147 | State Voucher Partial Void                                                                         | IV-49    |
|     | This screen is used to change the amount of a line item on a state voucher.                        |          |
| 148 | Change Local to State/State to Local                                                               | VII-15   |
|     | Change the source of an expenditure from local to state or state to local on this screen.          |          |
| 149 | Revolving Prepaid Amount Modify                                                                    | VI-28    |
|     | Modify the amount of a prepaid revolving voucher entered on Screen 139.                            |          |
| 160 | Invoices by Vendor Inquiry                                                                         | VIII-3   |
|     | Provides a list of invoices paid to a specified vendor.                                            |          |
| 161 | Voucher Inquiry by Voucher Number                                                                  | VIII-6   |
|     | Lists all FAMIS vouchers by voucher number.                                                        |          |
| 162 | Voucher Inquiry by Vendor                                                                          | \/III 0  |
| 102 | Provides a list of vouchers for a specified vendor.                                                | VIII-O   |
|     |                                                                                                    |          |
| 163 | Voucher Inquiry by Account, Department Reference  Provides a voucher list for a specified account. | VIII-12  |
|     |                                                                                                    |          |
| 164 | Voucher Inquiry by PO Number                                                                       | VIII-15  |
|     | Displays vouchers for a purchase order number.                                                     |          |
| 165 | Outstanding Voucher Inquiry                                                                        | VIII-18  |
|     | Shows outstanding vouchers for a specified vendor.                                                 |          |
| 166 | Pending Voucher Inquiry                                                                            | VIII-21  |
|     | Lists pending vouchers in voucher number order by year.                                            |          |
| 167 | Voucher Inquiry by Dept Ref                                                                        | VIII-23  |
|     | Displays list of vouchers for a specified departmental reference code.                             |          |
| 168 | Voucher Total Inquiry                                                                              | VIII 26  |
| 100 | Lists all line items for selected multi-account voucher.                                           | VIII-20  |
|     |                                                                                                    |          |
| 169 | Voucher Line Item Inquiry  Displays detail information on a specified voucher line item.           | VIII-33  |
|     |                                                                                                    |          |
| 170 | Voucher Inquiry by Alternate Vendor                                                                | VIII-43  |
|     | Displays vouchers having the specified alternate vendor.                                           |          |
| 177 | Check List                                                                                         | VIII-53  |
|     | Displays check information for checks issued on the recon bank specified in the Action Line.       |          |
| 178 | Vouchers by Reconciliation Bank Inquiry                                                            | VIII-46  |
|     | Shows voucher information for a specified recon bank check.                                        |          |
| 185 | Outstanding Check List                                                                             | VIII_/IΩ |
| 103 | Lists outstanding checks for a reconciliation bank.                                                | VIII-40  |
|     |                                                                                                    |          |
| 186 | Vouchers by Check Inquiry                                                                          | VIII-50  |
|     |                                                                                                    |          |

### Appendix – Accounts Payable Screens List (cont'd)

| 808 | Maintain Discount Table                           | <u>PAGE</u><br>IX-3 |
|-----|---------------------------------------------------|---------------------|
|     | Used to maintain the vendor discount information. |                     |
| 817 | Comp Codes Subject to Interest                    | II-6                |
| 818 | ACH, State, and Local Holiday Table               | II-7                |
| 819 | State Holiday Table  Displays State holidays.     | II-8                |

### Standard PF Keys

PF Keys are used in the purchasing module of FAMIS to access additional information. Wherever possible the same assignment has been given to the same PF key, such as PF9 always being the key used for NOTES. Occasionally this has not been possible and a different assignment has been made.

The following list is to help you identify the functionality behind the PF keys that you will see on the many screens in Routing & Approvals.

Many screens have extended information windows assigned to various function keys that are designated at the bottom of each screen or pop-up window. Placing the cursor (using the cursor arrow keys) on a particular line and pressing the extended information function key will display the pop-up window information for the document or item on that line.

Press <PF4> to exit a pop-up window and return to the previous window or inquiry screen. If multiple windows have been opened pressing <PF3> will return you directly to the screen where you started.

From within many of the pop-up windows, an additional set of extended function keys may appear to further inquire on the document or item.

### **Extended Function Keys**

#### Accts Accounts

Displays a window of all responsible **accounts** and their portion of the total order.

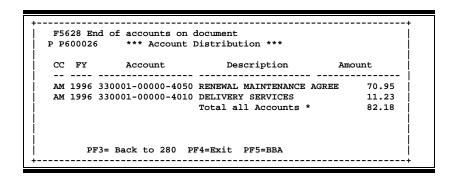

#### Addr Address

Used to include more lines of address information.

### Appendix - Standard PF Keys (cont'd)

Bkwd Backwards

Returns to the previous screen or scrolls one page back for a

particular item.

Frwd Forward

Advances to the next screen or scrolls one page forward for a

particular item.

Left Scroll Left

Some windows are made up of several adjacent panels. These will be designated by the word **Panel:** ## appearing in the window.

Pressing this key scrolls the panel to the left.

Next Screen

Advances to the next screen required.

Right Scroll Right

Some windows are made up of several adjacent panels. These will be designated by the word **Panel:** ## appearing in the window.

Pressing this key scrolls the panel to the **right**.

Vndr Suggested Vendors

Displays all suggested vendor sources for a particular document.

### **FAMIS Transaction Codes**

FAMIS uses a 3-digit transaction code to determine how transactions are processed. The last digit is often used as a reference to further describe the transaction.

The exception is a full 3-digit code to indicate special processing. Many of these codes are used for budget transactions, encumbrances and beginning balances.

### **Financial Accounting**

| 02x - B | udgets (Screens 10, 10A, 10B, 10C, 10D)                         |                          |  |  |  |
|---------|-----------------------------------------------------------------|--------------------------|--|--|--|
| 020     | Original Budgets & Original Budget Corrections                  | Special FAMIS Processing |  |  |  |
| 021     | Revised Budgets (General)                                       | Special FAMIS Processing |  |  |  |
| 022     | Budget Transfers                                                | Special FAMIS Processing |  |  |  |
| 023     | Base SL to SA (Original)                                        | Special FAMIS Processing |  |  |  |
| 024     | Base SL to SA (Revised)                                         | Special FAMIS Processing |  |  |  |
| 025     | SA to SA (Within SL Only)                                       | Special FAMIS Processing |  |  |  |
| 027     | Begin Year Budget Forward                                       | Special FAMIS Processing |  |  |  |
| 03x - R | eceipts (Screen 12)                                             |                          |  |  |  |
| 030     | Regular Cash Receipts (Dept. Sales, Payments to Clearing Accts) | User Defined             |  |  |  |
| 031     | Investment Earnings                                             | User Defined             |  |  |  |
| 032     | Gifts                                                           | User Defined             |  |  |  |
| 033     | Miscellaneous Receipts                                          | User Defined             |  |  |  |
| 034     | Cashiers – Vault Entries                                        | User Defined             |  |  |  |
| 038     | Payroll Interpart Transfers                                     | Assigned by FAMIS        |  |  |  |
| 039     | Interpart IDTs – Credit to One Part, Disbursement to Other      | Assigned by FAMIS        |  |  |  |
| 04x - D | isbursements (Screen 13)                                        |                          |  |  |  |
| 043     | Miscellaneous Disbursements                                     | User Defined             |  |  |  |
| 044     | Cashiers – Vault Entries                                        | User Defined             |  |  |  |
| 045     | Miscellaneous Cash Disbursements (Travel Advance, Work Funds)   | User Defined             |  |  |  |
| 046     | Change of Source of Funds                                       | Assigned by FAMIS        |  |  |  |
| 047     | AP Check Voids                                                  | Assigned by FAMIS        |  |  |  |
| 048     | AP Disbursements                                                | Assigned by FAMIS        |  |  |  |
| 049     | Payroll Disbursements                                           | Assigned by FAMIS        |  |  |  |
| 05x - E | ncumbrances (Screen 11)                                         |                          |  |  |  |
| 050     | Previous Year(s) Encumbrances                                   | Special FAMIS Processing |  |  |  |
| 051     | Salary Encumbrances                                             | Assigned by FAMIS        |  |  |  |
| 054     | Requisition                                                     | Assigned by FAMIS        |  |  |  |
| 055     | Purchase Order                                                  | Assigned by FAMIS        |  |  |  |
| 057     | Encumbrance Begin Year Carry Forward                            | Special FAMIS Processing |  |  |  |
| 058     | Regular Encumbrance                                             | User Defined             |  |  |  |
| 059     | Current Year Encumbrances (budget check, regardless of flags)   | Special FAMIS Processing |  |  |  |
|         |                                                                 |                          |  |  |  |

### **Financial Accounting Transaction Codes (cont'd)**

| 06x - Er | 06x - Encumbrances (Screens 14, 14A, 25, 35, 36, 37 85, 86)  |                          |  |  |  |
|----------|--------------------------------------------------------------|--------------------------|--|--|--|
| 060      | Real Journal Entries                                         | User Defined             |  |  |  |
| 061      | JE for IDTs                                                  | Assigned by FAMIS        |  |  |  |
| 062      | JE for Cash Sales/Payments on Receivables (overrides freeze) | Assigned by FAMIS        |  |  |  |
| 063      | JE from Student Feeds                                        | Assigned by FAMIS        |  |  |  |
| 064      | JE from Payroll Feeds                                        | Assigned by FAMIS        |  |  |  |
| 065      | JE from Accounts Receivable (create receivable)              | Assigned by FAMIS        |  |  |  |
| 066      | JE from Fixed Assets (capitalization, etc)                   | Assigned by FAMIS        |  |  |  |
| 067      | JE from LMS (Loan Management System)                         | Assigned by FAMIS        |  |  |  |
| 068      | JE from Accounts Payable (setting up liabilities)            | Assigned by FAMIS        |  |  |  |
| 069      | Compound Journal Entries (system controlled)                 | Assigned by FAMIS        |  |  |  |
| 06A      | JE for Procurement Card Entries                              | Assigned by FAMIS        |  |  |  |
| 09x – B  | 09x – Beginning Balances, Bank Transfers (Screen 15)         |                          |  |  |  |
| 090      | Bank Transfers                                               | Special FAMIS Processing |  |  |  |
| 098      | Beginning Balances                                           | Special FAMIS Processing |  |  |  |

### A/P Voucher

| 14x – Re  | 14x – Regular Vouchers (Screens 104, 111, 112) (Invoicing Screen345) |                          |  |  |  |
|-----------|----------------------------------------------------------------------|--------------------------|--|--|--|
| 140       | Regular Vouchers                                                     | User Defined             |  |  |  |
| 141       | Regular Vouchers                                                     | User Defined             |  |  |  |
| 142       | Produce Separate Checks for Vouchers                                 | User Defined             |  |  |  |
| 143       | State Travel Vouchers                                                | Special FAMIS Processing |  |  |  |
| 147       | Revolving Vouchers                                                   | Assigned by FAMIS        |  |  |  |
| 148       | Change Source of Funds                                               | Assigned by FAMIS        |  |  |  |
| 149       | Force Separate Check                                                 | Special FAMIS Processing |  |  |  |
| 15x - Cre | edit Memos (Screen 108) (Invoicing Screen340)                        |                          |  |  |  |
| 151       | Regular Credit Memo                                                  | User Defined             |  |  |  |
| 152       | Regular Credit Memo                                                  | User Defined             |  |  |  |
| 159       | Forces Separate Credit Memo (only matches when used on same          | Special FAMIS Processing |  |  |  |
|           | voucher as charges)                                                  |                          |  |  |  |
| 16x - Pre | epaid Vouchers (Screen 109) (Invoicing Screen345)                    |                          |  |  |  |
| 160-164   | Prepaid Voucher (Regular) with reconciliation                        | User Defined             |  |  |  |
| 165       | Prepaid Voucher with NO reconciliation                               | Assigned by FAMIS        |  |  |  |
|           | (does a JE to cash voucher clearing and does not affect the bank)    |                          |  |  |  |
| 166       | Prepaid Voucher with NO reconciliation (offset to the bank)          | Assigned by FAMIS        |  |  |  |
| 167       | Prepaid Revolving Voucher                                            | Assigned by FAMIS        |  |  |  |
| 169       | Prepaid Cash Voucher                                                 | User Defined             |  |  |  |
| 17x - Pre | epaid Credit Memo (Screen 116) (Invoicing Screen340 and 34           | 15)                      |  |  |  |
| 170-174   | Prepaid Credit Memo with reconciliation                              | User Defined             |  |  |  |
| 176       | Prepaid Credit Memo with NO reconciliation                           | User Defined             |  |  |  |
|           | (no offset to the bank)                                              |                          |  |  |  |
| 175       | NOT USED                                                             | User Defined             |  |  |  |
| 177-179   | Prepaid vouchers with reconciliation                                 | User Defined             |  |  |  |

 $\label{lem:K:FADOCWRKNPRCS\charts} K:\colored{FADOCWRKNPRCS\charts} for Manuals\colored{Manuals} (NEW) transaction codes idea. docx$ 

### Session and Batch Header Codes

A session/batch reference code is used to group sessions of like transactions. The first three (3) characters typically identify the type of transactions entered during the session. For example, ARPO01 would signify an Accounts Receivable Payment transaction. We recommend that FAMIS users use these batch header codes where appropriate.

| AP ACH APA FAMIS ASSIGNED AP Check APC FAMIS ASSIGNED AP State Voucher APV FAMIS ASSIGNED Fee FEE Travel TRV Corrections-Travel TRC Purchase PRV Prepaid Vouchers PVC Delete Vouchers DEV Housing Interface HSG FAMIS ASSIGNED Miscellaneous MDS Procurement Card PCC FAMIS ASSIGNED ACCOUNTS RECEIVABLE AR ACCOUNTING FEM FAMIS ASSIGNED Bank Transfers Bank Transfers Bank Transfers Bank Transfers Bank Transfers Budget Budget Brought Forward BBF FAMIS ASSIGNED Beginning Entries BEG Regular BJN Original Budgets BUD Generated Exp Budget GEB FAMIS ASSIGNED Cash Receipts Cashier Deposits Dept Corrections Receipts Cashier Deposits DDP Distribution to S/L DTR Gifts GIF Interest INT Investment Sales Letter of Credit LOC Miscellaneous MDP V/MC Charge Back CBK V/MC Deposits VDD Encumbrance Encumbrance Encumbrance Encumbrance                                                                                                    | Accounts Payable       |        |                |  |  |
|----------------------------------------------------------------------------------------------------|------------------------|--------|----------------|--|--|
| AP State Voucher                                                                                                    | AP ACH                 | APA    | FAMIS ASSIGNED |  |  |
| Fee FEE Travel TRV Corrections-Travel TRC Purchase PRV Prepaid Vouchers PPV Corrections-Purchase PVC Delete Vouchers DEV Housing Interface SIMS FAMIS ASSIGNED SIMS Interface SIMS FAMIS ASSIGNED FAMIS ASSIGNED Miscellaneous MDS Procurement Card PCC FAMIS ASSIGNED Corrections-Payroll CPR ACCOUNTS Receivable AR Accounting Feed FAR FAMIS ASSIGNED AR Payments ARP FAMIS ASSIGNED Bank Transfers  Bank Transfers BTR FAMIS ASSIGNED BEG Regular BJN Original Budgets BUD Generated Exp Budget GEB FAMIS ASSIGNED Cashier Deposits-Depts CRC Departmental Deposits DDP Distribution to S/L DTR Gifts GIF Interest INT Investment Sales INS Letter of Credit LOC Miscellaneous MDP V/MC Charge Back VDD Encumbrance                                                                                                    | AP Check               | APC    | FAMIS ASSIGNED |  |  |
| Travel TRV Corrections-Travel TRC Purchase PRV Prepaid Vouchers PPV Corrections- Purchase PVC Delete Vouchers DEV Housing Interface HSG FAMIS ASSIGNED SIMS Interface SIMS FAMIS ASSIGNED Miscellaneous MDS Procurement Card PCC FAMIS ASSIGNED Corrections-Payroll CPR Accounts Receivable AR Accounting Feed FAR FAMIS ASSIGNED ARP Payments ARP FAMIS ASSIGNED Bank Transfers Bank Transfers Budget Budget Brought Forward BBF FAMIS ASSIGNED Beginning Entries BEG Regular BJN Original Budgets BUD Generated Exp Budget GEB FAMIS ASSIGNED Cash Receipts Cash Receipts Casher Deposits-Depts CDP Corrections Receipts DDP Distribution to S/L DTR Gifts GIF Interest INT Investment Sales INS Letter of Credit LOC Miscellaneous MDP V/MC Charge Back CBK V/MC Deposits VDD  Encumbrance                                                                                                    | AP State Voucher       | APV    | FAMIS ASSIGNED |  |  |
| Corrections-Travel TRC Purchase PRV Prepaid Vouchers PPV Corrections- Purchase PVC Delete Vouchers DEV Housing Interface HSG FAMIS ASSIGNED SIMS Interface SIMS FAMIS ASSIGNED Miscellaneous MDS Procurement Card PCC FAMIS ASSIGNED Corrections-Payroll CPR  Accounts Receivable  AR Accounting Feed FAR FAMIS ASSIGNED  Bank Transfers  Bank Transfers  Bark Budget  Budget Brought Forward BBF FAMIS ASSIGNED  Regular BJN Original Budgets BUD Generated Exp Budget GEB FAMIS ASSIGNED  Cash Receipts Cash Receipts Cashier Deposits-Depts CDP Corrections Receipts CRC Departmental Deposits DDP Distribution to S/L DTR Gifts GIF Interest INT Investment Sales INS Letter of Credit LOC Miscellaneous MDP V/MC Charge Back VDD  Encumbrance                                                                                                    | Fee                    | FEE    |                |  |  |
| Purchase PRV Prepaid Vouchers PPV Corrections- Purchase PVC Delete Vouchers DEV Housing Interface SIMS FAMIS ASSIGNED SIMS Interface SIMS FAMIS ASSIGNED Miscellaneous MDS Procurement Card PCC FAMIS ASSIGNED Corrections-Payroll CPR Accounts Receivable AR Accounting Feed FAR FAMIS ASSIGNED BANK Transfers BTR BANK Transfers BTR BUdget Brought Forward BBF FAMIS ASSIGNED Beginning Entries BEG Regular BJN Original Budgets BUD Generated Exp Budget GEB FAMIS ASSIGNED Cash Receipts CDP Corrections Receipts CDP Corrections Receipts CDP Corrections Receipts CDP Corrections Receipts CDP Distribution to S/L DTR Gifts GIF Interest INT Investment Sales INS Letter of Credit LOC Miscellaneous MDP V/MC Charge Back VDD CEncumbrance                                                                                                    | Travel                 | TRV    |                |  |  |
| Prepaid Vouchers Corrections- Purchase PVC Delete Vouchers DEV Housing Interface SIMS FAMIS ASSIGNED SIMS Interface Miscellaneous MDS Procurement Card PCC Corrections-Payroll CPR  Accounts Receivable AR Accounting Feed AR Payments ARP Bank Transfers Bank Transfers Bank Transf | Corrections-Travel     | TRC    |                |  |  |
| Corrections- Purchase DEV Delete Vouchers DEV Housing Interface HSG FAMIS ASSIGNED SIMS Interface SIMS FAMIS ASSIGNED Miscellaneous MDS Procurement Card PCC FAMIS ASSIGNED Corrections-Payroll CPR  Accounts Receivable  AR Accounting Feed FAR FAMIS ASSIGNED AR Payments ARP FAMIS ASSIGNED  Bank Transfers  Bank Transfers  Bank Transfers  Bank Transfers  Budget  Budget Brought Forward BBF FAMIS ASSIGNED  Beginning Entries BEG Regular BJN Original Budgets BUD Generated Exp Budget GEB FAMIS ASSIGNED  Cash Receipts  Cash Receipts  Cashier Deposits-Depts CDP Corrections Receipts CRC Departmental Deposits DDP Distribution to S/L DTR Gifts GIF Interest INT Investment Sales INS Letter of Credit LOC Miscellaneous MDP V/MC Charge Back CBK V/MC Deposits VDD  Encumbrance                                                                                                    | Purchase               | PRV    |                |  |  |
| Delete Vouchers Housing Interface HSG FAMIS ASSIGNED SIMS Interface SIMS FAMIS ASSIGNED Miscellaneous MDS Procurement Card PCC FAMIS ASSIGNED Corrections-Payroll CPR  Accounts Receivable AR Accounting Feed FAR FAMIS ASSIGNED AR Payments ARP FAMIS ASSIGNED  Bank Transfers Bank Transfers Bank Transfers Bank Transfers BBF FAMIS ASSIGNED  Beginning Entries BEG Regular BJN Original Budgets BUD Generated Exp Budget GEB FAMIS ASSIGNED  Cash Receipts Cashier Deposits-Depts Corrections Receipts CAC Departmental Deposits DDP Distribution to S/L DTR Gifts Interest Intrest Intres | Prepaid Vouchers       | PPV    |                |  |  |
| Housing Interface SIMS FAMIS ASSIGNED  SIMS Interface SIMS FAMIS ASSIGNED  Miscellaneous MDS  Procurement Card PCC FAMIS ASSIGNED  Corrections-Payroll CPR  Accounts Receivable  AR Accounting Feed FAR FAMIS ASSIGNED  AR Payments ARP FAMIS ASSIGNED  Bank Transfers  Bank Transfers  Bank Transfers  Budget  Budget Brought Forward BBF FAMIS ASSIGNED  Beginning Entries BEG  Regular BJN  Original Budgets BUD  Generated Exp Budget GEB FAMIS ASSIGNED  Cash Receipts  Cash Receipts  Cashier Deposits-Depts CDP  Corrections Receipts CRC  Departmental Deposits DDP  Distribution to S/L DTR  Gifts GIF  Interest INT  Investment Sales INS  Letter of Credit LOC  Miscellaneous MDP  V/MC Charge Back CBK  V/MC Deposits VDD  Encumbrance                                                                                                    | Corrections- Purchase  | PVC    |                |  |  |
| SIMS Interface SIMS FAMIS ASSIGNED Miscellaneous MDS Procurement Card PCC FAMIS ASSIGNED Corrections-Payroll CPR  Accounts Receivable  AR Accounting Feed FAR FAMIS ASSIGNED AR Payments ARP FAMIS ASSIGNED  Bank Transfers  Bank Transfers  Bank Transfers  Budget  Budget Brought Forward BBF FAMIS ASSIGNED  Beginning Entries BEG Regular BJN  Original Budgets BUD  Generated Exp Budget GEB FAMIS ASSIGNED  Cash Receipts  Cash Receipts  Cashier Deposits-Depts CDP  Corrections Receipts CRC  Departmental Deposits DDP  Distribution to S/L DTR  Gifts GIF  Interest INT  Investment Sales INS  Letter of Credit LOC  Miscellaneous MDP  V/MC Charge Back CBK  V/MC Deposits VDD  Encumbrance                                                                                                    | Delete Vouchers        | DEV    |                |  |  |
| Miscellaneous MDS Procurement Card PCC FAMIS ASSIGNED Corrections-Payroll CPR  Accounts Receivable  AR Accounting Feed FAR FAMIS ASSIGNED  Bank Transfers  Bank Transfers  Bank Transfers  Budget  Budget Brought Forward BBF FAMIS ASSIGNED  Beginning Entries BEG Regular BJN  Original Budgets BUD  Generated Exp Budget GEB FAMIS ASSIGNED  Cash Receipts  Cashier Deposits-Depts CDP  Corrections Receipts CRC  Departmental Deposits DDP  Distribution to S/L DTR  Gifts GIF  Interest INT  Investment Sales INS  Letter of Credit LOC  Miscellaneous MDP  V/MC Charge Back CBK  V/MC Deposits VDD  Encumbrance                                                                                                    | Housing Interface      | HSG    | FAMIS ASSIGNED |  |  |
| Procurement Card PCC FAMIS ASSIGNED Corrections-Payroll CPR  Accounts Receivable  AR Accounting Feed FAR FAMIS ASSIGNED  Bank Transfers  Bank Transfers  Bank  | SIMS Interface         | SIMS   | FAMIS ASSIGNED |  |  |
| Accounts Receivable  AR Accounting Feed FAR FAMIS ASSIGNED  AR Payments ARP FAMIS ASSIGNED  Bank Transfers  Bank Transfers  Bank Transfers  Bank Transfers  Bank Transfers  Budget  Budget Brought Forward BBF FAMIS ASSIGNED  Beginning Entries BEG  Regular BJN  Original Budgets BUD  Generated Exp Budget GEB FAMIS ASSIGNED  Cash Receipts  Cash Receipts  Cashier Deposits-Depts CDP  Corrections Receipts CRC  Departmental Deposits DDP  Distribution to S/L DTR  Gifts GIF  Interest INT  Investment Sales INS  Letter of Credit LOC  Miscellaneous MDP  V/MC Charge Back CBK  V/MC Deposits VDD  Encumbrance                                                                                                    | Miscellaneous          | MDS    |                |  |  |
| Accounts Receivable  AR Accounting Feed FAR FAMIS ASSIGNED  AR Payments ARP FAMIS ASSIGNED  Bank Transfers  Bank Transfers  Bank Transfers  Bank Transfers  Budget  Budget Brought Forward BBF FAMIS ASSIGNED  Beginning Entries BEG  Regular BJN  Original Budgets BUD  Generated Exp Budget GEB FAMIS ASSIGNED  Cash Receipts  Cash Receipts  Cashier Deposits-Depts CDP  Corrections Receipts CRC  Departmental Deposits DDP  Distribution to S/L DTR  Gifts GIF  Interest INT  Investment Sales INS  Letter of Credit LOC  Miscellaneous MDP  V/MC Charge Back CBK  V/MC Deposits VDD  Encumbrance                                                                                                    | Procurement Card       | PCC    | FAMIS ASSIGNED |  |  |
| AR Accounting Feed FAR FAMIS ASSIGNED  AR Payments ARP FAMIS ASSIGNED  Bank Transfers  Bank Transfers BTR  Budget  Budget Brought Forward BBF FAMIS ASSIGNED  Beginning Entries BEG  Regular BJN  Original Budgets BUD  Generated Exp Budget GEB FAMIS ASSIGNED  Cash Receipts  Cashier Deposits-Depts CDP  Corrections Receipts CRC  Departmental Deposits DDP  Distribution to S/L DTR  Gifts GIF  Interest INT  Investment Sales INS  Letter of Credit LOC  Miscellaneous MDP  V/MC Charge Back CBK  VDD  Encumbrance                                                                                                    | Corrections-Payroll    | CPR    |                |  |  |
| ARP Payments  Bank Transfers  Bank Transfers  Bank Transfers  Budget  Budget  Budget Brought Forward  Beginning Entries  Beginning Entries  Begular  Original Budgets  Generated Exp Budget  Cash Receipts  Cashier Deposits-Depts  Corrections Receipts  Cashier Deposits  DDP  Distribution to S/L  Gifts  Interest  Interest  Interest  Investment Sales  Letter of Credit  V/MC Charge Back  V/MC Deposits  BTR  FAMIS ASSIGNED  FAMIS ASSIGNED  COP  COP  COP  COP  COP  COP  COP  CO                                                                                                    | Accounts F             | Receiv | able           |  |  |
| Bank Transfers  Bank Transfers  Budget  Budget  Budget Brought Forward  Beginning Entries  Beginning Entries  Begina Budgets  Regular  Original Budgets  Generated Exp Budget  Cash Receipts  Cashier Deposits-Depts  Corrections Receipts  CRC  Departmental Deposits  DDP  Distribution to S/L  Gifts  Interest  Interest  Investment Sales  Letter of Credit  V/MC Charge Back  VDD  Bank Transfers  BTR  FAMIS ASSIGNED  FAMIS ASSIGNED  CRC  DP  COP  COP  CRC  DP  COP  CRC  DTR  GIF  INT  Investment Sales  LOC  Miscellaneous  MDP  V/MC Charge Back  VDD  Encumbrance                                                                                                    | AR Accounting Feed     | FAR    | FAMIS ASSIGNED |  |  |
| Bank Transfers  Budget  Budget Brought Forward Beginning Entries Beginning Entries Regular Original Budgets BuD Generated Exp Budget  Cash Receipts  Cashier Deposits-Depts Corrections Receipts CRC Departmental Deposits DDP Distribution to S/L Gifts GIF Interest Intrest Investment Sales Letter of Credit V/MC Charge Back V/MC Deposits  BBF FAMIS ASSIGNED CEB FAMIS ASSIGNED FAMIS ASSIGNED FAMIS A | AR Payments            | ARP    | FAMIS ASSIGNED |  |  |
| Budget Brought Forward BBF FAMIS ASSIGNED Beginning Entries BEG Regular BJN Original Budgets BUD Generated Exp Budget GEB FAMIS ASSIGNED  Cash Receipts Cashier Deposits-Depts CDP Corrections Receipts CRC Departmental Deposits DDP Distribution to S/L DTR Gifts GIF Interest INT Investment Sales INS Letter of Credit LOC Miscellaneous MDP V/MC Charge Back CBK V/MC Deposits VDD  Encumbrance                                                                                                    | Bank Tr                | ansfe  | rs             |  |  |
| Budget Brought Forward BBF FAMIS ASSIGNED Beginning Entries BEG Regular BJN Original Budgets BUD Generated Exp Budget GEB FAMIS ASSIGNED  Cash Receipts Cashier Deposits-Depts CDP Corrections Receipts CRC Departmental Deposits DDP Distribution to S/L DTR Gifts GIF Interest INT Investment Sales INS Letter of Credit LOC Miscellaneous MDP V/MC Charge Back CBK V/MC Deposits VDD  Encumbrance                                                                                                    | Bank Transfers         | BTR    |                |  |  |
| Beginning Entries  Regular  Regular  Original Budgets  Generated Exp Budget  Cash Receipts  Cashier Deposits-Depts  Corrections Receipts  Corrections Receipts  DDP  Distribution to S/L  Gifts  Interest  Interest  Investment Sales  Letter of Credit  V/MC Charge Back  V/MC Deposits  BUD  FAMIS ASSIGNED  FAMIS ASSIGNED  FAMIS ASSIGNED  FAMIS ASSIGNED  FAMIS ASSIGNED  FAMIS ASSIGNED  FAMIS ASSIGNED  FAMIS ASSIGNED  INS  LCD  UP  UP  COP  COP  INT  INT  INVESTMENT SALES  INS  LETT OF CREDIT LOC  Miscellaneous  MDP  V/MC Charge Back  VDD  Encumbrance                                                                                                    | Bud                    | get    |                |  |  |
| Regular BJN Original Budgets BUD Generated Exp Budget GEB FAMIS ASSIGNED  Cash Receipts Cashier Deposits-Depts CDP Corrections Receipts CRC Departmental Deposits DDP Distribution to S/L DTR Gifts GIF Interest INT Investment Sales INS Letter of Credit LOC Miscellaneous MDP V/MC Charge Back CBK V/MC Deposits VDD  Encumbrance                                                                                                    | Budget Brought Forward | BBF    | FAMIS ASSIGNED |  |  |
| Original Budgets BUD Generated Exp Budget GEB FAMIS ASSIGNED  Cash Receipts  Cashier Deposits-Depts CDP Corrections Receipts CRC Departmental Deposits DDP Distribution to S/L DTR Gifts GIF Interest INT Investment Sales INS Letter of Credit LOC Miscellaneous MDP V/MC Charge Back CBK V/MC Deposits VDD  Encumbrance                                                                                                    | Beginning Entries      | BEG    |                |  |  |
| Generated Exp Budget GEB FAMIS ASSIGNED  Cash Receipts Cashier Deposits-Depts CDP Corrections Receipts CRC Departmental Deposits DDP Distribution to S/L DTR Gifts GIF Interest INT Investment Sales INS Letter of Credit LOC Miscellaneous MDP V/MC Charge Back CBK V/MC Deposits VDD  Encumbrance                                                                                                    | Regular                | BJN    |                |  |  |
| Cash Receipts Cashier Deposits-Depts CDP Corrections Receipts CRC Departmental Deposits DDP Distribution to S/L DTR Gifts GIF Interest INT Investment Sales INS Letter of Credit LOC Miscellaneous MDP V/MC Charge Back CBK V/MC Deposits VDD  Encumbrance                                                                                                    | Original Budgets       | BUD    |                |  |  |
| Cashier Deposits-Depts CDP Corrections Receipts CRC Departmental Deposits DDP Distribution to S/L DTR Gifts GIF Interest INT Investment Sales INS Letter of Credit LOC Miscellaneous MDP V/MC Charge Back CBK V/MC Deposits VDD  Encumbrance                                                                                                    | Generated Exp Budget   | GEB    | FAMIS ASSIGNED |  |  |
| Corrections Receipts CRC Departmental Deposits DDP Distribution to S/L DTR Gifts GIF Interest INT Investment Sales INS Letter of Credit LOC Miscellaneous MDP V/MC Charge Back CBK V/MC Deposits VDD  Encumbrance                                                                                                    | Cash Re                | eceipt | s              |  |  |
| Departmental Deposits DDP Distribution to S/L DTR Gifts GIF Interest INT Investment Sales INS Letter of Credit LOC Miscellaneous MDP V/MC Charge Back CBK V/MC Deposits VDD  Encumbrance                                                                                                    | Cashier Deposits-Depts | CDP    |                |  |  |
| Distribution to S/L DTR Gifts GIF Interest INT Investment Sales INS Letter of Credit LOC Miscellaneous MDP V/MC Charge Back CBK V/MC Deposits VDD  Encumbrance                                                                                                    | Corrections Receipts   | CRC    |                |  |  |
| Gifts GIF Interest INT Investment Sales INS Letter of Credit LOC Miscellaneous MDP V/MC Charge Back CBK V/MC Deposits VDD  Encumbrance                                                                                                    | Departmental Deposits  | DDP    |                |  |  |
| Interest INT Investment Sales INS Letter of Credit LOC Miscellaneous MDP V/MC Charge Back CBK V/MC Deposits VDD  Encumbrance                                                                                                    | Distribution to S/L    | DTR    |                |  |  |
| Investment Sales INS Letter of Credit LOC Miscellaneous MDP V/MC Charge Back CBK V/MC Deposits VDD  Encumbrance                                                                                                    | Gifts                  | GIF    |                |  |  |
| Letter of Credit LOC  Miscellaneous MDP  V/MC Charge Back CBK  V/MC Deposits VDD  Encumbrance                                                                                                    | Interest               | INT    |                |  |  |
| Miscellaneous MDP V/MC Charge Back CBK V/MC Deposits VDD Encumbrance                                                                                                    | Investment Sales       | INS    |                |  |  |
| V/MC Charge Back CBK V/MC Deposits VDD Encumbrance                                                                                                    | Letter of Credit       | LOC    |                |  |  |
| V/MC Deposits VDD  Encumbrance                                                                                                    | Miscellaneous          | MDP    |                |  |  |
| Encumbrance                                                                                                    | V/MC Charge Back       | СВК    |                |  |  |
|                                                                                                    | V/MC Deposits          | VDD    |                |  |  |
| Encumbrance ENC                                                                                                    | Encum                  | branc  | e              |  |  |
|                                                                                                    | Encumbrance            | ENC    |                |  |  |

|                           | IDTs                       |                |  |  |  |
|---------------------------|----------------------------|----------------|--|--|--|
| Regular                   | IDT                        |                |  |  |  |
| Corrections               | IDC                        |                |  |  |  |
| Gift Fees                 | FEE                        |                |  |  |  |
| Interface IDTs            | (dept. code)<br>Ex: PHPLxx |                |  |  |  |
| Visa/MC Charges           | VMC                        |                |  |  |  |
| Interagency Payments      | IAP                        |                |  |  |  |
| Jour                      | nal Entries                |                |  |  |  |
| Regular                   | JEN                        |                |  |  |  |
| Corrections               | JEC                        |                |  |  |  |
| Investments               | JIN                        |                |  |  |  |
|                           | Payroll                    |                |  |  |  |
| EPA Adjustments           | EPA                        | FAMIS ASSIGNED |  |  |  |
| Insurance Billing         | INS                        | FAMIS ASSIGNED |  |  |  |
| Insurance Equity Transfer | INEQ                       | FAMIS ASSIGNED |  |  |  |
| Payroll                   | PAY                        | FAMIS ASSIGNED |  |  |  |
| Payroll Auto Adjustment   | SEAA                       | FAMIS ASSIGNED |  |  |  |
| Salary Encumbrance        | SEN                        | FAMIS ASSIGNED |  |  |  |
| Salary Savings            | SSV                        | FAMIS ASSIGNED |  |  |  |
| Fixed Assets (FFX)        |                            |                |  |  |  |
| FFX Accounting Feed       | FFX                        | FAMIS ASSIGNED |  |  |  |
| FFX Depreciation Fee      | FFD                        | FAMIS ASSIGNED |  |  |  |
| Sponsored Research (SPR)  |                            |                |  |  |  |
| Indirect Cost             | INDZ                       | FAMIS ASSIGNED |  |  |  |
| S                         | uspense                    |                |  |  |  |
| Suspense                  | SUS                        |                |  |  |  |

K:\FA\DOC\WRKNPRCS\Charts for Manuals\SessionBatchHeaderCodesNF.docx

### **FAMIS Reference Codes**

Currently, there are four different reference codes used in FAMIS. Specific transactions are associated with these codes. Each transaction code is identified below, along with related transactions. Samples of Screen 23 have been used to show each reference code with related transactions.

### Reference # 1

| FIELD | RELATED TRANSACTIONS                                                                                                    | CODE       | TYPE OF DATA or # TYPE          |
|-------|----------------------------------------------------------------------------------------------------|------------|---------------------------------|
| REF 1 | Encumbrances Vouchers Credit Memos Prepaid Vouchers Prepaid Credit Memos Revolving Vouchers Revolving Prepaid Vouchers Change Source of Funds Multi Vendor Vouchers (SL & GL) | 05x<br>06x | PO # or Doc #                   |
|       | Budget (SL) Budget Transfer                                                                                                    | 02x        | Budget #                        |
|       | Beg Balance #                                                                                                    | 098        | Beginning Balance (GL)          |
|       | AFR#                                                                                                    | 060        | AFR Entries/Reversals (SL & GL) |

### Screen 23 – Transaction Inquiry by Account (Panel 1)

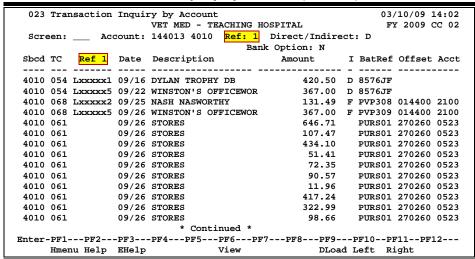

### Reference # 2

Reference 2 is almost always assigned by FAMIS. In most cases, this will be the voucher number. There are various ways to view or report data by this reference number.

| FIELD | RELATED TRANSACTIONS                                                                                                    | CODE       | TYPE OF DATA or # TYPE |
|-------|----------------------------------------------------------------------------------------------------|------------|------------------------|
| REF 2 | Disbursements Vouchers Credit Memos Prepaid Vouchers Prepaid Credit Memos Revolving Vouchers Change Source of Funds Multi-Vendor Vouchers Revolving Prepaid Vouchers | 068        | Voucher #              |
|       | Interdepartmental Transfers Receipts                                                                                                    | 030<br>061 | Bill # or Receipt #    |
|       | A/R Addt'l Line Item Entry A/R Line Item Adjust A/R Line Item Payment                                                                                                |            | A/R Invoice            |
|       | Encumbrance (SL)                                                                                                    | 05x        | Document #             |
|       | AFR Entries/Reversals (SL & GL)                                                                                                    | 060        | Document #             |
|       | DBR Budget Transfer                                                                                                    | 022        | DBR Document #         |

### Screen 23 – Transaction Inquiry by Account (Panel 1)

| 023    | Trai  | nsaction | Inqui  | ry by Account<br>VET MED - TEACHING HO | COTTAI      |    |        | /10/09 1 |       |
|--------|-------|----------|--------|----------------------------------------|-------------|----|--------|----------|-------|
|        |       |          |        |                                        |             |    |        | 2009     | JC 02 |
| scr    | een:  | AC       | count: | 144013 4010 Ref: 2                     |             | 3C | : ט    |          |       |
|        |       |          |        |                                        | k Option: N |    |        |          |       |
| Sbcd   | TC    | Ref 2    | Date   | Description                            | Amount      | I  | BatRef | Offset   | Acct  |
|        |       |          |        |                                        |             |    |        |          |       |
| 4010   | 054   | Lxxxxx1  | 09/16  | DYLAN TROPHY DB                        | 420.50      | D  | 8576JF |          |       |
| 4010   | 054   | Lxxxxx5  | 09/22  | WINSTON'S OFFICEWOR                    | 367.00      | D  | 8576JF |          |       |
| 4010   | 068   | 1xxxxx9  | 09/25  | NASH NASWORTHY                         | 131.49      | F  | PVP308 | 014400   | 2100  |
| 4010   | 068   | 1xxxxx8  | 09/26  | WINSTON'S OFFICEWOR                    | 367.00      | F  | PVP309 | 014400   | 2100  |
| 4010   | 061   | sxxxx    | 09/26  | STORES                                 | 646.71      |    | PURS01 | 270260   | 0523  |
| 4010   | 061   | Sxxxxx2  | 09/26  | STORES                                 | 107.47      |    | PURS01 | 270260   | 0523  |
| 4010   | 061   | Sxxxxx3  | 09/26  | STORES                                 | 434.10      |    | PURS01 | 270260   | 0523  |
| 4010   | 061   | Sxxxxx4  | 09/26  | STORES                                 | 51.41       |    | PURS01 | 270260   | 0523  |
| 4010   | 061   | Sxxxxx5  | 09/26  | STORES                                 | 72.35       |    | PURS01 | 270260   | 0523  |
| 4010   | 061   | Sxxxxx6  | 09/26  | STORES                                 | 90.57       |    | PURS01 | 270260   | 0523  |
| 4010   | 061   | Sxxxxx7  | 09/26  | STORES                                 | 11.96       |    | PURS01 | 270260   | 0523  |
| 4010   | 061   | Sxxxxx8  | 09/26  | STORES                                 | 417.24      |    | PURS01 | 270260   | 0523  |
| 4010   | 061   | Sxxxxx9  | 09/26  | STORES                                 | 322.99      |    | PURS01 | 270260   | 0523  |
| 4010   | 061   | Sxxxxx0  | 09/26  | STORES                                 | 98.66       |    | PURS01 | 270260   | 0523  |
|        |       |          |        | * Continued *                          |             |    |        |          |       |
| Enter- | -PF1- | PF2      | -PF3   | PF4PF5PF6PF                            | 7PF8PF9     | -1 | F10PI  | 711PF    | L2    |
|        | Hmer  | nu Help  | EHelp  | View                                   | DLoad       | lI | eft Ri | ight     |       |

### Reference #3

Reference 3 is less used than the others. There are some transactions where you will see entries in Reference 3. There are various ways to view the data for this reference number.

| FIELD | RELATED TRANSACTIONS                      | CODE       | TYPE OF DATA or # TYPE            | AUTO OR MANUAL |  |  |
|-------|-------------------------------------------|------------|-----------------------------------|----------------|--|--|
| REF 3 | AP Disbursements (GL)<br>Prepaid Vouchers | 04x<br>068 | AP Check #                        | А              |  |  |
|       | Receipts<br>Disbursements                 | 03x<br>04x | Teller #<br>(if manually entered) | М              |  |  |

#### Screen 23 – Transaction Inquiry by Account (Panel 1)

```
023 Transaction Inquiry by Account
                                                             03/10/09 13:58
                      VET MED - TEACHING HOSPITAL
                                                              FY 2009 CC 02
            Account: 144013 4010 Ref: 3 Direct/Indirect: D
                                      Bank Option: N
Sbcd TC Ref 3 Date Description
                                                       I BatRef Offset Acct
                                          Amount
4011 068
               02/28 JT MOORE CHANCE
                                          89.61 N PCV001 014400 2100
4011 041
                02/28 WALLER-CREDIT INV
                                                 8.00- C PCR001
                03/06 ROY RASWELL DISTR
 4011 054
                                               316.36 D 8576JF
              12/04 MMM VETERINARY SUP
                                                21.82 D 7940EP
4013 054
                12/04 MMM VETERINARY SUP
                                                15.58 D 7940EP
4013 054
               12/15 MMM VETERINARY SUP
                                                21.82 F INV376 014400 2100
4013 068
                12/15 MMM VETERINARY SUP
                                                15.58 F INV376 014400 2100
 4013 068
                                         15.58
2,089.64
32.00
4013 061 0106202 01/08 CARE PAY 20090000
                                                        OSJ009 001004 1610
4013 054
               03/06 PNEUMON SERVICES
                                                32.00 D 7940EP
4013 054
                03/06 SHORE VETERINARY I
                                               253.66 D 7940EP
4014 068
                03/03 DYLAN TROPHY DB
                                                 7.50 F PVP410 014400 2100
4020 054
               09/01 DALE MARKETING L P
                                              593.92 D PUR001
                09/09 DALE MARKETING L P
                                                 79.99 D 8576JF
4020 054
4020 054
                                               753.82 D 8576JF
                09/15 DISK-O-TAPE INC
                           * Continued *
Enter-PF1---PF2---PF3---PF4---PF5---PF6---PF7---PF8---PF9---PF10--PF11--PF12---
     Hmenu Help EHelp
                                                  DLoad Left Right
                                 View
```

### Reference #4

Reference 4 is typically used by departments to identify transactions by a number that is meaningful to them. There are various ways to view or report data by this reference number thereby aiding the departments to work with their accounting data.

| FIELD | RELATED TRANSACTIONS                                                                                                    | CODE | TYPE OF DATA or # TYPE          |
|-------|----------------------------------------------------------------------------------------------------|------|---------------------------------|
| REF 4 | Vouchers Credit Memo Prepaid Vouchers Prepaid Credit Memos Revolving Prepaid Vouchers Change Source of Funds Multi-Vendor Vouchers | 068  | Department Voucher #            |
|       | A/R Additional Line Item Entry A/R Line Item Adjust A/R Line Item Payment                                                          | 022  | A/R Payment Check #             |
|       | AFR#                                                                                                    | 060  | AFR Entries/Reversals (SL & GL) |

Screen 23 - Transaction Inquiry by Account (Panel 1)

| 023   | Tran | saction | Inqui  | y by Account                |         |               |               | 03/     | 10/09 1 | L3:56 |  |
|-------|------|---------|--------|-----------------------------|---------|---------------|---------------|---------|---------|-------|--|
|       |      |         |        | VET MED - TEACHING HOSPITAL |         |               | FY 2009 CC 02 |         |         |       |  |
| Scre  | en:  | Ac      | count: | 144013 4010                 | Ref: 4  | Direct/Indire | ct            | : D     |         |       |  |
|       |      |         |        |                             | Ban     | Coption: N    |               |         |         |       |  |
| Sbcd  | TC   | Ref 4   | Date   | Description                 |         | Amount        | I             | BatRef  | Offset  | Acc   |  |
| 4010  | 054  | 84691   | 09/16  | DYLAN TROPHY                | DB      | 420.50        | D             | 8576JF  |         |       |  |
| 4010  | 054  | 90248   | 09/22  | WINSTON'S OF                | FICEWOR | 367.00        | D             | 8576JF  |         |       |  |
| 4010  | 068  | 90105   | 09/25  | NASH NASWORT                | 'HY     | 131.49        | F             | PVP308  | 014400  | 2100  |  |
| 4010  | 068  | 90248   | 09/26  | WINSTON'S OF                | FICEWOR | 367.00        | F             | PVP309  | 014400  | 2100  |  |
| 4010  | 061  |         | 09/26  | STORES                      |         | 646.71        |               | PURS01  | 270260  | 0523  |  |
| 4010  | 061  |         | 09/26  | STORES                      |         | 107.47        |               | PURS01  | 270260  | 0523  |  |
| 4010  | 061  |         | 09/26  | STORES                      |         | 434.10        |               | PURS01  | 270260  | 0523  |  |
| 4010  | 061  |         | 09/26  | STORES                      |         | 51.41         |               | PURS01  | 270260  | 0523  |  |
| 4010  | 061  |         | 09/26  | STORES                      |         | 72.35         |               | PURS01  | 270260  | 0523  |  |
| 4010  | 061  |         | 09/26  | STORES                      |         | 90.57         |               | PURS01  | 270260  | 0523  |  |
| 4010  | 061  |         | 09/26  | STORES                      |         | 11.96         |               | PURS01  | 270260  | 0523  |  |
| 4010  | 061  |         | 09/26  | STORES                      |         | 417.24        |               | PURS01  | 270260  | 0523  |  |
| 4010  | 061  |         | 09/26  | STORES                      |         | 322.99        |               | PURS01  | 270260  | 0523  |  |
| 4010  | 061  |         | 09/26  | STORES                      |         | 98.66         |               | PURS01  | 270260  | 0523  |  |
|       |      |         |        | * Conti                     | nued *  |               |               |         |         |       |  |
| nter- | PF1- | PF2     | -PF3   | PF4PF5                      | PF6PF   | 7PF8PF9-      | I             | PF10PE  | 711PF   | L2    |  |
|       | Hmer | u Help  | EHelp  |                             | View    | DLoa          | ı t           | Left Ri | ght     |       |  |

K:\FA\DOC\WRKNPRCS\Charts for Manuals\FAMIS Reference Codes.doc

Revised: 02/25/2011 11:35 AM

### Glossary

### A

#### ABR

See Automatic Budget Reallocation.

#### **ABR Pool Table**

A user-defined table assigning rules for budget pools and the subcode ranges participating in each pool.

#### Account

A functional unit, identified by an account ID that serves a particular accounting purpose where one person has primary responsibility for it. Accounts include balance sheets (GL) and revenue/expenditure accounts (SL). A building (in the Plant Funds area) is an example of a General Ledger account and the President's Office is an example of a Subsidiary Ledger account.

#### **Account Control**

The last four digits in the ten-digit account number for a General Ledger account. The account control designates a specific asset, liability, fund balance, fund addition, fund deduction or summary control.

#### Account ID

A 6-digit identification number for an account.

#### **Account Number**

A 10-position ID within the master file of the Financial Records System. The first 6 positions identify the specific account while the last four positions identify the account control for a balance sheet account (GL) and the object code for a revenue or expenditure account (SL).

#### **Accounts Payable**

An application of the Financial Records System (FRS). AP processes vendor payments and keeps track of financial activity involving vendors.

#### **Action/Context Line**

The screen line (usually fourth from the top) or lines where the screen to be accessed and the key of the data to be addressed are input and displayed.

#### Alias

A commonly used name for a vendor, other than the formal customer name (primary name) that prints on the check. The Purchasing System also offers a commodity alias name and permits you to define any number of alias names, once a vendor has been created.

#### ΑP

See Accounts Payable.

#### **Attributes**

Descriptive data associated with a record. Examples are school, department, function, name and responsible person. Attributes support a variety of sophisticated reporting techniques.

#### **Automatic Budget Reallocation (ABR)**

When transactions are entered, a process by which the system automatically transfers budget dollars from predefined budget pools to specific object codes.

### Bank Transfer

A movement of cash from one bank account to another. This allows expenditures at specific object codes to share in a single pool of money.

#### Batch/Session

A collection of related transactions entered into the system with a header record and control totals, usually prepared by one person or subsystem feed.

#### **Batch Interface**

A type of interface where one system generates transactions to be batched for input into another system.

#### **BBA**

See **Budget Balance Available**.

#### **Budget**

A plan of revenue and expenditures for an accounting period expressed in monetary terms.

#### **Budget Balance Available (BBA)**

That portion of budget funds that is unspent and unencumbered.

#### **Budget Pool**

A budget summarized at significant levels of revenue or expense. A single pool of money defined for use by specific object codes.

### C

#### Cash

Coins, currency, checks, and anything else a bank will accept for immediate deposit.

#### **Cash Disbursement**

A non-vouchered payment for goods received, services rendered, reduction of debt or purchase of other assets.

#### **Cash Receipt**

Cash received from cash sales, collections on accounts receivable and sale of other assets.

#### **Chart of Accounts**

A listing, at the 6-digit level, of all account numbers within FAMIS. Sometimes the COA defines the accounts at the 10-digit level as well.

#### **Check Override**

The capability to bypass, on an individual-voucher basis, controls that were previously set for all vouchers.

#### Claim-On-Cash

The share of ownership that an account has in the institution's money.

#### **Clearing Account**

A temporary summary account (such as a payroll account) which is periodically set to zero.

#### COA

See Chart of Accounts.

#### **Compound Journal Entry**

A two-sided transaction that posts debits and credits.

#### Context

The information that identifies the record being displayed or to be displayed by the system.

#### **Credit Memo**

The reduction of a payable previously paid or still open. A credit memo may result from overpayment, overbilling, or the return of goods.

#### Cycle

Two or more programs that are run in a specific sequence.

### D

#### Data

Data are representations, such as characters, to which meaning might be assigned. They provide information and can be used to control or influence a process. This term is not synonymous with information. Information is data to which meaning has been assigned.

#### **Database**

The collected information that is accessible to the computer for processing.

#### **Data Control**

The tracking of input, processing and output, and the comparing of actual results to expected results in order to verify accuracy.

#### **Data Element HELP**

An on-line feature that assists the user by providing immediate information about any particular field on a screen.

#### **Data Entry**

A means for adding information into the system.

#### Default

The value that the system will assign if no other value is entered.

#### **Delete Flag**

A data element whose condition signifies that a document will be permanently removed from the database during the next archive cycle.

#### **Demand Voucher**

Voucher to be paid during the next Check Cycle.

#### **Diagnostic Message HELP**

An on-line feature that assists the user with data entry by providing an explanation of a message and the appropriate action to take.

#### **Diagnostics**

The messages that describe the results of processing. These messages may indicate an error and provide information about a process by noting what action to take to correct the error.

#### Digit 3 of TC

The third digit of the Transaction Code (Entry Code) which specifies the type of transaction.

#### **Discount Account**

The account credited for discounts taken by the system when a check is written.

#### **Discount Table**

A table containing user-defined values representing discount terms for vendors.

#### **Dollar Data**

A record of the dollar amount and the type of financial transactions posted to an account.

#### **Dollar Limit**

A code used in Accounts Payable to specify a check amount. If the amount of a vendor's check is greater than this value, the check will not be generated.

#### **Drop Flag**

A data element whose condition signifies that a document is to be removed from the database immediately.

### Encumbrance

An obligation incurred in the form of a purchase order or contract. Also referred to as an open commitment.

#### **Endowment**

Funds received by an institution from a donor who specifies the condition that the principal not be spent.

#### **Endowment Income**

The income generated by investing the principal of an Endowment Fund.

#### **Entry Code**

The initial three-digit code on a transaction that denotes the transaction type. This code, which is mandatory for all FRS transactions, is predefined by the system. It is also known as the Transaction Code.

### F F

See Financial Accounting.

#### Feed

Transactions from other systems that are transferred to the FRS.

#### **Field**

That part of a control record, transaction or established for displaying or entering information.

#### File

A storage area established within a computer system or database for organizing similar kinds if data.

#### Financial Accounting (FA)

A Financial Records System application that balances the General and Subsidiary ledgers while providing a complete audit trail of all transactions.

#### Financial Records System (FRS)

A system that supports the financial record-keeping and reporting of a college or university.

#### **Financial Transaction**

An entry made to the system to record information.

#### Flag

A data element used to set controls or conditions on a process or program.

#### Freeze Flag

A data element whose condition signifies that new transactions cannot be posted. This includes no feeds or invoice postings for this document.

#### **FRS**

See Financial Records System.

#### Fund

An accounting entity (a 6-digit GL account) with a self-balancing set of 10-digit accounts for recording assets, liabilities, a fund balance and changes in the balance.

#### **Fund Balance**

The equity of a fund (the difference between assets and liabilities).

#### Fund Group

A related collection of funds (6-digit GL accounts). Examples include Current Unrestricted, Current Restricted, Loan, Endowment, Annuity and Life Income, Plant, and Agency.

#### **Fund Group ID**

A one-digit identification number representing the fund group with which an account is associated.

#### **Fund Transfer**

A movement of dollars from one fund balance to another.

### G General Ledger (GL)

A balance sheet account for the institution. All GL account numbers begin with "0" (zero).

#### GL

See General Ledger.

#### **GL/SL Relationships**

User-defined structures relating Subsidiary Ledger (SL) revenue/expense accounts to General Ledger (GL) fund accounts.

#### Global Subcode Edit (GSE)

A system edit that checks each new 10-digit account against a table that specifies valid combinations of 6-digit accounts and subcodes.

#### **GSE**

See Global Subcode Edit.

### H Header

That portion of a Purchasing document containing basic information such as the document's number, the date and amount.

### Indirect Updating

The automatic posting of real dollar activity to a GL Balance Sheet account as a result of a direct transaction.

#### **Inquiry Screen**

A screen which only displays information and cannot be used for entering data.

#### Interface

A communication link between data processing systems or parts of systems that permits sharing of information.

#### **Interfund Borrowing**

The transfer of an asset or liability from one fund to another.

#### ىر ا

See Job Control Language.

#### Job Control Language (JCL)

A problem-oriented language, used in IBM that expresses the statements of a processing job. It is also used to identify the job or describe its requirements, usually to an operating system.

#### **Journal Entry**

A non-cash transfer of dollars between two or more accounts.

#### Ledge:

A collection of account records for an organization. FRS contains two ledgers: the GL (balance sheet) and the SL (revenue and expense). See also General Ledger and Subsidiary Ledger.

#### **Liability Account**

In AP, a GL account that is credited for the liability when a voucher is processed. Any GL account that accepts a transaction creating a liability.

### Map Code

A five-digit attribute code in an SL account indicating the GL Fund ID to which it relates.

#### Memo Bank Account

An account that represents the balances of demand deposits for operating accounts.

#### Menu

A screen containing a list of available processes, screens or other menus.

### Name Rotation

A feature that allows users to print a vendor name in one format on checks and then rotate it to another format for sorting on reports.

### Object Code

A four-digit number identifying specific items of revenue/expense or attribute records.

### P Parameter

A variable that is assigned a constant value for a specific purpose or process. It provides the user with defined choices for report selection, processing or output requirements.

### Regular Order

A type of purchase order that denotes a typical order.

#### Remit-To Address

The address to which the check for goods and/or services rendered will be sent.

#### Requisition

A type of document that internally requests goods and/or services to be acquired. It must be authorized before being converted to a purchase order.

#### **Retention Months**

A data element defined when creating a vendor. This indicates the number of months a vendor is to be maintained on file after all outstanding items have been paid or reconciled.

### **S** 6-Digit Account

For GL: An entity that consists of a self-balancing set of 10-digit accounts.

For SL: An entity of revenues and/or expenses

#### Screen HELP

An on-line feature that assists the user with data entry by providing information on the purpose and operation of a particular screen.

#### **Secondary Vendor**

The vendor record holding the multiple addresses that are used periodically, as opposed to the primary address.

#### Session

A control mechanism to track real-time posting of a group of financial transactions in order to provide an audit trail.

#### SL

See Subsidiary Ledger.

#### **Split Encumbrance**

An encumbrance which applies to several accounts.

#### **Standing Order**

A type of purchase order used for (recurring) services like those provided by the telephone and electric companies.

#### Subcode

Four digits appended to the account ID to identify attributes and dollar records within an account.

#### **Subsidiary Ledger**

Revenue and expenditure accounts for the institution. All SL account numbers begin with a ledger number of 1 through 9.

#### **Suspense Account**

A GL clearing account reflecting real dollar activity directed to the Suspense File.

### T 1099 Vendor

A vendor (usually a consultant or professional service hired by an institution) whose payments must be reported to the IRS on Form 1099.

#### 1099 Voucher

A voucher that must be reported to the IRS on Form 1099.

#### 10-Digit Account

The six-digit account ID combined with the four-digit subcode, i.e. an account control or object code.

#### **Tax Code**

A code that identifies a record in the PO Tax Table (for the Purchasing System) and in the Tax Currency Table (for Accounts Payable). The code must be the same for both tables. This record contains the tax percentage and the tax liability account to be used.

#### Tax ID

A Social Security Number or Federal Employer Identification Number that is available for 1099 report preparation.

#### Taxes

An additional charge on the acquisition of goods that is imposed by the taxing authority and should be paid with the invoice.

#### **Temporary Vendor**

A vendor from whom only one purchase or service is required. No further transactions, for this vendor, are expected.

### Appendix – Glossary (cont'd)

#### **Transaction Code**

A three-digit code that uniquely identifies a transaction type and determines editing criteria and dollar fields to be updated.

### U

#### **Update Screen**

A screen that allows a user to enter data for updating the files.

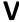

#### **Valid Value**

A value of a data element that has been defined for input.

#### Vendo

A provider of goods and/or services.

#### **Vendor Addresses**

See Order-From Addresses and Remit-To Addresses.

#### **Vendor File**

A record of all attributes, dollar data, and control information for all vendors.

K:\FA\DOC\WRKNPRCS\Student\Draft Manuals\NewAPformat.docx Last revised: 2/25/2011 11:35 AM